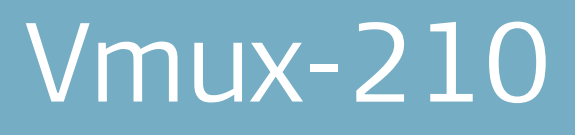

# Analog Voice Trunking Gateway

Version 1.1

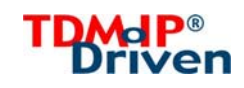

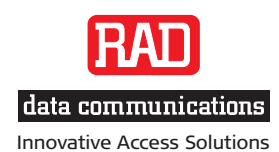

# **Vmux-210**

## Analog Voice Trunking Gateway

## Version 1.1

## Installation and Operation Manual

# **Notice**

This manual contains information that is proprietary to RAD Data Communications Ltd. ("RAD"). No part of this publication may be reproduced in any form whatsoever without prior written approval by RAD Data Communications.

Right, title and interest, all information, copyrights, patents, know-how, trade secrets and other intellectual property or other proprietary rights relating to this manual and to the Vmux-210 and any software components contained therein are proprietary products of RAD protected under international copyright law and shall be and remain solely with RAD.

Vmux-210 is a registered trademark of RAD. No right, license, or interest to such trademark is granted hereunder, and you agree that no such right, license, or interest shall be asserted by you with respect to such trademark.

You shall not copy, reverse compile or reverse assemble all or any portion of the Manual or the Vmux-210. You are prohibited from, and shall not, directly or indirectly, develop, market, distribute, license, or sell any product that supports substantially similar functionality as the Vmux-210, based on or derived in any way from the Vmux-210. Your undertaking in this paragraph shall survive the termination of this Agreement.

This Agreement is effective upon your opening of the Vmux-210 package and shall continue until terminated. RAD may terminate this Agreement upon the breach by you of any term hereof. Upon such termination by RAD, you agree to return to RAD the Vmux-210 and all copies and portions thereof.

For further information contact RAD at the address below or contact your local distributor.

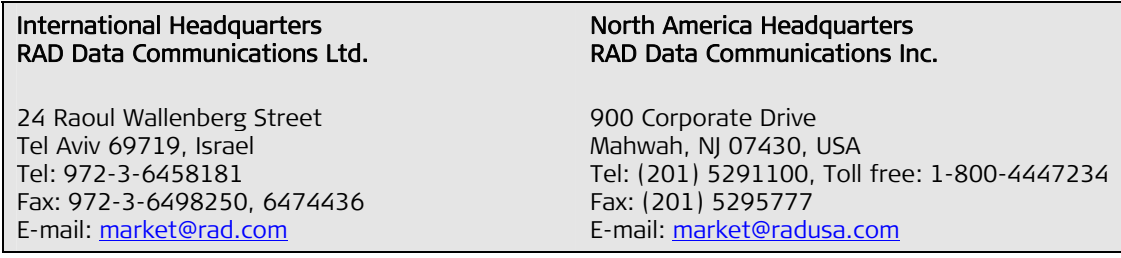

© 2003–[2007 RAD Data C](mailto:market@rad.com)ommunications Ltd. [Publicatio](mailto:market@radusa.com)n No. 392-200-01/07

# **Limited Warranty**

RAD warrants to DISTRIBUTOR that the hardware in the Vmux-210 to be delivered hereunder shall be free of defects in material and workmanship under normal use and service for a period of twelve (12) months following the date of shipment to DISTRIBUTOR.

If, during the warranty period, any component part of the equipment becomes defective by reason of material or workmanship, and DISTRIBUTOR immediately notifies RAD of such defect, RAD shall have the option to choose the appropriate corrective action: a) supply a replacement part, or b) request return of equipment to its plant for repair, or c) perform necessary repair at the equipment's location. In the event that RAD requests the return of equipment, each party shall pay one-way shipping costs.

RAD shall be released from all obligations under its warranty in the event that the equipment has been subjected to misuse, neglect, accident or improper installation, or if repairs or modifications were made by persons other than RAD's own authorized service personnel, unless such repairs by others were made with the written consent of RAD.

The above warranty is in lieu of all other warranties, expressed or implied. There are no warranties which extend beyond the face hereof, including, but not limited to, warranties of merchantability and fitness for a particular purpose, and in no event shall RAD be liable for consequential damages.

RAD shall not be liable to any person for any special or indirect damages, including, but not limited to, lost profits from any cause whatsoever arising from or in any way connected with the manufacture, sale, handling, repair, maintenance or use of the Vmux-210, and in no event shall RAD's liability exceed the purchase price of the Vmux-210.

DISTRIBUTOR shall be responsible to its customers for any and all warranties which it makes relating to Vmux-210 and for ensuring that replacements and other adjustments required in connection with the said warranties are satisfactory.

Software components in the Vmux-210 are provided "as is" and without warranty of any kind. RAD disclaims all warranties including the implied warranties of merchantability and fitness for a particular purpose. RAD shall not be liable for any loss of use, interruption of business or indirect, special, incidental or consequential damages of any kind. In spite of the above RAD shall do its best to provide error-free software products and shall offer free Software updates during the warranty period under this Agreement.

RAD's cumulative liability to you or any other party for any loss or damages resulting from any claims, demands, or actions arising out of or relating to this Agreement and the Vmux-210 shall not exceed the sum paid to RAD for the purchase of the Vmux-210. In no event shall RAD be liable for any indirect, incidental, consequential, special, or exemplary damages or lost profits, even if RAD has been advised of the possibility of such damages.

This Agreement shall be construed and governed in accordance with the laws of the State of Israel.

# **Product Disposal**

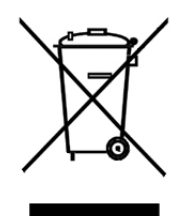

To facilitate the reuse, recycling and other forms of recovery of waste equipment in protecting the environment, the owner of this RAD product is required to refrain from disposing of this product as unsorted municipal waste at the end of its life cycle. Upon termination of the unit's use, customers should provide for its collection for reuse, recycling or other form of environmentally conscientious disposal.

# **General Safety Instructions**

The following instructions serve as a general guide for the safe installation and operation of telecommunications products. Additional instructions, if applicable, are included inside the manual.

# **Safety Symbols**

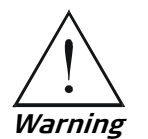

This symbol may appear on the equipment or in the text. It indicates potential safety hazards regarding product operation or maintenance to operator or service personnel.

Danger of electric shock! Avoid any contact with the marked surface while the product is energized or connected to outdoor telecommunication lines.

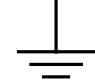

Protective earth: the marked lug or terminal should be connected to the building protective earth bus.

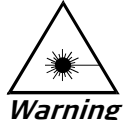

Some products may be equipped with a laser diode. In such cases, a label with the laser class and other warnings as applicable will be attached near the optical transmitter. The laser warning symbol may be also attached.

Please observe the following precautions:

- Before turning on the equipment, make sure that the fiber optic cable is intact and is connected to the transmitter.
- Do not attempt to adjust the laser drive current.
- Do not use broken or unterminated fiber-optic cables/connectors or look straight at the laser beam.
- The use of optical devices with the equipment will increase eye hazard.
- Use of controls, adjustments or performing procedures other than those specified herein, may result in hazardous radiation exposure.
- ATTENTION: The laser beam may be invisible!

In some cases, the users may insert their own SFP laser transceivers into the product. Users are alerted that RAD cannot be held responsible for any damage that may result if non-compliant transceivers are used. In particular, users are warned to use only agency approved products that comply with the local laser safety regulations for Class 1 laser products.

Always observe standard safety precautions during installation, operation and maintenance of this product. Only qualified and authorized service personnel should carry out adjustment, maintenance or repairs to this product. No installation, adjustment, maintenance or repairs should be performed by either the operator or the user.

# **Handling Energized Products**

#### **General Safety Practices**

Do not touch or tamper with the power supply when the power cord is connected. Line voltages may be present inside certain products even when the power switch (if installed) is in the OFF position or a fuse is blown. For DC-powered products, although the voltages levels are usually not hazardous, energy hazards may still exist.

Before working on equipment connected to power lines or telecommunication lines, remove jewelry or any other metallic object that may come into contact with energized parts.

Unless otherwise specified, all products are intended to be grounded during normal use. Grounding is provided by connecting the mains plug to a wall socket with a protective earth terminal. If an earth lug is provided on the product, it should be connected to the protective earth at all times, by a wire with a diameter of 18 AWG or wider. Rack-mounted equipment should be mounted only in earthed racks and cabinets.

Always make the ground connection first and disconnect it last. Do not connect telecommunication cables to ungrounded equipment. Make sure that all other cables are disconnected before disconnecting the ground.

## **Connecting AC Mains**

Make sure that the electrical installation complies with local codes.

Always connect the AC plug to a wall socket with a protective ground.

The maximum permissible current capability of the branch distribution circuit that supplies power to the product is 16A. The circuit breaker in the building installation should have high breaking capacity and must operate at short-circuit current exceeding 35A.

Always connect the power cord first to the equipment and then to the wall socket. If a power switch is provided in the equipment, set it to the OFF position. If the power cord cannot be readily disconnected in case of emergency, make sure that a readily accessible circuit breaker or emergency switch is installed in the building installation.

In cases when the power distribution system is IT type, the switch must disconnect both poles simultaneously.

## **Connecting DC Mains**

Unless otherwise specified in the manual, the DC input to the equipment is floating in reference to the ground. Any single pole can be externally grounded.

Due to the high current capability of DC mains systems, care should be taken when connecting the DC supply to avoid short-circuits and fire hazards.

DC units should be installed in a restricted access area, i.e. an area where access is authorized only to qualified service and maintenance personnel.

Make sure that the DC supply is electrically isolated from any AC source and that the installation complies with the local codes.

The maximum permissible current capability of the branch distribution circuit that supplies power to the product is 16A. The circuit breaker in the building installation should have high breaking capacity and must operate at short-circuit current exceeding 35A.

Before connecting the DC supply wires, ensure that power is removed from the DC circuit. Locate the circuit breaker of the panel board that services the equipment and switch it to the OFF position. When connecting the DC supply wires, first connect the ground wire to the corresponding terminal, then the positive pole and last the negative pole. Switch the circuit breaker back to the ON position.

A readily accessible disconnect device that is suitably rated and approved should be incorporated in the building installation.

If the DC mains are floating, the switch must disconnect both poles simultaneously.

# **Connecting Data and Telecommunications Cables**

Data and telecommunication interfaces are classified according to their safety status.

The following table lists the status of several standard interfaces. If the status of a given port differs from the standard one, a notice will be given in the manual.

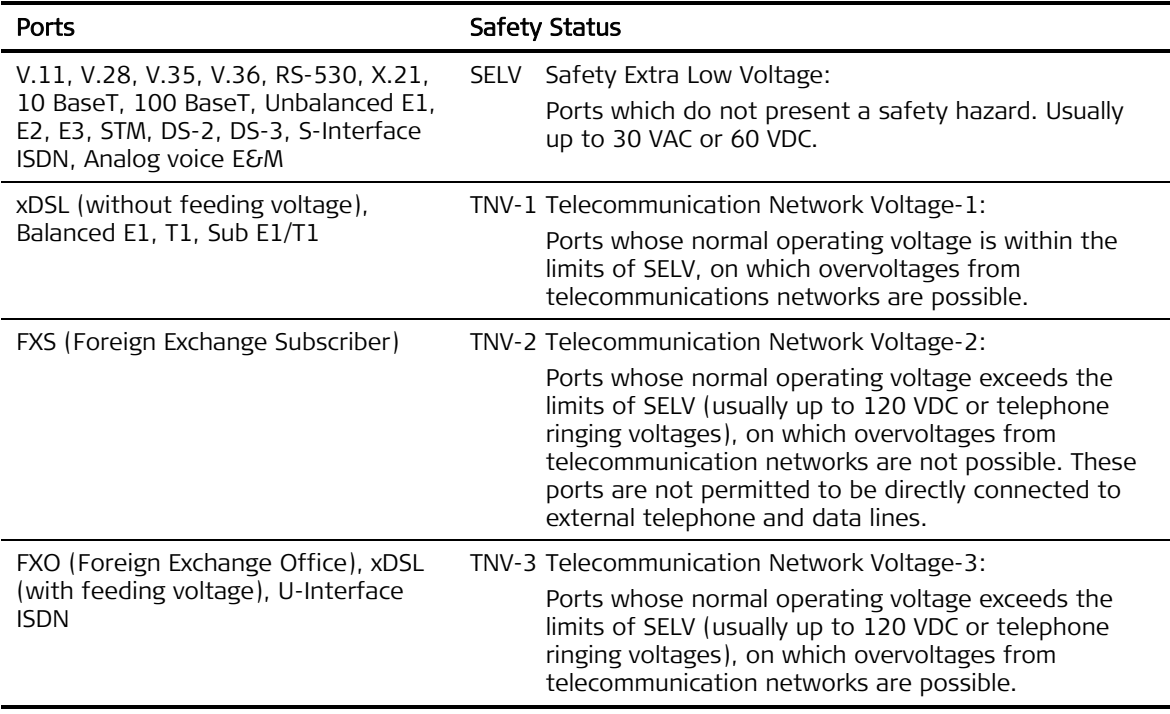

#### Always connect a given port to a port of the same safety status. If in doubt, seek the assistance of a qualified safety engineer.

Always make sure that the equipment is grounded before connecting telecommunication cables. Do not disconnect the ground connection before disconnecting all telecommunications cables.

Some SELV and non-SELV circuits use the same connectors. Use caution when connecting cables. Extra caution should be exercised during thunderstorms.

When using shielded or coaxial cables, verify that there is a good ground connection at both ends. The earthing and bonding of the ground connections should comply with the local codes.

The telecommunication wiring in the building may be damaged or present a fire hazard in case of contact between exposed external wires and the AC power lines. In order to reduce the risk,

there are restrictions on the diameter of wires in the telecom cables, between the equipment and the mating connectors.

To reduce the risk of fire, use only No. 26 AWG or larger telecommunication line cords. **Caution**

Pour réduire les risques s'incendie, utiliser seulement des conducteurs de télécommunications 26 AWG ou de section supérieure. **Attention**

Some ports are suitable for connection to intra-building or non-exposed wiring or cabling only. In such cases, a notice will be given in the installation instructions.

Do not attempt to tamper with any carrier-provided equipment or connection hardware.

## **Electromagnetic Compatibility (EMC)**

The equipment is designed and approved to comply with the electromagnetic regulations of major regulatory bodies. The following instructions may enhance the performance of the equipment and will provide better protection against excessive emission and better immunity against disturbances.

A good earth connection is essential. When installing the equipment in a rack, make sure to remove all traces of paint from the mounting points. Use suitable lock-washers and torque. If an external grounding lug is provided, connect it to the earth bus using braided wire as short as possible.

The equipment is designed to comply with EMC requirements when connecting it with unshielded twisted pair (UTP) cables. However, the use of shielded wires is always recommended, especially for high-rate data. In some cases, when unshielded wires are used, ferrite cores should be installed on certain cables. In such cases, special instructions are provided in the manual.

Disconnect all wires which are not in permanent use, such as cables used for one-time configuration.

The compliance of the equipment with the regulations for conducted emission on the data lines is dependent on the cable quality. The emission is tested for UTP with 80 dB longitudinal conversion loss (LCL).

Unless otherwise specified or described in the manual, TNV-1 and TNV-3 ports provide secondary protection against surges on the data lines. Primary protectors should be provided in the building installation.

The equipment is designed to provide adequate protection against electro-static discharge (ESD). However, it is good working practice to use caution when connecting cables terminated with plastic connectors (without a grounded metal hood, such as flat cables) to sensitive data lines. Before connecting such cables, discharge yourself by touching earth ground or wear an ESD preventive wrist strap.

# **FCC-15 User Information**

This equipment has been tested and found to comply with the limits of the Class A digital device, pursuant to Part 15 of the FCC rules. These limits are designed to provide reasonable protection against harmful interference when the equipment is operated in a commercial environment. This equipment generates, uses and can radiate radio frequency energy and, if not installed and used in accordance with the Installation and Operation manual, may cause harmful interference to the radio communications. Operation of this equipment in a residential area is likely to cause harmful interference in which case the user will be required to correct the interference at his own expense.

# **Canadian Emission Requirements**

This Class A digital apparatus meets all the requirements of the Canadian Interference-Causing Equipment Regulation.

Cet appareil numérique de la classe A respecte toutes les exigences du Règlement sur le matériel brouilleur du Canada.

# **Warning per EN 55022 (CISPR-22)**

This is a class A product. In a domestic environment, this product may cause radio interference, in which case the user will be required to take adequate measures. Cet appareil est un appareil de Classe A. Dans un environnement résidentiel, cet appareil peut provoquer des brouillages radioélectriques. Dans ces cas, il peut être demandé à l'utilisateur de prendre les mesures appropriées. Dieses ist ein Gerät der Funkstörgrenzwertklasse A. In Wohnbereichen können bei Betrieb dieses Gerätes Rundfunkströrungen auftreten, in welchen Fällen der Benutzer für entsprechende Gegenmaßnahmen verantwortlich ist. **Warning Avertissement Achtung** 

# **Declaration of Conformity**

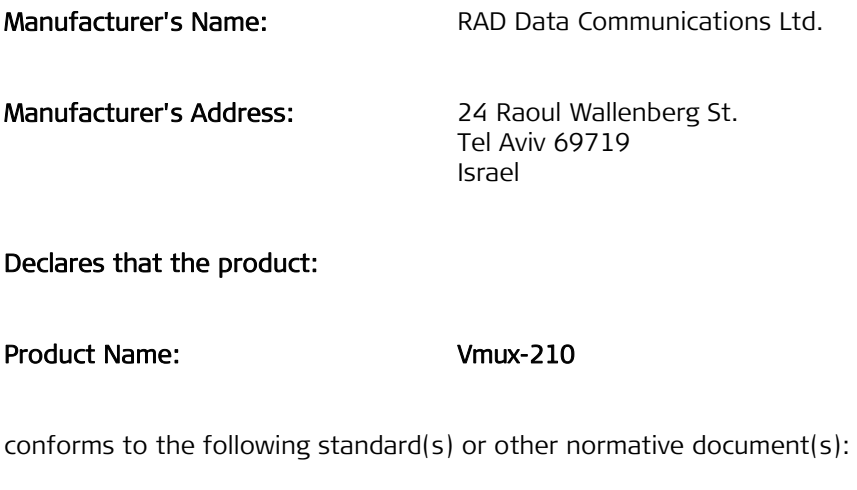

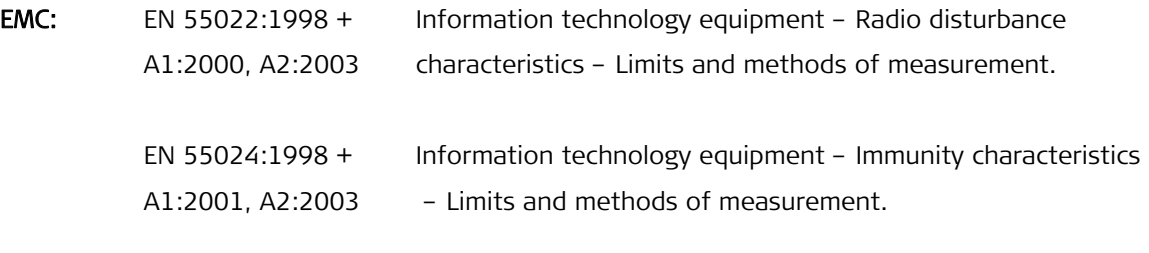

Safety: EN 60950-1:2001 Information technology equipment - Safety - Part 1: General requirements.

#### Supplementary Information:

The product herewith complies with the requirements of the EMC Directive 89/336/EEC, the Low Voltage Directive 73/23/EEC and the R&TTE Directive 99/5/EC for wired equipment. The product was tested in a typical configuration.

Tel Aviv, 14 March, 2006

 Haim Karshen VP Quality

European Contact: RAD Data Communications GmbH, Otto-Hahn-Str. 28-30, 85521 Ottobrunn-Riemerling, Germany

# **Quick Start Guide**

Installation of Vmux-210 should be carried out only by an experienced technician. If you are familiar with Vmux-210, use this guide to prepare the unit for operation.

## **1. Installing Vmux-210**

## **Connecting the Interfaces**

Refer to *Appendix A* for pinouts and further information regarding interface connections.

#### $\blacktriangleright$  To connect the interfaces:

- 1. Connect FXS voice interface to the connector on the Vmux-210 rear panel labeled Channels 1-x.
- 2. Connect the main link using the appropriate connector, as follows:
	- Ethernet main link: Connect the IP uplink to the RJ-45 connector designated NET ETH.
	- Serial main link: Connect the serial V.35/X.21/RS-530 link to the DB-25 connector designated LINK using the appropriate adapter cable.
	- E1/T1 main link: Connect the E1/T1 main link to the RJ-45 connector on the Vmux-210 rear panel, designated E1/T1.
- 3. Connect the user LAN to the RJ-45 connector designated ETH USER.
- 4. Connect the control terminal to the CONTROL connector using CBL-RJ45/D9 adapter cable.

or

Connect a Telnet host to the user LAN port.

## **Connecting the Power**

#### $\blacktriangleright$  To connect the power:

• Connect the power cable to the power connector on the Vmux-210 rear panel.

The unit has no power switch. Operation starts when the power is applied to the rear panel power connector.

## **2. Configuring Vmux-210**

Configure Vmux-210 to the desired operation mode via an ASCII terminal connected to the rear panel CONTROL port. Alternatively, you can manage Vmux-210 over Telnet.

#### **Starting a Terminal Session for the First Time**

#### $\blacktriangleright$  To start a terminal session:

- 1. Connect a terminal to the CONTROL connector of Vmux-210.
- 2. Turn on the control terminal PC and set its port parameters the default communication parameters:
	- One start bit
	- **Eight data bits**
	- No parity
	- One stop bit
	- No flow control
	- VT100 emulation (for optimal view of system menus).
- 3. Power up Vmux-210.
- 4. After the boot sequence (approximately 50 seconds), press < **Enter** > several times.

The rate is detected automatically.

5. Proceed with the management session.

#### **Configuring Basic Parameters**

The host IP address, subnet mask and default gateway IP address must be configured via an ASCII terminal.

#### $\blacktriangleright$  To configure basic parameters:

1. From the Main Menu, select Configuration [> Quic](#page-12-0)k Setup.

The Quick Setup menu appears (see [Figure](#page-12-1) 1).

- 2. Configure the desired parameters (see Table 1).
- 3. Select Save.
- 4. Type '@' and press <Enter>.

The following message is displayed:

**Are you sure you want to update data base? Press Y/N :**

5. Type Y to update the database.

The database is updated and the following message is displayed:

**Data base was changed. Press any key to continue.** 

| Quick Setup                            |  |  |  |  |
|----------------------------------------|--|--|--|--|
| 1. Host IP Address $(0.0.0.0)$         |  |  |  |  |
| 2. Host Subnet Mask  (0.0.0.0)         |  |  |  |  |
| 3. Default Gateway $(0.0.0.0)$         |  |  |  |  |
| 4. Destination IP $(0.0.0.0)$          |  |  |  |  |
| 5. Destination Bundle $[1 - 30]$ $(1)$ |  |  |  |  |
| 6. Save                                |  |  |  |  |

<span id="page-12-1"></span><span id="page-12-0"></span>Figure 1. Quick Setup Menu

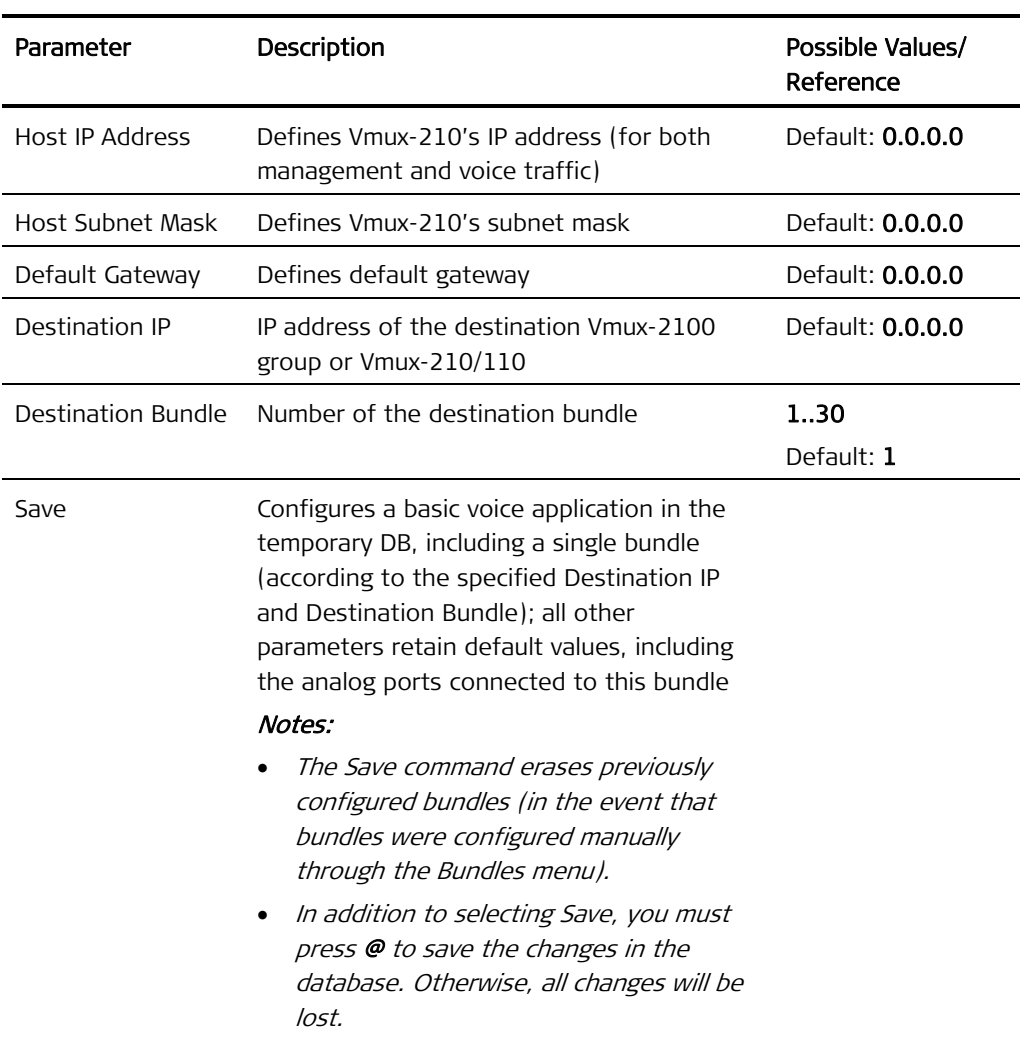

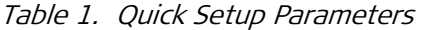

# **Contents**

## Chapter 1. Introduction

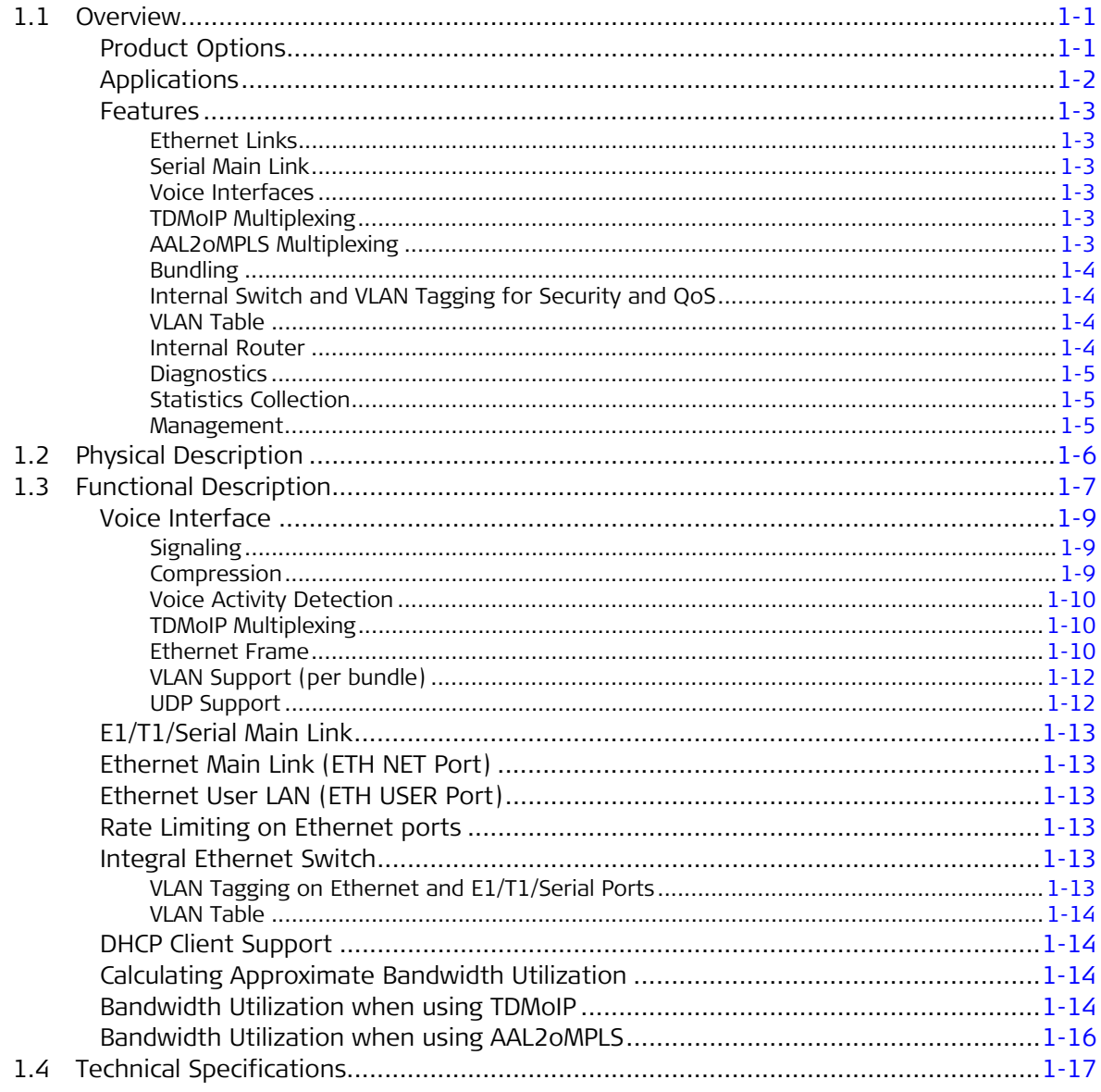

## Chapter 2. Installation and Setup

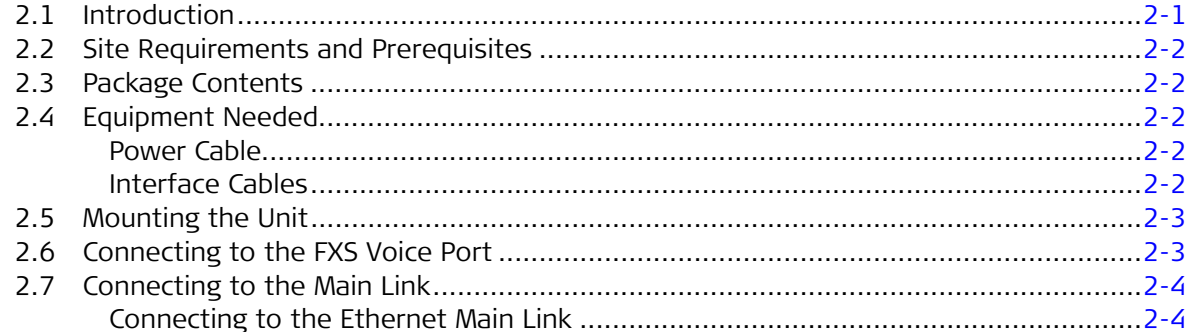

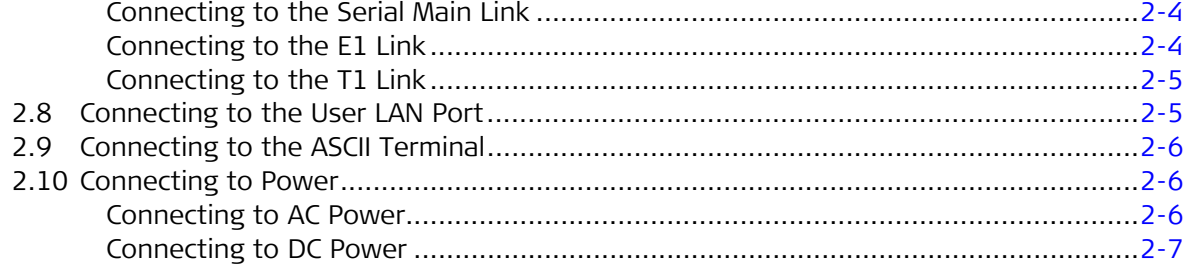

#### Chapter 3. Operation

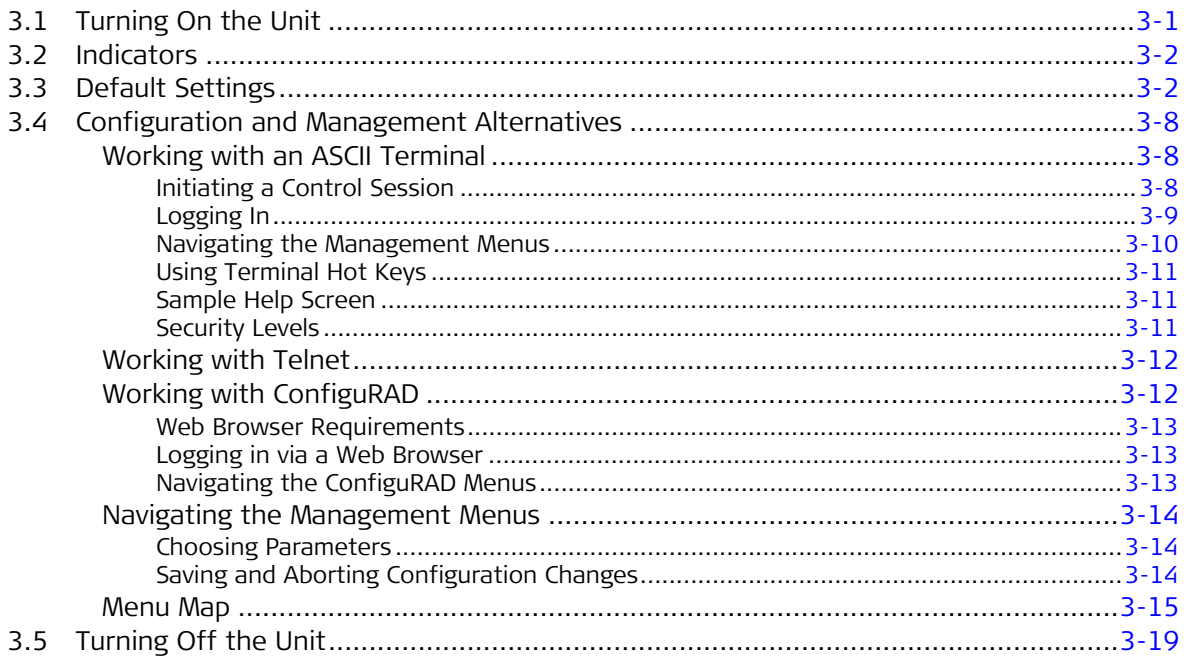

#### Chapter 4. Configuration

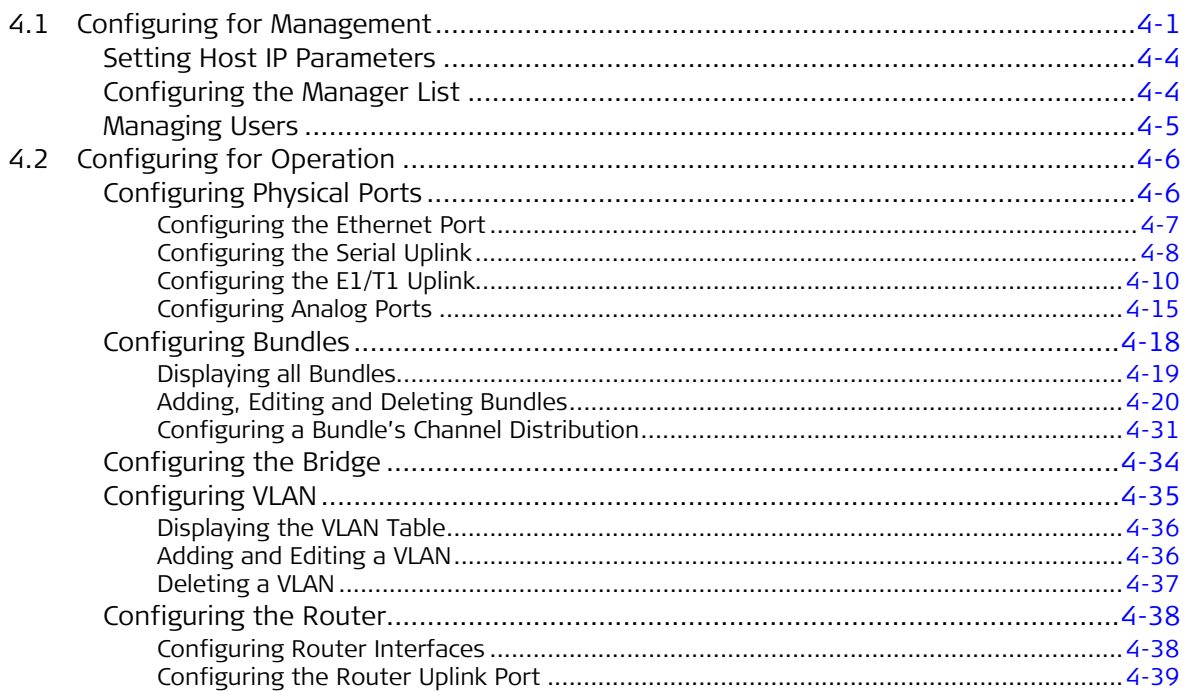

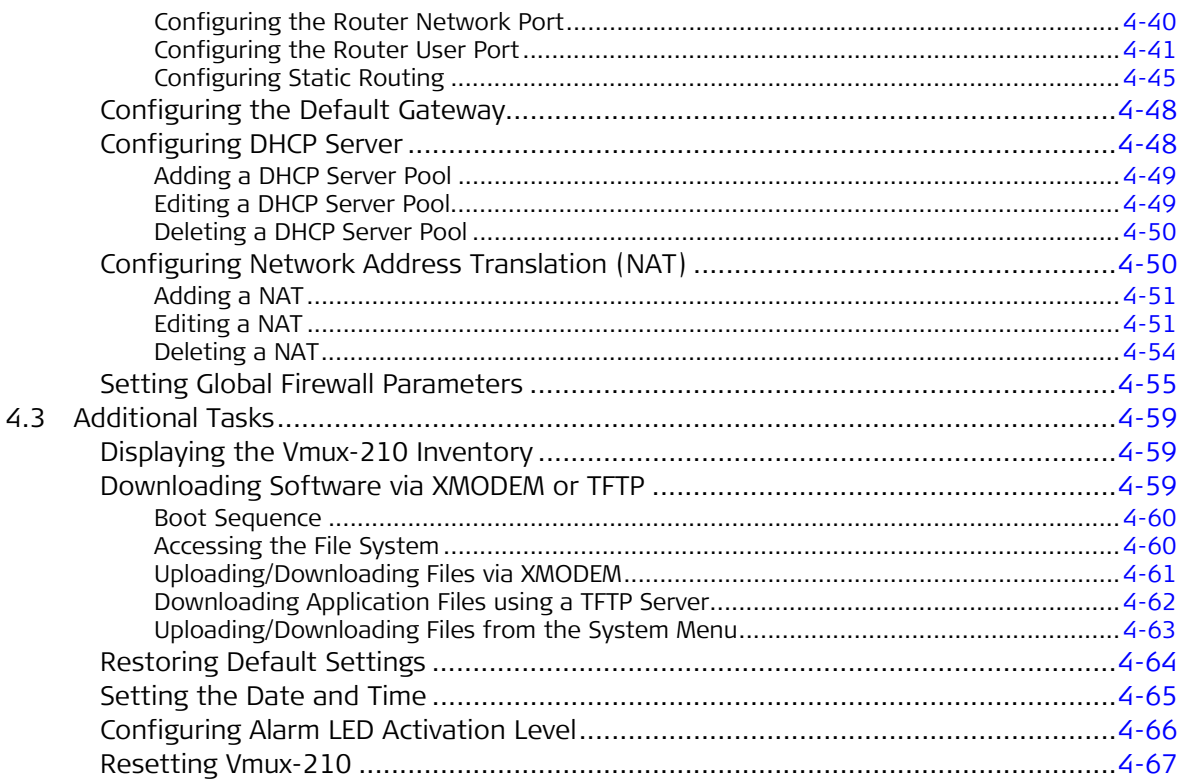

#### Chapter 5. Configuring Vmux-210 for a Typical Application

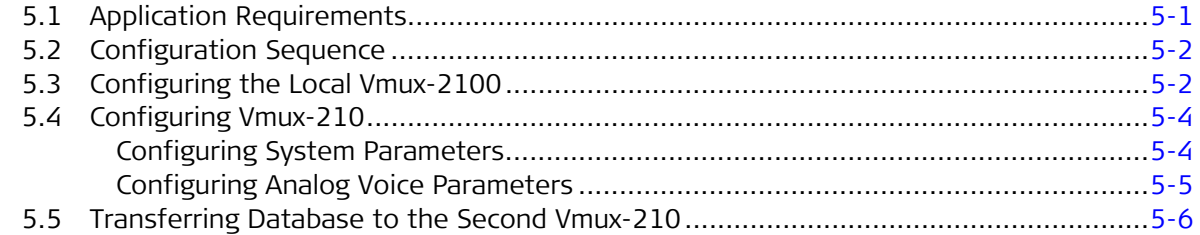

#### Chapter 6. Troubleshooting and Diagnostics

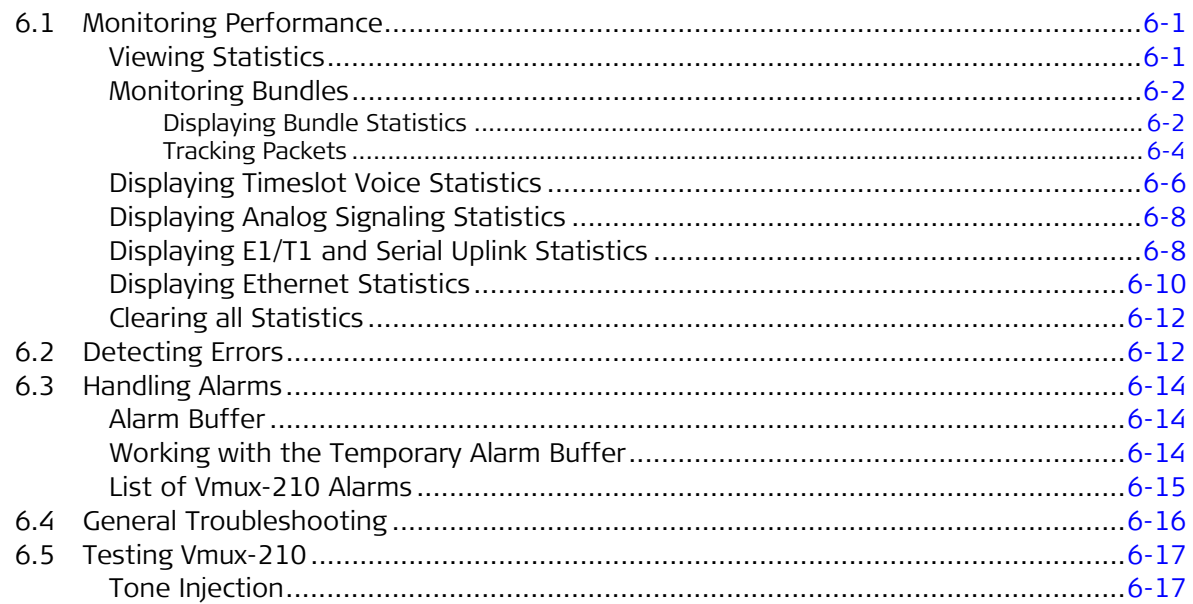

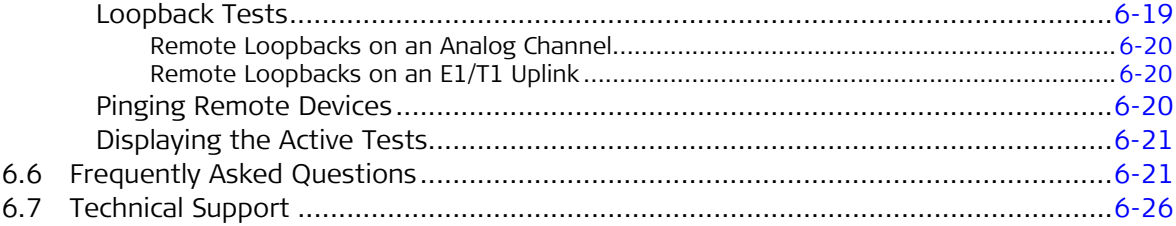

Appendix A. Connector Pinouts

# <span id="page-18-0"></span>**Chapter 1 Introduction**

## **1.1 Overview**

Vmux-210 is a voice trunking gateway that enables several analog voice channels to be compressed and extended over a serial, E1/T1 or 10/100BaseT uplink. Vmux-210 implements G.723.1, G.729 A, G.711 compression and TDMoIP or AAL2oMPLS multiplexing algorithms to send 12, 15, 24 or 30 analog voice channels over an IP, E1/T1 or n x 64 kbps network.

Vmux-210 utilizes voice activity detection, silence suppression, echo cancellation and other techniques to improve voice quality and bandwidth utilization. The gateway detects, generates and relays DTMF signaling. In addition, Vmux-210 supports fax relay, modem relay and voice band data.

The built-in router supports NAT, firewall, static and dynamic routing, RIP1 and RIP2. To facilitate the integration of new devices into a DHCP IP network, the router also supports DHCP client, server and relay.

Vmux-210 can be managed locally via an ASCII terminal or remotely via Telnet or RADview (RAD's SNMP-based network management application).

#### <span id="page-18-1"></span>**Product Options**

Vmux-210 can be ordered with the following options:

#### Voice port options:

- 12 FXS ports for up to 12 channels
- 15 FXS ports for up to 15 channels
- 24 FXS ports for up to 24 channels
- 30 FXS ports for up to 30 channels.

#### Uplink options:

- E1 uplink
- T1 uplink
- Serial
- Ethernet.

#### <span id="page-19-0"></span>Cable options for the Serial Link:

- V.35, DCE
- V.35, DTE
- X.21, DCE
- X.21, DTE
- RS-530, DTE.
- **Note**

An adapter cable is not required for connecting to RS-530 equipment when Vmux-210 operates in DCE clock mode.

## **Applications**

The following figures show a central Vmux-2100 operating opposite remote Vmux-2100 and Vmux-210 units in point-to-multipoint applications over an IP network.

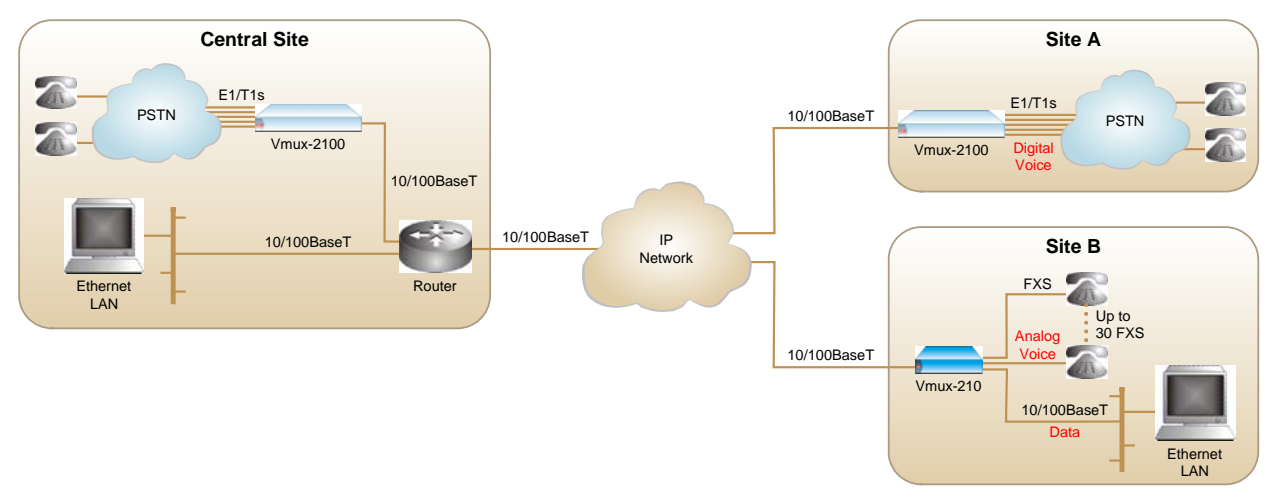

Figure 1-1. Transmitting LAN Data and Compressed Digital/Analog Voice over an IP Network

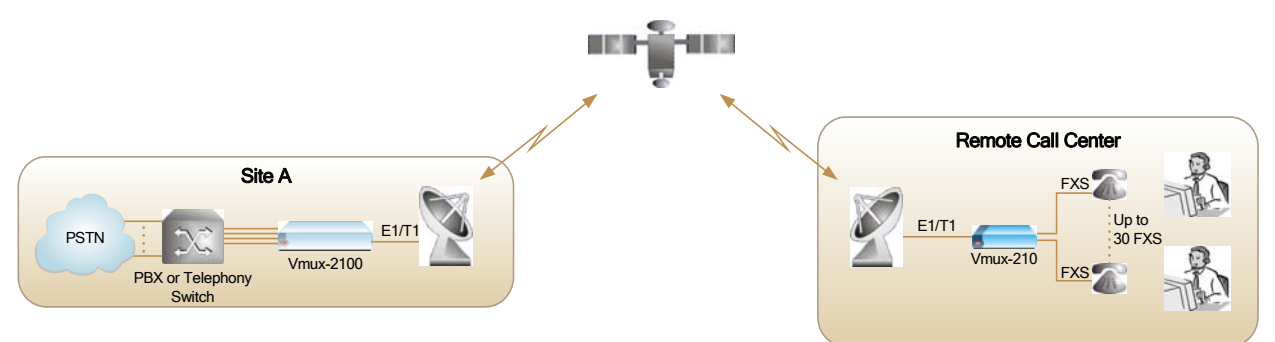

Figure 1-2. Data and Compressed Digital/Analog Voice for Call Center Application

## <span id="page-20-0"></span>**Features**

## **Ethernet Links**

Vmux-210 provides two half/full duplex, 10/100BaseT Ethernet ports, each with autonegotiation support. One port can function as the uplink to the IP network, while the other is provided for connecting the user Ethernet LAN to the Vmux-210 unit. Together with the Vmux-210's integral Ethernet switch, this allows integrating the user LAN traffic with the compressed voice, over a single uplink to the network.

If autonegotiation is disabled, the Ethernet ports can be configured to any of the following operation modes:

- 10BaseT half or full duplex
- 100BaseT half or full duplex.

The main link Ethernet port supports direct and indirect connection to the IP network.

#### **Serial Main Link**

Vmux-210 has a single TDM Serial Link with a RS-530/DCE interface. This serial port supports n x 64 kbps data rates, from 64 to 2048 kbps. Additio[nal serial](#page-18-1)  [interface](#page-18-1)s are su[ppor](#page-18-1)ted via adapter cables. For more information, see *Product* Options on page 1-1.

#### **Voice Interfaces**

Vmux-210 is ordered with 12, 15, 24, or 30 analog voice interfaces.

Voice Activity Detection mechanism allows optimizing bandwidth utilization, as Vmux-210 generates traffic only when voice activity is detected. Vmux-210 uses the G.723.1 and G.729A voice compression techniques, silence suppression and the G.168 standard for echo cancellation (echo tail up to 32 ms per channel). Vmux-210 detects, relays, and generates DTMF signals. In addition, Vmux-210 supports Group III fax relay (4.8, 9.6, 14.4 kbps), modem relay (up to V.34), and voiceband data.

#### **TDMoIP Multiplexing**

Vmux-210 encapsulates the payload bytes in a UDP frame that is transferred over IP and over Ethernet.

The maximum number of TDM bytes in a multiplexed frame and maximum packetizing interval are user-configurable.

A de[stina](#page-21-1)tion IP address is configured for each bundle (see *Bundling* on page  $1-4$ ).

#### **AAL2oMPLS Multiplexing**

When using non-IP based Ethernet networks or the E1/T1/Serial uplink, the AAL2oMPLS format can be used instead of TDMoIP. The AAL2oMPLS header is <span id="page-21-0"></span>smaller than the TDMoIP header, saving about 5% in bandwidth (depending on the actual frame size).

#### <span id="page-21-1"></span>**Bundling**

A bundle is a logical internal Vmux-210 port, containing up to 30 timeslots. Vmux-210 supports 12 bundles. A bundle is routed to a defined remote IP address. Each timeslot can be included in any bundle. At the remote site, it can be connected to any timeslot within a destination bundle.

Bundle QoS supports:

- Labeling IP level priority (ToS).
- VLAN tagging and priority labeling according to IEEE 802.1D&Q.

The user can configure the ToS (Type of Service) of the outgoing IP packets. This allows an en-route layer 3 router or switch that supports ToS to give higher priority to Vmux-210 traffic for delay-sensitive and secure applications.

Vmux-210 allows you to configure the whole ToS byte field, since different vendors may use different bits to tag packets for traffic prioritization. This also enables you to work according to various RFC definitions (for example RFC 2474, RFC 791).

#### **Internal Switch and VLAN Tagging for Security and QoS**

All traffic between:

- Ethernet ports
- Ethernet port and voice port
- Ethernet port and E1/T1/Serial Uplink
- Ethernet port and the host

is routed through the Vmux-210's built-in Ethernet switch. This switch enables optional VLAN tagging of the various traffic, as well as blocking unrecognized traffic.

#### **VLAN Table**

Vmux-210 includes a VLAN table, which can contain up to 64 entries. Each entry defines the egress and tagging policies for packets with a specific VLAN ID, for each port. Packets with a particular VLAN ID can be blocked.

#### **Internal Router**

Vmux-210 includes an internal router, which supports the following features:

- DHCP server, client, or relay
- NAT
- Firewall
- Static and dynamic routing
- RIP1 and RIP2.

<span id="page-22-0"></span>When the internal router is enabled, it performs the routing between the Ethernet ports and the E1/T1/Serial Link (whichever is defines as the main link), or between the two Ethernet ports. If the internal router is disabled, the Ethernet switch performs the Ethernet switching, while voice traffic is routed directly from the Host to the DSPs. The various features of the internal router are configurable.

#### **Diagnostics**

Vmux-210 supports remote loopback activation on the analog voice channels. The user can also perform tone injection towards the remote PBX or local/remote analog equipment. In addition, a ping utility is included to confirm IP connectivity to the remote units.

#### **Statistics Collection**

Vmux-210 provides extensive statistics collection capabilities, which include Ethernet (as per RFC 3638) and HDLC statistics, voice, signaling, bundles, and CPU utilization.

#### **Management**

Vmux-210 can be managed via a local terminal, HTTP Web browser, Telnet or RADview (RAD's network management system). Vmux-210 has a DB-9 port for the direct terminal connection.

Software download and configuration upload/download can be performed via the local terminal or TFTP (using a TFTP server). Remote units are managed via Telnet or RADview over an inband management link.

Vmux-210 supports a four-level security and user-authentication system:

- Administrator Allowed to configure all the Vmux-210 parameters.
- Operator Allowed to perform all operations in the system except for user administration (adding/deleting users, changing user definitions).
- Technician Allowed to test Vmux-210 and monitor its operation (for example, monitoring alarms).
- Monitor Allowed to monitor the Vmux-210 operation.

When Vmux-210 is managed over Telnet or a Web browser, up to five simultaneous management sessions are allowed, as follows:

- One administrator or operator
- Up to four monitors.

Access to the Vmux-210 software can be limited to the ASCII terminal and RADview management by disabling Telnet/Web access.

## <span id="page-23-0"></span>**1.2 Physical Description**

Vmux-210 is a 1U high, easy-to-install standalone device. [Figure 1-3](#page-23-1) shows a 3D view of the unit.

The front panel includes LEDs that indicate when the power is ON, when a test is being performed, and when an alarm is present in the system. LEDs are described in greater detail in Chapter 3.

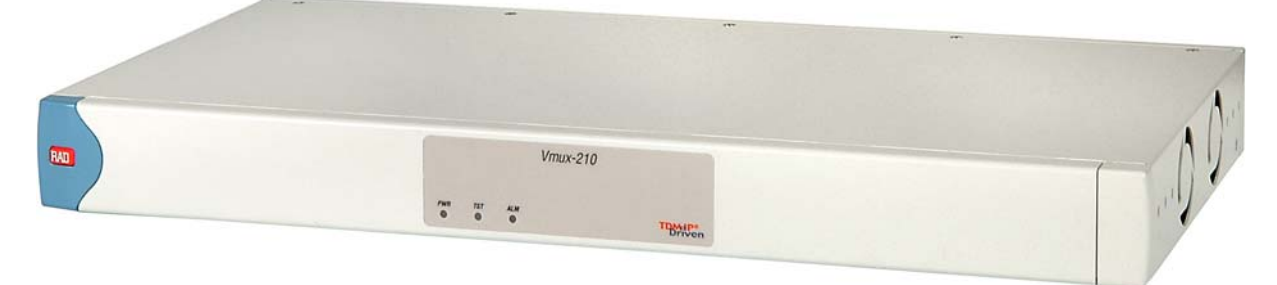

Figure 1-3. Vmux-210, Front Panel 3D

<span id="page-23-1"></span>The rear panel varies depending on the port and power supply options. [Figure 1](#page-23-2)-[5](#page-23-2) shows the rear panel of a Vmux-210 with the AC power supply option.

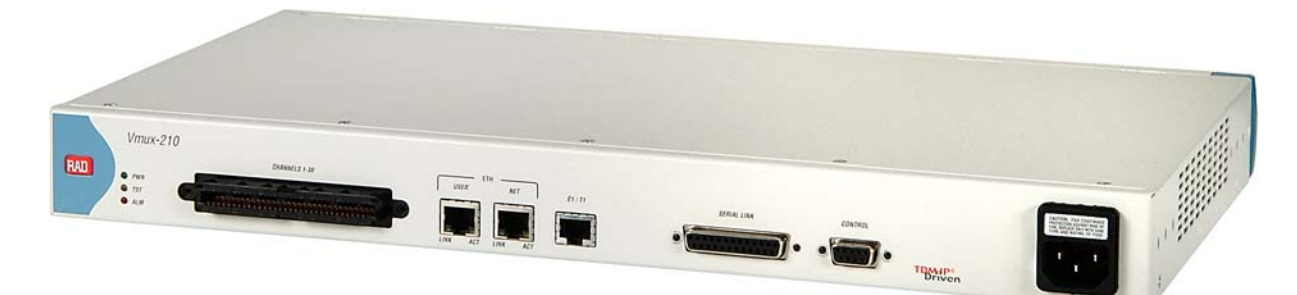

Figure 1-4. Vmux-210, Rear Panel 3D

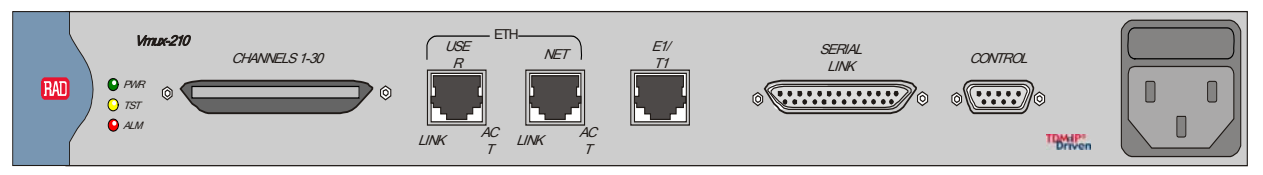

<span id="page-23-2"></span>Figure 1-5. Rear Panel of Vmux-210 with AC Power Supply

The Vmux-210 rear panel includes the following:

- One of the following voice interfaces:
	- **12 FXS analog voice ports**
	- **15 FXS analog voice ports**
	- 24 FXS analog voice ports
	- 30 FXS analog voice ports
- Two Ethernet ports (one for the main link, one to connect to the user LAN)
- One E1/T1 Uplink port (RJ-45)
- <span id="page-24-0"></span>• One serial uplink (DB-25 interface; used to connect to a TDM link via a serial adapter cable)
- One control port (DB-9 interface; used to connect to a management terminal)
- One power supply (either AC or DC)

## **1.3 Functional Description**

The following figures illustrate block diagrams of Vmux-210 for various applications, as indicated.

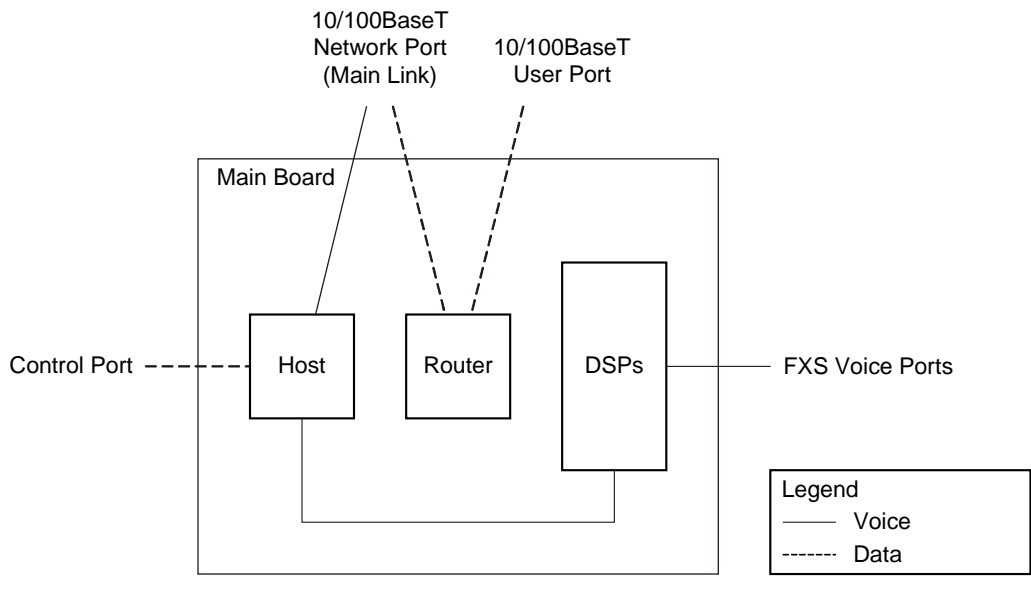

How to configure:

Main Link = Ethernet Port Router = Enable (Layer 3 Routing)

Figure 1-6. Vmux-210 Block Diagram: Routing Between the Network and the User Ports

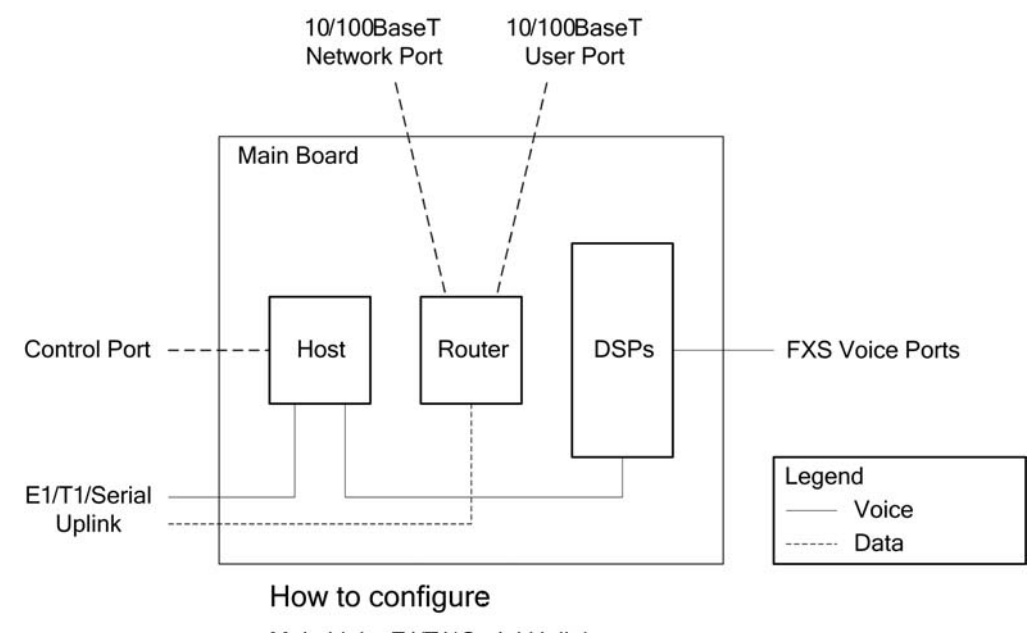

Main Link= E1/T1/ Serial Uplink **Router=Enable** Eth Net/User Connection Eayer 3 Routing

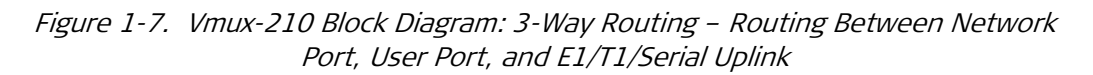

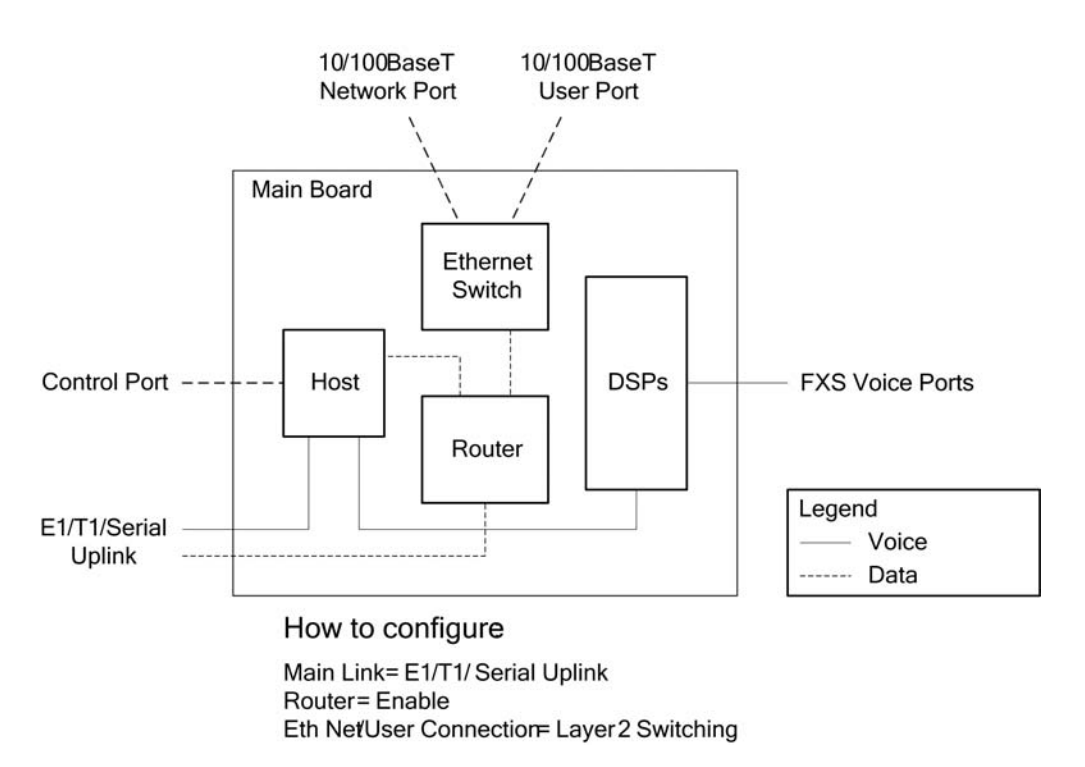

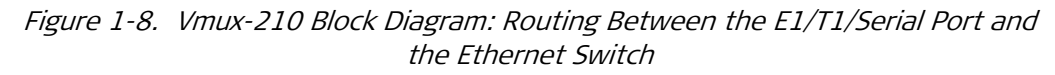

<span id="page-26-0"></span>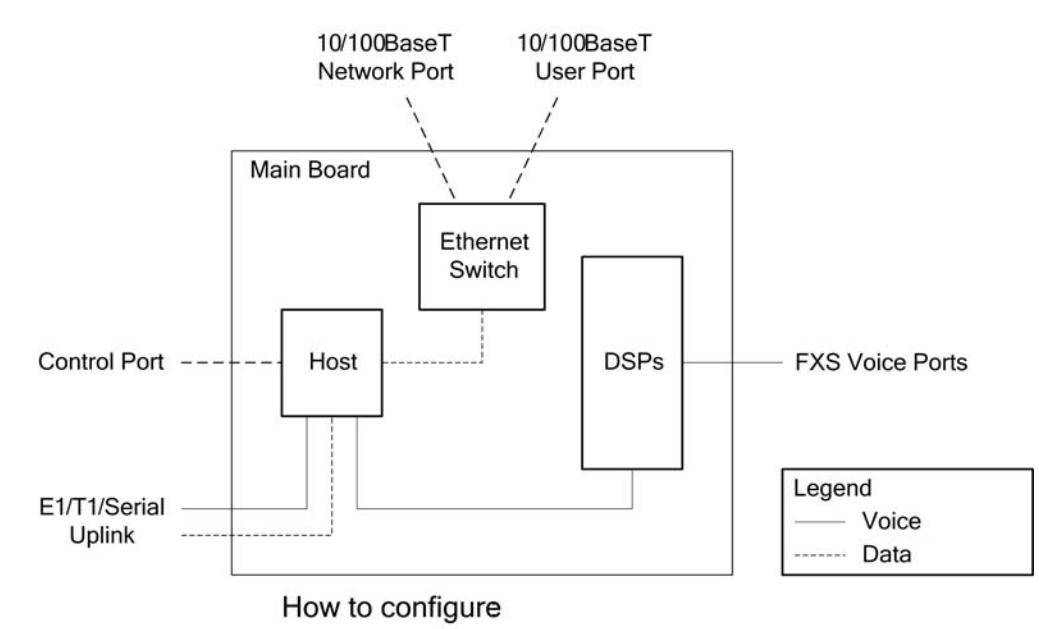

Main Link= E1/T1/ Serial Uplink Router=Disable

Figure 1-9. Vmux-210 Block Diagram: Router Disabled

#### **Voice Interface**

The voice interface includes 12, 15, 24, or 30 FXS analog voice ports that connect to POTS or faxes.

## **Signaling**

Signaling information is processed according to the CAS signaling mode.

Analog ports translate the physical signal to ABCD bits. The user configures this translation, for example, the user may define the value "1101" to indicate "ONHOOK".

#### **Compression**

The DSPs handle the voice traffic by compressing it according to G.723.1 (6.4 or 5.3 kbps) and G.729 A (8 kbps), or digitizes it according to the G.711 requirements (A-law and μ-law). Compression methods are user-selectable. G.711 A-law and  $\mu$ -law configuration must be the same on both the local and remote devices.

Voice Activity Detection, Silence Suppression, and Comfort Noise generation are applied for all coder rates, including G.711.

Note *All bundles must be configured with the same coder rate.* 

#### <span id="page-27-0"></span>**Voice Activity Detection**

Voice Activity Detection (VAD) uses digital signal processing techniques to distinguish between silence and speech on a voice connection. VAD reduces the bandwidth requirements of a voice connection by generating traffic only during periods of active voice conversation. With Comfort Noise Generation (CNG) supported at the remote site, VAD significantly reduces bandwidth consumption without degrading voice quality. VAD achieves additional bandwidth savings when combined with voice compression techniques.

#### **TDMoIP Multiplexing**

Compressed voice payload is multiplexed by using the TDMoIP technique. The multiplexing is performed by the Vmux-210 software. The DSPs send a continuous stream of voice packets; which are multiplexed into a TDMoIP frame by adding AAL2 headers and a TDMoIP header. [Figure](#page-27-1) [1-10](#page-27-1) illustrates the TDMoIP frame structure.

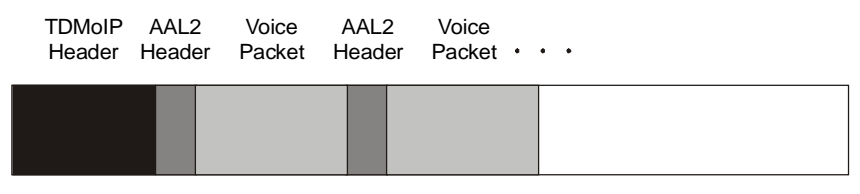

<span id="page-27-1"></span>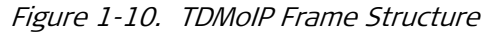

The size of the TDMoIP frame is determined by the following parameters:

- Packetizing interval The maximum time interval allocated for the TDMoIP frame aggregation (10 to 90 msec).
- Maximum bytes per multiplexed frame The maximum size of each frame (100 to 1461 bytes).

The Vmux-210 continues filling the TDMoIP frame until one of the conditions defined by the above parameters is met.

#### **Ethernet Frame**

At a later stage, the TDMoIP frame becomes a part of the standard Ethernet frame, which also includes a UDP header, IP header and MAC. The Ethernet frames are forwarded to the CPU, which sends them to the Ethernet or E1/T1/Serial main links.

[Figure](#page-27-2) [1-11](#page-27-2) illustrates the structure of the Vmux-210 Ethernet frame. [Table](#page-28-0) [1](#page-28-0)-1 describes the fields of the Vmux-210 Ethernet frame.

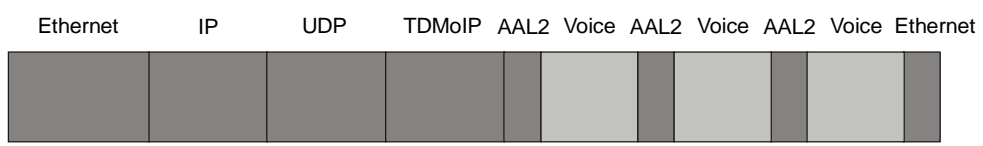

<span id="page-27-2"></span>Figure 1-11. Ethernet Frame Structure

When AAL2oMPLS multiplexing is used, the IP and UDP headers are not included in the Ethernet frame.

#### When using the E1/T1/Serial main link, an additional 4 bytes are added to the packet (HDLC framing). **Note**

| Layer            | Field Length<br>[bytes] | Field                             | <b>Note</b>                                                                   |
|------------------|-------------------------|-----------------------------------|-------------------------------------------------------------------------------|
| MAC Layer        | $\overline{7}$          | Preamble                          |                                                                               |
|                  | $\mathbf 1$             | <b>SFD</b>                        |                                                                               |
|                  | 6                       | <b>Destination MAC</b><br>Address |                                                                               |
|                  | 6                       | Source MAC Address                |                                                                               |
| LLC Layer        | 2                       | Type                              | IEEE 802.1D&Q VLAN Tagging (additional<br>4 bytes if enabled)                 |
| <b>IP Layer</b>  | 1                       | Vers/HLEN                         |                                                                               |
|                  | 1                       | Service Type                      |                                                                               |
|                  | $\overline{2}$          | Total Length                      |                                                                               |
|                  | $\overline{2}$          | Identification                    |                                                                               |
|                  | $\mathbf 1$             | Flags/Fragment Offset<br>(most)   |                                                                               |
|                  | $\mathbf 1$             | Fragment Offset<br>(least)        |                                                                               |
|                  | $\mathbf 1$             | Time to Live                      |                                                                               |
|                  | 1                       | Protocol                          |                                                                               |
|                  | 2                       | Header Checksum                   |                                                                               |
|                  | 4                       | Source IP Address                 |                                                                               |
|                  | 4                       | <b>Destination IP Address</b>     |                                                                               |
| <b>UDP Layer</b> | $\overline{2}$          | <b>UDP Source Port</b>            | The UDP source port field is used to transfer<br>a destination bundle number. |
|                  | 2                       | <b>UDP Destination Port</b>       | Fixed value of 2142 (decimal). Assigned to<br>RAD by the IANA                 |
|                  | $\overline{2}$          | UDP Message Length                |                                                                               |
|                  |                         | <b>UDP Checksum</b>               |                                                                               |
| Data Layer       |                         | Payload                           |                                                                               |
| <b>MAC Layer</b> | 4                       | <b>CRC</b>                        |                                                                               |

<span id="page-28-0"></span>Table 1-1. Ethernet Frame Fields

<span id="page-29-0"></span>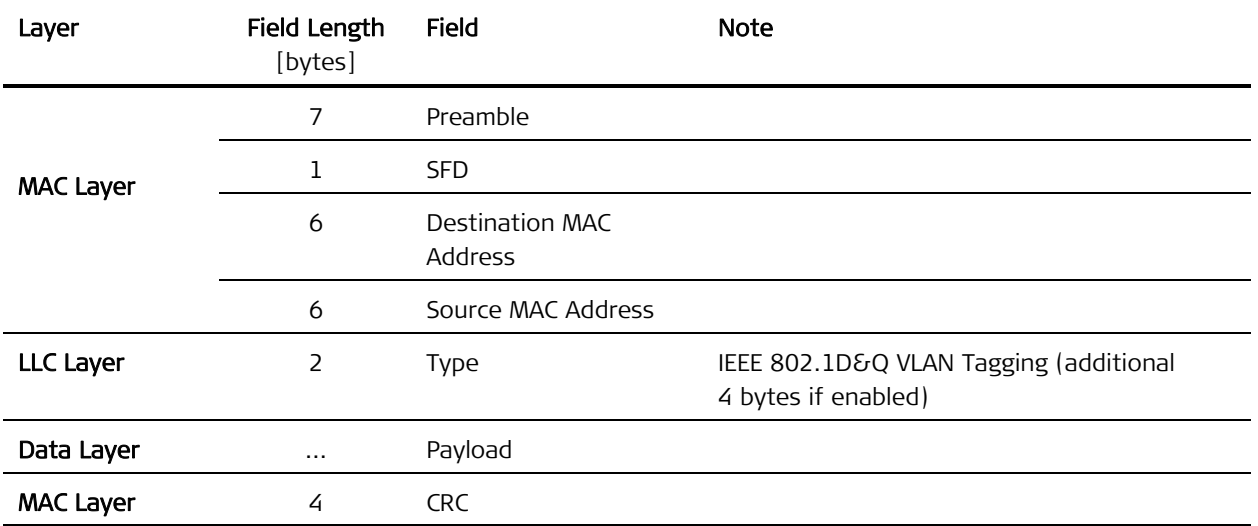

#### Table 1-2. Ethernet Frame Fields (AAL2oMPLS Multiplexing)

#### **VLAN Support (per bundle)**

Vmux-210 supports VLAN, according to IEEE 802.1D&Q. When VLAN support is enabled, Vmux-210 adds four bytes to the MAC layer of the Ethernet frame. The content of these bytes, MAC layer priority and VLAN ID, can be set by the user. In this mode, only VLAN format frames are sent and received by Vmux-210. The following figure describes the VLAN tag format.

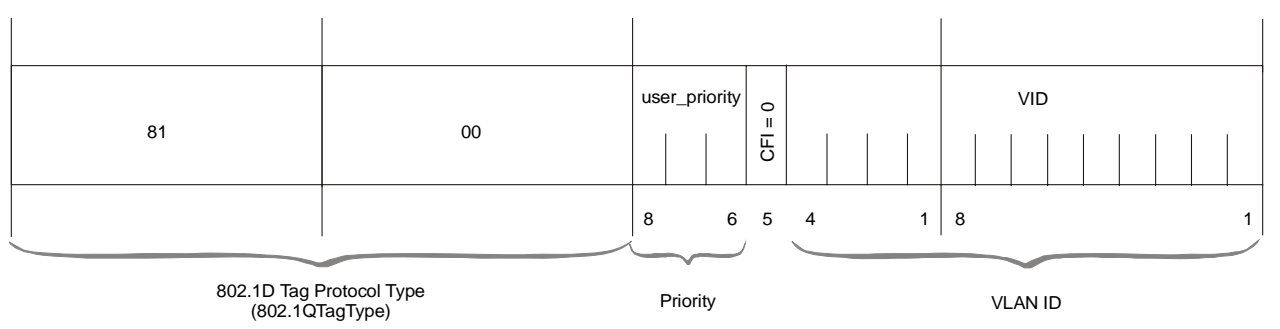

#### Figure 1-12. VLAN Tag Format

#### **UDP Support**

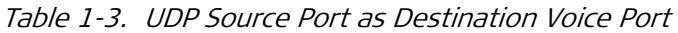

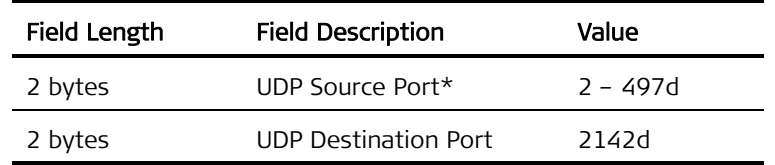

\* – The MSB of this field can be either 1 or 0 for inband end-to-end proprietary signaling.

The UDP Source Port field is used for destination voice bundle indication. **Note** 

For more information about VLAN tagging, see IEEE Std 802.1D&Q.

#### <span id="page-30-0"></span>**E1/T1/Serial Main Link**

The E1/T1/Serial main links receive Ethernet frames from the CPU and forward them to the remote device over a TDM network or a leased line.

The E1/T1/Serial Links normally transmit the HDLC data transparently. However, a special mode to support applications opposite certain Cisco-manufactured equipment is provided. This mode uses a Cisco HDLC header format.

#### **Ethernet Main Link (ETH NET Port)**

The 10/100BaseT main link receives Ethernet frames from the CPU via the Ethernet switch and forwards them to the remote device over the IP network. The 10/100BaseT main link supports full duplex transmission with autonegotiation and half duplex with the backpressure option.

#### **Ethernet User LAN (ETH USER Port)**

The 10/100BaseT user LAN port receives Ethernet frames from the user's LAN via the internal Ethernet switch and forwards them to the remote device over the main link. This port supports full duplex transmission with autonegotiation and half duplex with the backpressure option.

#### **Rate Limiting on Ethernet ports**

To solve the problem of transferring voice as well as 10/100 Mbps Ethernet data over a TDM/Serial uplink with small bandwidth (for example, 256 kbps), the ingress data rate on either Ethernet ports can be limited to one of several values between 128 kbps and 8 Mbps, plus fragmentation of the packets.

#### **Integral Ethernet Switch**

All traffic between the voice ports, the Ethernet ports and the Serial Link is routed through the Vmux-210's built-in Ethernet switch. This switch provides the capability for VLAN tagging of the various traffic, as well as the capability for discarding unrecognized traffic.

#### **VLAN Tagging on Ethernet and E1/T1/Serial Ports**

The VLAN tagging feature enables adding a VLAN tag to the traffic coming out of a certain port, in order to identify its source, as well as offering the ability to remove the VLAN tag from all traffic coming out of a certain port. In addition, a "Double Tagging" mode is available to always add a tag to packets, even if one already exists. The VLAN ID and priority level of the added tag are given according to the port from which the packet entered (ingress) the integral Ethernet switch.

For untagged packets, or packets tagged with an unrecognized ID, two possible security policies can be set per port: ON (broadcast all) or OFF (discard all).

<span id="page-31-0"></span>Each VLAN tag contains a Priority field. The Ethernet switch in the Vmux-110 decides the transmission priority of a packet based on this field.

A packet whose VLAN ID appears in the VLAN table will *exit* (egress) the switch based on the policy in the VLAN table (see next section).

#### **VLAN Table**

Vmux-210 includes a VLAN table, which can contain up to 64 entries, in which packet egress policies are defined for different VLAN ids. A policy for a certain VLAN ID determines which ports will transmit packets tagged with this ID, how the ports will transmit them (tagged/untagged), and which ports will discard packets tagged with this ID.

## **DHCP Client Support**

To facilitate integration of a new device into a DHCP IP network, if the DHCP client is enabled, but no IP address has been manually configured, Vmux-210 will automatically request one from the DHCP server upon booting. Once an address has been assigned by the DHCP server, it will be saved in the database. In order to request a new address, the current one must be deleted (0.0.0.0).

## **Calculating Approximate Bandwidth Utilization**

The following formula is used to calculate the approximate bandwidth utilization:

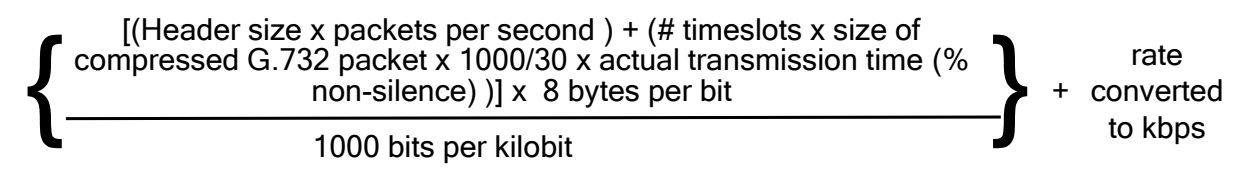

**Note** 

A Vmux Bandwidth Calculator tool is included on the Technical Documentation CD.

## **Bandwidth Utilization when using TDMoIP**

By using TDMoIP multiplexing and the voice activity detection, Vmux-210 supports a higher number of voice channels over TDM than it is possible by utilizing conventional compression methods alone. TDMoIP multiplexing and grouping the timeslots of compressed voice together into bundles with a common IP address reduces the actual bandwidth used per channel to as low as 4 kbps (up to 16:1), when all channels are active. Better compression, up to 20:1, is achieved when some of the voice channels are idle.

**Note** 

The actual compression achieved at any time depends on the voice activity on the network, the signaling system in use, and the number of modem/fax calls.

The actual bandwidth utilization is determined by the following factors:

- Header sizes:
	- **Ethernet 18 bytes**
	- $IP 20$  bytes
	- UDP 8 bytes
	- $\blacksquare$  TDMoIP 4 bytes
	- $\blacksquare$  VLAN (if exists) 4 bytes.
- Size of the voice packet:
	- G.723 31 bytes (AAL2 header [3 bytes] + voice header [4 bytes] + compressed voice payload [24 bytes])
	- G.729 17 bytes (AAL2 header [3 bytes] + voice header [4 bytes] + compressed voice payload [10 bytes])
	- G.711 47 bytes (AAL2 header  $[3 \text{ bytes}] + \text{voice header}$   $[4 \text{ bytes}] +$ compressed voice payload [40 bytes]).
- Packet interval:
	- $\blacksquare$  G.723.1 30 msec
	- $\blacksquare$  G.729 10 msec
	- $-G.711 5$  msec.
- Number of timeslots in a bundle
- Silence percentage. Studies show that an average person speaks only 40% of the time during a telephone conversation. 50% of the time is spent listening to the other party, while the remaining 10% is spent quietly contemplating.
- Connectivity packets 64 bytes per minute.

#### Calculating Approximate Bandwidth Utilization (TDMoIP):

Let us calculate an approximate bandwidth for 30 timeslots in one bundle with G.723.1 compression, 60 % of silence:

$$
\left\{\n\begin{array}{c}\n\frac{\left[\left(50 \times 1000/40\right) + \left(30 \times 31 \times 1000/30 \times 0.4\right)\right] \times 8}{1000}\n\end{array}\n\right\}\n+ 0.00853 = 109.208 \text{ kbps}
$$

where:

- 50 size of Ethernet, IP, UDP, TDMoIP headers
- 1000/40 packet per seconds (pps) transmission rate, calculated according to the packetizing interval chosen (40 msec in this example)
- 30 number of timeslots
- 31 size of the compressed G.723 packet plus AAL2 header and voice payload
- 0.4 60% of silence
- 8 conversion from bytes to bits
- 1000 in the denominator conversion from bits to kilobits
- 0.00853 connectivity packets rate (64 bytes per minute) converted to kbps.

<span id="page-33-0"></span>A Vmux Bandwidth Calculator tool is included on the Technical Documentation CD. **Note** 

#### **Bandwidth Utilization when using AAL2oMPLS**

When using non-IP based Ethernet networks or the Serial uplink, the AAL2oMPLS format can be used instead of the TDMoIP multiplexing format. The AAL2oMPLS header is smaller than the TDMoIP header (23 rather than 50 bytes), saving about 5% in bandwidth when compared to TDMoIP multiplexing (depending on the actual size of the multiplexed frames).

The actual bandwidth utilization is determined by the following factors:

- Header sizes:
	- **Ethernet 18 bytes**
	- AAL2oMPLS 5 bytes
- Size of the voice packet:
	- G.723 31 bytes (AAL2 header [3 bytes] + voice header [4 bytes] + compressed voice payload [24 bytes])
	- G.729 17 bytes (AAL2 header [3 bytes] + voice header [4 bytes] + compressed voice payload [10 bytes]).
- Packet interval:
	- $G.723.1 30$  msec
	- $G.729 10$  msec.
- Number of timeslots in a bundle
- Silence percentage. Studies show that an average person speaks only 40% of the time during a telephone conversation. 50% of the time is spent listening to the other party, while the remaining 10% is spent quietly contemplating.
- Connectivity packets 64 bytes per minute.

#### Calculating Approximate Bandwidth Utilization (AAL2oMPLS):

The approximate bandwidth for 30 timeslots in one bundle with G.723.1 (6.4 kbps) compression, 60 % of silence is calculated as follows:

$$
\left\{\n\begin{array}{c}\n\frac{\left[\left(23 \times 1000/40\right) + \left(30 \times 31 \times 1000/30 \times 0.4\right)\right] \times 8}{1000} \\
\end{array}\n\right\}\n+ 0.00853 = 103.80853 \text{ kbps
$$

where:

- 23 size of Ethernet and AAL2oMPLS headers
- 1000/40 packets per second (pps) transmission rate, calculated according to the packetizing interval chosen (40 msec in this example)
- 30 number of timeslots
- <span id="page-34-0"></span>• 31 - size of the compressed G.732 packet plus AAL2 header and voice payload
- $\bullet$  0.4 60% of silence
- 8 conversion from bytes to bits
- 1000 in the denominator conversion from bits to kilobits
- 0.00853 connectivity packets rate (64 bytes per minute) converted to kbps.

A Vmux Bandwidth Calculator tool is included on the Technical Documentation CD. **Note** 

## **1.4 Technical Specifications**

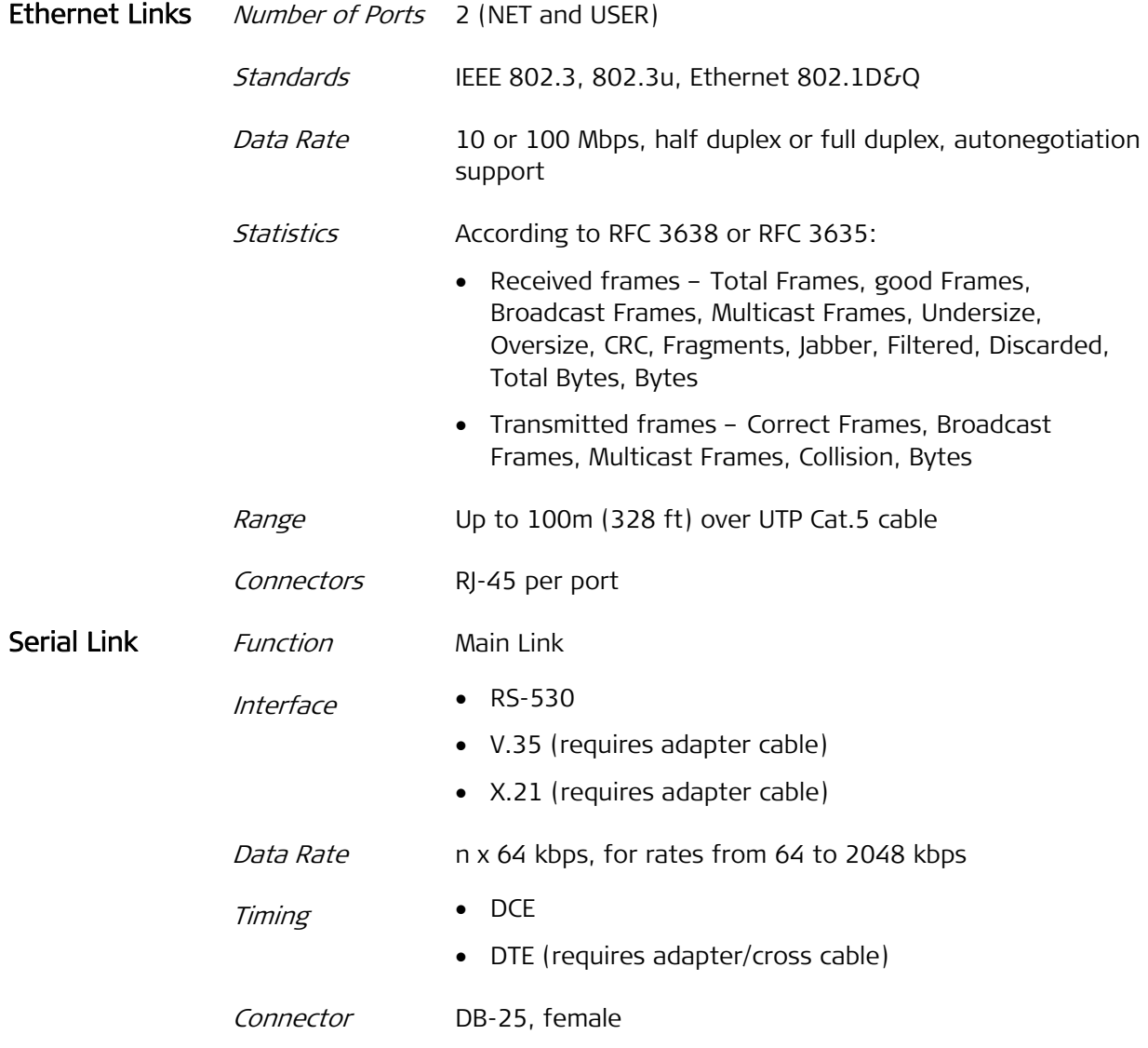

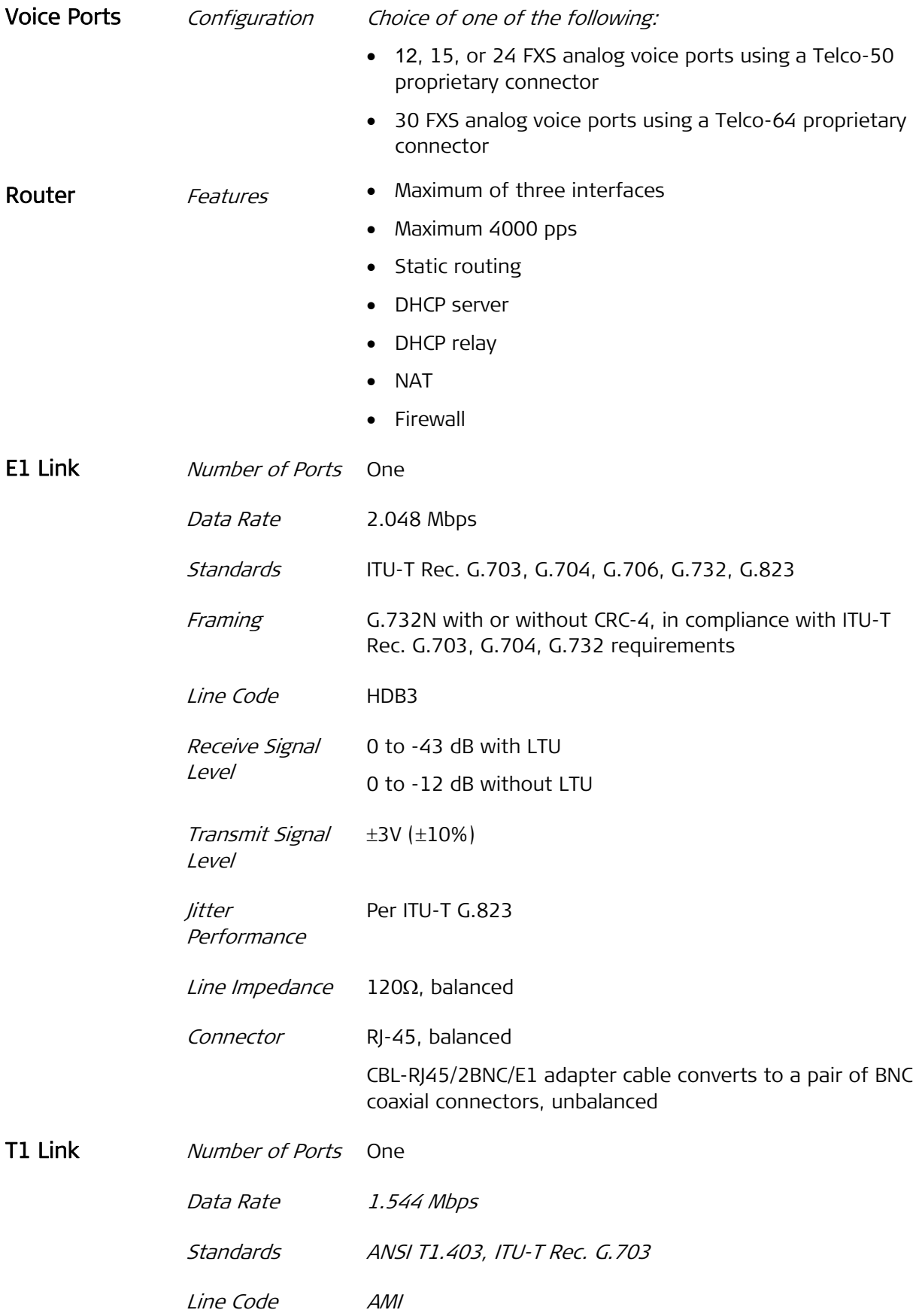
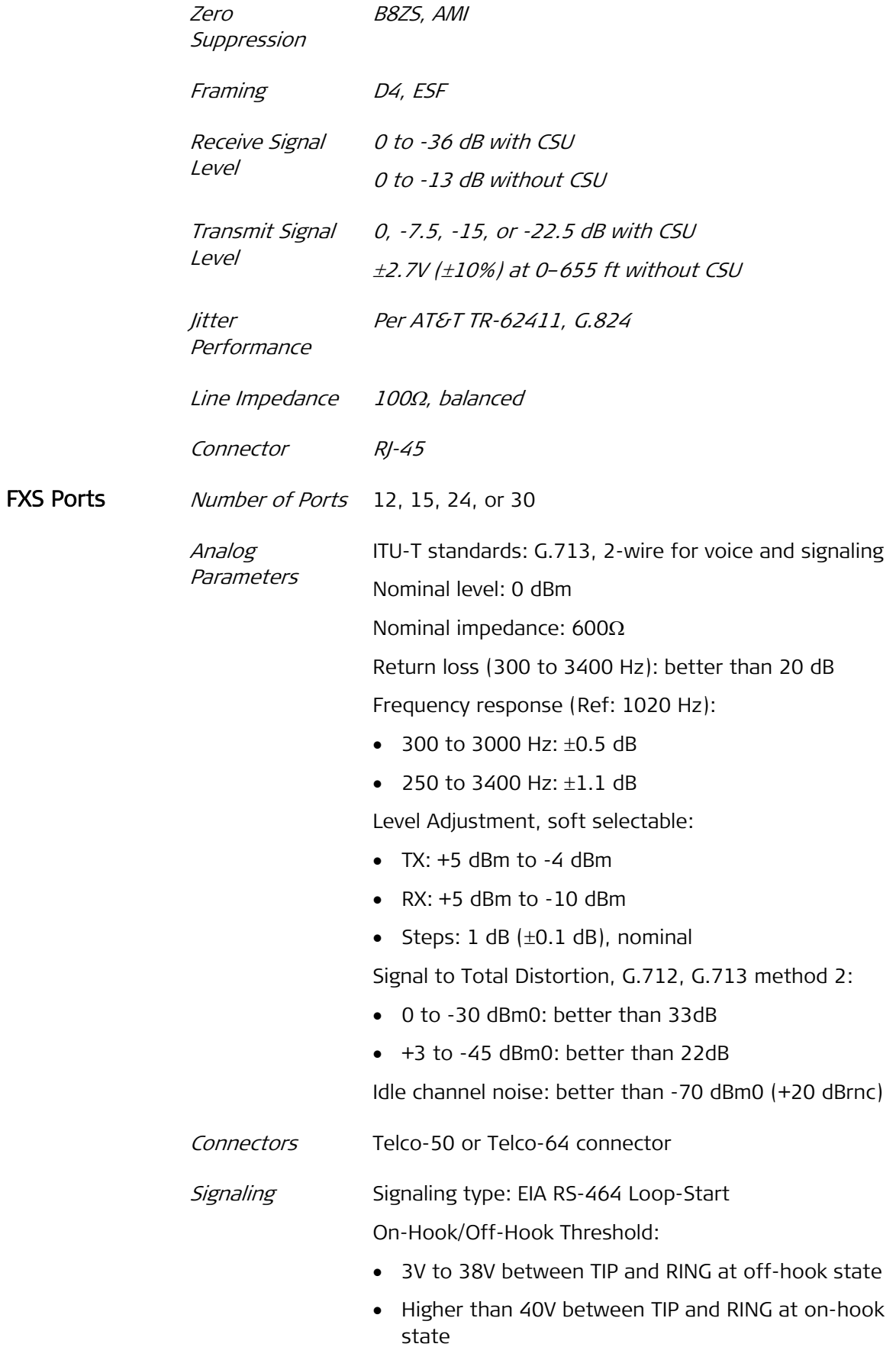

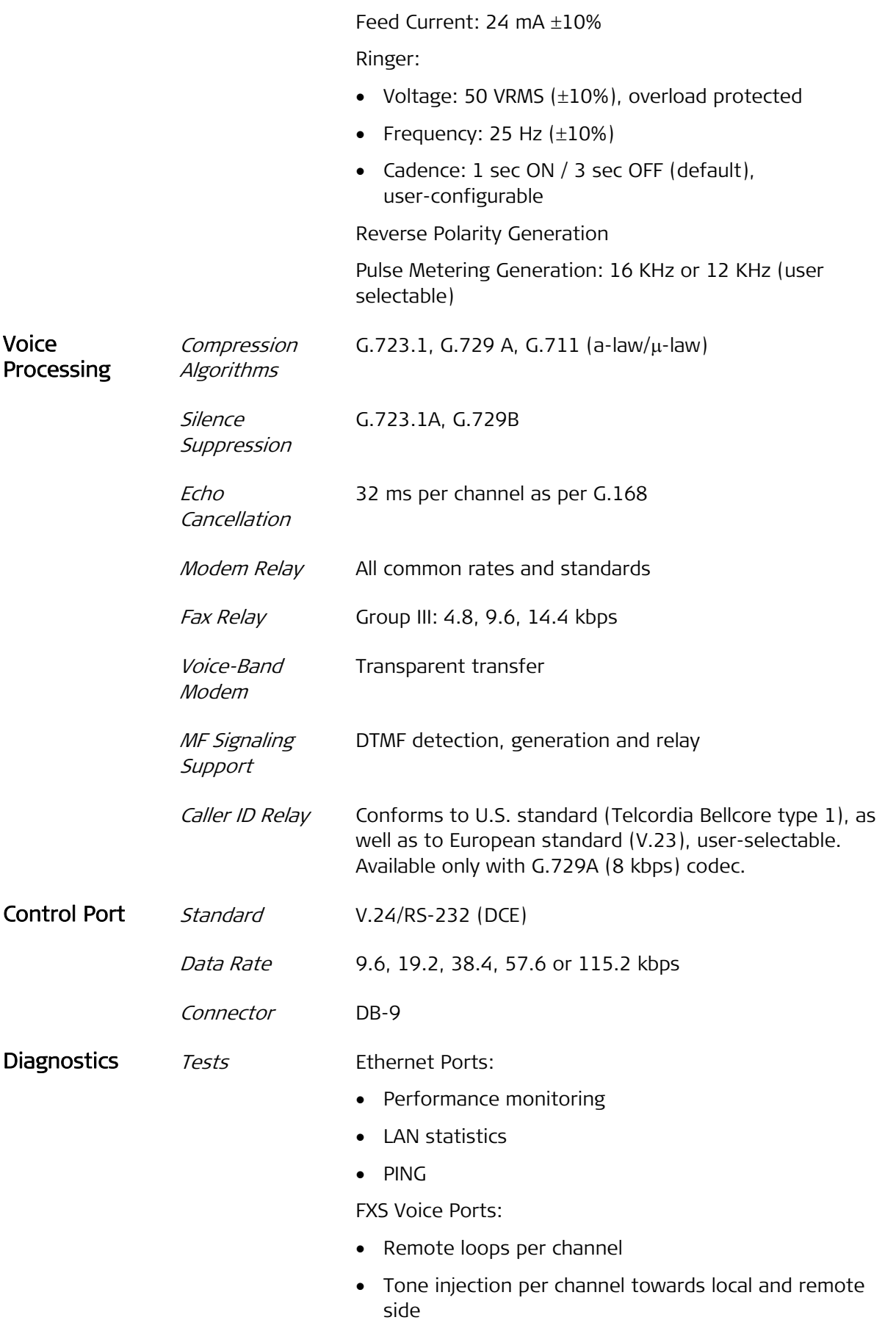

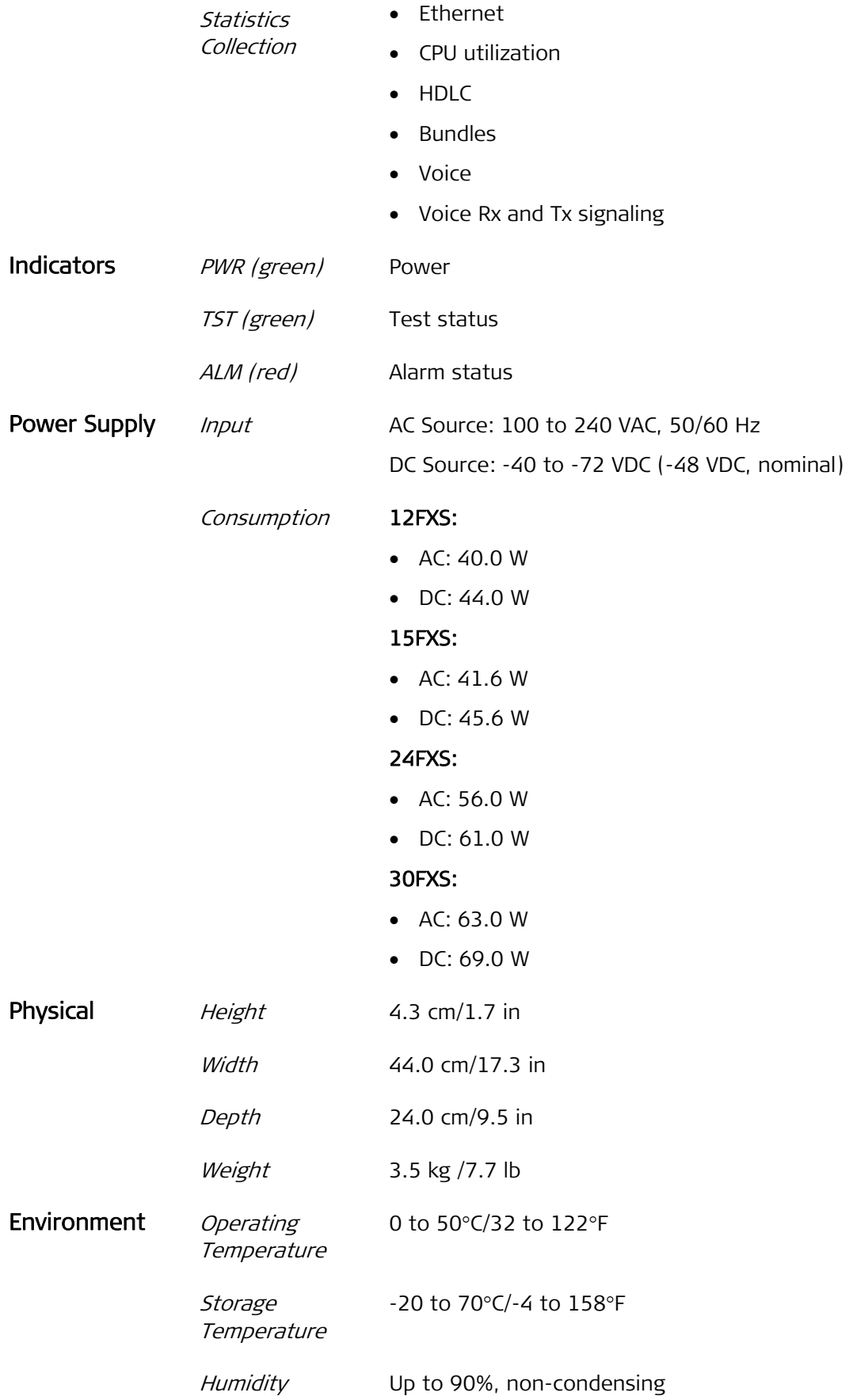

# **Chapter 2**

# **Installation and Setup**

# **2.1 Introduction**

The Vmux-210 unit is designed for desktop or bench installation and is delivered as a fully assembled unit. No provisions are made for bolting the unit to a tabletop. For installation of one or two units in a 19" rack, refer to the Rack Mounting Kit for 19-inch Racks Guide that comes with the rack mounting kit.

The following is a summary of the installation steps. These steps are described in more detail later in this chapter.

#### $\blacktriangleright$  To install Vmux-210:

- 1. Prepare the installation site in accordance with your application. See Site [Requirements and Prerequisites](#page-41-0) on page [2-2](#page-41-0).
- 2. Review the package contents, and verify that all items are present. See [Package Contents](#page-41-0) on page [2-2](#page-41-0).
- 3. Connect the cables:
	- Connect the main link to the 10/100BaseT (NET Ethernet) port or the E1/T1/Serial port.
	- Connect the LAN to the USER Ethernet port.
	- Connect an ASCII terminal or a PC running a terminal emulation software.
	- Connect power to the unit.

After installing the unit:

- See *Chapter 3* for the operating instructions.
- See *Chapter 4* for the detailed system configuration procedures using an ASCII terminal connected to the Vmux-210 control port.
- If a problem is encountered, see *Chapter 6* and *Chapter* 7 for testing and diagnostic instructions.

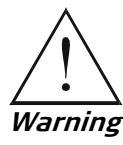

Internal settings, adjustment, maintenance, and repairs may be performed only by a skilled technician who is aware of the hazards involved.

Always observe standard safety precautions during installation, operation, and maintenance of this product.

# <span id="page-41-0"></span>**2.2 Site Requirements and Prerequisites**

The AC-powered Vmux-210 unit should be installed within 1.5 m (5 ft) of an easily accessible, grounded AC outlet capable of furnishing the voltage in accordance with Vmux-210 nominal supply voltage.

The DC-powered Vmux-210 unit requires a -48 VDC power source, which must be adequately isolated from the main supply.

Allow at least 90 cm (36 in) of frontal clearance for operating and maintenance accessibility. Allow at least 10 cm (4 in) clearance at the rear of the unit for signal lines and interface cables.

The ambient operating temperature of Vmux-210 is 0 to 50°C (32 to 122°F), at a relative humidity of up to 90%, non-condensing.

# **2.3 Package Contents**

The Vmux-210 package includes the following items:

- One Vmux-210 unit
- Technical Documentation CD
- AC power cord or DC power supply connector kit
- RM-34 kit.

# **2.4 Equipment Needed**

Vmux-210 standalone unit is designed for desktop or bench installation and is delivered fully assembled. No provisions are made for bolting the unit to a tabletop.

Mounting Vmux-210 in a 19-inch rack, however, requires a 3 mm Phillips screwdriver and an RM-34 kit. For the rack installation instructions, refer to the Rack Mounting Kit for 19-inch Racks guide that comes with the RM kit.

## **Power Cable**

AC-powered Vmux-210 is equipped with an appropriate power cord (country or region dependent) to be connected from the mains to the power socket of the power unit (accessible from the front panel).

DC-powered Vmux-210 is equipped with an appropriate DC connector kit, which should be used for preparing the DC cable connection.

| Interface                            | Cable Type                                                                                                    |
|--------------------------------------|----------------------------------------------------------------------------------------------------|
| <b>Terminal Control</b>              | DB-9 to DB-9, RS-232/V.24 compliant cable for<br>ASCII-based terminal control                                                                               |
| Ethernet                             | Cat. 5, RJ-45 to RJ-45, IEEE 802.3 compliant cable                                                                                                    |
| <b>Balanced E1</b>                   | RJ-45 to RJ-45 E1 compliant cable                                                                                                    |
| Unbalanced F1 interface              | Adapter cable, CBL-RJ45/2BNC/E1, which has one RJ-45<br>plug for connection to the Vmux-420 E1 connector and<br>two BNC female connectors at the other end. |
| FXS (12, 15, 24 channel<br>versions) | Telco-50 cable                                                                                                    |
| FXS (30 channel versions)            | Telco-64 cable                                                                                                    |

Table 2-1. Required Interface Cables

# **2.5 Mounting the Unit**

Vmux-210 is designed for installation on a desktop, or in a 19" rack.

- For rack mounting instructions, refer to the RM-34 Installation Kit Manual.
- If Vmux-210 is to be used as a desktop unit, place and secure the unit on a stable, non-movable surface.

Refer to the clearance and temperature requirements in Site Requirements and Prerequisites.

# **2.6 Connecting to the FXS Voice Port**

The FXS voice interface terminates in a Telco-50 or Telco-64 proprietary connector. Appendix A specifies the pinout of the FXS connectors.

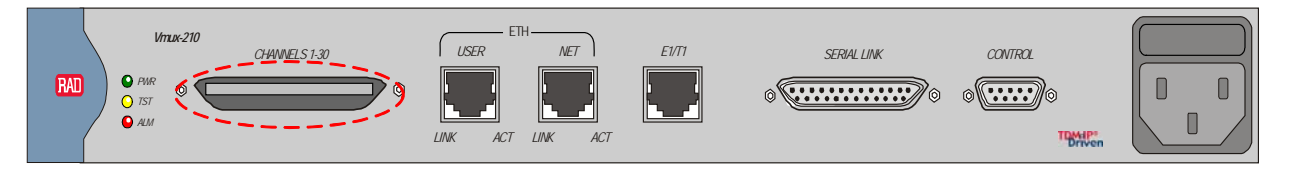

Figure 2-1. FXS Connector

#### To connect the FXS voice interface:

• Connect FXS voice interface to the connector on the Vmux-210 rear panel labeled Channels 1-x.

# **2.7 Connecting to the Main Link**

The Vmux-210 main link may be either the Ethernet NET interface or the E1/T1/Serial main link interface.

# **Connecting to the Ethernet Main Link**

The Vmux-210 Ethernet NET main link interface terminates in an 8-pin RJ-45 connector. Appendix A specifies the pinout of the Ethernet connector. The Ethernet main link port supports connection via straight and cross cables.

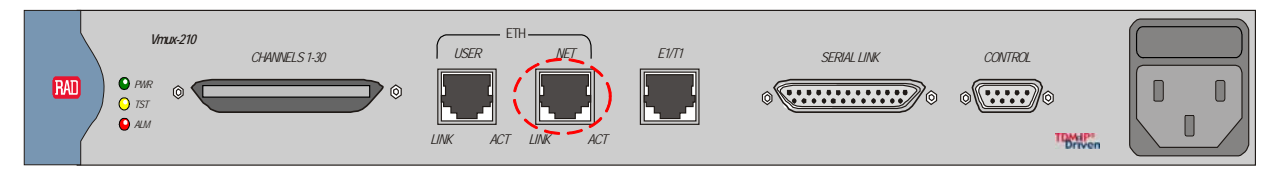

Figure 2-2. ETH NET Connector

To connect to the Ethernet main link:

• Connect the IP uplink to the RJ-45 connector designated ETH NET.

## **Connecting to the Serial Main Link**

The serial main link interface terminates in a female DB-25 connector. Appendix A specifies the pinout of the serial connector.

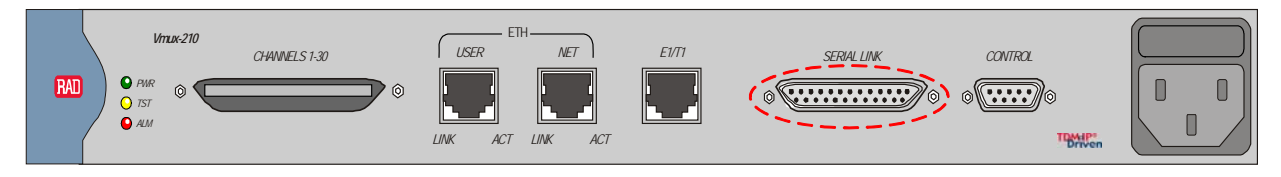

Figure 2-3. SERIAL LINK Connector

#### $\blacktriangleright$  To connect the Serial main link:

• Connect the serial V.35 link to the DB-25 connector designated SERIAL.

## **Connecting to the E1 Link**

The E1 link terminates in an RJ-45 balanced connector. Appendix A specifies the pinout of the E1 connector.

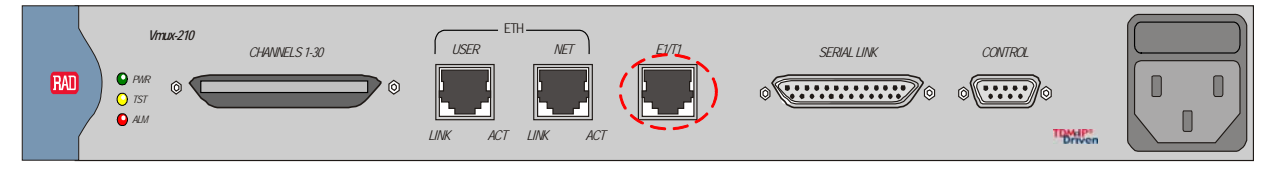

Figure 2-4. E1 Connector

#### $\blacktriangleright$  To connect the balanced E1 interface:

• Connect the incoming E1 link to the RJ-45 connector on the Vmux-210 rear panel, designated E1.

#### $\blacktriangleright$  To connect the unbalanced E1 interface:

- 1. Connect the receive line to the connector labeled RX of the CBL-RJ45/2BNC/E1 adapter cable, using a  $75\Omega$  coaxial cable.
- 2. Connect the transmit line to the connector labeled TX of the CBL-RJ45/2BNC/E1 adapter cable, using a  $75\Omega$  coaxial cable.
- 3. Connect the CBL-RJ45/2BNC/E1 adapter cable to the RJ-45 connector on the Vmux-210 rear panel, designated E1.

## **Connecting to the T1 Link**

The T1 link terminates in an RJ-45 balanced connector. Appendix A specifies the pinout of the T1 connector.

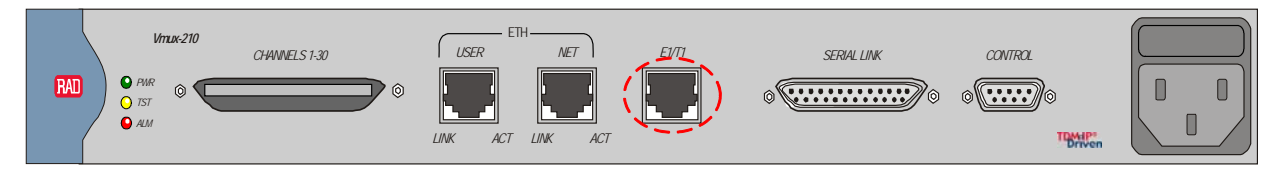

Figure 2-5. T1 Connector

#### $\blacktriangleright$  To connect the T1 interface:

• Connect the T1 link to the RJ-45 connector on the Vmux-210 rear panel, designated T1.

# **2.8 Connecting to the User LAN Port**

The user LAN can be connected to the Ethernet USER port. Appendix A specifies the pinout of the Ethernet connectors.

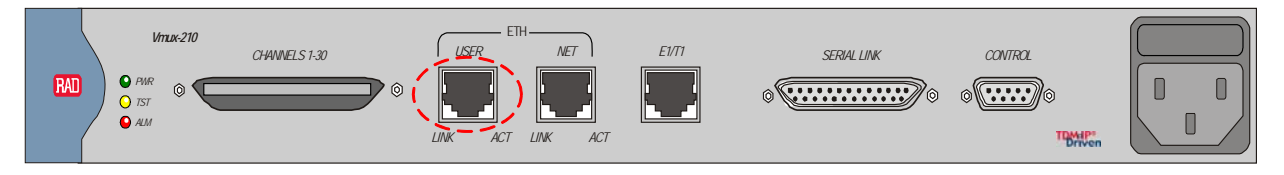

Figure 2-6. USER ETH Connector

- To connect the user LAN port:
	- Connect the user LAN to the RJ-45 connector designated ETH USER.

# **2.9 Connecting to the ASCII Terminal**

The Vmux-210 control port terminates in a DB-9 connector. Appendix A specifies the pinout of the control port connector.

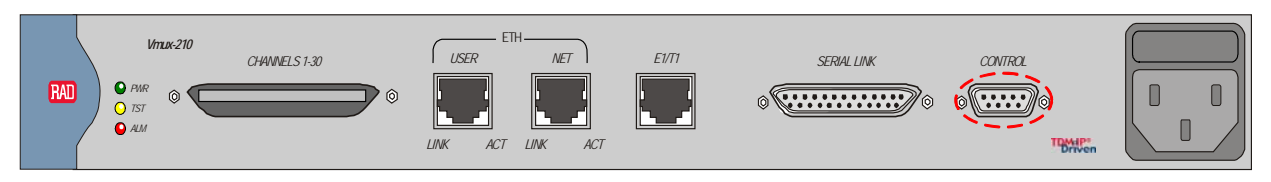

Figure 2-7. CONTROL Connector

#### To connect to an ASCII terminal:

• Connect the DB-9 connector (designated CONTROL) to the ASCII terminal, or PC running a terminal emulation software.

# **2.10 Connecting to Power**

Vmux-210 includes AC or DC power supply. To connect Vmux-210 to the power source, see the appropriate section below, depending on your version of the unit (AC or DC).

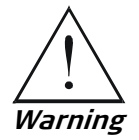

Before switching on this unit and connecting or disconnecting any other cable, the protective earth terminals of this unit must be connected to the protective ground conductor of the mains (AC or DC) power cord. If you are using an extension cord (power cable) make sure it is grounded as well.

Any interruption of the protective (grounding) conductor (inside or outside the instrument) or disconnecting of the protective earth terminal can make this unit dangerous. Intentional interruption is prohibited.

## **Connecting to AC Power**

AC power is supplied to Vmux-210 through a standard 3-prong plug.

AC power should be supplied through the 1.5 m (5 ft) standard power cable terminated by a standard 3-prong plug. The cable is provided with the unit.

#### $\blacktriangleright$  To connect Vmux-210 to AC power:

- 1. Connect the power cable to the power connector on the Vmux-210 rear panel.
- 2. Connect the power cable to the electricity outlet.

The unit will turn on automatically upon connection to the electricity supply.

## **Connecting to DC Power**

DC power is supplied to Vmux-210 through a special 3-prong plug.

#### $\blacktriangleright$  To connect Vmux-210 to DC power:

• Refer to the DC power supply connection supplement, located on the Technical Documentation CD or at the back of the official printed version of this manual. Also, refer to the safety instructions at the beginning of this document.

# <span id="page-48-0"></span>**Chapter 3**

# **Operation**

This chapter provides the following information for Vmux-210:

- Vmux-210 front-panel indicators
- Operating procedures (turn-on, front-panel indications, performance monitoring and turn-off).

The installation procedures given in *Chapter 2* must be completed and checked before attempting to operate the Vmux-210.

# **3.1 Turning On the Unit**

## $\blacktriangleright$  To turn on the unit:

• Connect the power cable to the electricity outlet.

The PWR indicator lights up and remains lit as long as Vmux-210 receives power.

[Table 3-1](#page-48-0) shows the correct status of the indicators a few seconds after power-up.

| Indicator  | <b>Status</b> |
|------------|---------------|
| <b>PWR</b> | ON            |
| <b>TST</b> | OFF           |
| AI M       | OFF           |

Table 3-1. Vmux-210 Indicator Status

If the above LED indications do not appear following initial power turn-on, see Chapter 6 for the diagnostic test instructions.

# **3.2 Indicators**

The Vmux-210 front panel includes a series of LED indicators that show the current operating status of the unit (see [Figure 3-1](#page-49-0)).

<span id="page-49-0"></span>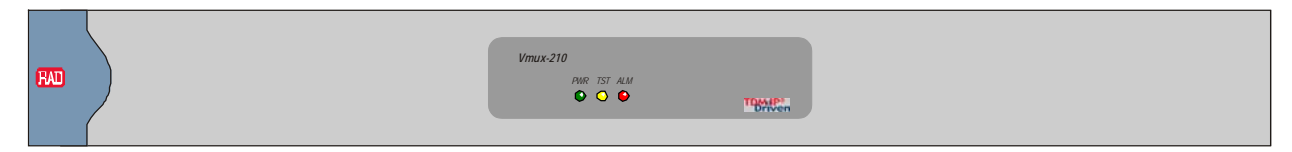

Figure 3-1. Vmux-210, Front Panel

[Table 3-2](#page-49-0) lists and describes Vmux-210 indicators.

| Name         | <b>Function</b>             |
|--------------|-----------------------------|
| PWR (green)  | $ON$ – Power supply is $ON$ |
| TST (yellow) | $ON - Test$ is in progress  |
| ALM (red)    | $ON - Alarm$ is present     |

Table 3-2. Vmux-210 LEDs

# **3.3 Default Settings**

Vmux-210 is managed by an ASCII terminal or PC running a terminal emulation program via menu-driven embedded software. The following tables list the default settings of the Vmux-210 configuration parameters.

| Parameter                                                   | Default Value     |
|-------------------------------------------------------------|-------------------|
| Configuration $\rightarrow$ System                          |                   |
| Main Link                                                   | Ethernet          |
| Router                                                      | Disable           |
| Ethernet Net/User Connection                                | Laver 2 Switching |
| Configuration $\rightarrow$ System $\rightarrow$ Management |                   |
| Host Mux Name                                               | None              |
| Telnet/Web Access                                           | Enable            |
| Auto Logout Time                                            | 3 minutes         |

Table 3-3. System Default Settings

| Parameter                                          | Default Value       |
|----------------------------------------------------|---------------------|
| Configuration > System > Management > Host IP      |                     |
| IP address                                         | 0.0.0.0             |
| Subnet Mask                                        | 0.0.0.0             |
| Default Gateway                                    | 0.0.0.0             |
| <b>DHCP Client</b>                                 | Disable             |
| Read                                               | public              |
| Write                                              | private             |
| Trap                                               | public              |
| Configuration > System > Management > Manager List |                     |
| Manager list                                       | No managers defined |
| Configuration > System > Alarm Operations          |                     |
| Alarm LED Severity                                 | Event               |

Table 3-3. System Default Settings (Cont.)

#### Table 3-3. Physical Port Default Settings

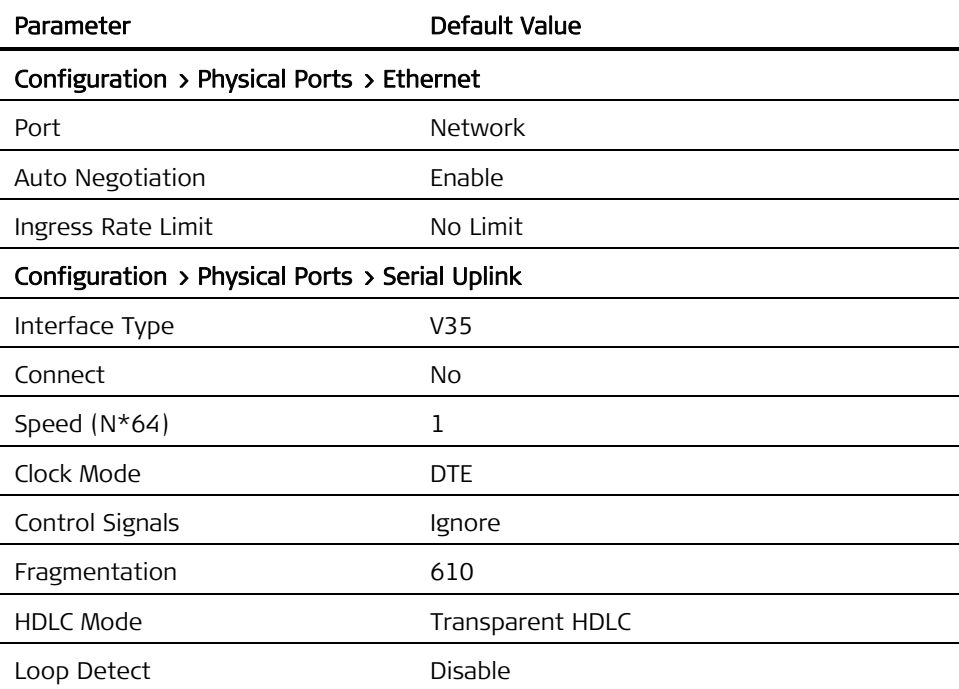

Table 3-3. Physical Port Default Settings (Cont.)

| Parameter                                                       | <b>Default Value</b>   |
|-----------------------------------------------------------------|------------------------|
| Configuration > Physical Ports > E1/T1 Uplink > T1 Parameters   |                        |
| Connect                                                         | No                     |
| Frame Type                                                      | <b>ESF</b>             |
| Clock Mode                                                      | <b>LBT</b>             |
| Interface Type                                                  | CSU                    |
| <b>Restoration Time</b>                                         | 1 Second (Fast)        |
| <b>Idle Code</b>                                                | FF                     |
| Line Code                                                       | B8ZS                   |
| Rx Sensitivity                                                  | LOW (-15 dB)           |
| Tx Gain Level                                                   | $0$ dB                 |
| Line Length                                                     | $0 - 133$              |
| Fragmentation                                                   | 610                    |
| <b>HDLC Mode</b>                                                | Transparent HDLC       |
| Loop Detect                                                     | Disable                |
| Configuration > Physical Ports > E1/T1 Uplink > E1 Parameters   |                        |
| Connect                                                         | <b>No</b>              |
| Frame Type                                                      | G732N                  |
| Clock Mode                                                      | <b>LBT</b>             |
| Interface Type                                                  | <b>DSU</b>             |
| <b>Restoration Time</b>                                         | 1 Second (Fast)        |
| <b>Idle Code</b>                                                | FF                     |
| Line Termination                                                | Balanced               |
| Fragmentation                                                   | 610                    |
| <b>HDLC Mode</b>                                                | Transparent HDLC       |
| Loop Detect                                                     | Disable                |
| Configuration > Physical Ports > E1/T1 Uplink > Time Slot Table |                        |
| Timeslots                                                       | No timeslots connected |
| Configuration > Physical Ports > Analog > Timeouts              |                        |
| Ring Timeout (sec)                                              | 120                    |
| On Hook Duration in Flash (msec)                                | 700                    |

Table 3-3. Physical Port Default Settings (Cont.)

| Parameter                                                            | <b>Default Value</b>                                                          |
|----------------------------------------------------------------------|-------------------------------------------------------------------------------|
| Configuration > Physical Ports > Analog > Ringer Profiles            |                                                                               |
| Period #1: Ring (x 100 msec)                                         | 10                                                                            |
| Period #1: Silence (x 100 msec)                                      | 30                                                                            |
| Period #2: Ring (x 100 msec)                                         | 0                                                                             |
| Period #2: Silence (x 100 msec)                                      | $\overline{0}$                                                                |
| Configuration > Physical Ports > Analog > Gains                      |                                                                               |
| Tx Gain (dB)                                                         | 0                                                                             |
| Rx Gain (dB)                                                         | -4                                                                            |
| Configuration > Bundles > Configure                                  |                                                                               |
| <b>Bundles</b>                                                       | No bundles defined                                                            |
|                                                                      | Configuration > Bundles > Configure > Edit Bundle > Routing Parameters        |
| Destination IP                                                       | 0.0.0.0                                                                       |
| <b>Destination Bundle</b>                                            | 1                                                                             |
| TOS Byte                                                             | 0x00                                                                          |
| Parameters                                                           | Configuration > Bundles > Configure > Edit Bundle > Routing Parameters > VLAN |
| <b>VLAN Tagging</b>                                                  | No                                                                            |
|                                                                      | Configuration > Bundles > Configure > Edit Bundle > Connectivity Parameters   |
| Connectivity Mode                                                    | With Ping                                                                     |
| Connectivity Packet Rate (sec)                                       | 60                                                                            |
| Connectivity Timeout Cycles                                          | 3                                                                             |
| Configuration > Bundles > Configure > Edit Bundle > Voice Parameters |                                                                               |
| Coder/Rate                                                           | G.723.1/6.4                                                                   |
| Noise Level for VAD                                                  | Low                                                                           |
| Echo Canceller                                                       | Enable                                                                        |
| Caller ID Tx Delay (msec)                                            | 400                                                                           |
| Fax/Modem                                                            | Configuration > Bundles > Configure > Edit Bundle > Voice Parameters >        |
| Modem                                                                | Modem Relay                                                                   |
| Fax                                                                  | Enable                                                                        |
| Fax Rate (kbps)                                                      | 14.4                                                                          |
|                                                                      | Configuration > Bundles > Configure > Edit Bundle > Signaling Parameters      |
| Ringback                                                             | Enable                                                                        |
| Reverse Polarity                                                     | Disable                                                                       |
| Pulse Metering                                                       | Disable                                                                       |

| Parameter                                                                                           | Default Value      |                   |   |                         |   |  |
|----------------------------------------------------------------------------------------------------|--------------------|-------------------|---|-------------------------|---|--|
| Configuration > Bundles > Configure > Edit Bundle > Signaling Parameters ><br><b>Signaling Bits</b> |                    |                   |   |                         |   |  |
| Signaling Bits                                                                                      |                    |                   |   | A Bit B Bit C Bit D Bit |   |  |
|                                                                                                    | On Hook            | $0 \qquad \qquad$ | 1 | 0                       | 1 |  |
|                                                                                                    | Off Hook           | $\mathbf{1}$      | 1 | 0                       | 1 |  |
|                                                                                                    | Ring I             | 1                 | 1 | 0                       | 1 |  |
|                                                                                                    | Ring II            | 1                 | 1 | $\Omega$                | 1 |  |
|                                                                                                    | Reverse Polarity 1 |                   | 0 | 0                       | 1 |  |
|                                                                                                    | Pulse Metering     | 1                 | 0 | 0                       | 1 |  |
| Configuration $\rightarrow$ Bundles $\rightarrow$ Channel Distribution $\rightarrow$ Configure      |                    |                   |   |                         |   |  |

Table 3-3. Physical Port Default Settings (Cont.)

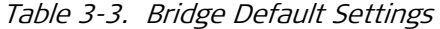

Port Distribution and All ports are not connected

| Parameter                                               | Default Value   |
|---------------------------------------------------------|-----------------|
| Configuration > Applications > Bridge > Bridge Port     |                 |
| Bridge Port                                             | <b>Network</b>  |
| Ingress Filtering                                       | Disable         |
| Port VID                                                | 1               |
| Default Priority Tag                                    | 0               |
| Egress Tag Handling                                     | None            |
| Ingress Tag Handling                                    | None            |
| Configuration > Applications > Bridge > VLAN Membership |                 |
| <b>VLAN Table</b>                                       | No VLAN entries |

Table 3-3. Router Default Settings

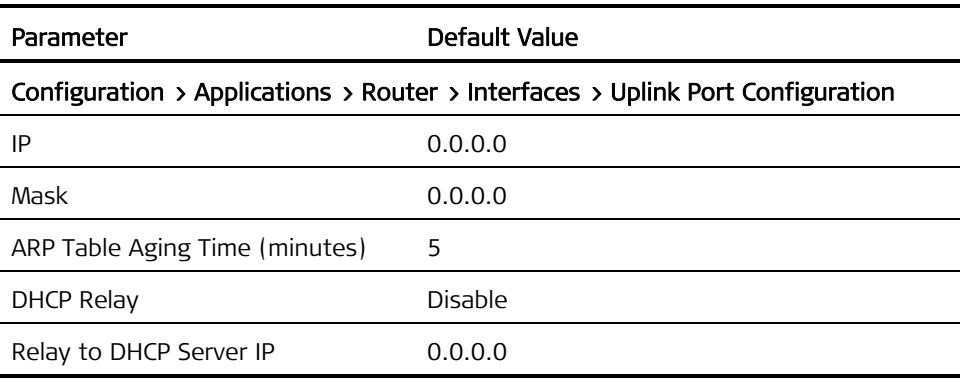

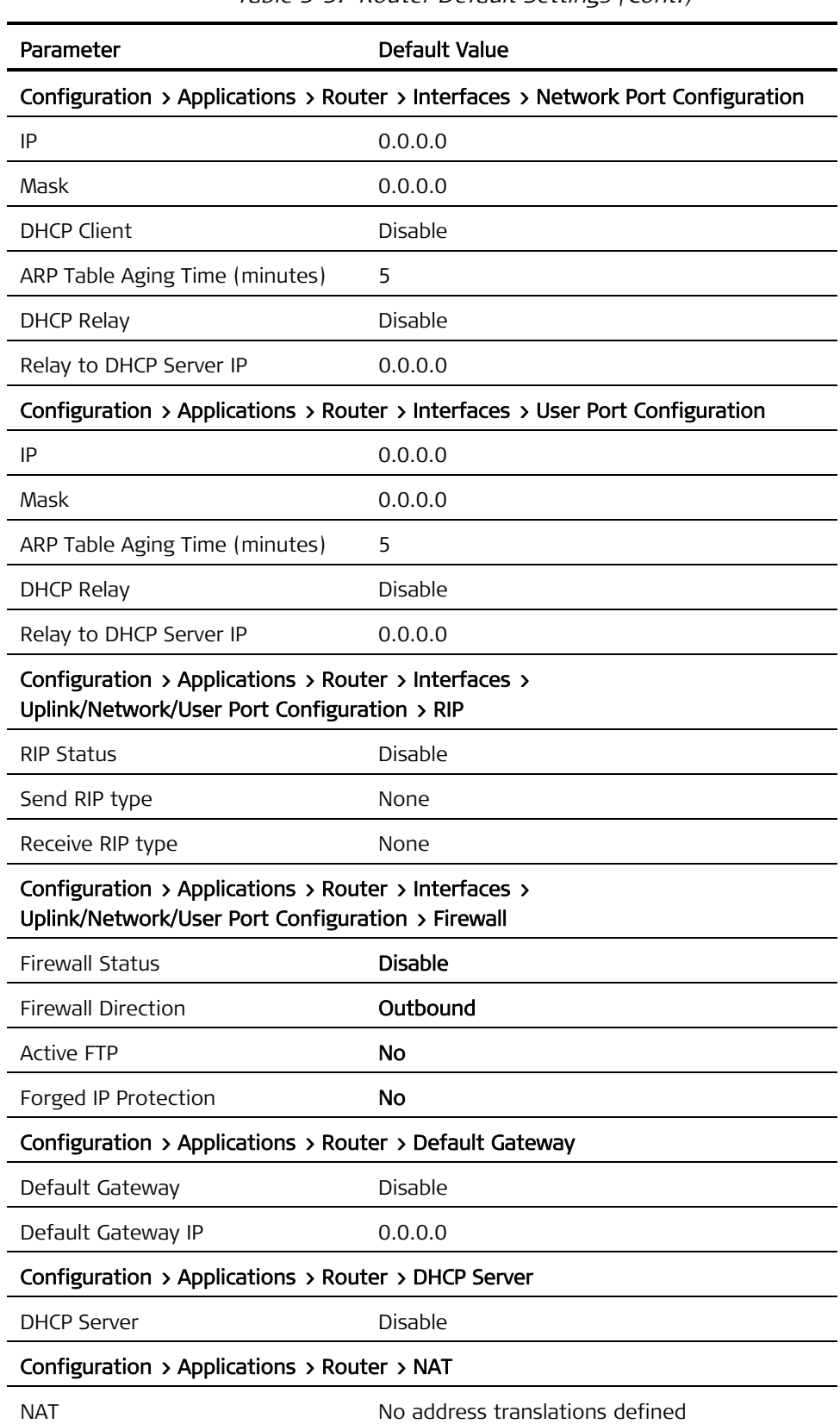

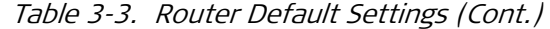

| Parameter               | Default Value                                                                     |
|-------------------------|-----------------------------------------------------------------------------------|
|                         | Configuration > Applications > Router > Firewall Global Parameters                |
| All Fragments           | No.                                                                               |
| TCP Aging (seconds)     | 15                                                                                |
| UDP Aging (seconds)     | 15                                                                                |
| ICMP Aging (seconds)    | 15                                                                                |
| Default Aging (seconds) | 15                                                                                |
|                         | Configuration > Applications > Router > Firewall Global Parameters > Define Rules |
| <b>Firewall Rules</b>   | No rules defined                                                                  |

Table 3-3. Router Default Settings (Cont.)

# **3.4 Configuration and Management Alternatives**

Vmux-210 has several management options:

- ASCII Terminal connected to Vmux-210 via the RS-232 control port
- Telnet access to the configuration screens via any Telnet application
- ConfiguRAD access to the configuration screens via Web browser
- RADview RAD's user-friendly SNMP-based GUI application, or by other SNMP-based management applications.

## **Working with an ASCII Terminal**

Vmux-210 configuration and monitoring operations can be performed locally, using an ASCII terminal connected to the control port, or remotely via Telnet or a Web browser. The following functions are available:

- Viewing system information
- Modifying configuration and operation settings
- Viewing statistics and status
- Performing diagnostics.

Vmux-210 configuration can also be performed remotely using an SNMP application (for example, RADview).

## **Initiating a Control Session**

Any standard ASCII terminal (a "dumb" terminal or a personal computer running a terminal emulation application) equipped with a V.24/RS-232 communication interface can be used to configure Vmux-210.

Vmux-210 automatically adjusts to the terminal rate, for any rate between 9.6-115.2 kbps.

#### <span id="page-56-0"></span> $\blacktriangleright$  To initiate a control session:

- 1. Connect the terminal cable to the CONTROL connector on the Vmux-210 back panel.
- 2. Connect the terminal cable to the serial port of the control terminal.
- 3. Turn the control terminal on.
- 4. Configure the terminal to the default communication parameters: one start bit, eight data bits, no parity, one stop bit, no flow control, VT100 emulation.
- 5. Turn Vmux-210 on.
- 6. After Vmux-210 completes the boot sequence (approximately 50 seconds), press <**Enter**> several times.

The rate is detected automatically.

## **Logging In**

You have to enter a user name and password in order to start the Vmux-210 management software (see [Figure 3-2](#page-56-0)).

```
 USER NAME: 
   PASSWORD: 
ESC - clear; & - exit
```
Figure 3-2. Password Request Screen

#### To enter the user name and password:

- 1. Type your user name, and press  $\epsilon$  Enter  $\epsilon$ .
- 2. Type your password (up to eight characters), and press <Enter>.

The Main Menu appears (see [Figure 3-3](#page-56-0)).

```
Main Menu 
 1. Inventory[] 
 2. Configuration> 
 3. Monitoring> 
  4. Diagnostics> 
 5. File Utilities> 
> 
Please choose item <1 to 5> 
@ - Db Update; # - Db Undo 
ESC-prev.menu; !-main menu; &-exit
```
Figure 3-3. Main Menu

## **Navigating the Management Menus**

This section provides a general description of the software menu operation and conventions for navigating the menus. [Menu Map](#page-62-0) on page [3-15](#page-62-0) lists all menus of the Vmux-210 management software.

#### **Selecting Parameters**

#### $\blacktriangleright$  To select an option:

• Type the number corresponding to the option, and press **<Enter>**.

The screen for the chosen option appears.

#### $\blacktriangleright$  To correct an erroneous entry:

• Press < Backspace > to clear the error, and then enter the correct characters.

Alternatively, press  $\langle$  Esc  $\rangle$  to exit the current menu, and then return to the menu to re-enter the required value.

#### **Saving and Aborting Configuration Changes**

You must save the configuration changes by updating the Vmux-210 database. If the database is not updated, Vmux-210 discards all the user settings when it is reset. You can save changed values at any stage of the configuration procedure. Alternatively, you can abort the new settings and return to the previous values.

#### $\blacktriangleright$  To save the changes:

1. Type  $\Theta$  (Shift+2) and press  $\epsilon$  Enter  $\epsilon$ .

Vmux-210 displays the following confirmation message:

**Are you sure you want to update data base? Press Y/N :**

2. Type Y to save the changes.

Vmux-210 displays the following message:

**Data base was changed. Press any key to continue.**

- 3. Press any key to continue the management session.
- Each time you update the Vmux-210 database, the management software analyzes the changes. If a major error is detected, Vmux-210 aborts the database update and displays the following message, followed by the list of detected configuration errors: **Note**

**Data base update failed. Sanity Error Occurred.**

#### $\blacktriangleright$  To undo the changes:

1. Type  $# (Shift+3)$  and press  $\varepsilon$  Enter  $\rho$ .

Vmux-210 displays the following confirmation message:

**Are you sure you want to undo data base? Press Y/N :**

2. Type Y to abort the changes and use the previous database settings.

## **Using Terminal Hot Keys**

Terminal hot keys are provided per screen to enhance the functionality that is required of that screen. The available hot keys are listed in the lower part of each screen. The following hot keys are system keys, available on screens:

- Esc Return to previous menu
- ! Return to the Main Menu
- $\epsilon$  Exit to password screen (to prevent unauthorized access after completing the session)
- @ Update database
- # Undo database (only changes since last update)
- Ctrl+D Scroll down (read-only tables)
- Ctrl+U Scroll up (read-only tables)
- Arrow Keys, Tab Scroll (read-write tables)
- **G** <row number>, < column number> Go to cell (read-write tables)
- **?** Help screen

The path at the top of the screen indicates the menu path for reaching the currently displayed menu from the Main Menu (for example: Main > Configuration > System).

### **Sample Help Screen**

The following figure shows a typical Help screen, which summarizes the keyboard shortcuts that are available in the functional screen from which the Help screen was invoked.

The Help screen is invoked by pressing SHIFT-/ (the '?' symbol) from the relevant functional screen. However, not all functional screens have Help available.

```
Table Hot Keys 
Right Arrow – move right 
Down Arrow – move down 
TAB - select next changeable cell 
G <row number>,<col number> - go to cell
```
Figure 3-4. Typical Help Screen

## **Security Levels**

Vmux-210 supports a four-level security and user authentication system:

- Administrator Allowed to configure all the parameters of Vmux-210.
- Operator Allowed to perform all operations in the system, except for user administration (adding/deleting users, changing user definitions).
- Technician Allowed to test Vmux-210 and monitor its operation (for example, monitoring alarms.

Monitor - Allowed to monitor the Vmux-210 operation.

The maximum number of users supported by Vmux-210 is 20. When managing Vmux-210 over Telnet, up to five simultaneous management sessions are permitted. Only one administrator or operator is allowed to enter the management session at a time. The other four users may enter the session as monitors.

Vmux-210 displays the management menus in accordance with a user's access rights. For example, configuration screens dealing with the unit configurations are not available to users who logged in as technicians or monitors.

## **Default Security Configuration**

Vmux-210 is supplied with two administrator accounts:

- Account 1:
	- User name: admin
	- Password: 12345.
- Account 2:
	- User name: su
	- Password: 1234.

When the first management session is initiated, it is recommended to create a new administrator account, and delete the default one.

If the password is lost, consult your local RAD distributor. **Note** 

## **Working with Telnet**

Telnet provides remote access to the same menu-driven embedded software used to configure the Vmux-210 from the local console. Vmux-210 accesses Telnet via the MNG Ethernet port, which provides management access through the LAN.

#### $\blacktriangleright$  To login via a Web browser:

- 1. Connect the MNG Ethernet port of Vmux-210 to the LAN.
- 2. Enter the IP address of the Vmux-210 in the address field of the browser in the following format: http://'IP address' and then press < Enter> to command the browser to connect ('IP address' stands for the actual Vmux-210 IP address which has been pre-configured via an ASCII terminal).
- 3. Enter your user name and password.

The Main menu is displayed.

## **Working with ConfiguRAD**

ConfiguRAD is the RAD Web-based management application. Vmux-210 accesses ConfiguRAD via the MNG Ethernet port, which provides inband management access through the LAN.

## **Web Browser Requirements**

The following Web browsers can be used to access the Vmux-210 supervision utility from any location that enables access to the Vmux-210 using Internet protocols.

- Internet Explorer 6.0, running on Windows™ 98, Windows™ 2000, Windows™ XP
- Netscape Communicator 7.1, running on Windows™ NT or Unix.

## **Logging in via a Web Browser**

#### $\blacktriangleright$  To login via a Web browser:

- 1. Connect the MNG Ethernet port of Vmux-210 to the LAN.
- 2. Open the Web browser.
- 3. Disable any pop-up blocking software, such as Google Popup Blocker.
- 4. Enter the IP address of the Vmux-210 in the address field of the browser in the following format: http://'IP address' and then press <Enter> to command the browser to connect ('IP address' stands for the actual Vmux-210 IP address which has been pre-configured via an ASCII terminal).
- 5. After the opening window is displayed, click LOGIN.
- 6. Enter your user name and password.

The Main menu is displayed.

## **Navigating the ConfiguRAD Menus**

ConfiguRAD is Web-based remote access management software. It provides a user-friendly interface for configuring, collecting statistics and performing diagnostic tests on the Vmux-210 units.

#### $\blacktriangleright$  To choose an option:

- 1. Click a link in the ConfiguRAD screen to display the next menu.
- 2. Once the target screen is displayed, select a value from the drop-down box or enter it in a text box.

## **Navigating the Management Menus**

This section provides a general description of the conventions for navigating the software menus accessible from either the local console or via Telnet.

### **Choosing Parameters**

#### $\blacktriangleright$  To choose an option:

• Type the number corresponding to the option, and press **<Enter>**.

The screen for the chosen option is displayed.

#### To correct an erroneous entry:

• Press < Backspace > to clear the error, and then enter the correct characters.

Alternatively, press  $\langle$  Esc> to exit the current menu, and then return to the menu to re-enter the required value.

## **Saving and Aborting Configuration Changes**

To save configuration changes, you must update the Vmux-210 database. If the database is not updated, Vmux-210 discards all the user settings when it is reset. You can save changed values at any stage of the configuration procedure. Alternatively, you can abort the new settings and return to the previous values.

- $\blacktriangleright$  To save the changes:
	- 1. Type  $\Theta$  (Shift+2) and press  $\epsilon$  Enter >.

Vmux-210 displays the following confirmation message:

**Are you sure you want to update data base ? Press Y/N :**

2. Type  $Y$  to save the changes.

```
Note
```
Each time you update the Vmux-210 database, the management software analyzes the changes. If a major error is detected, Vmux-210 aborts the database update and displays "ERROR" on the upper right side. In this case, check the sanity error, as described in Chapter 6, and re-enter the erroneous values.

If sanity errors were detected, the errors will appear on the screen, and the database will not be changed.

## $\blacktriangleright$  To undo the changes:

1. Type  $# (Shift+3)$  and press  $\varepsilon$  Enter  $\rho$ .

Vmux-210 displays the following confirmation message:

**Are you sure you want to undo data base ? Press Y/N :**

2. Type Y to abort the changes and use the previous database settings.

## <span id="page-62-0"></span>**Menu Map**

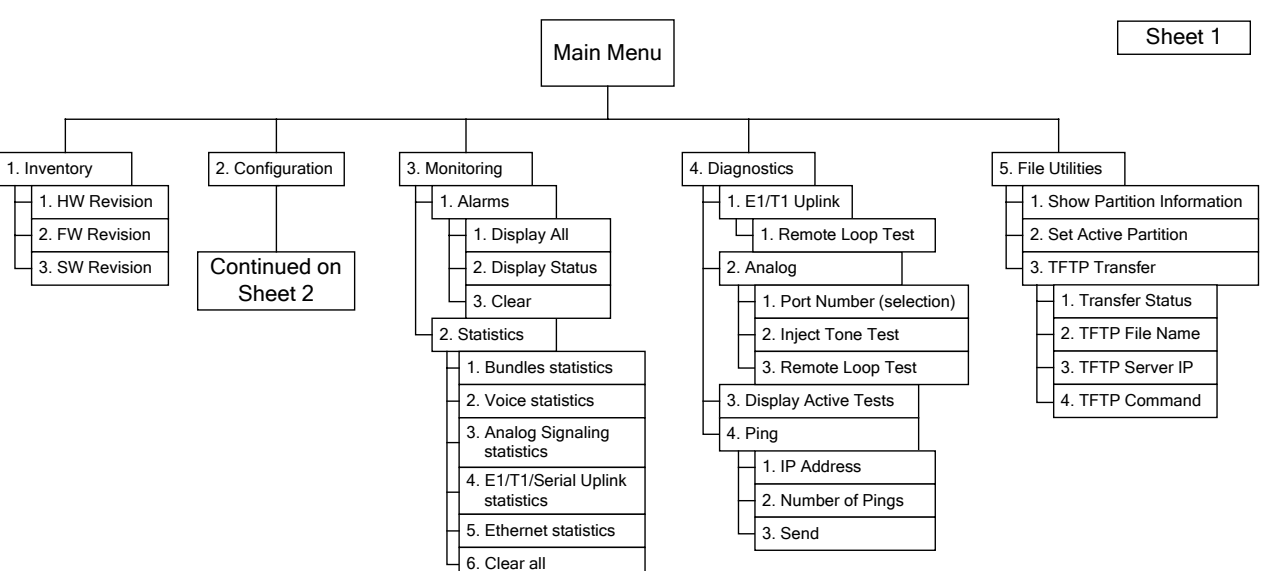

This section lists all menus of the Vmux-210 management software.

Figure 3-5. Vmux-210 Menu Tree, Main Menu

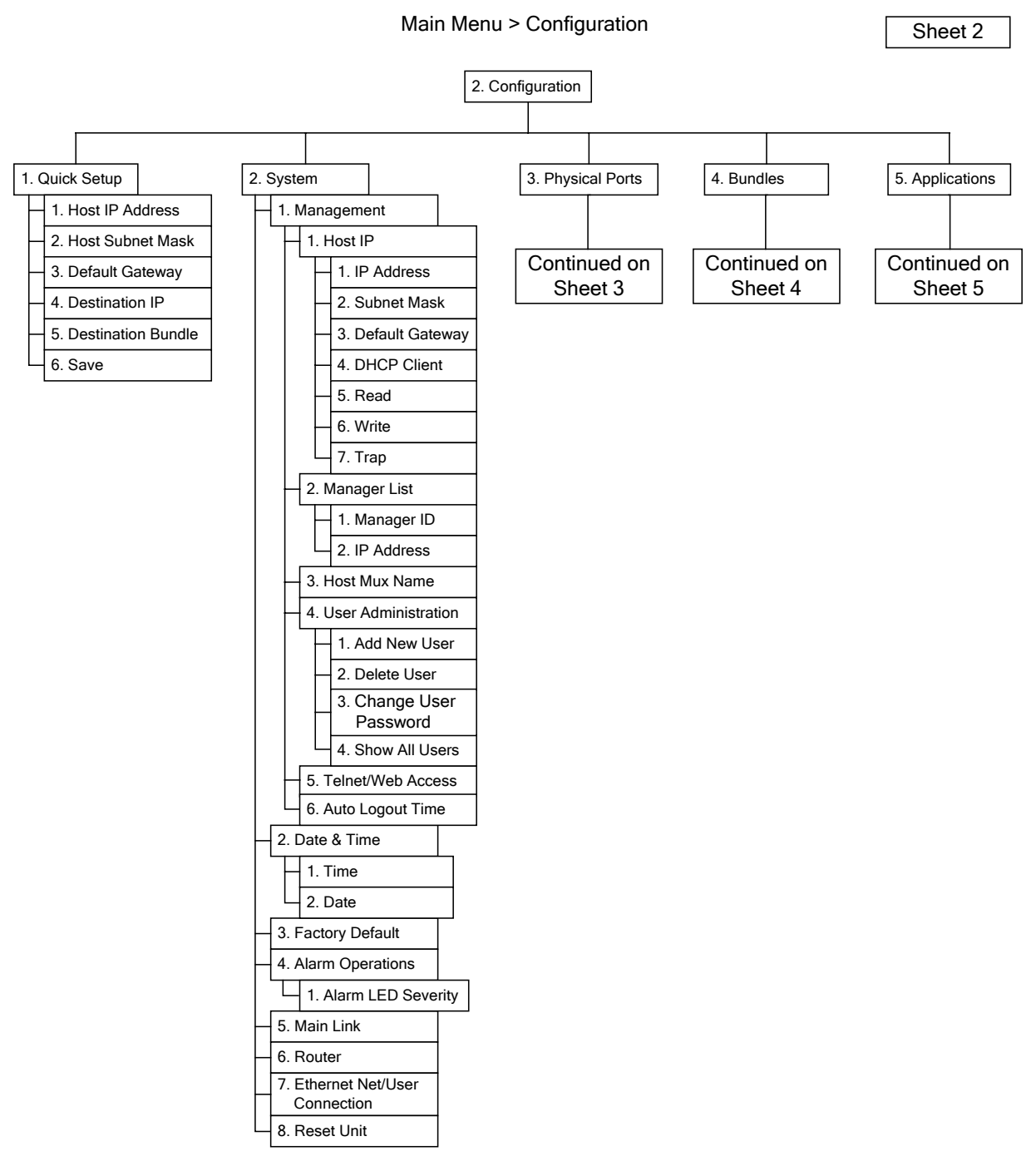

Figure 3-6. Vmux-210 Menu Tree, Configuration Menu

#### Main Menu > Configuration > Physical Ports

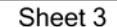

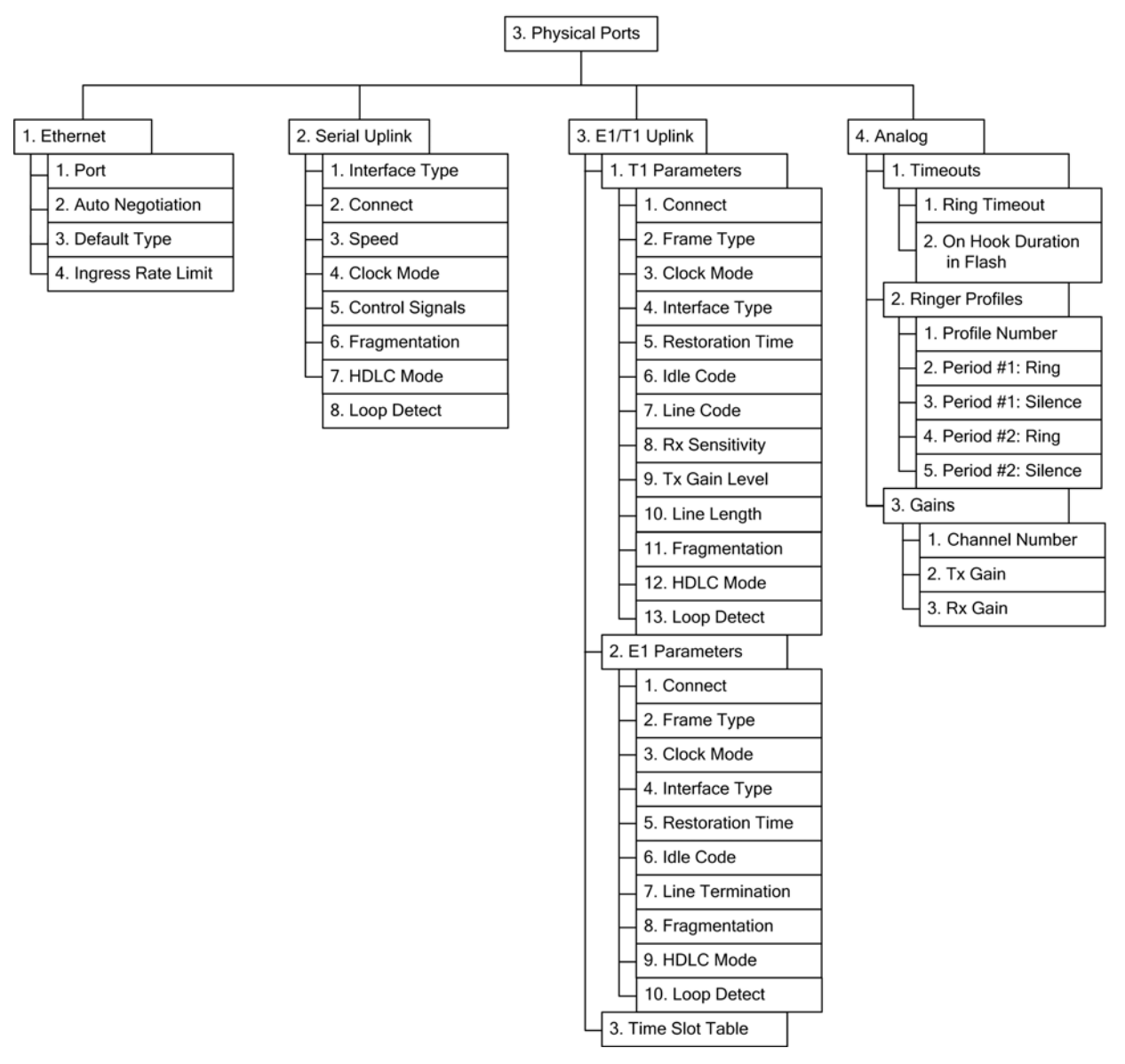

Figure 3-7. Vmux-210 Menu Tree, Configuration > Physical Ports

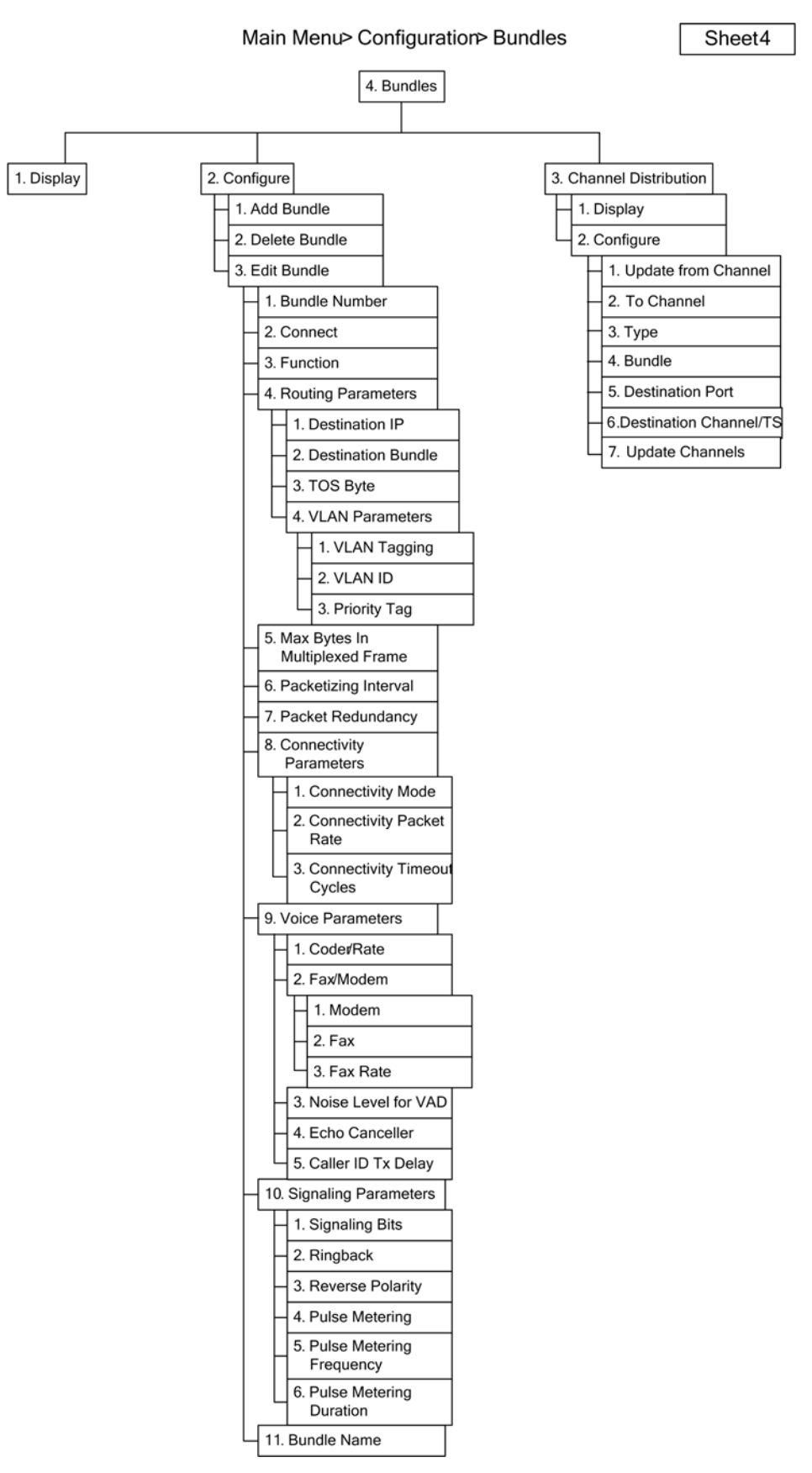

Figure 3-8. Vmux-210 Menu Tree, Configuration > Bundles

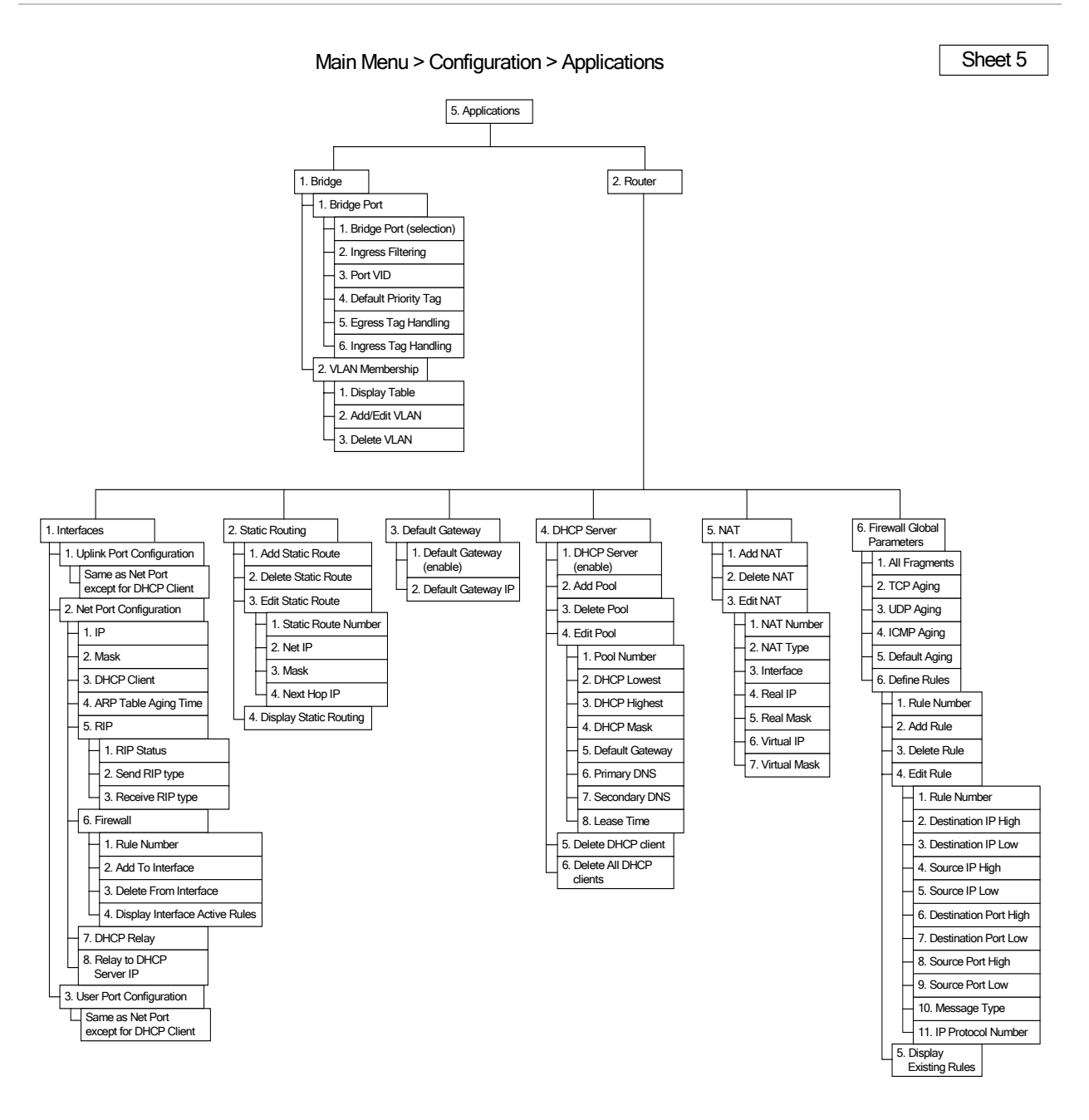

Figure 3-9. Vmux-210 Menu Tree, Configuration > Applications

## **3.5 Turning Off the Unit**

#### To turn off the unit:

• Disconnect the power cable from the electricity outlet.

# **Chapter 4 Configuration**

This chapter describes how to configure Vmux-210 via menu-driven embedded software, using a standard ASCII terminal connected to the rear panel CONTROL port, or via Telnet or Web browser. Telnet/Web management is performed remotely via an inband management link to the unit.

**Note** 

For configuration via RADview, refer to the RADview-SC/Vmux-210 User's Manual.

# **4.1 Configuring for Management**

From the Main Menu, select Configuration > System.

```
System 
  1. Management> 
  2. Date & Time> 
  3. Factory Default> 
  4. Alarm Operations>
```

```
 5. Main Link> (Ethernet)
```
- **6. Router (Disable)**
- **7. Ethernet Net/User Connection> (Layer 2 Switching)**
- **8. Reset Unit**

Figure 4-1. System Menu

| Parameter                       | Description                                                                                                    | Possible Values/<br>Reference                                         |
|---------------------------------|----------------------------------------------------------------------------------------------------|-----------------------------------------------------------------------|
| Management                      | Opens the Management menu                                                                                                    | See Figure 4-2                                                        |
| Date & Time                     | Opens the Date & Time menu                                                                                                    | See Figure 4-68                                                       |
| Factory Default                 | Resets Vmux-210 to factory default settings<br>Note: Select Without Management to clear<br>only bundles and voice ports.                                                                                                    | All<br>Without<br>Management                                          |
| Alarm Operations                | Opens the Alarm Operations menu                                                                                                    | See Figure 4-69                                                       |
| Main Link                       | Main link interface (uplink); all voice frames<br>exit the device through the main-link<br>Note: The device resets automatically (upon<br>update of the database) when this<br>parameter is modified.                                                                                                    | Ethernet<br>Serial<br>E1/T1<br>Default: Ethernet                      |
| Router                          | Enables the Router<br>Note: The device resets automatically (upon<br>update of the database) when this<br>parameter is modified.                                                                                                    | Enable<br><b>Disable</b><br>Default: Disable                          |
| Ethernet Net/User<br>Connection | Type of connection between Ethernet ports<br>in Router mode<br>Notes:<br>This parameter is available only when the<br>router is enabled and the Main Link is<br>defined as E1/T1 or Serial.<br>When the Main Link is defined as<br>Ethernet and the Router is enabled, the<br>value is automatically set to Layer 3<br>Routing.<br>The device resets automatically (upon<br>update of the database) when this<br>parameter is modified. | Layer 2 Switching<br>Layer 3 Routing<br>Default: Layer 2<br>Switching |
| Reset Unit                      | Resets Vmux-210                                                                                                    |                                                                       |

Table 4-1. System Parameters

## <span id="page-70-0"></span>> To configure Management parameters:

• From the Main Menu, select Configuration > System > Management.

| Management                                    |
|-----------------------------------------------|
| 1. Host IP>                                   |
| 2. Manager List[]>                            |
| 3. Host Mux Name ()                           |
| 4. User Administration>                       |
| 5. Telnet/Web Access> (Enable)                |
| 6. Auto Logout Time (min) $[3-10] \ldots (3)$ |

Figure 4-2. Management Menu

| Parameter                 | <b>Description</b>                                                                  | Possible Values/<br>Reference                                          |
|---------------------------|-------------------------------------------------------------------------------------|------------------------------------------------------------------------|
| Host IP                   | Opens the Host IP menu                                                              | See Figure 4-3                                                         |
| Manager List              | Opens the Manager List menu                                                         | See Figure 4-4                                                         |
| Host Mux Name             | Screen display name; the name that appears<br>at the top of each terminal screen    |                                                                        |
| User<br>Administration    | Opens the User Administration menu                                                  | See Figure 4-5                                                         |
|                           | Telnet/Web Access Enables access via Telnet/Web                                     | Enable<br><b>Disable</b><br>Enable Managers<br>Only<br>Default: Enable |
| Auto Logout Time<br>(min) | Idle time before management session<br>(Terminal/Telnet/Web) automatically logs out | 310<br>Default: 3                                                      |

Table 4-2. Management Parameters

## <span id="page-71-0"></span>**Setting Host IP Parameters**

- $\blacktriangleright$  To set the Host IP parameters:
	- From the Main Menu, select Configuration > System > Management > Host IP.

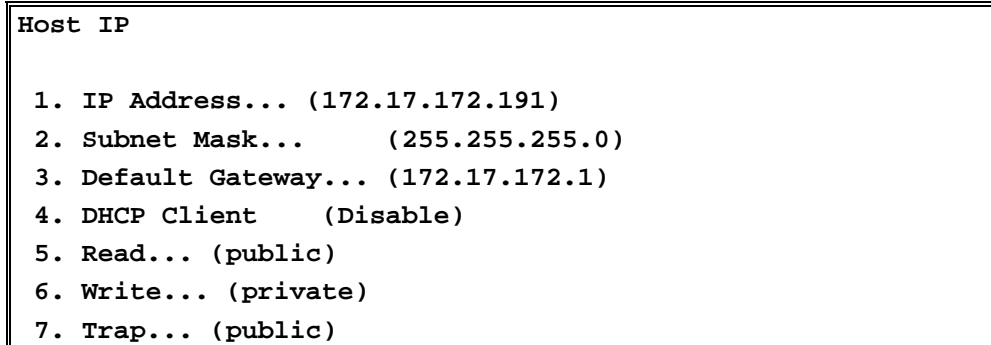

#### Figure 4-3. Host IP Menu

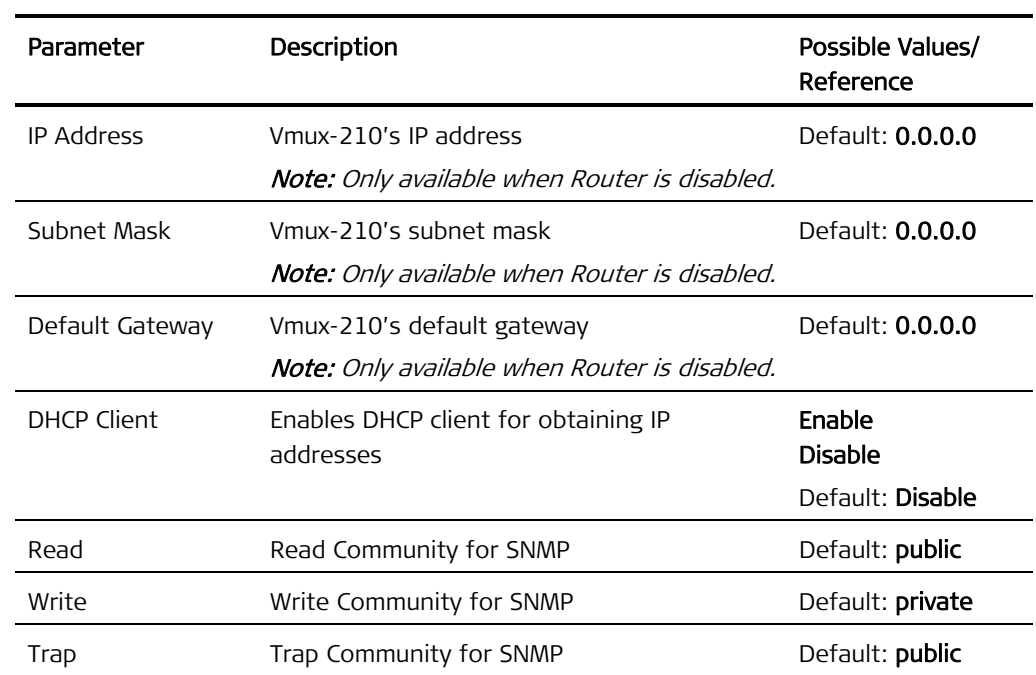

#### Table 4-3. Host IP Parameters

# **Configuring the Manager List**

You can define the network management stations to which the SNMP agent of the Vmux-210 will send traps. You can define up to ten managers. In addition, you can configure Vmux-210 to accept Telnet/Web management traffic only from the management stations defined in the Manager List.
### $\blacktriangleright$  To configure the Manager List:

• From the Main Menu, select Configuration > System > Management > Manager List.

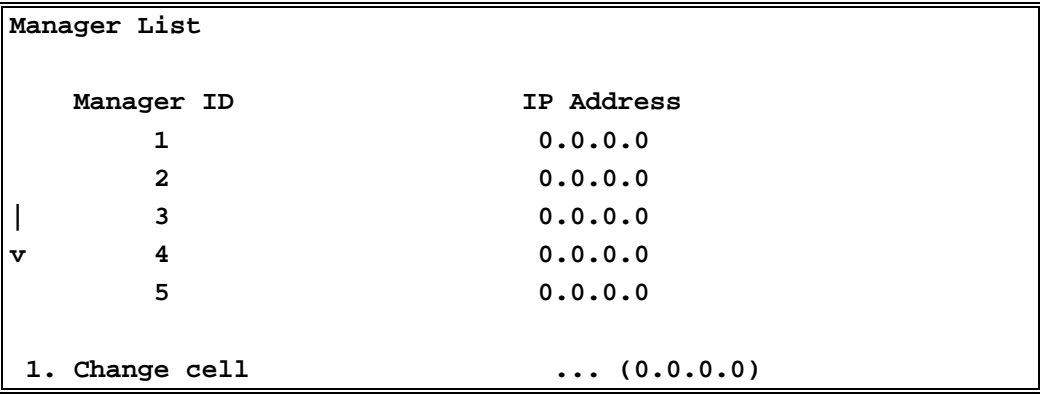

Figure 4-4. Manager List

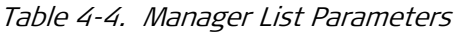

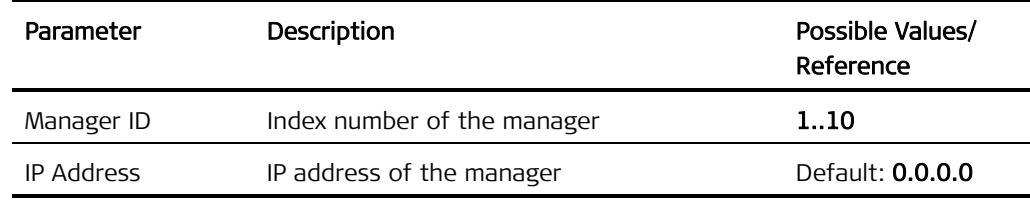

### **Managing Users**

Use the Users menu to add and delete users, and to modify user details.

#### $\blacktriangleright$  To manage users:

• From the Main Menu, select Configuration > System > Management > User Administration.

| User Administration      |
|--------------------------|
|                          |
| 1. Add New User>         |
| 2. Delete User>          |
| 3. Change User Password> |
| 4. Show All Users[]      |

Figure 4-5. User Administration Menu

| Parameter               | <b>Description</b>        | Possible Values/<br>Reference |
|-------------------------|---------------------------|-------------------------------|
| Add New User            | Adds a new user           |                               |
| Delete User             | Deletes a user            |                               |
| Change User<br>Password | Changes a user's password |                               |
| Show All Users          | Lists all defined users   |                               |

Table 4-5. User Administration Parameters

# **4.2 Configuring for Operation**

## **Configuring Physical Ports**

This section discusses configuring physical port parameters.

- $\blacktriangleright$  To configure the Physical Ports:
	- From the Main Menu, select Configuration > Physical Ports.

**Physical Ports** 

- **1. Ethernet>**
- **2. Serial Uplink>**
- **3. E1/T1 Uplink>**
- **4. Analog>**

Figure 4-6. Physical Ports Menu

Table 4-6. Physical Ports Parameters

| Parameter     | <b>Description</b>           | Possible Values/<br>Reference |  |
|---------------|------------------------------|-------------------------------|--|
| Ethernet      | Opens the Ethernet menu      | See Figure 4-7                |  |
| Serial Uplink | Opens the Serial Uplink menu | See Figure 4-8                |  |
| E1/T1 Uplink  | Opens the E1/T1 Uplink menu  | See Figure 4-9                |  |
| Analog        | Opens the Analog menu        | See Figure 4-14               |  |

## **Configuring the Ethernet Port**

- <span id="page-74-0"></span>> To configure Ethernet parameters:
	- From the Main Menu, select Configuration > Physical Ports > Ethernet.

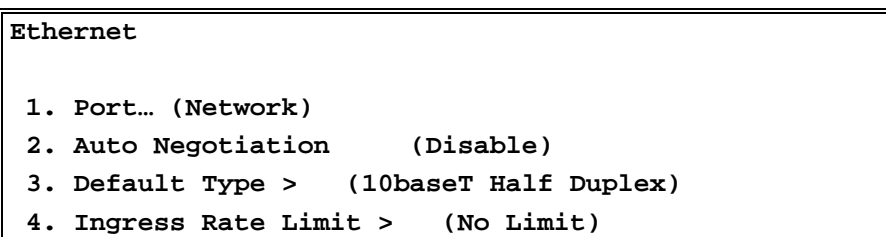

Figure 4-7. Ethernet Menu

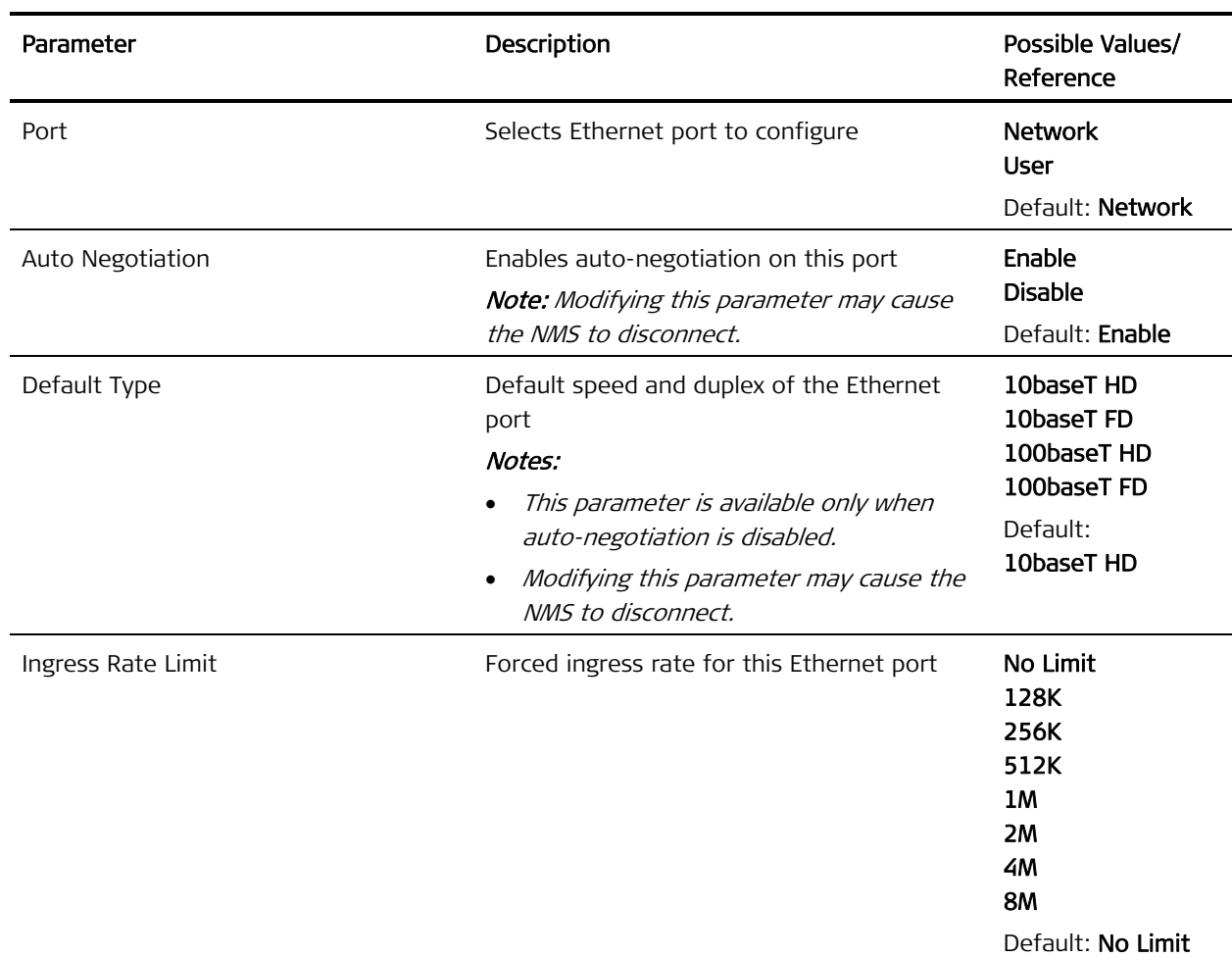

## Table 4-7. Ethernet Parameters

## **Configuring the Serial Uplink**

- <span id="page-75-0"></span> $\blacktriangleright$  To configure the Serial uplink:
	- From the Main Menu, select Configuration > Physical Ports > Serial Uplink.

```
Serial Uplink 
 1. Interface Type > (V35) 
 2. Connect> (No) 
 3. Speed (N*64)[1 - 32]... (64) 
 4. Clock Mode > (DTE) 
 5. Control Signals> (Ignore) 
 6. Fragmentation [200 - 1550]... (610) 
 7. HDLC Mode > (Transparent HDLC) 
 8. Loop Detect > (Disable) 
 9. Fragmentation [200 - 1550]... (610) 
10. HDLC Mode > (Transparent HDLC) 
11. Loop Detect > (Disable)
```
Figure 4-8. Serial Uplink Menu

| Parameter        | Description                                                                                                    | Possible Values/<br>Reference                                                              |
|------------------|----------------------------------------------------------------------------------------------------|--------------------------------------------------------------------------------------------|
| Interface Type   | Physical interface type of the Serial port                                                                                                    | V35<br>X21<br><b>EIA-530</b><br><b>EIA-530-A</b><br>Default: V35                           |
| Connect          | Administrative status of the Serial port                                                                                                    | Yes<br><b>No</b><br>Default: No                                                            |
| Speed $(N*64)$   | Speed of the Serial port                                                                                                    | 1.32<br>Default: 1                                                                         |
| Clock Mode       | Clock mode of the serial port                                                                                                    | <b>DCE</b><br><b>DTE</b><br>Default: DTE                                                   |
| Control Signals  | Whether to ignore control signals<br>Note: This parameter is available only when<br>the Interface Type is defined as V35 and the<br>Clock Mode is defined as DTE.                                                                                                    | Ignore<br>Obey<br>Default: Ignore                                                          |
| Fragmentation    | Maximum size (in bytes) of frames that are<br>not to be fragmented before mounting Serial<br>port; frames at are below this size are not<br>fragmented                                                                                                    | 2001550<br>Default: 610                                                                    |
| <b>HDLC Mode</b> | Type of header added to HDLC frames                                                                                                    | <b>Transparent HDLC</b><br><b>Cisco Bridged Eth</b><br>Default:<br><b>Transparent HDLC</b> |
| Loop Detect      | Enables detection of loops in the TDM<br>network. When a loop is detected, a<br>corresponding alarm is recorded in the alarm<br>log, and all Ethernet frames being looped<br>back from the TDM uplink are blocked, and<br>prevented from being sent back to the<br>user's LAN. This mechanism prevents the<br>occurrence of undesired broadcast storms<br>and IP loops in the user's LAN due to a loop<br>on the TDM network. | Enable<br>Disable<br>Default: Disable                                                      |

Table 4-8. Serial Uplink Parameters

## **Configuring the E1/T1 Uplink**

### <span id="page-77-0"></span> $\blacktriangleright$  To configure the E1/T1 uplink:

• From the Main Menu, select Configuration > Physical Ports > E1/T1 Uplink.

**E1/T1 Uplink** 

```
 1. T1 Parameters>
```
 **2. Time Slot Table>** 

Figure 4-9. T1 Uplink Menu

**E1/T1 Uplink** 

 **1. E1 Parameters>** 

 **2. Time Slot Table>** 

### Figure 4-10. E1 Uplink Menu

#### Table 4-9. T1 Uplink Parameters

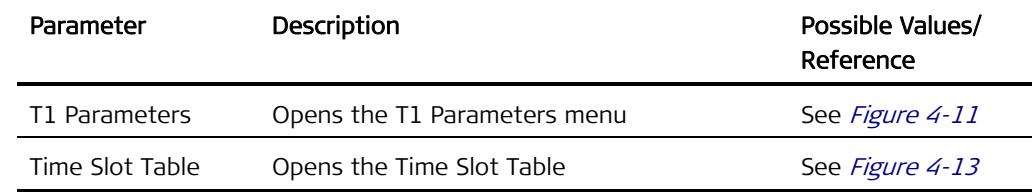

#### Table 4-10. E1 Uplink Parameters

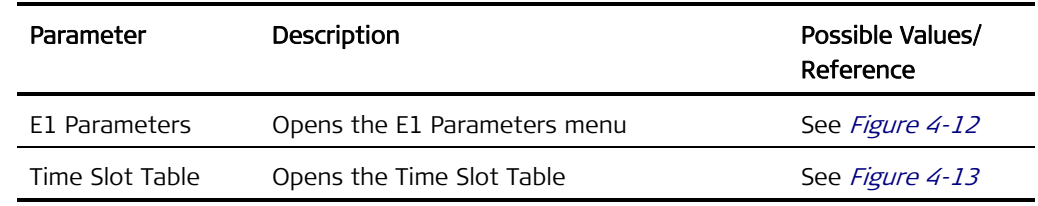

### **Configuring T1 Parameters**

#### $\blacktriangleright$  To configure T1 parameters:

• From the Main Menu, select Configuration > Physical Ports > E1/T1 Uplink > T1 Parameters.

#### <span id="page-78-0"></span>**T1 Parameters**

| 1. Connect> (Yes)                      |
|----------------------------------------|
| 2. Frame Type> (ESF)                   |
| 3. Clock Mode> (LBT)                   |
| 4. Interface Type> (DSU)               |
| 5. Restoration Time> (1 Second (Fast)) |
| 6. Idle Code $[1 - ff] \ldots$ (ff)    |
| 7. Line Code> (B8ZS)                   |
| 8. Rx Sensitivity> (LOW (-15dB))       |
| 9. Tx Gain Level> (0 dBm)              |
| 10. Line Length> (0-133 Feet)          |
| 11. Fragmentation [200 - 1550] (610)   |
| 12. HDLC Mode > (Transparent HDLC)     |
| 13. Loop Detect > (Disable)            |

Figure 4-11. T1 Parameters Menu

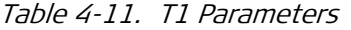

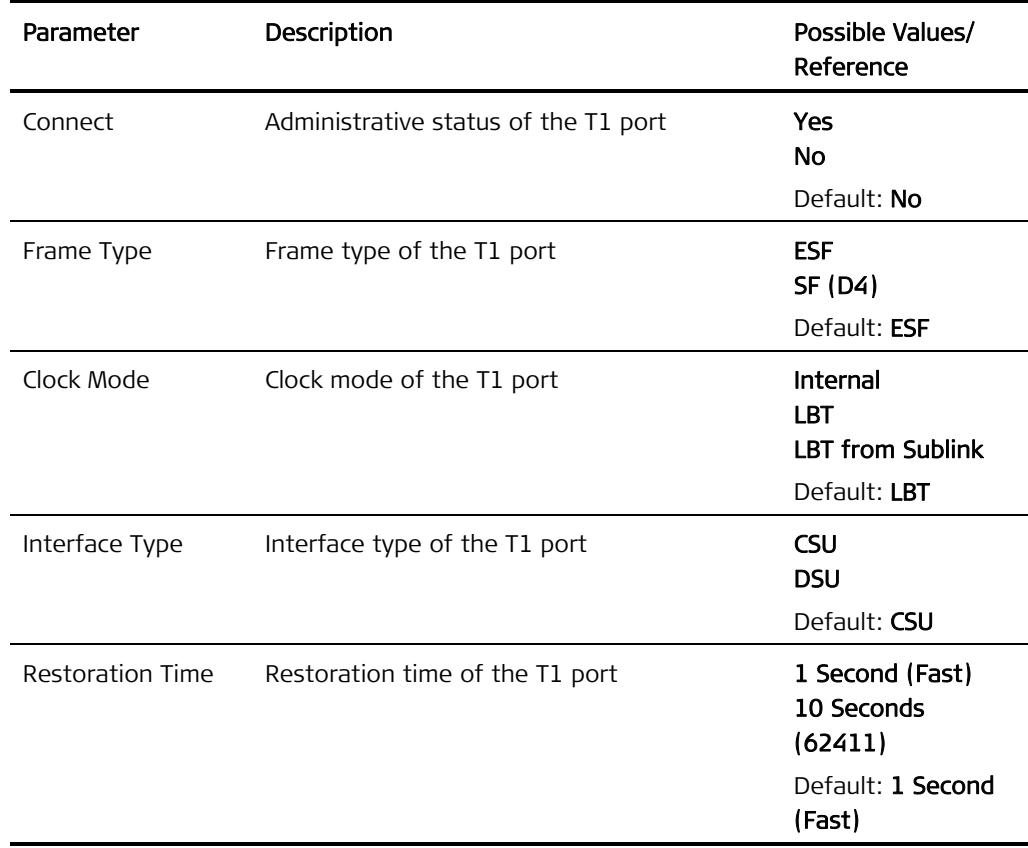

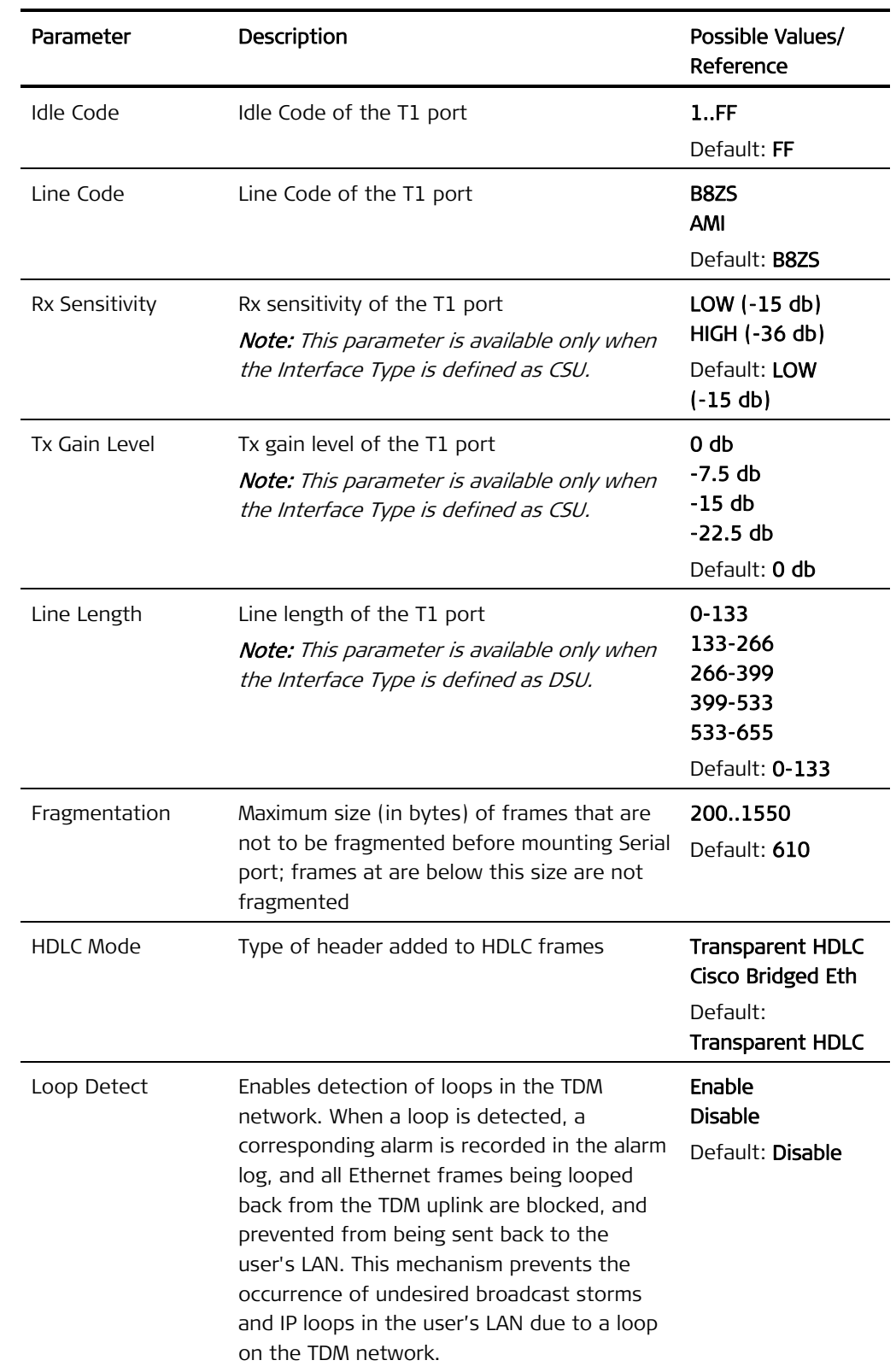

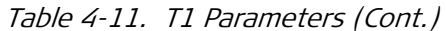

### **Configuring E1 Parameters**

### <span id="page-80-0"></span> $\blacktriangleright$  To configure E1 parameters:

• From the Main Menu, select Configuration > Physical Ports > E1/T1 Uplink > E1 Parameters.

| El Parameters                          |
|----------------------------------------|
|                                        |
| 1. Connect> (No)                       |
| 2. Frame Type> (G.732N)                |
| 3. Clock Mode> (LBT)                   |
| 4. Interface Type> (DSU)               |
| 5. Restoration Time> (1 Second (Fast)) |
| 6. Idle Code $[1 - ff] \ldots$ (ff)    |
| 7. Line Termination> (Balanced)        |
| 8. Fragmentation [200 - 1550] (610)    |
| 9. HDLC Mode > (Transparent HDLC)      |
| 10. Loop Detect > (Disable)            |

Figure 4-12. E1 Parameters Menu

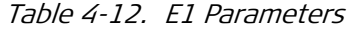

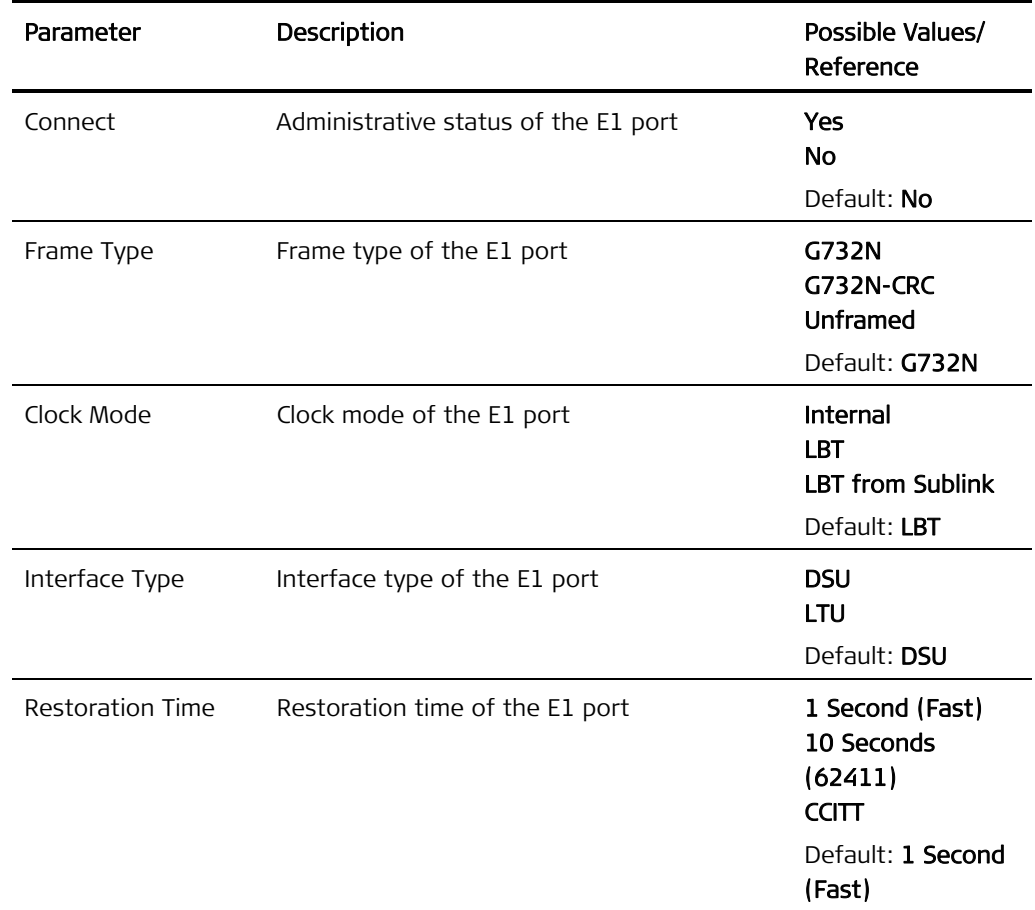

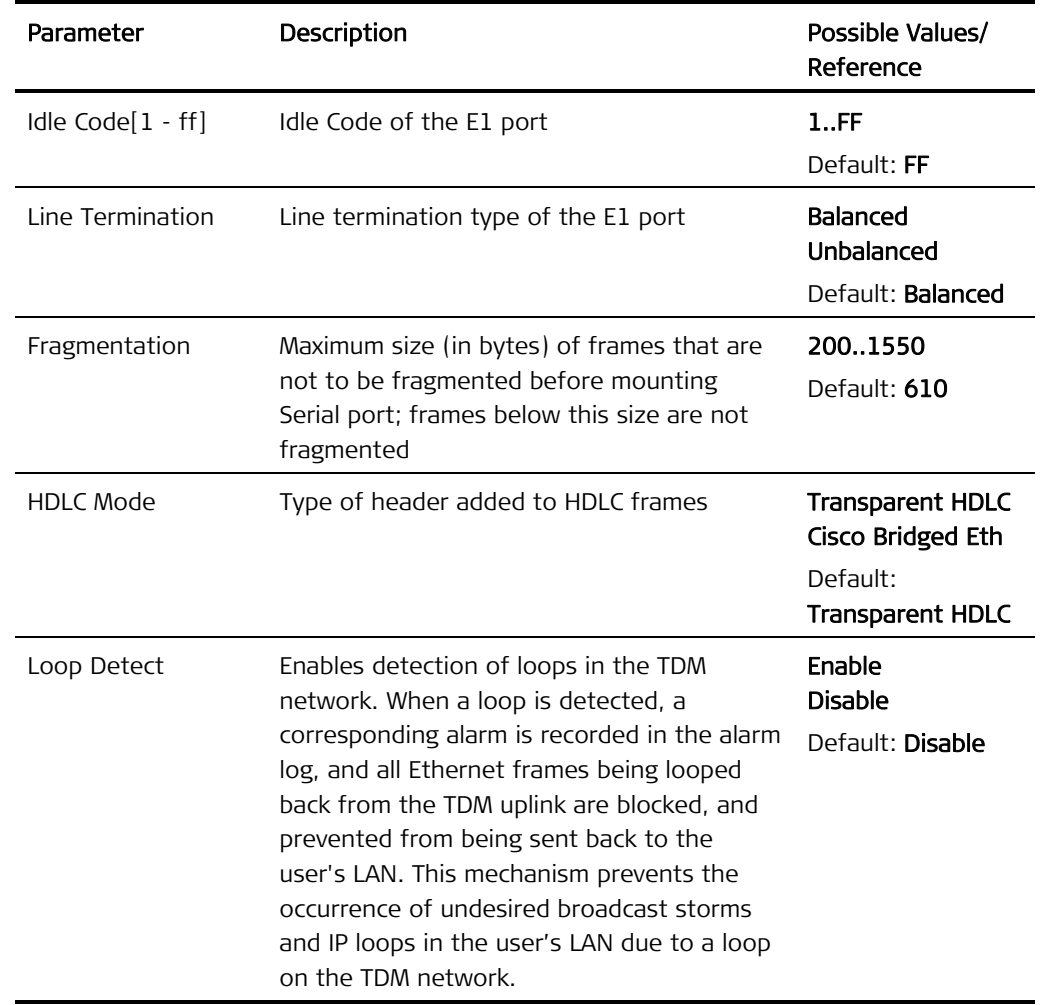

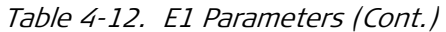

### **Configuring the Time Slot Table**

 $\blacktriangleright$  To configure the Time Slot Table:

• From the Main Menu, select Configuration > Physical Ports > E1/T1 Uplink > Time Slot Table.

<span id="page-82-0"></span>

|        |              | Time Slot Table |    |                         |    |    |    |    |    |    |    |    |  |
|--------|--------------|-----------------|----|-------------------------|----|----|----|----|----|----|----|----|--|
|        |              |                 |    |                         |    |    |    |    |    |    |    |    |  |
|        | $\mathbf{1}$ | $\mathbf{2}$    | 3  | $\overline{\mathbf{4}}$ | 5  | 6  | 7  | 8  | 9  | 10 | 11 | 12 |  |
|        | Yes          | Yes             | No | No                      | No | No | No | No | No | No | No | No |  |
|        |              |                 |    |                         |    |    |    |    |    |    |    |    |  |
|        | 13           | 14              | 15 | 16                      | 17 | 18 | 19 | 20 | 21 | 22 | 23 | 24 |  |
|        | No           | No              | No | No                      | No | No | No | No | No | No | No | No |  |
|        |              |                 |    |                         |    |    |    |    |    |    |    |    |  |
|        | 25           | 26              | 27 | 28                      | 29 | 30 | 31 |    |    |    |    |    |  |
|        | No           | No              | No | No                      | No | No | No |    |    |    |    |    |  |
|        |              |                 |    |                         |    |    |    |    |    |    |    |    |  |
| 1. No  |              |                 |    |                         |    |    |    |    |    |    |    |    |  |
| 2. Yes |              |                 |    |                         |    |    |    |    |    |    |    |    |  |

Figure 4-13. Time Slot Table

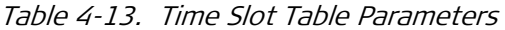

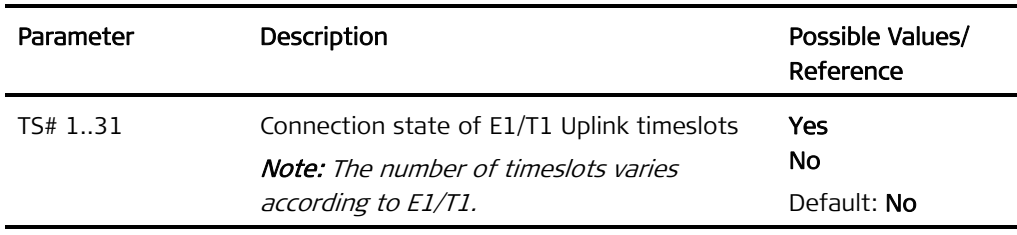

### **Configuring Analog Ports**

### $\blacktriangleright$  To configure analog ports:

• From the Main Menu, select Configuration > Physical Ports > Analog.

**Analog 1. Timeouts> 2. Ringer Profiles> 3. Gains>** 

Figure 4-14. Analog Menu

<span id="page-83-0"></span>

| Parameter       | Description                    | Possible Values/<br>Reference |
|-----------------|--------------------------------|-------------------------------|
| Timeouts        | Opens the Timeouts menu        | See Figure 4-15               |
| Ringer Profiles | Opens the Ringer Profiles menu | See Figure 4-16               |
| Gains           | Opens the Gains menu           | See Figure 4-17               |

Table 4-14. Analog Parameters

### **Configuring Ring Timeouts**

#### $\blacktriangleright$  To configure ring timeouts:

• From the Main Menu, select Configuration > Physical Ports > Analog > Timeouts.

```
Timeouts 
 1. Ring Timeout (sec)[60 - 600]... (120) 
 2. On Hook Duration in Flash (mSec)[10 - 2000]... (700)
```
Figure 4-15. Timeouts Menu

| Table 4-15. Timeouts Parameters |
|---------------------------------|
|---------------------------------|

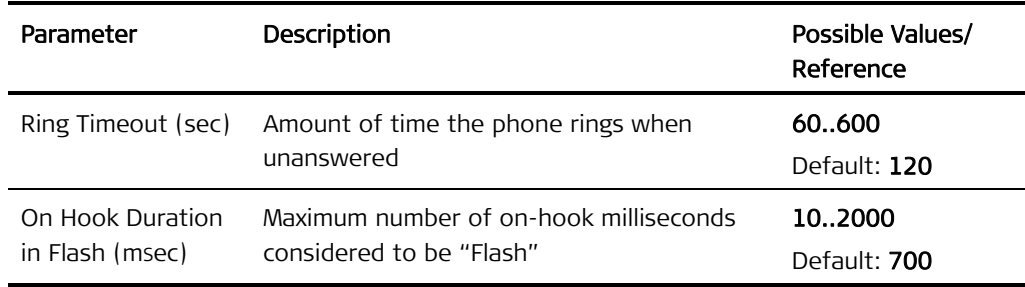

### **Configuring Ringer Profiles**

The ringer profile determines the length of the ring tone. Use this menu to configure the ring tone to match the standard ring tone at the location. To define a ringer profile, set the first two, or all four, parameters (specify 0 to 50, in units of 100 mSec).

### $\blacktriangleright$  To configure ringer profiles:

• From the Main Menu, select Configuration > Physical Ports > Analog > Ringer Profiles.

```
Ringer Profiles 
 1. Profile Number> (Profile #1) 
 2. Period #1: Ring (100 mSec)[1 - 50]... (10) 
  3. Period #1: Silence (100 mSec)[1 - 50]... (30) 
  4. Period #2: Ring (100 mSec)[0 - 50]... (0) 
  5. Period #2: Silence (100 mSec)[0 - 50]... (0)
```
Figure 4-16. Ringer Profiles Menu

<span id="page-84-0"></span>

| Parameter                             | <b>Description</b>                                                                                                    | Possible Values/<br>Reference                          |
|---------------------------------------|----------------------------------------------------------------------------------------------------|--------------------------------------------------------|
| Profile Number                        | Selected profile to display/configure                                                                                                    | Profile #1<br>Profile #2<br>Default: <b>Profile #1</b> |
| Period #1: Ring<br>$(100$ msec $)$    | Duration of the ring tone; when using a<br>double ring tone, this is the duration of the<br>first half of the ring tone                                                                                                    | 1.50<br>Default: 10                                    |
| Period #1: Silence<br>$(100$ msec $)$ | Length of the silence period after the first<br>ring tone; for locations that have only a<br>single ring tone, this is the period of silence<br>between rings; for locations that have a<br>double ring tone, this is the period of silence<br>between the two ring tones | 150<br>Default: 30                                     |
| Period #2: Ring<br>$(100$ msec)       | Duration of the second ring tone                                                                                                    | 0.50<br>Default: 0                                     |
| Period #2: Silence<br>$(100$ msec)    | Length of the silence between each set of<br>double ring tones                                                                                                    | 0.50<br>Default: 0                                     |

Table 4-16. Ringer Profiles Parameters

#### **Note**

Profile #2 is only used when the Ring II signaling bits received from the network are different than the Off Hook and Ring I bits. For more information, see [Configuring a Bundle's Signaling Bits](#page-97-0) on page [4-30](#page-97-0).

### **Configuring Gains**

#### $\blacktriangleright$  To configure the Gains:

• From the Main Menu, select Configuration > Physical Ports > Analog > Gains.

**Gains** 

```
 1. Channel Number[1 - 30]... (1) 
 2. Tx Gain (db)> (0) 
 3. Rx Gain (db)> (0)
```
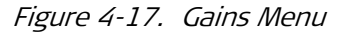

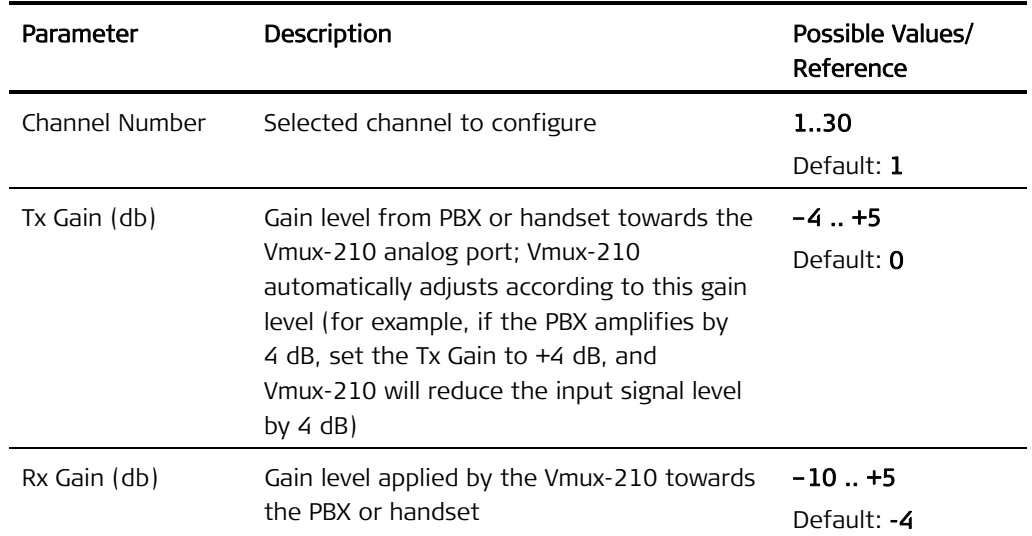

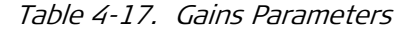

## **Configuring Bundles**

Voice timeslots are grouped together into bundles. Vmux-210 supports 12 bundles, with a maximum of 30 timeslots per bundle. Before configuring bundles, you must add at least one bundle.

- > To display/configure Bundles:
	- From the Main Menu, select Configuration > Bundles.

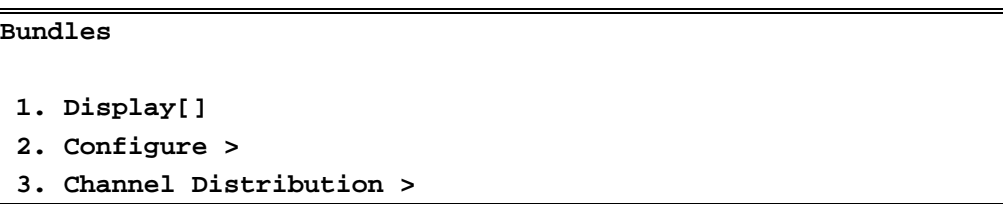

Figure 4-18. Bundles Menu

<span id="page-86-0"></span>

| Parameter               | <b>Description</b>                  | Possible Values/<br>Reference |
|-------------------------|-------------------------------------|-------------------------------|
| Display                 | Displays all configured bundles     | See Figure 4-19               |
| Configure               | Opens the Bundle Configuration menu | See Figure 4-20               |
| Channel<br>Distribution | Opens the Ports Distribution menu   | See Figure 4-32               |

Table 4-18. Bundles Parameters

## **Displaying all Bundles**

 $\blacktriangleright$  To display all bundles:

• From the Main Menu, select Configuration > Bundles > Display.

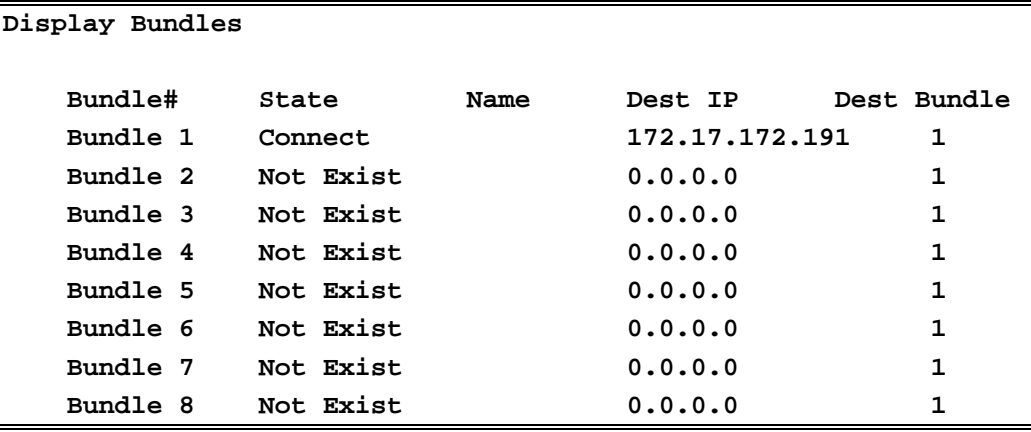

Figure 4-19. Display Bundles

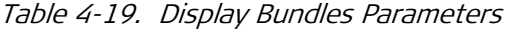

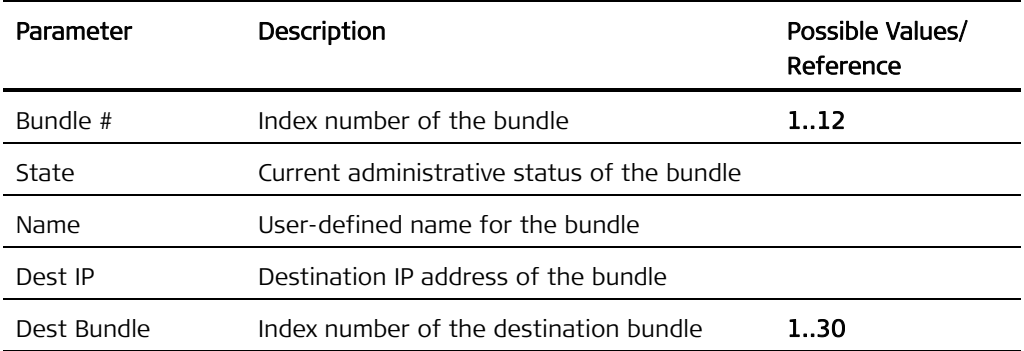

## **Adding, Editing and Deleting Bundles**

- <span id="page-87-0"></span> $\blacktriangleright$  To add, modify, or delete a bundle:
	- From the Main Menu, select Configuration > Bundles > Configure.

**Bundle Configuration 1. Add Bundle[1 - 12]... (1) 2. Delete Bundle[1 - 12]... (1) 3. Edit Bundle>** 

Figure 4-20. Bundle Configuration Menu

| Parameter     | Description                                                                 | Possible Values/<br>Reference |
|---------------|-----------------------------------------------------------------------------|-------------------------------|
| Add Bundle    | Adds a bundle.                                                              |                               |
|               | <b>Note:</b> To configure the bundle, see<br>Editing a Bundle on page 4-21. |                               |
| Delete Bundle | Deletes an existing bundle                                                  | 112                           |
| Edit Bundle   | Opens the Edit Bundle menu                                                  | See Figure 4-21               |

Table 4-20. Bundle Configuration Parameters

### **Adding a Bundle**

#### $\blacktriangleright$  To add a bundle:

- 1. From the Main Menu, select Configuration > Bundles > Configure > Add Bundle.
- 2. Type the number of the bundle you want to add, and then press  $\epsilon$  Enter >.

### **Editing a Bundle**

### <span id="page-88-0"></span> $\blacktriangleright$  To modify a bundle:

• From the Main Menu, select Configuration > Bundles > Configure > Edit Bundle.

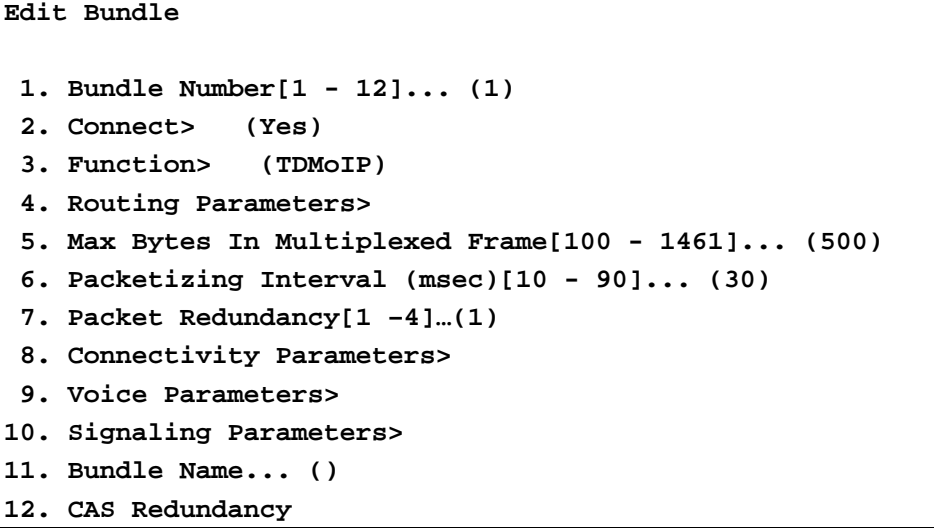

#### Figure 4-21. Edit Bundle Menu

### Table 4-21. Edit Bundle Parameters

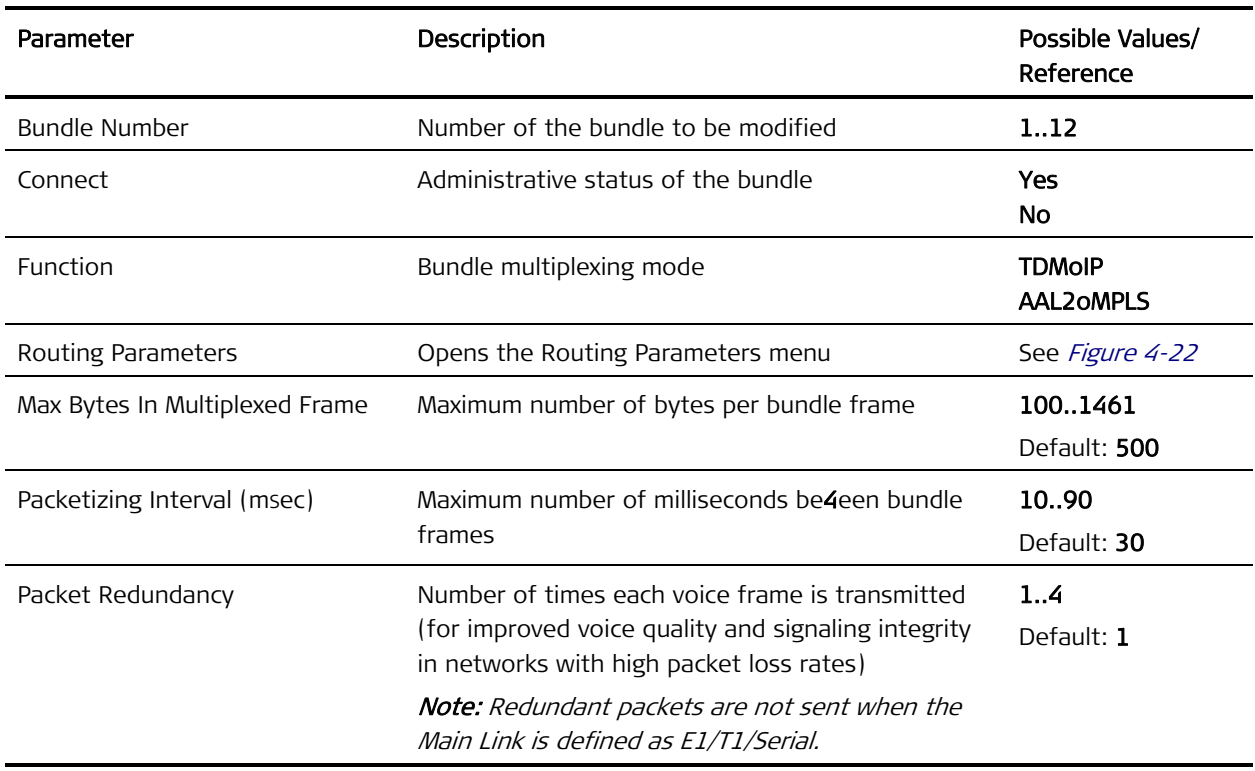

<span id="page-89-0"></span>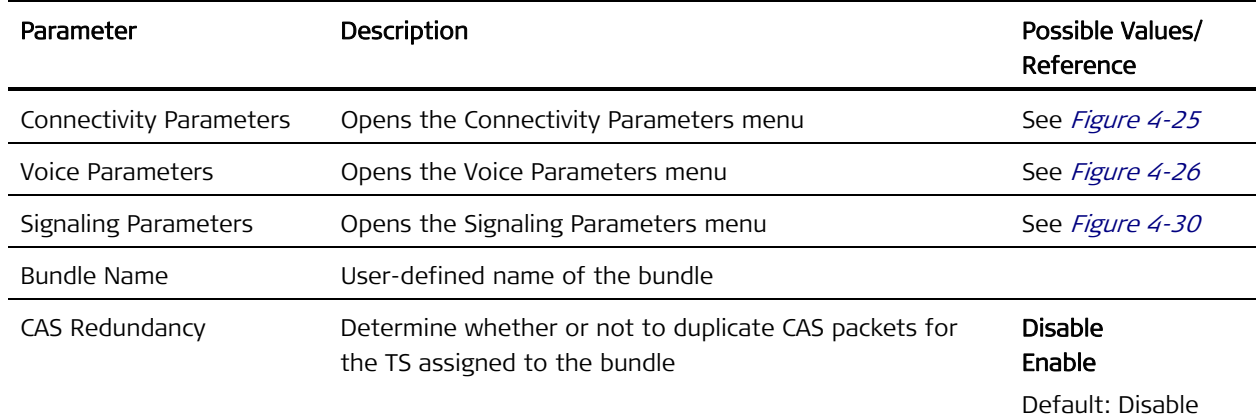

Table 4-21. Edit Bundle Parameters (Cont.)

#### **Configuring a Bundle's Routing Parameters**

- $\triangleright$  To configure a bundle's routing parameters:
	- From the Main Menu, select Configuration > Bundles > Configure > Edit Bundle > Routing Parameters.

**Routing Parameters 1. Destination IP... (172.17.172.193) 2. Destination Bundle[1 - 8063]... (1) 3. TOS Parameters ... (0) 4. VLAN Parameters>** 

Figure 4-22. Routing Parameters Menu

|  |  | Table 4-22. Routing Parameters |
|--|--|--------------------------------|
|--|--|--------------------------------|

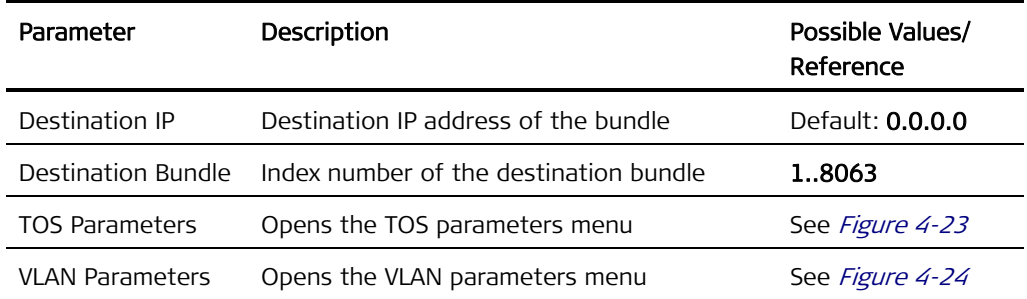

#### Configuring a Bundle's TOS Parameters

- To configure a Bundle's TOS Parameters:
	- From the Main Menu, select Configuration > Bundles > Configure > Edit Bundle > Routing Parameters > TOS Parameters.

#### <span id="page-90-0"></span>**TOS Parameters**

```
 1. Signaling TOS > 
 2. Media TOS >
```
Figure 4-23. TOS Parameters Menu

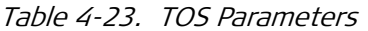

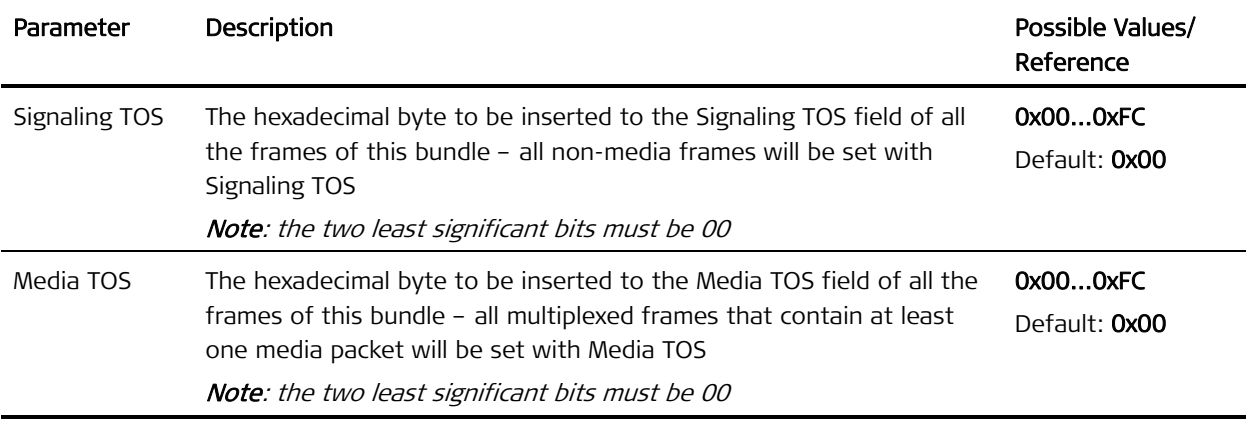

#### Configuring a Bundle's VLAN Parameters

> To configure a bundle's VLAN parameters:

• From the Main Menu, select Configuration > Bundles > Configure > Edit Bundle > Routing Parameters > VLAN Parameters.

```
VLAN Parameters 
 1. VLAN Tagging > (Yes) 
 2. VLAN ID [26 - 4094]... (26) 
 3. Priority Tag [0 - 7]... (0)
```
Figure 4-24. VLAN Parameters Menu

<span id="page-91-0"></span>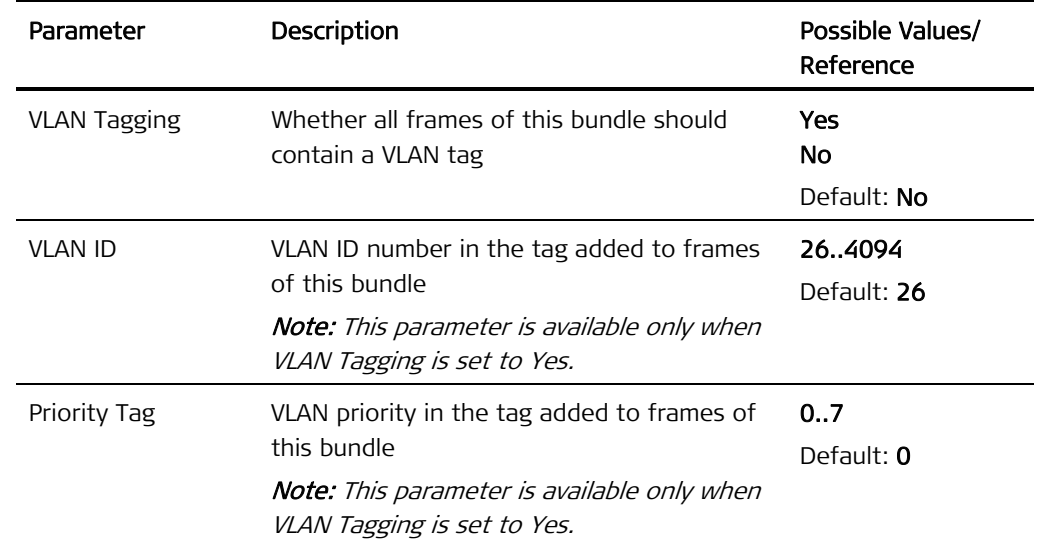

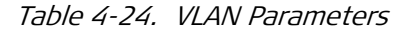

### **Configuring a Bundle's Connectivity Parameters**

#### $\blacktriangleright$  To configure a bundle's connectivity parameters:

• From the Main Menu, select Configuration > Bundles > Configure > Edit Bundle > Connectivity Parameters.

### **Connectivity Parameters**

- **1. Connectivity Mode> (With Ping)**
- **2. Connectivity Packet Rate (sec)[1 60]... (5)**
- **3. Connectivity Timeout Cycles[1 5]... (2)**

Figure 4-25. Connectivity Parameters Menu

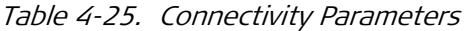

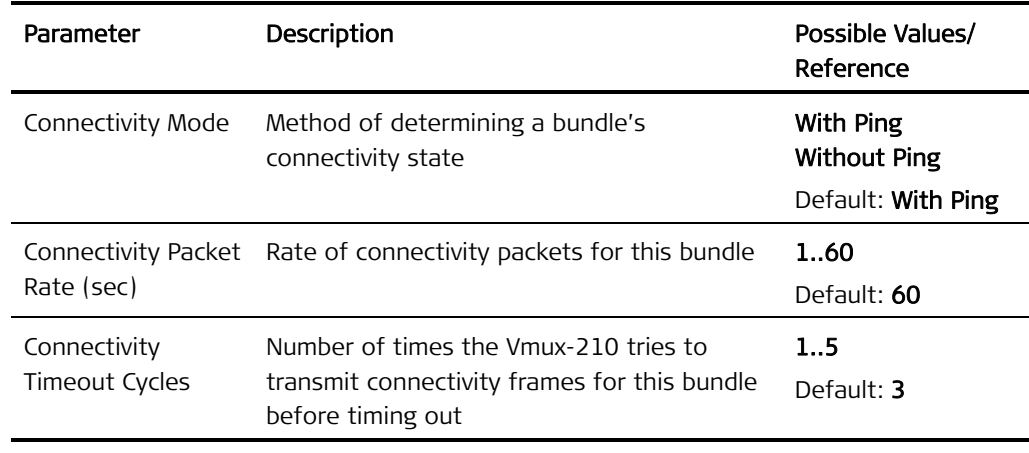

#### **Note**

The Vmux at the remote end of this bundle must use the same connectivity mode.

**Configuring a Bundle's Voice Parameters** 

- <span id="page-92-0"></span>> To configure a bundle's voice parameters:
	- From the Main Menu, select Configuration > Bundles > Configure > Edit Bundle > Voice Parameters.

```
Voice Parameters 
 1. Coder/Rate (kbps)> (G.723.1/6.4) 
 2. Caller ID Type 
 3. Caller ID Tx Delay (msec) [0 – 3000] … (400) 
 4. Volume (To Line) > (0 db) 
 5. Volume (From Line) > (0 db) 
 6. Fax/Modem> 
 7. VAD> 
 8. CNG Mode> (On) 
 9. Echo Canceller> (Enable) 
10. Advanced voice Parameters>
```
Figure 4-26. Voice Parameters Menu

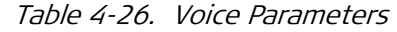

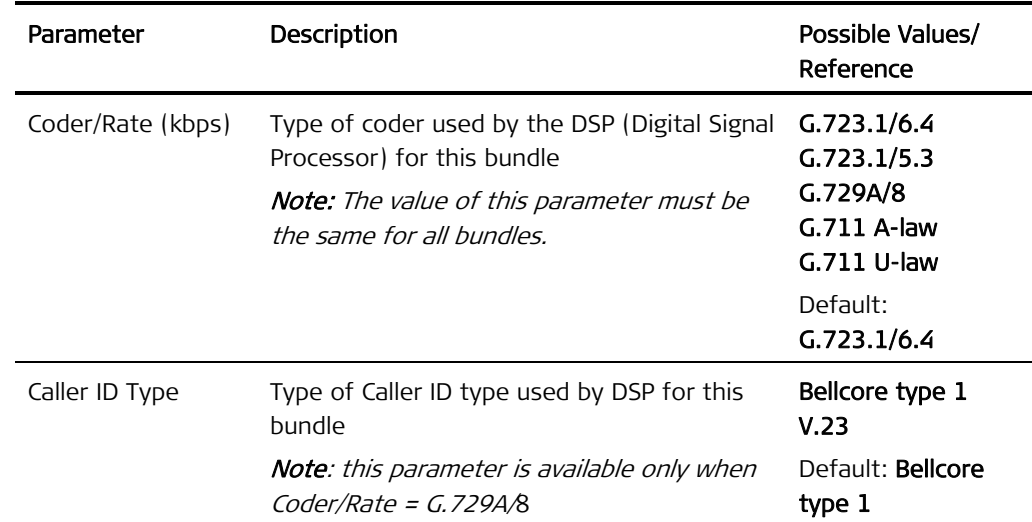

| Parameter                    | Description                                                                                                    | Possible Values/<br>Reference                                |
|------------------------------|----------------------------------------------------------------------------------------------------|--------------------------------------------------------------|
| Caller ID Tx Delay<br>(msec) | Time delay before transmitting caller ID for<br>this bundle<br><b>Note:</b> This parameter is available only when<br>Coder/Rate is defined as G.729A/8. | 0.3000<br>Default: 400                                       |
| Volume (To Line)             | The volume gain transmitted to the DSP<br>(from network towards the PBX).<br>Note: This parameter is available only for<br>E1/T1 device                 | -6 dB6 dB in steps<br>of 1 dB<br>Default: 0 dB               |
| Volume (From Line)           | The volume gain transmitted from the DSP<br>(from the PBX towards the network)<br><b>Note:</b> This parameter is available only for<br>E1/T1 device     | -6 dB6 dB in steps<br>of $1$ dB and $12$ dB<br>Default: 0 dB |
| <b>VAD</b>                   | Opens the VAD menu                                                                                                    | See Figure 4-28                                              |
| CNG Mode                     | Determines Comfort Noise Generation for<br>this bundle                                                                                                  | Off<br>On<br>Default: On                                     |
| <b>Fcho Canceller</b>        | Enables echo cancellation for the bundle                                                                                                    | Enable<br><b>Disable</b><br>Default: Enable                  |
| Advanced Voice<br>parameters | Opens the Advanced Voice parameters menu                                                                                                    | See Figure 4-29                                              |

Table 4-26. Voice Parameters (Cont.)

#### Configuring a Bundle's Fax/Modem Parameters

- > To configure a bundle's fax/modem parameters:
	- From the Main Menu, select Configuration > Bundles > Configure > Edit Bundle > Voice Parameters > Fax/Modem.

### **Fax/Modem**

 **1. Modem> (Relay) 2. VBD Rate > (G711 64k 5 msec) 3. Fax (Enable) 4. Fax Rate (kbps)> (14.4) 5. Max VBD Modem Calls 6. Max Relay Modem Calls** 

#### Figure 4-27. Fax/Modem Menu

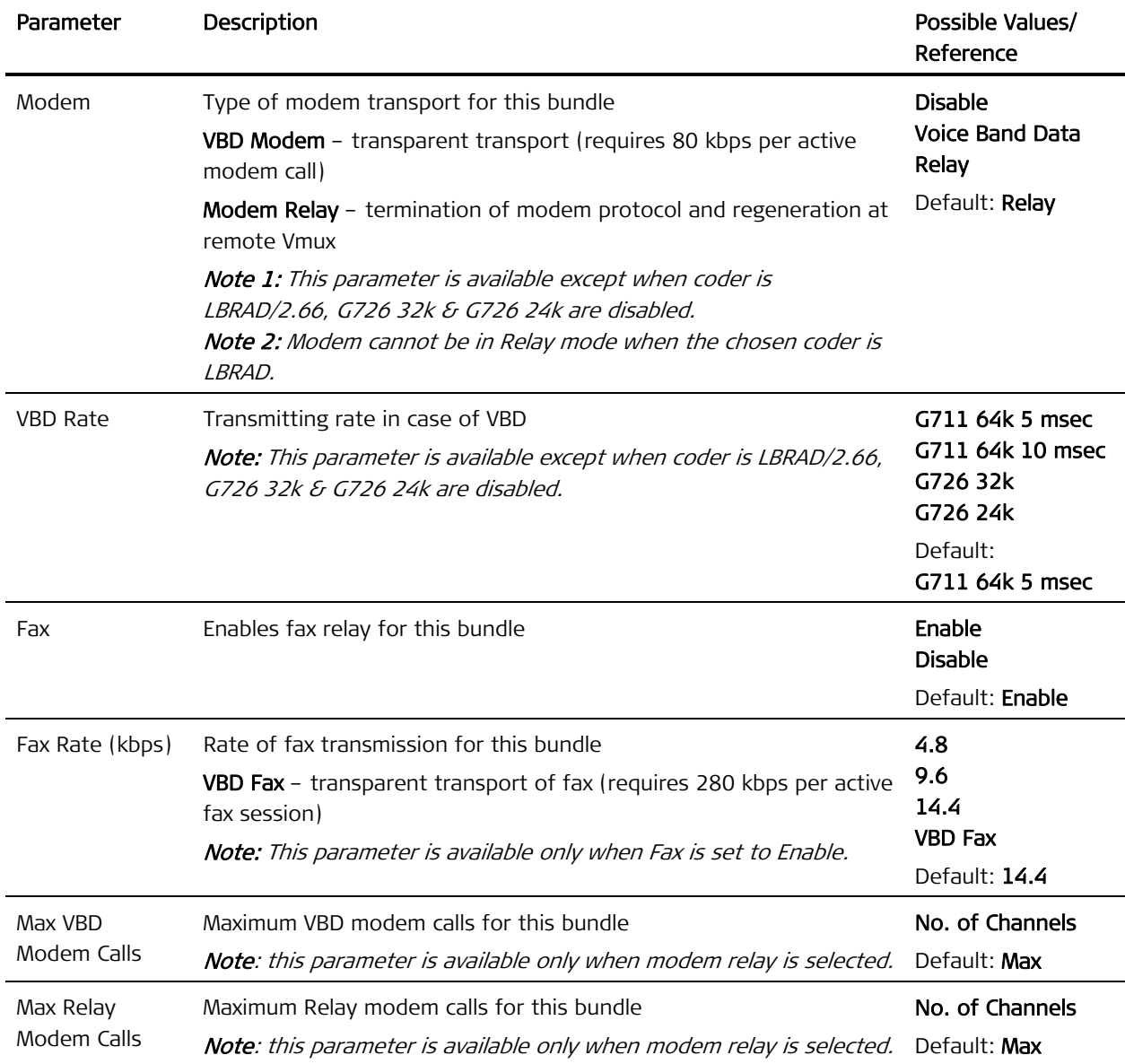

### Table 4-27. Fax/Modem Parameters

#### **Configuring VAD (Voice Activity Detection)**

#### <span id="page-95-0"></span> $\blacktriangleright$  To configure VAD:

• From the Main Menu, select Configuration > Bundles > Configure > Edit Bundle > Voice Parameters > VAD.

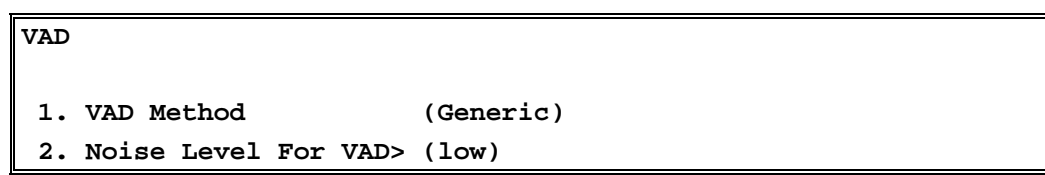

Figure 4-28. VAD Menu

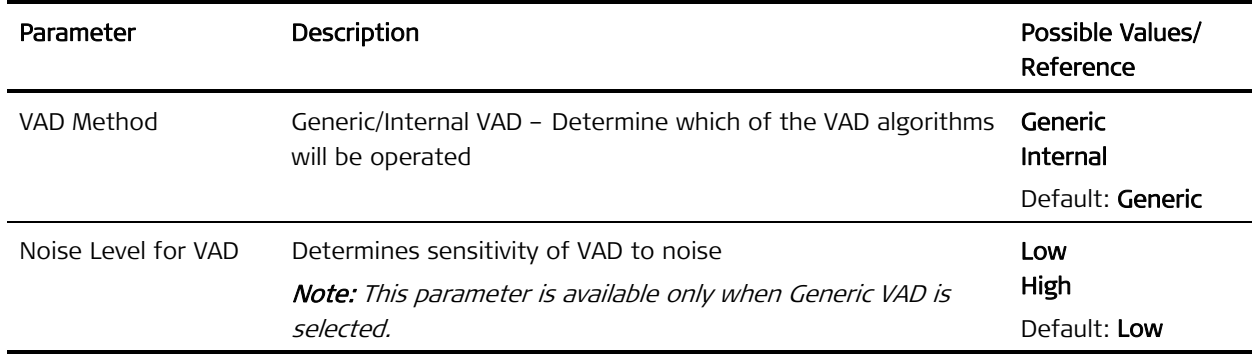

### Table 4-28. VAD Parameters

#### **Configuring Advanced Voice Parameters**

#### > To configure Advanced Voice Parameters:

• From the Main Menu, select Configuration > Bundles > Configure > Edit Bundle > Voice Parameters > Advanced Voice Parameters.

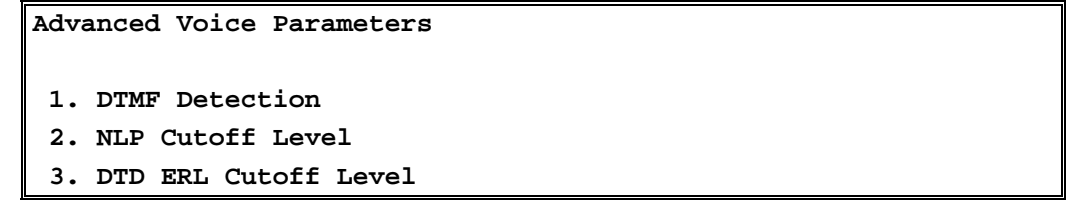

Figure 4-29. Advanced Voice Parameters Menu

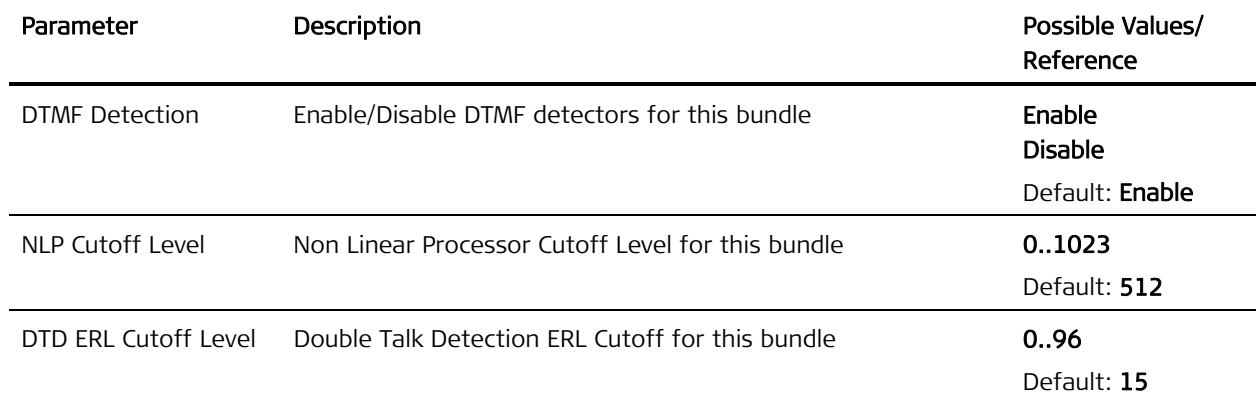

#### Table 4-29. Advanced Voice Parameters

### **Configuring a Bundle's Signaling Parameters**

- <span id="page-96-0"></span>> To configure a bundle's signaling parameters:
	- From the Main Menu, select Configuration > Bundles > Configure > Edit Bundle > Signaling Parameters.

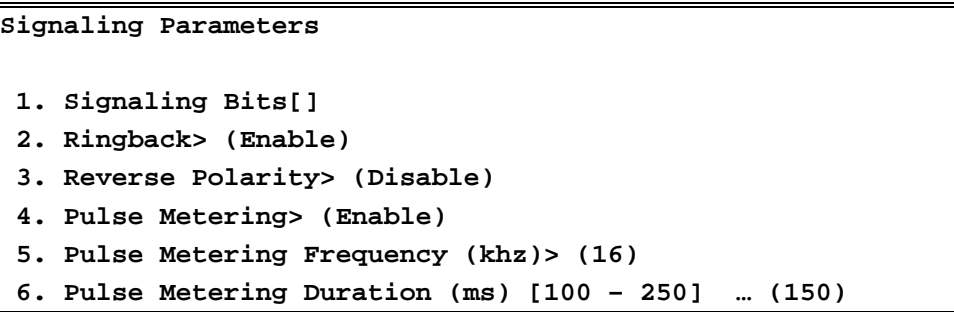

#### Figure 4-30. Signaling Parameters Menu

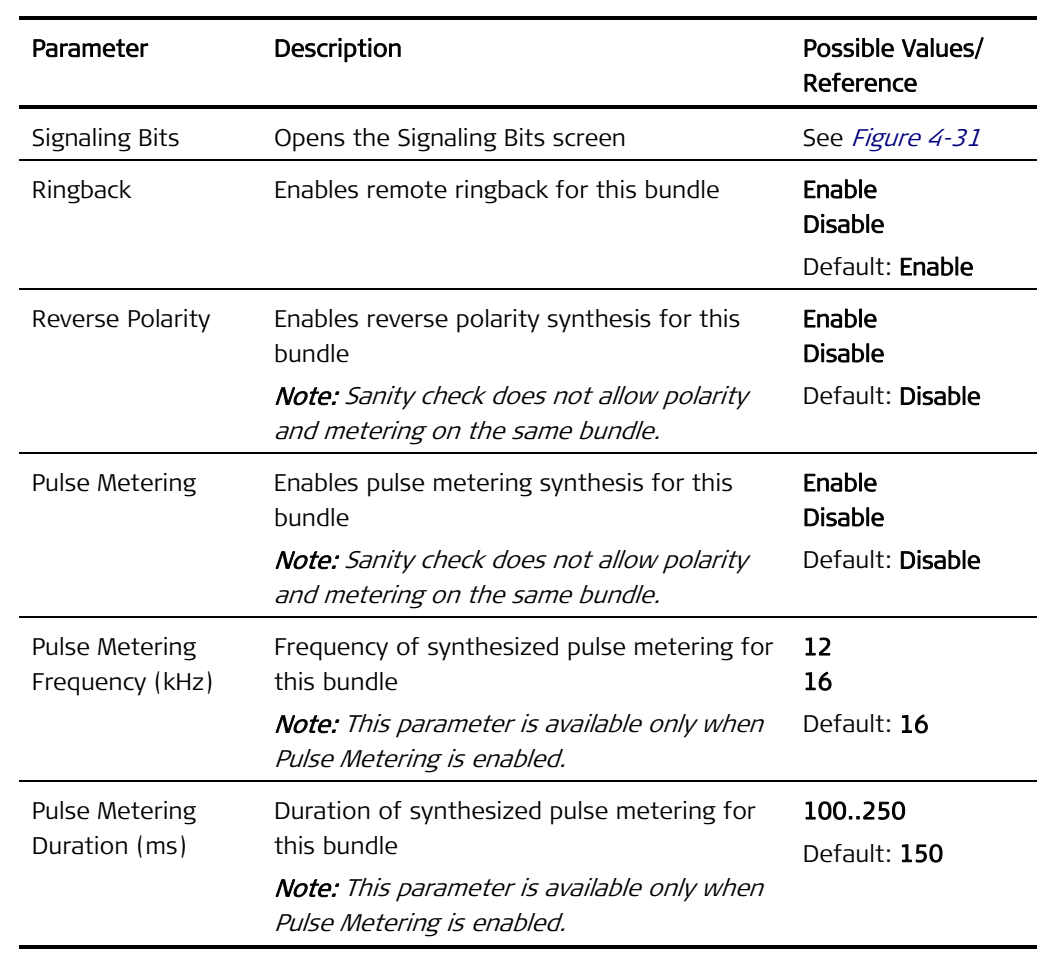

#### Table 4-30. Signaling Parameters

**Note** 

When working opposite Vmux-110/FXO, Ringback should be disabled to allow passing of CLID.

#### <span id="page-97-0"></span>Configuring a Bundle's Signaling Bits

Use the Signaling Bits screen to configure the ABCD bits that represent On Hook, Off Hook, Ring I, Ring II, Reverse Polarity and Pulse Metering.

On Hook and Off Hook – these ABCD bits determine (1) how to interpret the On Hook/Off Hook signals coming from the network, and (2) which ABCD bits are sent to the network upon detection of an On Hook/Off Hook physical indication from the analog line. For example, when the On Hook bits are defined as 0101 and the incoming ABCD bits are 0101, this means the remote side is On Hook. When the Off Hook bits are defined as 1101 and the user connected to the Vmux-210's local analog line takes the phone off the hook, Vmux-210 sends the ABCD bits 1101 toward the remote Vmux.

Ring I, Ring II, Reverse Polarity and Pulse Metering – these ABCD bits determine which ABCD bit combinations coming from the network (that is, from the remote Vmux) should trigger the generation of these analog signals towards the analog device connected locally to the Vmux-210's analog port.

- When working opposite a PBX that sends a different indication for OFF-HOOK **Notes**and Ring, the RING1 bits should be configured according to the PBX Ring bits.
	- RING2 should be used when the PBX can identify a different ringer profile to be used by sending different ABCD bits.

#### $\triangleright$  To configure a bundle's signaling bits:

1. From the Main Menu, select Configuration  $\rightarrow$  Bundles  $\rightarrow$  Configure  $\rightarrow$ Edit Bundle  $>$  Signaling Parameters  $>$  Signaling Bits.

The Signaling Bits screen appears (see [Figure 4-31](#page-97-0)).

2. Press  $\langle \textsf{Tab} \rangle$  to select the value to be changed, and then select the appropriate menu option below to make the desired setting.

| Signaling Bits   |       |              |          |       |
|------------------|-------|--------------|----------|-------|
|                  | A Bit | <b>B</b> Bit | C Bit    | D Bit |
| On Hook          | 0     |              | $\Omega$ |       |
| Off Hook         |       |              | $\Omega$ | 1     |
| Ring I           |       |              | $\Omega$ | 1     |
| Ring II          |       |              | O        | 1     |
| Reverse Polarity |       | 0            |          |       |
| Pulse Metering   |       |              |          |       |

Figure 4-31. Signaling Bits Screen

<span id="page-98-0"></span>

| Parameter        | Description                                                                   | Possible Values/<br>Reference |
|------------------|-------------------------------------------------------------------------------|-------------------------------|
| On Hook          | On Hook signaling event<br><b>Note:</b> Cannot be the same value as Off Hook. | 0<br>(each bit)               |
| Off Hook         | Off Hook signaling event<br><b>Note:</b> Cannot be the same value as On Hook. | O<br>(each bit)               |
| Ring I           | Ring I signaling event                                                        | O<br>(each bit)               |
| Ring II          | Ring II signaling event                                                       | 0<br>(each bit)               |
| Reverse Polarity | Reverse Polarity signaling event                                              | O<br>(each bit)               |
| Pulse Metering   | Pulse Metering signaling event                                                | 0<br>(each bit)               |

Table 4-31. Signaling Bits Parameters

### **Deleting a Bundle**

- $\blacktriangleright$  To delete a bundle:
	- 1. From the Main Menu, select Configuration > Bundles > Configure > Delete Bundle.
	- 2. Type the number of the bundle you want to delete, and then press  $\times$  Enter >.

### **Configuring a Bundle's Channel Distribution**

- > To display/configure channel distribution:
	- From the Main Menu, select Configuration > Bundles > Channel Distribution.

| Channel Distribution |
|----------------------|
| 1. Display[]         |
| 2. Configure >       |
|                      |

Figure 4-32. Channel Distribution Menu

<span id="page-99-0"></span>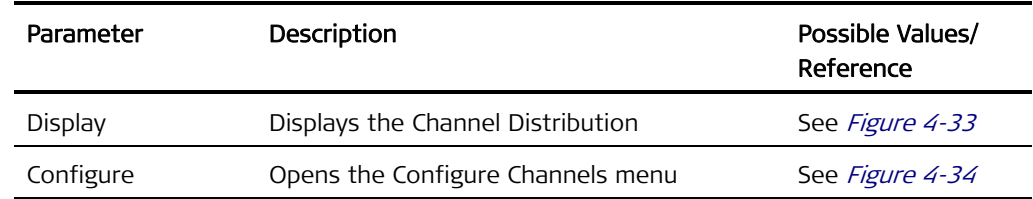

#### Table 4-32. Channel Distribution Parameters

### **Displaying Channel Distribution**

### $\blacktriangleright$  To display channel distribution:

• From the Main Menu, select Configuration > Bundles > Channel Distribution > Display.

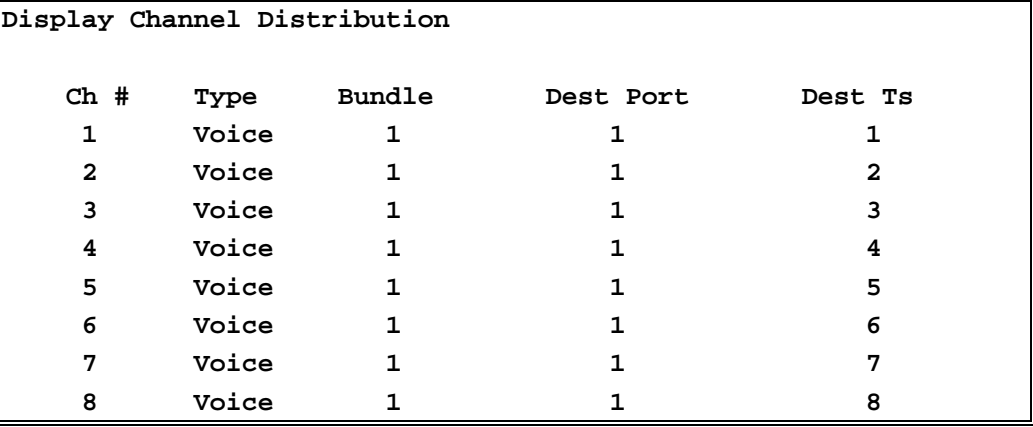

Figure 4-33. Display Channel Distribution

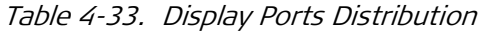

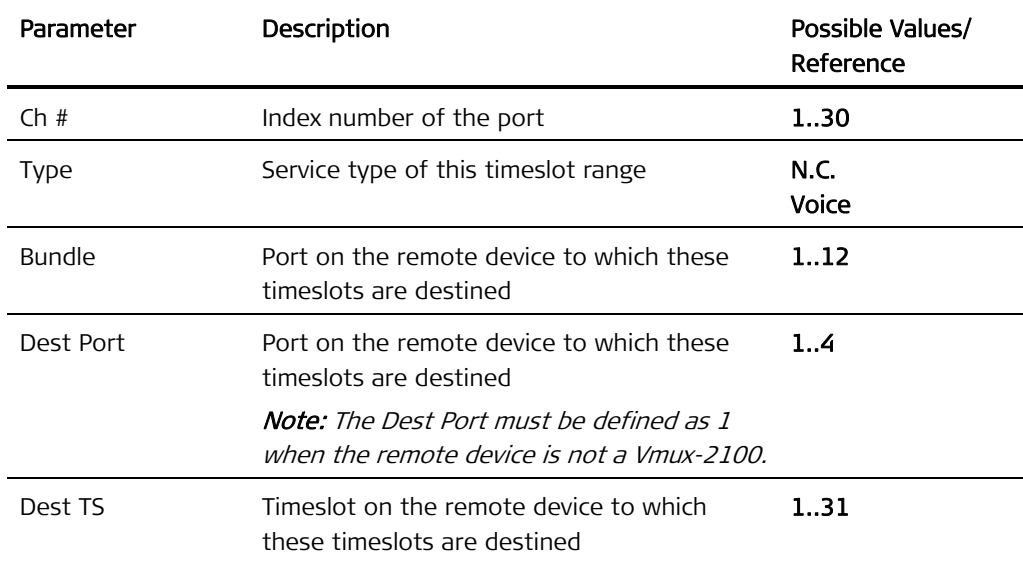

**Configuring Channel Distribution (Timeslots)** 

- <span id="page-100-0"></span> $\blacktriangleright$  To configure ports distribution:
	- From the Main Menu, select Configuration > Bundles > Channel Distribution > Configure.

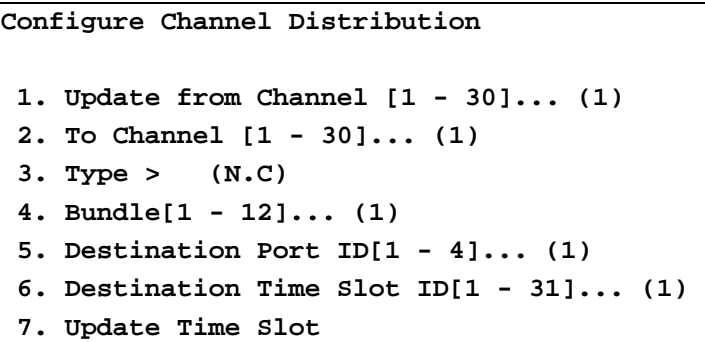

Figure 4-34. Configure Channel Distribution Menu

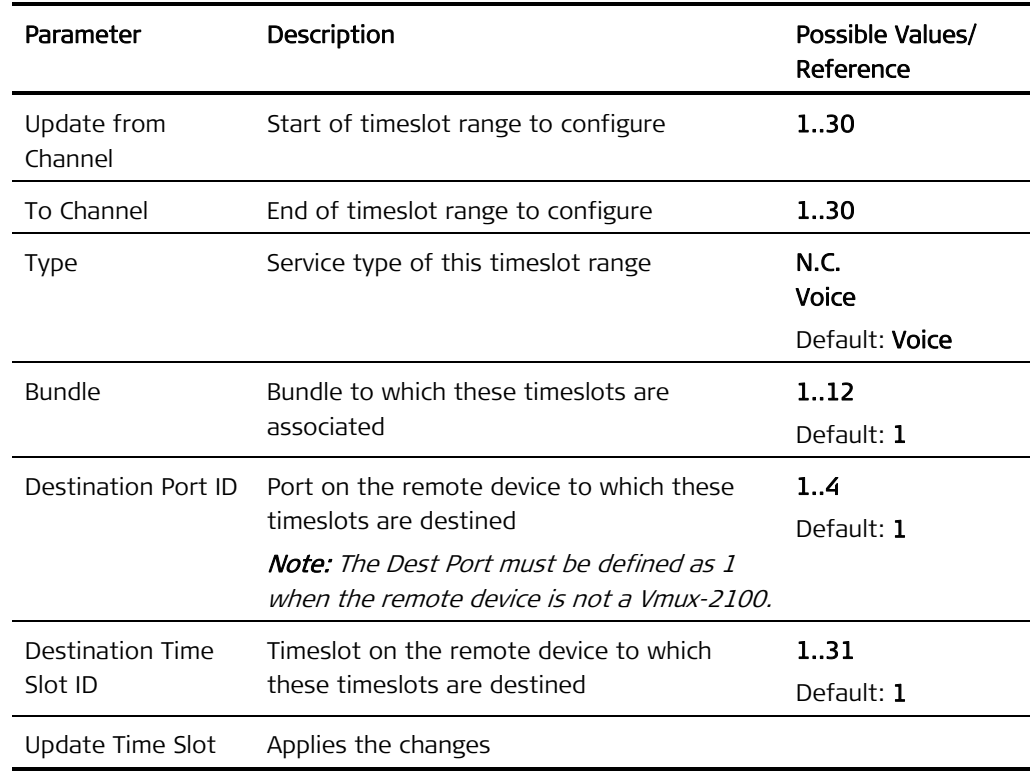

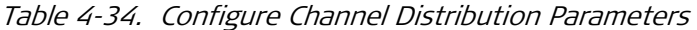

## **Configuring the Bridge**

The Bridge menu is only available when: **Note** 

- Router is disabled Or
- The Main Link is not defined as Ethernet and Ethernet Net/User Connection is defined as Layer 2 Switching.
- > To configure Bridge parameters:
	- From the Main Menu, select Configuration > Applications > Bridge.

```
Bridge
```
- **1. Bridge Port>**
- **2. VLAN Membership>**

Figure 4-35. Bridge Menu

- $\blacktriangleright$  To configure Bridge port parameters:
	- From the Main Menu, select Configuration > Applications > Bridge > Bridge Port.

```
Bridge Port 
 1. Bridge Port> (Network) 
 2. Ingress Filtering> (Disable) 
 3. Port VID [1 - 4094] … (1) 
  4. Default Priority Tag [0 – 7] ... (0) 
 5. Egress Tag Handling> (None) 
 6. Ingress Tag Handling> (None)
```
Figure 4-36. Bridge Port Menu

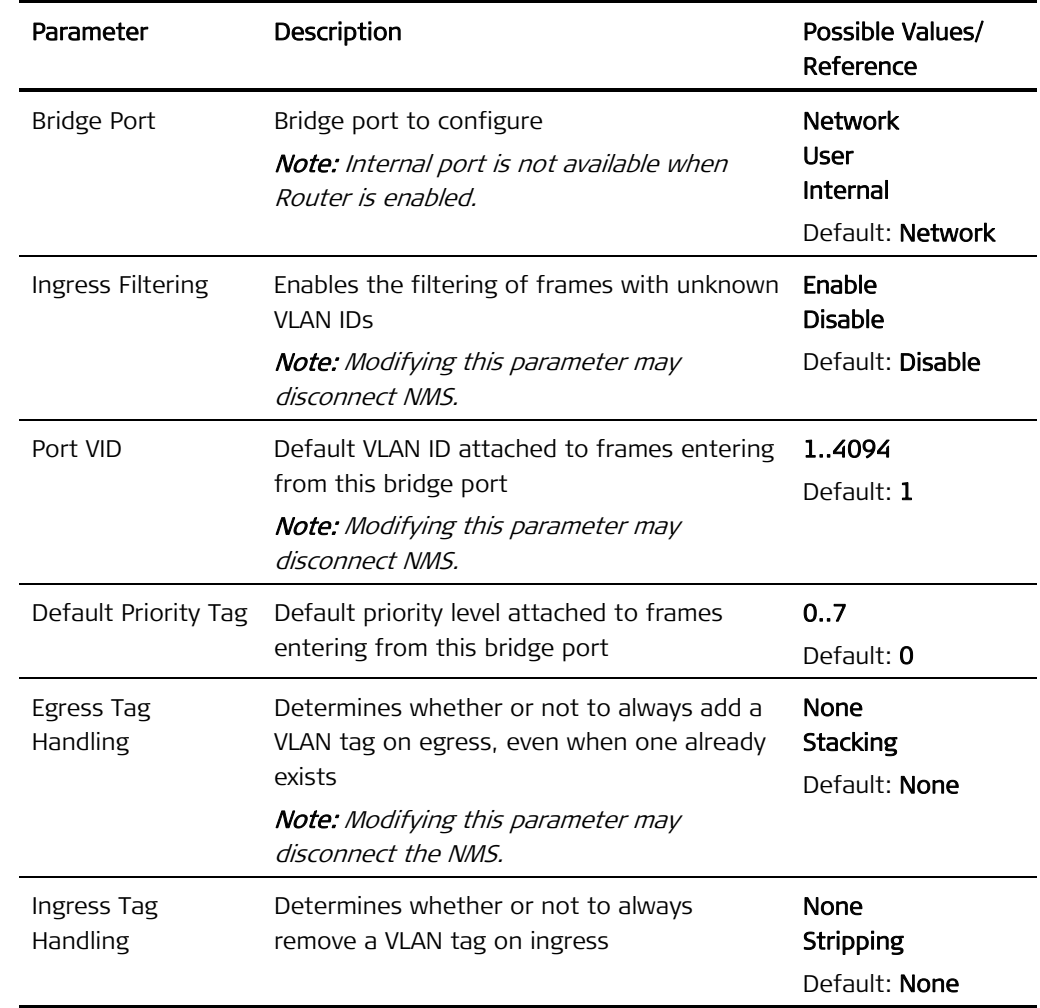

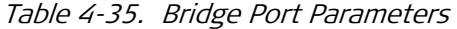

# **Configuring VLAN**

- > To display/configure VLAN membership:
	- From the Main Menu, select Configuration > Applications > Bridge > VLAN Membership.

| VLAN Membership                        |  |
|----------------------------------------|--|
| 1. Display Table[]                     |  |
| 2. Add/Edit VLAN>                      |  |
| 3. Delete VLAN $[1 - 4094] \ldots (1)$ |  |

Figure 4-37. VLAN Membership Menu

<span id="page-103-0"></span>

| Parameter     | Description                  | Possible Values/<br>Reference |
|---------------|------------------------------|-------------------------------|
| Display Table | Displays the VLAN Table      | See Figure 4-38               |
| Add/Edit VLAN | Opens the Add/Edit VLAN menu | See Figure 4-39               |
| Delete VI AN  | Deletes a VLAN               |                               |

Table 4-36. VLAN Membership Parameters

## **Displaying the VLAN Table**

#### $\blacktriangleright$  To display the VLAN table:

• From the Main Menu, select Configuration > Applications > Bridge > VLAN Membership > Display Table.

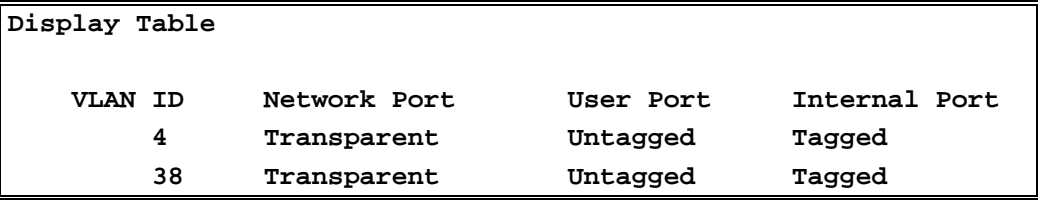

Figure 4-38. Display VLAN Table

## **Adding and Editing a VLAN**

- $\blacktriangleright$  To add or modify a VLAN:
	- From the Main Menu, select Configuration > Applications > Bridge > VLAN Membership > Add/Edit VLAN.

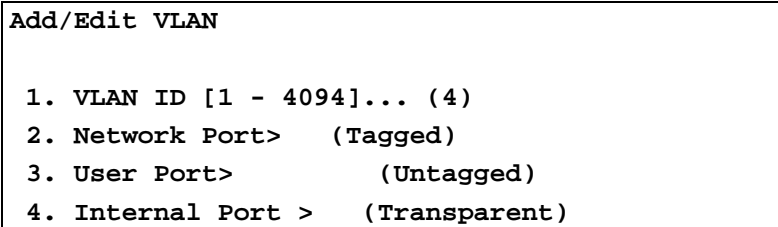

Figure 4-39. Add/Edit VLAN Menu

| Parameter      | Description                                                                                                    | Possible Values/<br>Reference                                                    |
|----------------|----------------------------------------------------------------------------------------------------|----------------------------------------------------------------------------------|
| <b>VLAN ID</b> | ID of the VLAN being added or modified                                                                                       | 14094<br>Default: 1                                                              |
| Network Port   | Network port egress policy for frames with<br>this VI AN ID<br><b>Note:</b> Modifying this parameter may<br>disconnect NMS.  | Transparent<br>Forbidden<br><b>Tagged</b><br>Untagged<br>Default:<br>Transparent |
| User Port      | User port egress policy for frames with this<br>VI AN ID<br><b>Note:</b> Modifying this parameter may<br>disconnect NMS.     | Transparent<br>Forbidden<br>Tagged<br>Untagged<br>Default:<br>Transparent        |
| Internal Port  | Internal port egress policy for frames with<br>this VI AN ID<br><b>Note:</b> Modifying this parameter may<br>disconnect NMS. | Transparent<br>Forbidden<br>Tagged<br>Untagged<br>Default:<br><b>Transparent</b> |

Table 4-37. Add/Edit VLAN Parameters

## **Deleting a VLAN**

- $\blacktriangleright$  To delete a VLAN:
	- 1. From the Main Menu, select Configuration > Applications > Bridge > VLAN Membership > Delete VLAN.
	- 2. Type the number of the VLAN you want to delete, and then press <Enter>.

## <span id="page-105-0"></span>**Configuring the Router**

The Router menu is only available when Router is enabled. **Note** 

### $\blacktriangleright$  To configure the Router:

• From the Main Menu, select Configuration > Applications > Router.

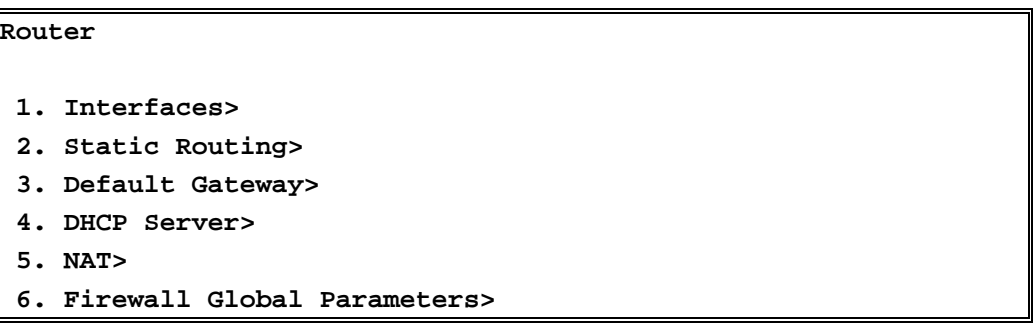

Figure 4-40. Router Menu

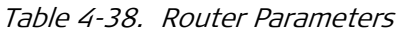

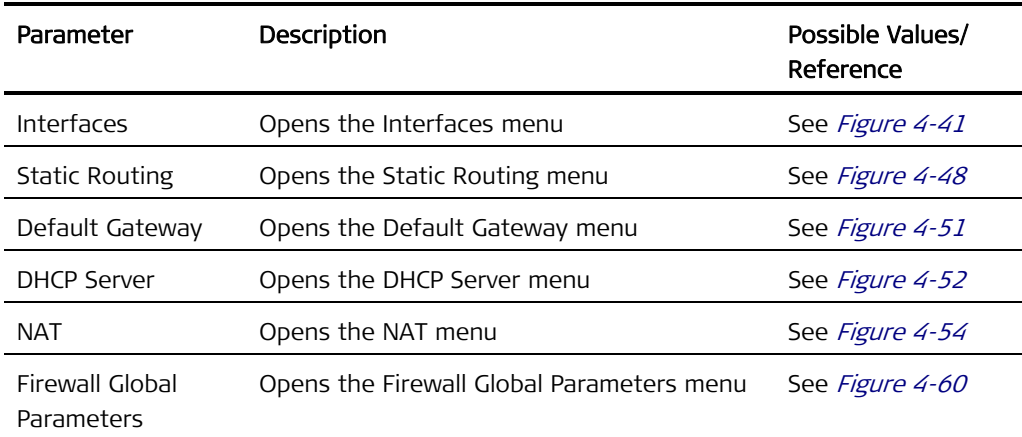

## **Configuring Router Interfaces**

### > To configure Router interfaces:

• From the Main Menu, select Configuration > Applications > Router > Interfaces.

**Interfaces** 

- **1. Uplink Port Configuration>**
- **2. Net Port Configuration>**
- **3. User Port Configuration>**

Figure 4-41. Interfaces Menu

<span id="page-106-0"></span>

| Parameter                    | Description                                                                                                    | Possible Values/<br>Reference |
|------------------------------|----------------------------------------------------------------------------------------------------|-------------------------------|
| Uplink Port<br>Configuration | Opens the Uplink Port Configuration menu<br><b>Note:</b> The Uplink Port Configuration menu is<br>available only when the Main Link is not<br>defined as Ethernet.                                                                            | See Figure 4-42               |
| Net Port<br>Configuration    | Opens the Net Port Configuration menu                                                                                                    | See Figure 4-43               |
| User Port<br>Configuration   | Opens the User Port Configuration menu<br><b>Note:</b> The User Port Configuration menu is<br>not available when the Main Link is not<br>defined as Ethernet <b>and</b> the Ethernet<br>Net/User Connection is defined as Layer 3<br>Routing. | See Figure 4-44               |

Table 4-39. Interfaces Parameters

### **Configuring the Router Uplink Port**

```
Note
```
The Uplink Port Configuration menu only appears when Main Link is not defined as Ethernet.

- $\blacktriangleright$  To configure the Router uplink port:
	- From the Main Menu, select Configuration > Applications > Router > Interfaces > Uplink Port Configuration.

```
Uplink Port Configuration 
 1. IP... (172.17.172.191) 
 2. Mask... (255.255.255.0) 
 3. ARP Table Aging Time (minutes) [1 – 99] … (5) 
 4. RIP> 
 5. Firewall> 
 6. DHCP Relay (Enable) 
 7. Relay to DHCP Server IP... (0.0.0.0)
```
Figure 4-42. Uplink Port Menu

<span id="page-107-0"></span>

| Parameter                  | Description                                                                         | Possible Values/<br>Reference |
|----------------------------|-------------------------------------------------------------------------------------|-------------------------------|
| IP                         | IP Address of the Router uplink port                                                | Default: 0.0.0.0              |
|                            | <b>Note:</b> Modifying this parameter may<br>disconnect NMS.                        |                               |
| Mask                       | Subnet mask of the Router uplink port                                               | Default: 0.0.0.0              |
| ARP Table Aging            | The aging time for the ARP table of the                                             | 199                           |
| Time (minutes)             | Router uplink port                                                                  | Default: 5                    |
| <b>RIP</b>                 | Opens the RIP menu                                                                  | See Figure 4-45               |
| Firewall                   | Opens the Firewall menu                                                             | See Figure 4-45               |
| <b>DHCP Relay</b>          | Whether or not the Router uplink port acts<br>as a DHCP proxy                       | Enable<br><b>Disable</b>      |
|                            | Note: This parameter is not available when<br>DHCP server is enabled on the Router. | Default: Disable              |
| Relay to DHCP<br>Server IP | IP address of the DHCP server to which<br>requests are relayed                      | Default: 0.0.0.0              |
|                            | Note: This parameter is available only when<br>DHCP Relay is enabled.               |                               |

Table 4-40. Uplink Port Parameters

### **Configuring the Router Network Port**

- > To configure the Router network port:
	- From the Main Menu, select Configuration > Applications > Router > Interfaces > Network Port Configuration.

```
Network Port Configuration 
 1. IP... (172.17.172.191) 
 2. Mask... (255.255.255.0) 
 3. DHCP Client (Disable) 
 4. ARP Table Aging Time (minutes) [1 – 99] … (5) 
 5. RIP> 
 6. Firewall> 
 7. DHCP Relay (Enable) 
 8. Relay to DHCP Server IP... (0.0.0.0)
```
Figure 4-43. Network Port Menu
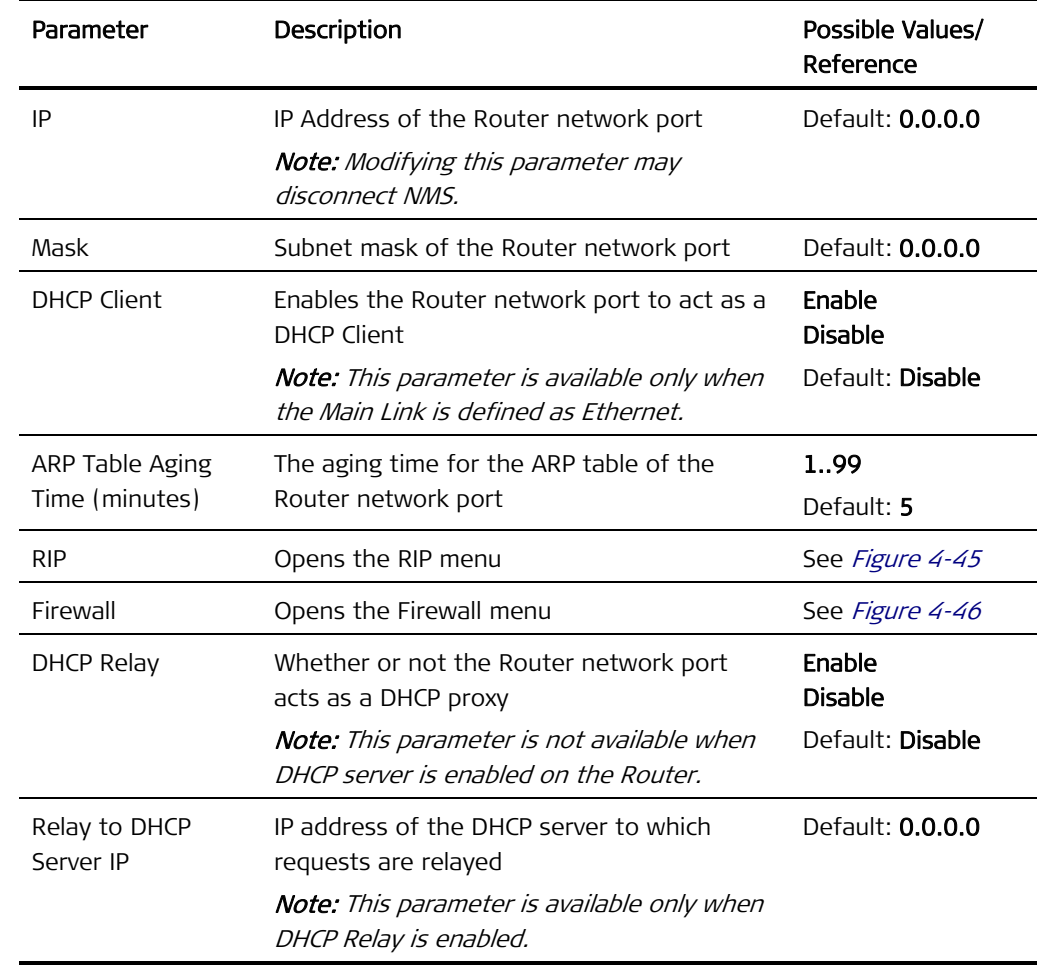

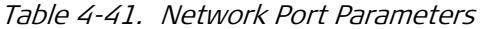

## **Configuring the Router User Port**

**Note** 

The User Port Configuration menu is not available when the Main Link is not defined as Ethernet and the Ethernet Net/User Connection is defined as Layer 3 Routing.

- > To configure the Router user port:
	- From the Main Menu, select Configuration > Applications > Router > Interfaces > User Port Configuration.

```
User Port Configuration 
 1. IP... (172.17.172.191) 
 2. Mask... (255.255.255.0) 
 3. ARP Table Aging Time (minutes) [1 – 99] … (5) 
  4. RIP> 
 5. Firewall> 
 6. DHCP Relay (Enable) 
 7. Relay to DHCP Server IP... (0.0.0.0)
```
Figure 4-44. User Port Menu

| Parameter                         | Description                                                                                                    | Possible Values/<br>Reference         |
|-----------------------------------|----------------------------------------------------------------------------------------------------|---------------------------------------|
| IP                                | IP Address of the Router user port<br><b>Note:</b> Modifying this parameter may<br>disconnect NMS.                                                 | Default: 0.0.0.0                      |
| Mask                              | Subnet mask of the Router user port                                                                                                    | Default: 0.0.0.0                      |
| ARP Table Aging<br>Time (minutes) | The aging time for the ARP table of the<br>Router user port                                                                                        | 199<br>Default: 5                     |
| <b>RIP</b>                        | Opens the RIP menu                                                                                                    | See Figure 4-45                       |
| Firewall                          | Opens the Firewall menu                                                                                                    | See Figure 4-46                       |
| DHCP Relay                        | Whether or not the Router user port acts as<br>a DHCP proxy<br>Note: This parameter is not available when<br>DHCP server is enabled on the Router. | Enable<br>Disable<br>Default: Disable |
| Relay to DHCP<br>Server IP        | IP address of the DHCP server to which<br>requests are relayed<br><b>Note:</b> This parameter is available only when<br>DHCP Relay is enabled.     | Default: 0.0.0.0                      |

Table 4-42. User Port Parameters

## **Configuring RIP Parameters**

- $\blacktriangleright$  To configure RIP parameters:
	- From the Main Menu, select one of the following:
		- Configuration > Applications > Router > Interfaces > Uplink Port Configuration > RIP
		- Configuration > Applications > Router > Interfaces > Network Port Configuration > RIP
		- Configuration > Applications > Router > Interfaces > User Port Configuration > RIP.

<span id="page-110-0"></span>**RIP** 

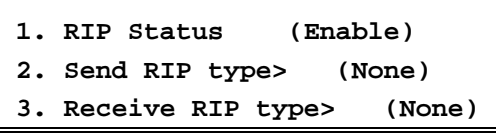

Figure 4-45. RIP Menu

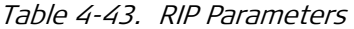

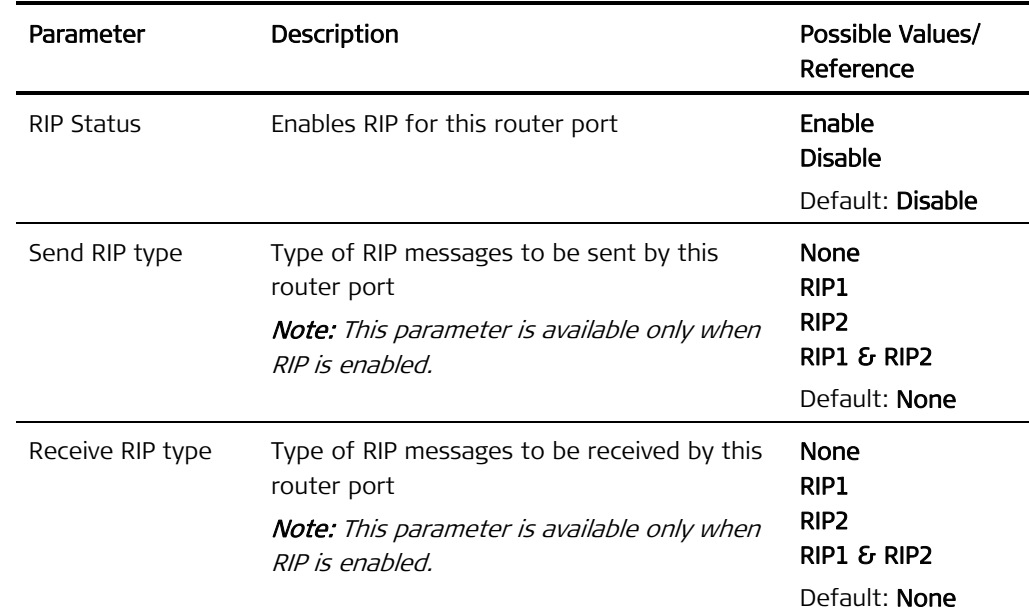

## **Configuring the Firewall for a Router Port**

This section describes configuration of the firewall for an individual Router port. For general firewall configuration, see [Setting Global Firewall Parameters](#page-122-0) on page [4-55](#page-122-0).

- $\triangleright$  To configure the firewall for a Router port:
	- From the Main Menu, select one of the following:
		- Configuration > Applications > Router > Interfaces > Uplink Port Configuration> Firewall
		- Configuration > Applications > Router > Interfaces > Network Port Configuration> Firewall
		- Configuration > Applications > Router > Interfaces > User Port Configuration > Firewall.

<span id="page-111-0"></span>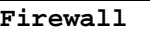

| 1. Firewall Status      | (Enable)   |
|-------------------------|------------|
| 2. Firewall Direction   | (Outbound) |
| 3. Active FTP<br>(No)   |            |
| 4. Forged IP Protection | (NO)       |
| 5. Rules>               |            |

Figure 4-46. Firewall Menu

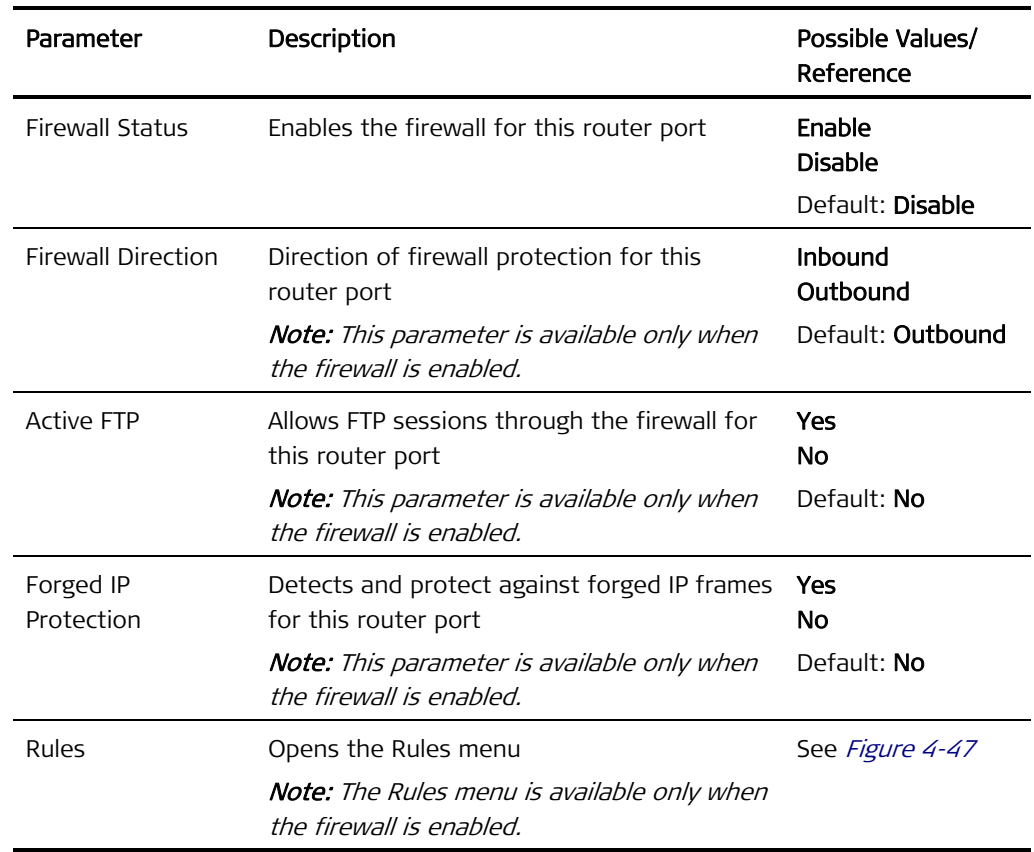

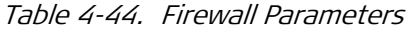

#### Defining Firewall Rules for Router Ports

This section discusses adding and removing firewall rules from a Router port, and displaying all rules applied to the port. For information on defining or modifying firewall rules.

#### $\triangleright$  To display/configure firewall rules for Router ports:

- From the Main Menu, select one of the following:
	- Configuration > Applications > Router > Interfaces > Uplink Port Configuration > Firewall > Rules
	- Configuration > Applications > Router > Interfaces > Network Port Configuration> Firewall > Rules
	- Configuration > Applications > Router > Interfaces > User Port Configuration > Firewall > Rules.

<span id="page-112-0"></span>**Rules** 

```
 1. Rule Number[1 - 50]... (1)
```

```
 2. Add To Interface
```
- **3. Delete From Interface**
- **4. Display Interface Active Rules[]**

Figure 4-47. Rules Menu

#### Table 4-45. Rules Parameters

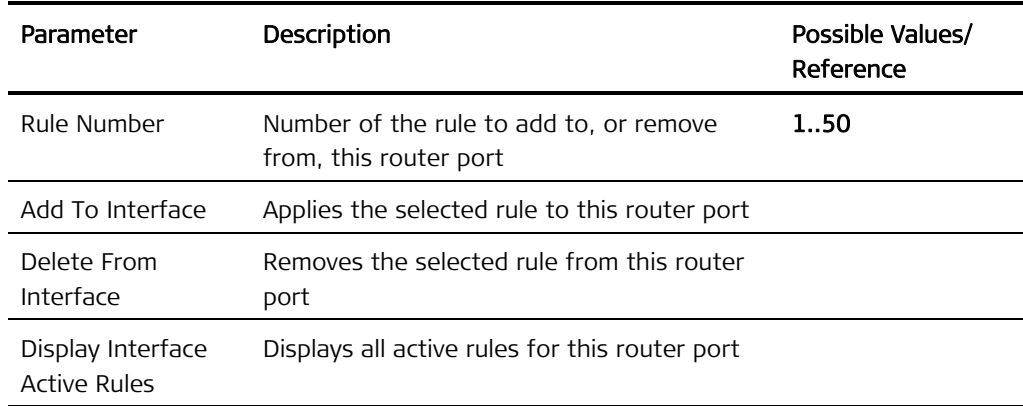

## **Configuring Static Routing**

## > To display/configure Static Routing:

• From the Main Menu, select Configuration > Applications > Router > Static Routing.

| Static Routing              |
|-----------------------------|
| 1. Add Static Route>        |
| 2. Delete Static Route>     |
| 3. Edit Static Route>       |
| 4. Display Static Routing[] |

Figure 4-48. Static Routing Menu

<span id="page-113-0"></span>

| Parameter                 | <b>Description</b>                                                                      | Possible Values/<br>Reference |
|---------------------------|-----------------------------------------------------------------------------------------|-------------------------------|
| Add Static Route          | Adds a static route                                                                     |                               |
|                           | <b>Note:</b> To configure the static route, see<br>Editing a Static Route on page 4-47. |                               |
|                           | Delete Static Route Deletes a static route                                              |                               |
| <b>Edit Static Route</b>  | Opens the Edit Static Route menu                                                        | See Figure 4-50               |
| Display Static<br>Routing | Displays all static routes                                                              | See Figure 4-49               |

Table 4-46. Static Routing Parameters

#### **Displaying all Static Routes**

#### $\blacktriangleright$  To display all static routes:

• From the Main Menu, select Configuration > Applications > Router > Static Routing > Display Static Routing.

|              | Display Static Routing |                |               |  |
|--------------|------------------------|----------------|---------------|--|
| .#           | Net IP                 | Mask Next      | Hop IP        |  |
| $\mathbf{1}$ | 192.168.121.100        | 255.255.255.64 | 192.168.121.1 |  |
| $\mathbf{2}$ | 192.168.122.0          | 255.255.255.0  | 192.168.122.1 |  |

Figure 4-49. Display Static Routing

| Parameter   | <b>Description</b>                       | Possible Values/<br>Reference |
|-------------|------------------------------------------|-------------------------------|
| #           | Number of the static route               | 110                           |
| Net IP      | Network IP address of this static route  |                               |
| Mask        | Subnet mask of this static route         |                               |
| Next Hop Ip | Next hop IP address of this static route |                               |

Table 4-47. Display Static Routing Parameters

## **Adding a Static Route**

#### $\blacktriangleright$  To add a static route:

- 1. From the Main Menu, select Configuration > Applications > Router > Static Routing > Add Static Route.
- 2. Type the number of the static route you want to add, and then press <Enter>.

## **Editing a Static Route**

- <span id="page-114-0"></span> $\blacktriangleright$  To modify a static route:
	- From the Main Menu, select Configuration > Applications > Router > Static Routing > Edit Static Route.

| Edit Static Route                            |
|----------------------------------------------|
| 1. Static Route Number $[1 - 10] \ldots (1)$ |
| 2. Net IP $(0.0.0.0)$                        |
| 3. Mask $(0.0.0.0)$                          |
| 4. Next Hop IP $(0.0.0.0)$                   |

Figure 4-50. Edit Static Route

| Parameter              | <b>Description</b>                       | Possible Values/<br>Reference |
|------------------------|------------------------------------------|-------------------------------|
| Static Route<br>Number | Number of the static route to be edited  | 110<br>Default: 1             |
| Net IP                 | Network IP address of this static route  |                               |
| Mask                   | Subnet mask of this static route         |                               |
| Next Hop IP            | Next hop IP address of this static route |                               |

Table 4-48. Edit Static Route Parameters

## **Deleting a Static Route**

## $\blacktriangleright$  To delete a static route:

- 1. From the Main Menu, select Configuration > Bundles > Configure > Delete Static Route.
- 2. Type the number of the static route you want to delete, and then press <Enter>.

## **Configuring the Default Gateway**

- > To configure Management parameters:
	- From the Main Menu, select From the Main Menu, select Configuration > Applications > Router > Default Gateway.

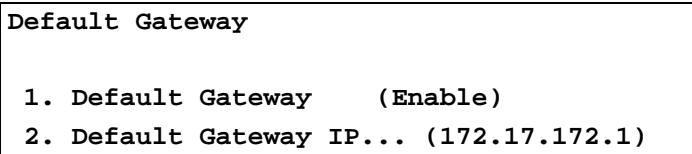

Figure 4-51. Default Gateway Menu

| Parameter          | <b>Description</b>                                                                | Possible Values/<br>Reference |
|--------------------|-----------------------------------------------------------------------------------|-------------------------------|
| Default Gateway    | Enables the use of default gateway by the<br>router                               | Enable<br><b>Disable</b>      |
|                    |                                                                                   | Default: Disable              |
| Default Gateway IP | IP Address of the router's default gateway                                        | Default: 0.0.0.0              |
|                    | <b>Note:</b> This parameter is available only when<br>Default Gateway is enabled. |                               |

Table 4-49. Default Gateway Parameters

## **Configuring DHCP Server**

#### > To configure DHCP Server:

• From the Main Menu, select Configuration > Applications > Router > DHCP Server.

**DHCP Server 1. DHCP Server (Enable) 2. Add Pool> 3. Delete Pool> 4. Edit Pool> 5. Delete DHCP client> 6. Delete All DHCP clients>** 

Figure 4-52. DHCP Server Menu

<span id="page-116-0"></span>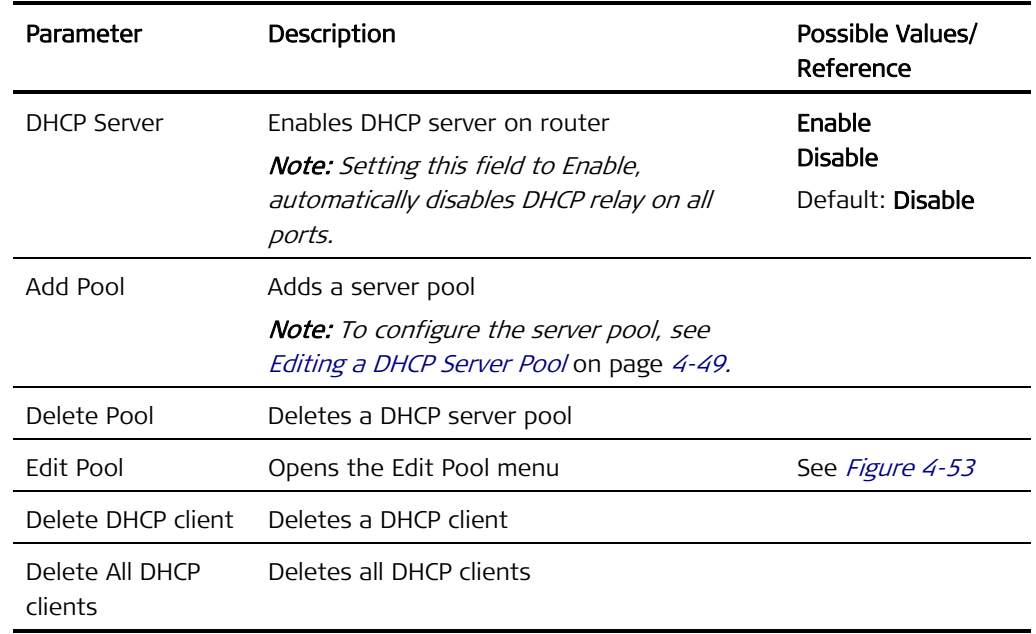

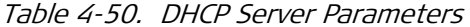

## **Adding a DHCP Server Pool**

#### > To add a DHCP server pool:

- 1. From the Main Menu, select Configuration > Applications > Router > DHCP Server > Add Pool.
- 2. Type the number of the server pool you want to add, and then press <Enter>.

## **Editing a DHCP Server Pool**

- $\blacktriangleright$  To modify a DHCP server pool:
	- From the Main Menu, select Configuration > Applications > Router > DHCP Server > Edit Pool.

| Edit Pool                                                        |
|------------------------------------------------------------------|
| 1. Pool Number $[1 - 5] \ldots (1)$                              |
| 2. DHCP Lowest IP (0.0.0.2)                                      |
| 3. DHCP Highest IP (0.0.0.8)                                     |
| 4. DHCP Mask (0.0.0.0)                                           |
| 5. Default Gateway $(0.0.0.0)$                                   |
| 6. Primary DNS $(0.0.0.0)$                                       |
| 7. Secondary DNS (0.0.0.0)                                       |
| 8. Lease Time (Minutes, 0 for infinite) $[0 - 60000] \ldots$ (0) |

Figure 4-53. Edit Pool Menu

| Parameter                                  | Description                                           | Possible Values/<br>Reference |
|--------------------------------------------|-------------------------------------------------------|-------------------------------|
| Pool Number                                | Number of pool to be modified                         | 15                            |
|                                            |                                                       | Default: 1                    |
| DHCP Lowest IP                             | Lowest IP address in this pool                        |                               |
| DHCP Highest IP                            | Highest IP address in this pool                       |                               |
| DHCP Mask                                  | Subnet mask for all addresses in this pool            |                               |
| Default Gateway                            | Default gateway for all addresses in this<br>pool     |                               |
| Primary DNS                                | IP addresses of primary DNS server for this<br>pool   |                               |
| Secondary DNS                              | IP addresses of secondary DNS server for<br>this pool |                               |
| Lease Time<br>(Minutes, 0 for<br>infinite) | Lease time for this pool                              | 060,000<br>$(0 = infinite)$   |

Table 4-51. Edit Pool Parameters

## **Deleting a DHCP Server Pool**

#### > To delete a DHCP server pool:

- 1. From the Main Menu, select Configuration > Applications > Router > DHCP Server > Delete Pool.
- 2. Type the number of the server pool you want to delete, and then press <Enter>.

## **Configuring Network Address Translation (NAT)**

- > To Network Address Translation:
	- From the Main Menu, select Configuration > Applications > Router > NAT.

| NAT            |  |
|----------------|--|
|                |  |
| 1. Add NAT>    |  |
| 2. Delete NAT> |  |
| 3. Edit NAT >  |  |

Figure 4-54. NAT Menu

<span id="page-118-0"></span>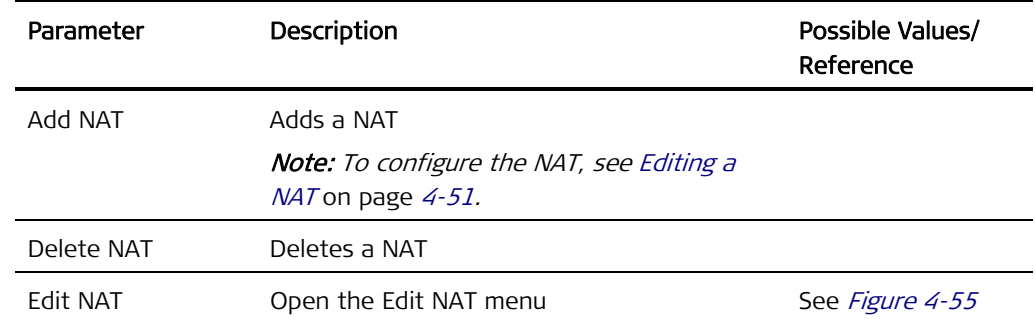

#### Table 4-52. NAT Parameters

## **Adding a NAT**

#### $\blacktriangleright$  To add a NAT:

- 1. From the Main Menu, select Configuration > Applications > Router > NAT > Add NAT.
- 2. Type the number of the NAT you want to add, and then press <Enter>.

## **Editing a NAT**

NAT parameters vary depending on the selected NAT type: Single, Static, Dynamic or Transparent. **Note** 

#### $\blacktriangleright$  To modify a NAT:

• From the Main Menu, select Configuration > Applications > Router > NAT > Edit NAT.

The Edit NAT screen appears.

- For Single, see [Figure 4-55](#page-118-0)
- For Static, see [Figure 4-56](#page-119-0)
- For Dynamic, see [Figure 4-57](#page-119-0)
- For Transparent, see [Figure 4-58](#page-119-0)

```
Edit NAT 
 1. NAT Number [1 - 5]... (1) 
 2. NAT Type> (Single) 
  3. Interface> (Net Eth Port) 
  4. Real IP... (132.124.12.2) 
  5. Virtual Lowest IP... (192.168.122.10) 
  6. Virtual Highest IP... (192.168.122.80) 
  7. Static Pat Table>
```
Figure 4-55. Edit NAT Menu for Single NAT Type

<span id="page-119-0"></span>**Edit NAT 1. NAT Number [1 - 5]... (1)** 

```
 2. NAT Type> (Static) 
 3. Interface> (Net Eth Port) 
 4. Real IP... (132.124.12.2) 
 5. Virtual IP... (192.168.122.10)
```
Figure 4-56. Edit NAT Menu for Static NAT Type

**Edit NAT** 

```
 1. NAT Number [1 - 5]... (1) 
 2. NAT Type> (Dynamic) 
 3. Interface> (Net Eth Port) 
 4. Real Lowest IP... (132.124.12.2) 
 5. Real Highest IP... (132.124.12.2) 
 6. Virtual Lowest IP... (192.168.122.10) 
 7. Virtual Highest IP... (192.168.122.80)
```
Figure 4-57. Edit NAT Menu for Dynamic NAT Type

```
Edit NAT 
 1. NAT Number [1 - 5]... (1) 
 2. NAT Type> (Transparent) 
 3. Interface> (Net Eth Port) 
 4. Real Lowest IP... (132.124.12.10) 
 5. Real Highest IP... (132.124.12.80)
```
Figure 4-58. Edit NAT Menu for Transparent NAT Type

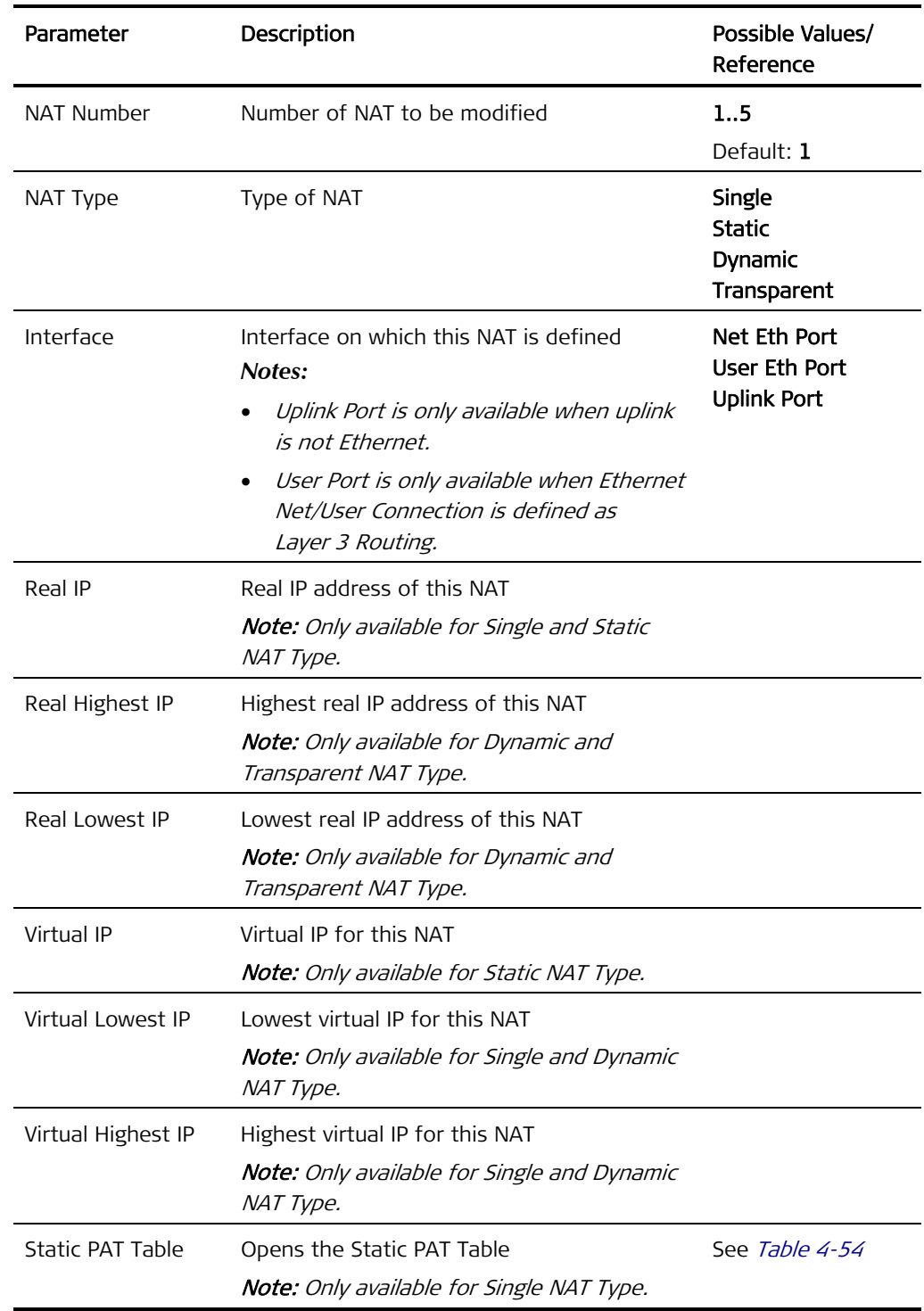

Table 4-53. Edit NAT Parameters for Single NAT Type

## **Configuring the Static PAT Table**

Use the Static PAT Table to configure translations for a specific range of ports that must remain unchanged.

## > To configure the Static PAT Table:

• From the Main Menu, select Configuration > Applications > Router > NAT > Edit NAT > Static PAT Table.

<span id="page-121-0"></span>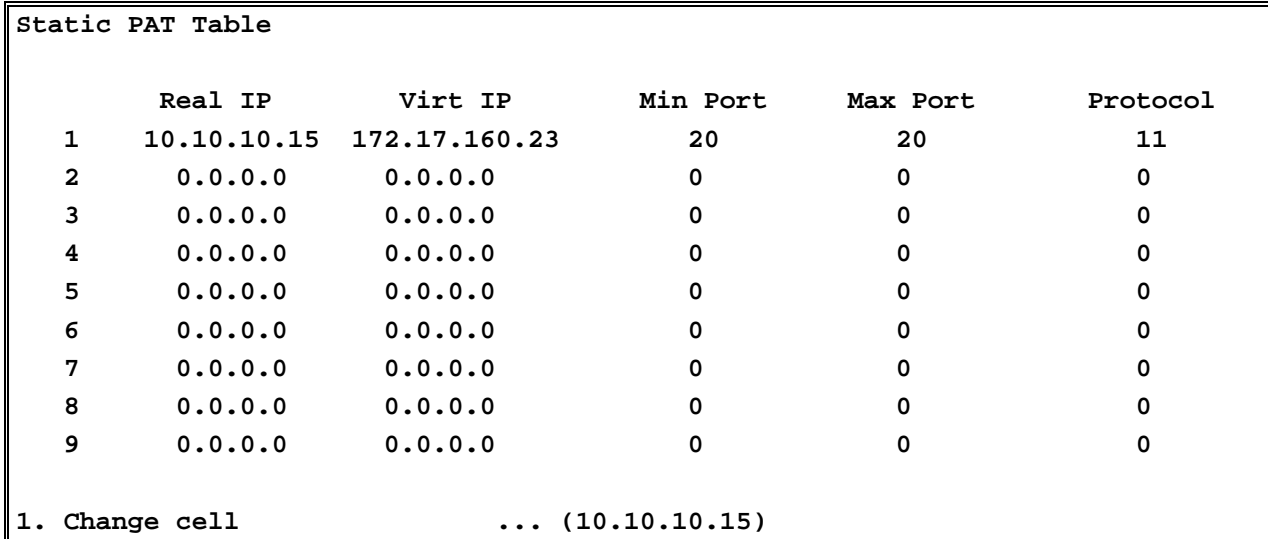

#### Figure 4-59. Static PAT Table

#### Table 4-54. Static PAT Table Parameters

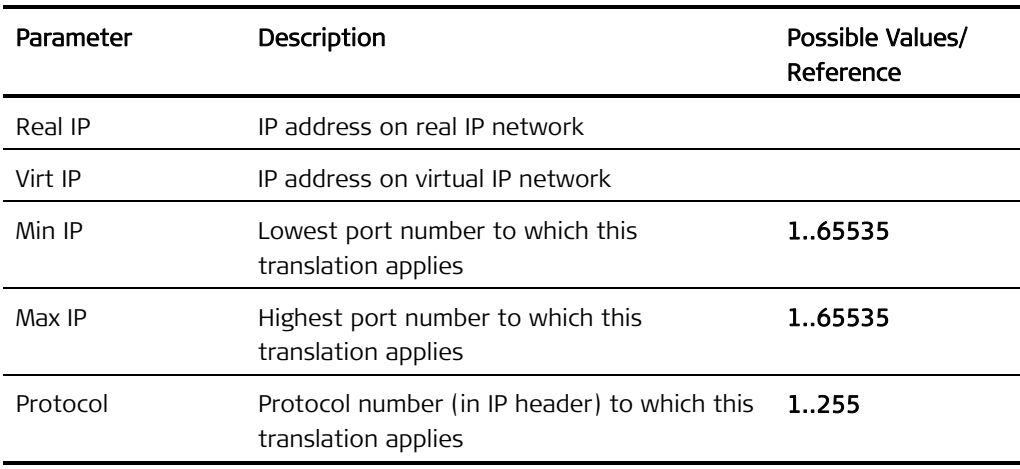

## **Deleting a NAT**

## $\blacktriangleright$  To delete a NAT:

- 1. From the Main Menu, select Configuration > Applications > Router > NAT > Delete NAT.
- 2. Type the number of the NAT you want to delete, and then press  $\epsilon$  Enter >.

## <span id="page-122-0"></span>**Setting Global Firewall Parameters**

- > To configure global firewall parameters:
	- From the Main Menu, select Configuration > Applications > Router > Firewall Global Parameters.

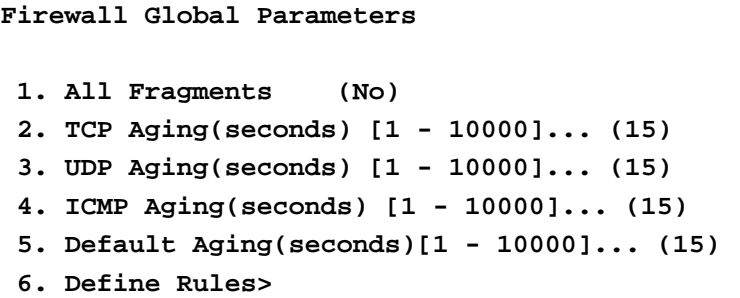

## Figure 4-60. Firewall Global Parameters Menu

| Parameter               | Description                                                                               | Possible Values/<br>Reference |
|-------------------------|-------------------------------------------------------------------------------------------|-------------------------------|
| All Fragments           | Whether to examine all<br>fragments of an original<br>frame or just the first<br>fragment | Yes<br>Nο<br>Default: No      |
| TCP Aging (seconds)     | Aging time of cache for<br><b>TCP</b> frames                                              | 110000<br>Default: 15         |
| UDP Aging (seconds)     | Aging time of cache for<br><b>UDP frames</b>                                              | 1.10000<br>Default: 15        |
| ICMP Aging (seconds)    | Aging time of cache for<br><b>ICMP</b> frames                                             | 110000<br>Default: 15         |
| Default Aging (seconds) | Aging time of cache for all<br>other frames                                               | 110000<br>Default: 15         |
| Define Rules            | Opens the Define Rules<br>menu                                                            | See Figure 4-61               |

Table 4-55. Firewall Global Parameters

#### Configuring Firewall Rules

- <span id="page-123-0"></span> $\blacktriangleright$  To display/configure firewall rules:
	- From the Main Menu, select Configuration > Applications > Router > Firewall Global Parameters > Define Rules.

**Define Rules** 

- **1. Rule Number[1 50]... (1)**
- **2. Add Rule**
- **3. Delete Rule**
- **4. Edit Rule>**
- **5. Display Existing Rules[]**

Figure 4-61. Define Rules Menu

| Parameter                 | <b>Description</b>                                                                                                    | Possible Values/<br>Reference |  |  |
|---------------------------|----------------------------------------------------------------------------------------------------|-------------------------------|--|--|
| Rule Number               | Number of the rule to display/define                                                                                                    | 150                           |  |  |
| Add Rule                  | Add a firewall rule                                                                                                    |                               |  |  |
|                           | <b>Note:</b> To configure the firewall rule, see<br>Editing Firewall Rules on page 4-57.                                                                                                    |                               |  |  |
| Delete Rule               | Deletes a Rule                                                                                                    |                               |  |  |
| Edit Rule                 | Opens the Edit Rule menu                                                                                                    | See Figure 4-63               |  |  |
| Display Existing<br>Rules | Displays all existing firewall rules<br><b>Note:</b> This screen shows which firewall rules<br>are in use. For information on firewall rules<br>for individual ports, see Defining Firewall<br>Rules for Router Ports on page 4-44. | See Figure 4-62               |  |  |

Table 4-56. Define Rules Parameters

## **Displaying Existing Rules**

- <span id="page-124-0"></span> $\triangleright$  To display which firewall rules are in use:
	- From the Main Menu, select Configuration > Applications > Router > Firewall Global Parameters > Define Rules > Display Existing Rules.

| Display Existing Rules                        |  |             |  |  |  |  |               |  |
|-----------------------------------------------|--|-------------|--|--|--|--|---------------|--|
| Rule # 1 2 3 4 5 6 7 8                        |  |             |  |  |  |  | 9 10 11 12 13 |  |
|                                               |  | Yes Yes Yes |  |  |  |  |               |  |
| Rule # 14 15 16 17 18 19 20 21 22 23 24 25 26 |  |             |  |  |  |  |               |  |
|                                               |  |             |  |  |  |  |               |  |
| Rule # 27 28 29 30 31 32 33 34 35 36 37 38 39 |  |             |  |  |  |  |               |  |
|                                               |  |             |  |  |  |  |               |  |
| Rule # 40 41 42 43 44 45 46 47 48 49 50       |  |             |  |  |  |  |               |  |
|                                               |  |             |  |  |  |  |               |  |

Figure 4-62. Display Existing Rules

## **Adding Firewall Rules**

- To add a firewall rule:
	- 1. From the Main Menu, select Configuration  $\rightarrow$  Applications  $\rightarrow$  Router  $\rightarrow$ Firewall Global Parameters > Define Rules > Add Rule.
	- 2. Type the number of the firewall rule you want to add, and then press <Enter>.

## **Editing Firewall Rules**

- $\blacktriangleright$  To define a firewall rule:
	- From the Main Menu, select Configuration > Applications > Router > Firewall Global Parameters > Define Rules > Edit Rule.

#### **Edit Rule**

| 1. Rule Number $[1 - 50] \ldots (1)$         |
|----------------------------------------------|
| 2. Destination IP High $(0.0.0.0)$           |
| 3. Destination IP Low $(0.0.0.0)$            |
| 4. Source IP High $(0.0.0.0)$                |
| 5. Source IP Low (0.0.0.0)                   |
| 6. Destination Port High $[1 - 65535]$ $(1)$ |
| 7. Destination Port Low[1 - $65535$ ] (1)    |
| 8. Source Port High $[1 - 65535]$ (1)        |
| 9. Source Port Low $[1 - 65535] (1)$         |
| 10. Message Type[0 - 255] (0)                |
| 11. IP Protocol Number [1 – 255] (1)         |

Figure 4-63. Edit Rule Menu

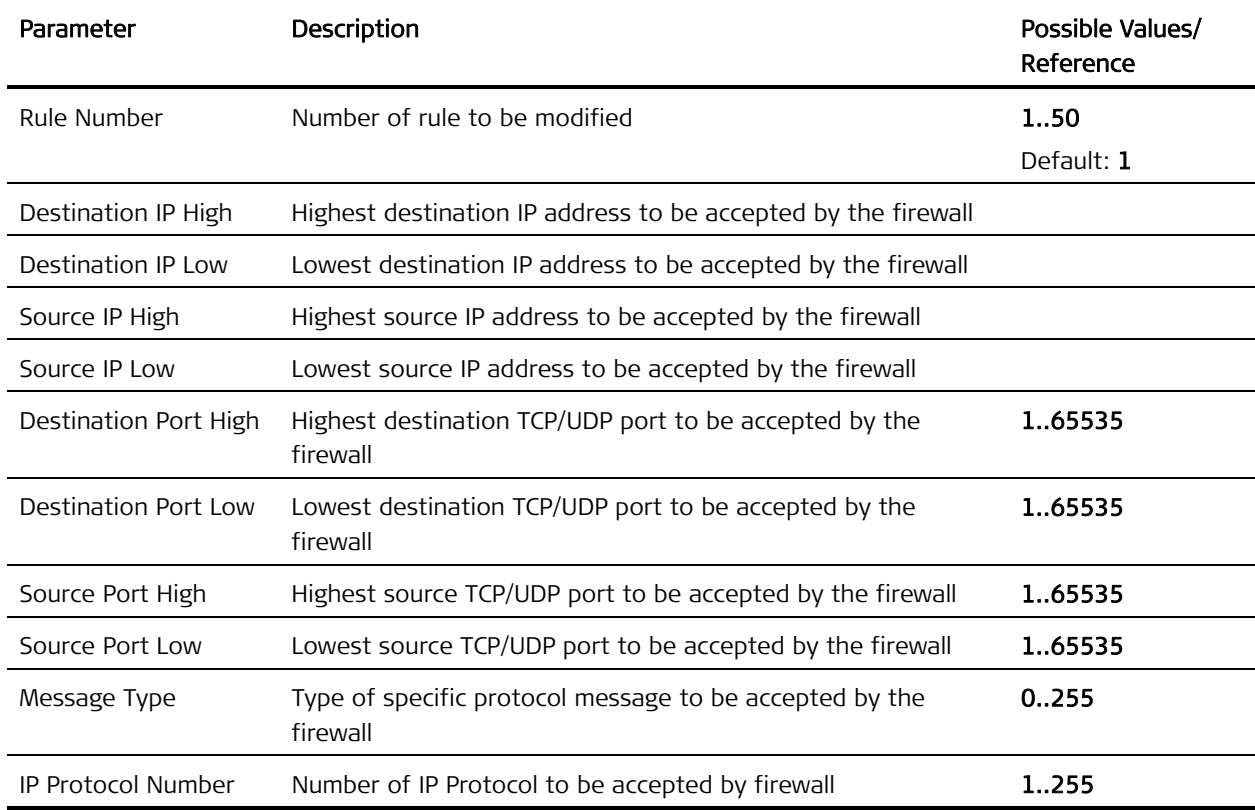

#### Table 4-57. Edit Rule Parameters

## **Deleting Firewall Rules**

- $\blacktriangleright$  To delete a firewall rule:
	- 1. From the Main Menu, select Configuration > Applications > Router > Firewall Global Parameters > Define Rules > Delete Rule.
	- 2. Type the number of the firewall rule you want to delete, and then press <Enter>.

## <span id="page-126-0"></span>**4.3 Additional Tasks**

This section discusses the following additional tasks:

- [Displaying the Vmux-210 Inventory](#page-126-0) on page [4-59](#page-126-0)
- [Downloading Software via XMODEM or TFTP](#page-126-0) on page [4-59](#page-126-0)
- [Restoring Default Settings](#page-131-0) on page [4-64](#page-131-0)
- [Setting the Date and Time](#page-132-0) on page [4-65](#page-132-0)
- [Configuring Alarm LED Activation Level](#page-133-0) on page [4-66](#page-133-0)

## **Displaying the Vmux-210 Inventory**

The Inventory screen displays Vmux-210 hardware, firmware and software information.

#### To display the Vmux-210 inventory:

• From the Main Menu, select Inventory.

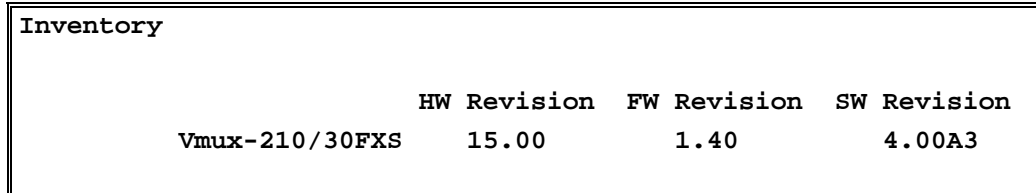

```
Figure 4-64. Inventory Screen
```
**Note** 

The actual information shown in the Inventory screen depends on the Vmux-210 model in use.

## **Downloading Software via XMODEM or TFTP**

This section describes the Vmux-210 boot software and provides instructions for software downloading via XMODEM or TFTP applications.

New application software releases are distributed as \*.img files, which are downloaded to Vmux-210 using the XMODEM protocol or client TFTP application from the File System menu of the boot software. Alternatively, you can download a new software release via TFTP protocol, when the Vmux-210 management software is already running.

The TFTP protocol can also be used for uploading/downloading configuration files that contain the Vmux-210 database to the management station. Administrators can use this capability to distribute verified configuration files to all other units that use the similar configuration.

The Vmux-210 software is stored in the flash memory in two sections: boot and file system. The boot sector holds a boot program that calls up the rest of the program from the file system.

The file system can hold two compressed copies of the Vmux-210 application software. One copy is referred to as **active partition** (usually partition 1), the

<span id="page-127-0"></span>other – as **backup partition** (usually partition  $0$ ). The active partition is decompressed and loaded into the Vmux-210 RAM upon power-up. The backup file is used whenever the active file is missing or corrupted.

## **Boot Sequence**

Vmux-210 boots up automatically. After power-up, no user intervention is required, except when the user wants to access the file system to modify or update the Vmux-210 application software.

The following is a description of the boot sequence. If the system is working normally, the entire process is completed within two minutes.

1. The boot program searches for the active partition in the file system. If the file exists, the program continues.

If the file does not exist, the boot program searches for the backup file. If the backup is found, it is used instead of the active partition, and the boot process continues.

If there is no backup file, you must download a file via the XMODEM protocol. The received file is saved as the active file in the file system.

- 2. Active and backup partitions are compressed and automatically decompressed into the RAM before execution begins.
- 3. After decompression, the Vmux-210 software starts to execute and the user can begin working.

## **Accessing the File System**

The file system menu is an option that allows the user to perform basic file transfer operations. These operations are all optional. When working with the File System menu, configure the ASCII terminal rate to 115.2 kbps.

## $\blacktriangleright$  To access the File System menu:

• Press <**Enter>** several times immediately after powering Vmux-210 up.

```
VMUX boot version 1.00 (Dec 27 2004) 
 Boot manager version 7.02 (Dec 27 2004) 
0 – Exit boot-manager 
1 – Dir 
2 – Set active software copy 
3 – Delete software copy 
4 – Download an application by XMODEM 
5 – Format Flash 
6 – Show basic hardware information 
7 – Reset board 
8 – System configuration 
9 – Download an application by TFTP 
Press the ESC key to return to the main menu 
Select:
```
Figure 4-65. File System Menu

From the File System menu, you can:

- Show the partition information.
- Set the active partition.
- Erase a partition.
- Download an application via XMODEM application (see the [Uploading/Downloading Files via XMODEM](#page-128-0) section below).
- Select a partition for a temporary (one-time) use.
- Erase all partitions.
- Display the basic hardware information (RAM, ROM size etc)
- Assign IP values to Vmux-210 for the client TFTP application (see the [Downloading Application Files using a TFTP](#page-129-0) section below).
- Download application software via client TFTP application (see the [Downloading Application Files using a TFTP](#page-129-0) section below).
- You can also exchange the active and backup partitions via the 'Set the Active Application' menu (Main Menu > Configuration > System > Set the Active Partition). **Note**

## **Uploading/Downloading Files via XMODEM**

Downloading application files using the XMODEM protocol is performed from the File System menu of the boot software.

#### $\triangleright$  To download an application file via XMODEM:

- 1. Configure your ASCII terminal or terminal emulation utility running on your PC to the 115.2 kbps data rate.
- 2. Access the File System menu (see [Accessing the File System](#page-127-0) on page [4-60](#page-127-0)).

The File System menu appears (see [Figure 4-65](#page-128-0)).

<span id="page-129-0"></span>3. From the File System menu, select Download an application by XMODEM.

Vmux-210 displays the following message: **Select partition to download**

4. Select the backup partition by typing its number, 1.

Vmux-210 requires confirmation of the partition deletion: **The partition is full. Do you want to erase it (y/n)**

5. Type Y.

Vmux-210 displays the following message: **Please start the XMODEM download.**

6. Send the \*.img file to Vmux-210 using the XMODEM utility of you terminal application.

Once the downloading is completed, Vmux-210 saves the new release as an active partition, the former active partition turns into backup, and the boot sequence continues normally.

If a failure occurs during the download, the partially downloaded software is erased. In this case, only active software is left in the Flash memory.

## **Downloading Application Files using a TFTP Server**

Downloading application files using a TFTP server application is performed from the File System menu of the boot software. A TFTP server application must be running on the management station.

## $\triangleright$  To download an application file via TFTP Server:

1. Access the File System menu (see [Accessing the File System](#page-127-0) on page [4-60](#page-127-0)).

The File System menu appears (see [Figure 4-65](#page-128-0)).

- 2. From the File System menu, select System configuration.
- 3. Enter IP address of Vmux-210, and press <Enter>.
- 4. Enter IP mask of Vmux-210, and press <Enter>.
- 5. Enter default gateway of Vmux-210, and press <Enter>.
- 6. Reset Vmux-210.
- 7. Access the File System menu.
- 8. From the File System menu, select Download an application by TFTP.
- 9. Enter the application file name ( $vmux210.$ img), and press  $\epsilon$  Enter >.
- 10. Enter IP address of the TFTP server, and press <Enter>.

Vmux-210 starts downloading application software. Vmux-210 automatically erases the backup partition (it takes about 25 seconds). Once the downloading is completed, Vmux-210 saves the new release as an active partition; the former active partition turns into backup.

11. Restart the unit.

## <span id="page-130-0"></span>**Uploading/Downloading Files from the System Menu**

You can download application files or upload/download configuration files from the System menu, which eliminates the shut down and reboot necessary to access the boot menu. A TFTP server application must be running on the management station.

#### $\triangleright$  To download an application file or upload/download a configuration file from the system menu:

1. From the Main Menu, select File Utilities > TFTP Transfer.

The TFTP Transfer menu appears (see *[Figure 4-66](#page-130-0)*).

- 2. Configure the parameters according to [Table 4-58](#page-131-0).
- 3. Use the TFTP Command to activate the download.

```
TFTP Transfer 
 1. Transfer Status... (No operation) 
 2. TFTP File Name... (File Name)> 
 3. TFTP Server IP... (0.0.0.0)> 
  4. TFTP Command > 
> 
Please choose item <1 to 4> 
@ - Db Update; # - Db Undo 
ESC-prev.menu; !-main menu; &-exit
```
Figure 4-66. TFTP Transfer Menu

<span id="page-131-0"></span>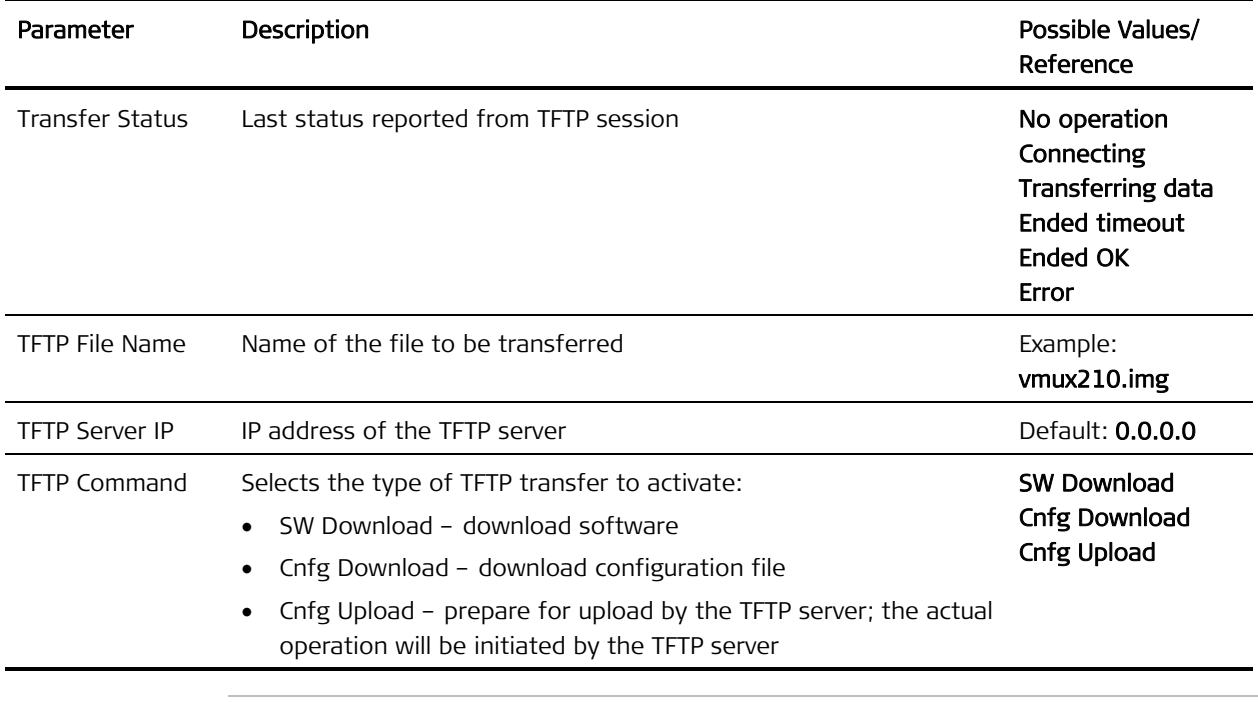

#### Table 4-58. TFTP Transfer Parameters

The system and the main link values do not change when you download the new configuration and update the database.

## **Restoring Default Settings**

You can restore Vmux-210 to the factory default settings. When restoring defaults, you have the option of restoring all defaults, or restoring all defaults except for management-related settings. When choosing the second option, voice port settings, bundles and assigned timeslots are restored to default settings. The management parameters are not affected. For a list of all factory defaults, see Default Settings in Chapter 3.

#### $\blacktriangleright$  To restore all default settings:

1. From the Main Menu, select Configuration > System > Factory Default.

The Factory Default menu appears. See [Figure 4-67](#page-132-0).

2. Type  $1$ , and then press  $\epsilon$  Enter  $\rho$ .

The following message appears:

**Are You Sure You Want to Clean the Entire DB (Y/N)?** 

3. Type  $Y$ , and then press  $\epsilon$  **Enter >**.

Vmux-210 restores all default settings.

4. Type  $\Theta$  (< Shift+2>) to update the database.

**Note** 

<span id="page-132-0"></span>**Factory Default** 

```
 1. All
```
 **2. Without Management** 

Figure 4-67. Factory Default Menu

- $\triangleright$  To restore all default settings except for management settings:
	- 1. From the Main Menu, select Configuration > System > Factory Default.

The Factory Default menu appears. See [Figure 4-67](#page-132-0).

2. Type 2, and then press  $\epsilon$  Enter  $\epsilon$ .

The following message appears:

**Are You Sure You Want to Clean the Voice DB (Y/N)?** 

3. Type  $Y$ , and then press  $\epsilon$  Enter  $\epsilon$ .

Vmux-210 restores default settings for voice ports, and leaves management-related settings unchanged.

4. Type  $\Theta$  (< Shift+2>) to update the database.

## **Setting the Date and Time**

- $\blacktriangleright$  To set the date and time:
	- From the Main Menu, select Configuration > System > Date & Time.

**Date & Time 1. Time (hh:mm)... (07:13) 2. Date (dd/mm/yyyy)... (6/7/2004)** 

Figure 4-68. Date & Time Menu

Table 4-59. Date & Time Parameters

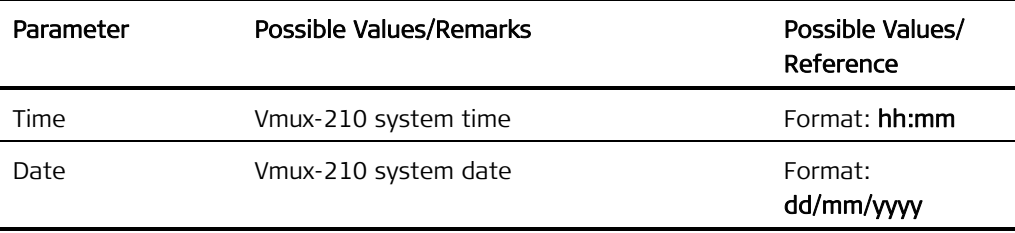

## <span id="page-133-0"></span>**Configuring Alarm LED Activation Level**

- $\blacktriangleright$  To configure alarm parameters:
	- From the Main Menu, select Configuration > System > Alarm Operations.

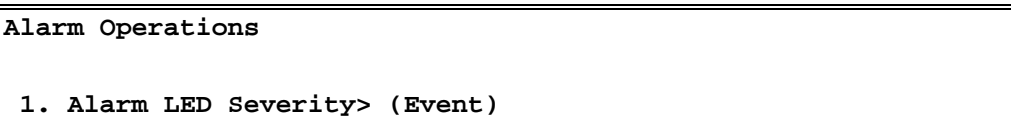

Figure 4-69. Alarm Operations Menu

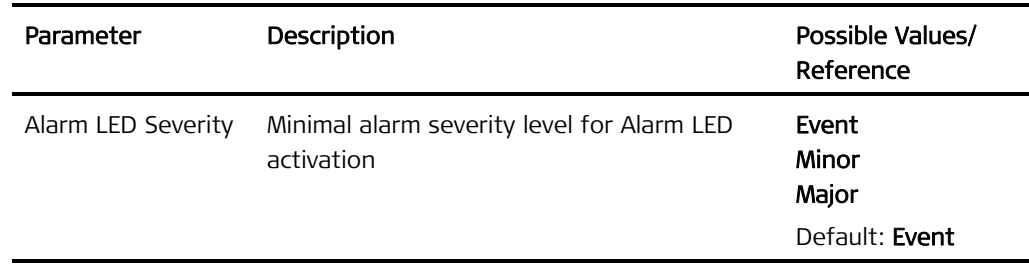

Table 4-60. Alarm Operations Parameters

You can configure the alarm severity level that will cause the ALM LED to turn. The following levels are available:

- Event. The LED will turn on whenever there is an "ON" alarm in the system, or whenever an event has occurred. Since events are not state alarms, they do not switch to the "OFF" state as soon as the problem that caused them is solved, and you will have to clean the alarm buffer in order to turn the LED off.
- Minor. At this level, events do not turn the LED on. As long as there are "ON" alarms in the device (minor or major) the LED will be on, but as soon as all the state alarms are turned off, the LED will automatically turn off (no need to clean events from buffer).
- Major. At this level, neither events nor minor alarms turn the LED on. As long as there are major "ON" alarms in the device the LED will be on, but as soon as the major alarms are turned off, the LED will automatically turn off. There is still no need to clean events from buffer.

## $\triangleright$  To set the Alarm LED severity:

#### 1. From the Main Menu, select Main  $\rightarrow$  Configuration  $\rightarrow$  System  $\rightarrow$ Alarm Operations > Set Alarm LED Severity.

The Set Alarm LED Severity menu appears (see *[Figure 4-70](#page-134-0)*).

2. Select an alarm severity level; alarms at or above this level will turn on the LED.

```
Set Alarm LED Severity (Minor) 
  1. Event 
  2. Minor 
  3. Major
```
Figure 4-70. Set Alarm LED Severity Menu

## **Resetting Vmux-210**

The Vmux-210 management software allows you to re-initialize the main board CPU of the unit.

```
\blacktriangleright To reset the Vmux-210 components:
```
1. From the Main Menu, select Configuration > System > Reset Unit.

Vmux-210 displays the following message:

```
Are you sure you want to reset the Vmux? Press Y/N
```
2. Type  $Y$ , and then press  $\epsilon$  Enter  $\epsilon$ .

The unit is re-initialized; its active software is decompressed and loaded into the RAM.

## <span id="page-136-0"></span>**Chapter 5**

# **Configuring Vmux-210 for a Typical Application**

This chapter gives detailed instructions for configuring Vmux-210 for a typical application in which two Vmux-210 units operate opposite a central Vmux-2100 unit over an IP network.

## **5.1 Application Requirements**

[Figure 5-1](#page-136-0) illustrates a typical TDM application, in which two Vmux-210 units operate opposite a central Vmux-2100 over an IP network.

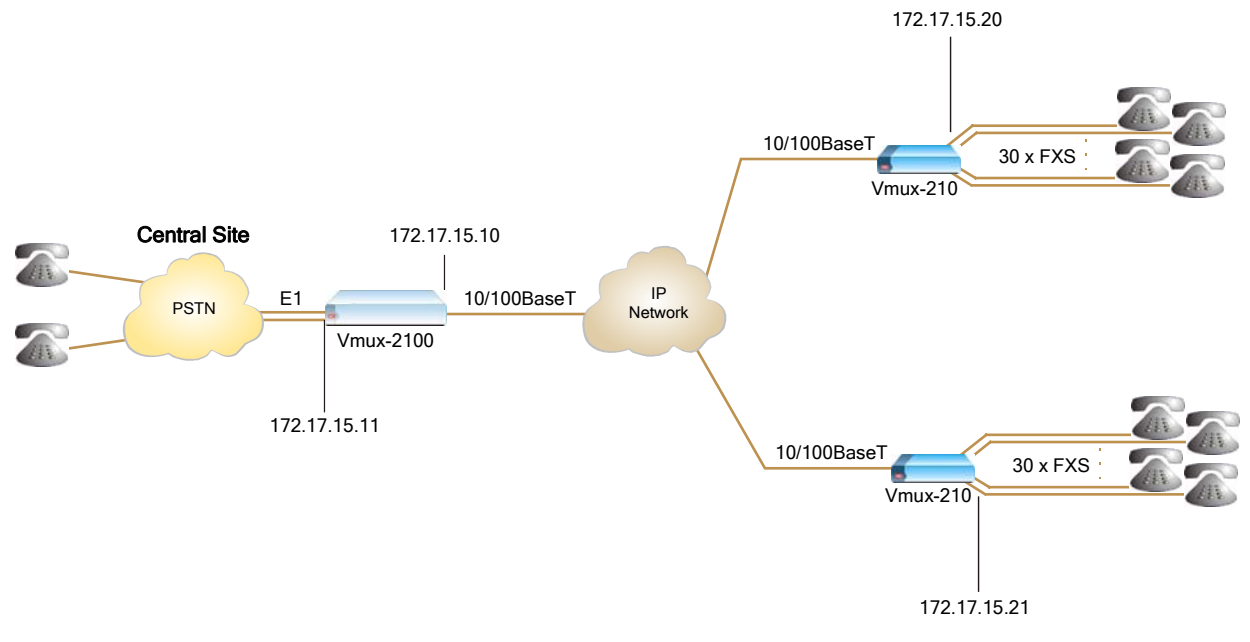

Figure 5-1. Typical Application

The following network requirements exist:

- Two E1 trunks are transmitted by the central Vmux-2100 over IP network to two remote Vmux-210 units.
- CAS signaling
- G.732S framing mode, without CRC-4 bits generation
- G.723.1A/6.4 voice compression
- Loopback timing
- Fax relay at 9.6 kbps

## **5.2 Configuration Sequence**

The recommended configuration procedure for this application includes the following steps:

- 1. Configure the local Vmux-2100.
- 2. Configure the IP host parameters for both remote Vmux-210 units via an ASCII terminal connection.
- 3. Install the two Vmux-210 units at their locations.
- 4. Configure one of the Vmux-210 units.
- 5. On the management station, save the configuration file (cnfg210.dat) of the configured Vmux-210 unit. This is done by running a TFTP server application on the management station.
- 6. Download the configuration file to the second Vmux-210 unit. This is done by running a TFTP server application on the management station.
- 7. Modify the relevant parameters on the second Vmux-210 unit.

## **5.3 Configuring the Local Vmux-2100**

This section provides only a summary of the parameters necessary for the voice E1 configuration of the central Vmux-2100. See the appropriate sections of the Vmux-2100 Installation and Operation Manual for more detailed instructions.

## $\blacktriangleright$  To configure the central Vmux-2100:

- 1. Assign the 172.17.15.11 IP address to the E1 group 1.
- 2. Add two bundles and configure them as follows:
	- Connect Yes
	- **Function TDMoIP**
	- **•** Destination IP:
		- $B$ undle  $1 172.17.15.20$
		- Bundle 2 172.17.15.21
	- Destination Bundle 1
	- Packetizing Interval 30
	- $\blacksquare$  Coder Rate G723.1/6.4
	- Fax Enable at 9.6 kbps.
- 3. Configure E1 parameters of the first external E1 bundle:
	- Connect Yes
	- $\blacksquare$  Frame G.732S
	- Restoration CCITT
- Clock Source Lbt
- **Interface Type Dsu**
- $\blacksquare$  Idle Code 7E
- $\blacksquare$  Profile 1.
- 4. Repeat this step for the second E1 (second bundle).
- 5. Assign voice timeslots of the first bundle (first E1):
	- Update from Time Slot 1
	- To Time Slot 15
	- **Type Voice**
	- $\blacksquare$  Bundle 1
	- Destination Port ID 1
	- Destination Time Slot ID 1
	- Update Time Slot
	- **Update from Time Slot 17**
	- To Time Slot 31
	- **Type Voice**
	- $\blacksquare$  Bundle 1
	- $\blacksquare$  Destination Port ID 1
	- **Destination Time Slot ID 16.**

#### **Note**

Configuration is divided into two parts (timeslots 1-15 and 17-31), since E1 timeslot 16 is reserved for signaling. At the second Vmux-210, timeslots 17-31 should be mapped to channels 16-30 respectively.

- 6. Assign voice timeslots of the second bundle (second E1):
	- Update from Time Slot 1
	- To Time Slot 15
	- **Type Voice**
	- $\blacksquare$  Bundle 2
	- **Destination Port ID 1**
	- $\blacksquare$  Destination Time Slot ID 1
	- **Update Time Slot**
	- Update from Time Slot 17
	- To Time Slot 31
	- **Type Voice**
	- $\blacksquare$  Bundle 2
	- Destination Port ID 1

Destination Time Slot ID – 16.

Now you can proceed with configuration of remote Vmux-210 units.

## **5.4 Configuring Vmux-210**

Most of the configuration procedures are performed on one of the units, except for defining IP parameters of the remote Vmux-210.

Configuration procedure is divided into two main stages:

- Defining system parameters.
- Setting analog voice parameters.

## **Configuring System Parameters**

- ³ To configure the Vmux-210 system parameters:
	- 1. Configure an ASCII terminal to:
		- One start bit
		- **Eight data bits**
		- No parity
		- One stop bit
		- No flow control
		- **VT100 emulation.**
	- 2. Connect the terminal to the Vmux-210 CONTROL port.
	- 3. Press <Enter> several times (to allow Vmux-210 to detect the rate).
	- 4. Initiate the control session by entering the user name and password.
	- 5. Display the Host IP menu and enter the IP address (172.17.15.20), its subnet mask and default gateway values (Main Menu > Configuration > System >  $M$ anagement > Host IP).
	- 6. Repeat step 2 to step 4 for the second Vmux-210 unit, and assign the 172.17.15.21 IP address to it.
- The rest of the configuration procedure refers to the first unit. Information applicable to both units (or only to the second Vmux-210) is explicitly identified. **Note**

You must save the selected values by updating the Vmux-210 database. If the database is not updated, Vmux-210 discards all the user settings when it is reset. You can save selected values at any stage of the configuration procedure. **Note** 

## **Configuring Analog Voice Parameters**

- $\triangleright$  To configure the analog voice parameters:
	- 1. Display the Bundle Configuration menu, and add bundle 1 to the system (Main Menu > Configuration > Bundles > Configure > Add Bundle).
	- 2. Display the Edit Bundle menu, and configure the bundle 1 parameters to the following values (Main Menu > Configuration > Bundles > Configure > Edit Bundle):
		- Connect Yes
		- **Function TDMoIP**
		- $\blacksquare$  Destination IP 172.17.15.11
		- Destination Bundle 1
		- Packetizing Interval 30
		- $\bullet$  Coder/Rate G723.1A/6.4
		- Fax Enable at 9.6 kbps.
	- 3. Display the Signaling Parameters menu (Main Menu > Configuration > Bundles > Configure > Edit Bundle > Signaling Parameters), and configure the ABCD bits to represent the ON-HOOK/OFF-HOOK state according to the remote PBX.
	- 4. Display the Ports Distribution menu, and configure the voice timeslots belonging to the first Vmux-2100 bundle (Main Menu > Configuration > Bundles > Channel Distribution > Configure):
		- Update from Time Slot 1
		- To Time Slot 15
		- **Type Voice**
		- $\blacksquare$  Bundle 1
		- Destination Port ID 1
		- **Destination Time Slot ID 1**
		- Update Time Slot
		- **Update from Time Slot 16**
		- To Time Slot 30
		- **Type Voice**
		- $\blacksquare$  Bundle 1
		- Destination Port ID 1
		- Destination Time Slot ID 17.

Timeslot 16 on the remote E1 interface is reserved for signaling. **Note** 

5. Press '@' to update the database.

## **5.5 Transferring Database to the Second Vmux-210**

#### $\triangleright$  To transfer the database to the second Vmux-210:

- 1. Upload the configuration file from the first Vmux-210 to the management station via the TFTP protocol.
- 2. Download the configuration file to the second Vmux-210 via the TFTP protocol.

See Appendix B for information on TFTP client/server operations for the Vmux-210.

- 3. Establish a Telnet connection to the second Vmux-210 unit.
- 4. Display the Edit Bundle menu and set the Destination Bundle Number to 2.
- 5. Display the Ports Distribution menu, and configure the voice timeslots belonging to the second Vmux-2100 bundle (Main Menu > Configuration > Bundles > Channel Distribution > Configure):
	- Update from Time Slot 1
	- To Time Slot 15
	- **Type Voice**
	- $\blacksquare$  Bundle 1
	- Destination Port ID 2
	- $\blacksquare$  Destination Time Slot ID 1
	- Update Time Slot
	- **Update from Time Slot 16**
	- To Time Slot 30
	- Type Voice
	- $\blacksquare$  Bundle 1
	- Destination Port ID 2
	- Destination Time Slot ID 17.
- 6. Update the second Vmux-210 database by typing @.

Now both remote Vmux-210 units are ready for operation.

The host IP and the default gateway values do not change when you download the new configuration and update the database. **Note** 

## <span id="page-142-0"></span>**Chapter 6**

# **Troubleshooting and Diagnostics**

This chapter describes the alarms, sanity checks (configuration errors and warnings), and the uplink and voice module statistics supported by Vmux-210.

This chapter includes the following sections:

- [Monitoring Performance](#page-142-0) on page [6-1](#page-142-0)
- [Detecting Errors](#page-153-0) on page [6-12](#page-153-0)
- [Handling Alarms](#page-155-0) on page [6-14](#page-155-0)
- [General Troubleshooting](#page-157-0) on page [6-16](#page-157-0)
- [Testing Vmux-210](#page-158-0) on page [6-17](#page-158-0)
- [Frequently Asked Questions](#page-162-0) on page [6-21](#page-162-0)
- [Technical Support](#page-167-0) on page [6-26](#page-167-0)

## **6.1 Monitoring Performance**

This section explains how to display performance data collected on the Vmux-210 ports.

## **Viewing Statistics**

## $\blacktriangleright$  To display the Statistics menu:

From the Main Menu, select Monitoring > Statistics.

| Statistics              |
|-------------------------|
| 1. Bundles>             |
| 2. Voice TS>            |
| 3. Analog Signaling     |
| 4. E1/T1/Serial Uplink> |
| 5. Ethernet>            |
| 6. Clear All            |

Figure 6-1. Statistics Menu

## <span id="page-143-0"></span>**Monitoring Bundles**

The management software enables you to evaluate the performance of each of the 12 Vmux-210 bundles by displaying bundle statistics and tracking packets.

#### **Bundles**

```
 1. Bundle Number[1 - 12]... (1) 
 2. Display Statistics[] 
 3. Display Packets Tracking
```
Figure 6-2. Bundles Statistics Menu

## **Displaying Bundle Statistics**

Each bundle may have one of the following states:

- **Connect** The bundle is connected
- Disconnected The bundle is disconnected
- Echo Wait There is physical connection, but the remote bundle is not active. This might indicate a Layer 4 connectivity problem (UDP).
- IP OOS There is no physical connection between the bundles. The reason for this may be an illegal IP address of the destination E1/T1 group, or a duplicate IP address in the network.

#### To display bundle statistics:

1. From the Main Menu, select **Monitoring**  $>$  Statistics  $>$  Bundles.

The Bundles Statistics menu appears (see [Figure 6-2](#page-143-0)).

2. From the Bundles Statistics menu, select a **Bundle Number**, and then select Display Statistics.

The Bundle Statistics screen appears (see [Figure 6-3](#page-144-0)).

- 3. Press  $\langle$  Enter  $\rangle$  to refresh the display.
- 4. Press 'C' to clear the statistics.
- 5. Press **<Esc>** to exit the Bundle Statistics screen.
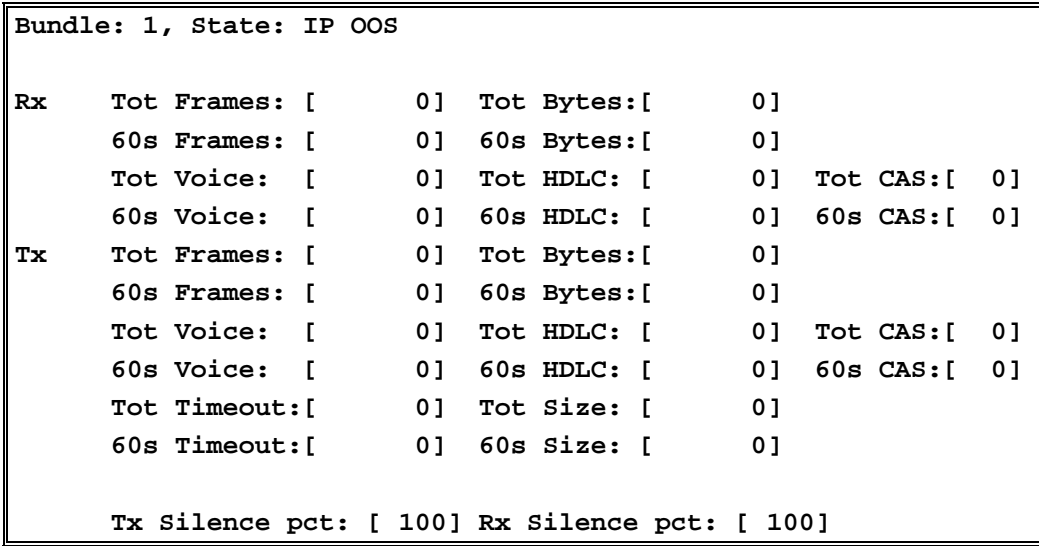

#### Figure 6-3. Bundle Statistics

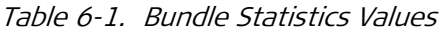

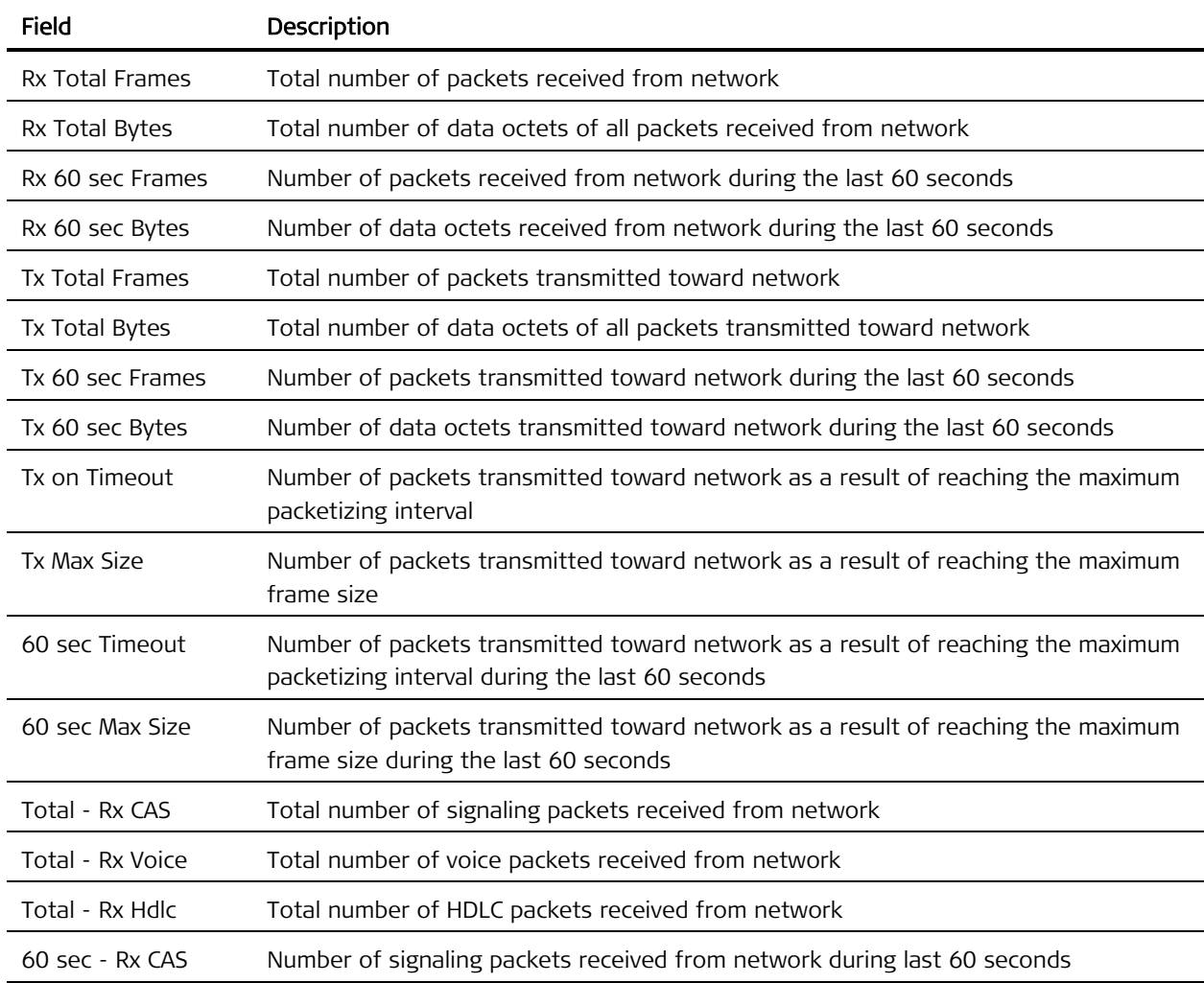

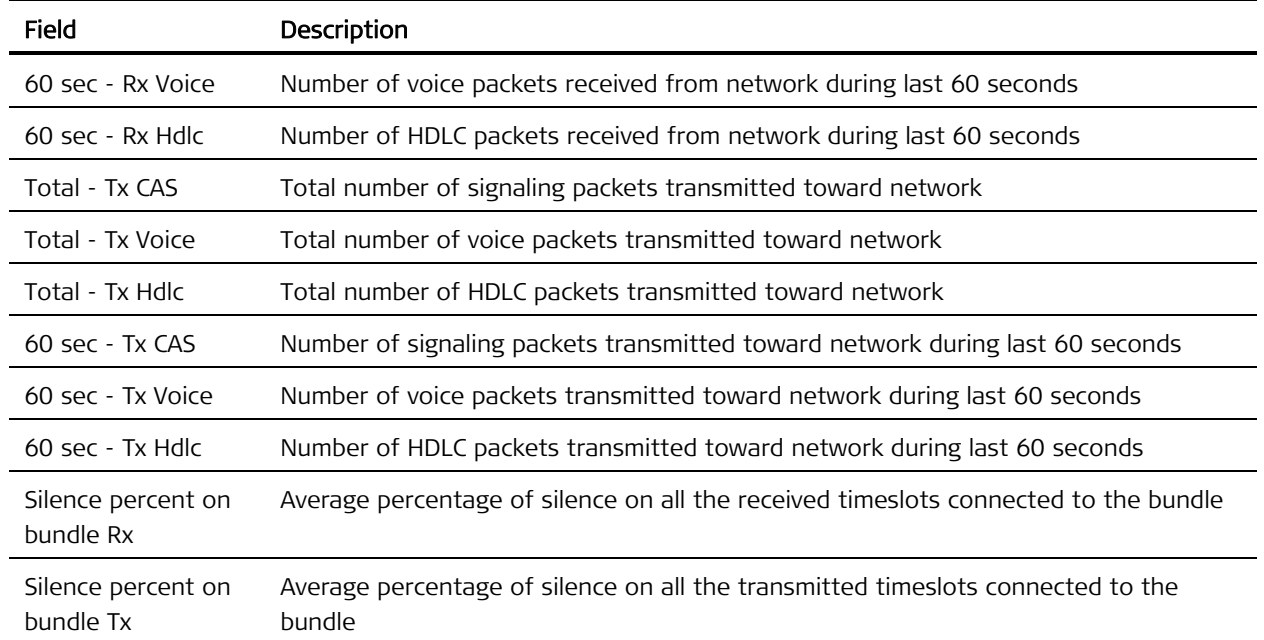

#### Table 6-1. Bundle Statistics Values (Cont.)

#### **Tracking Packets**

You can use packet tracking to trace problems in IP, TDM, or serial networks connecting Vmux devices to each other.

The sequence number is stamped in the 16-bit "seq-num" field in the TDMoIP header. Consecutive packets will have consecutive sequence numbers. When the sequence number reaches the maximum value (65535), it resets to 0.

The voice card in the remote Vmux device receives the packets from the network, and analyzes the seq\_num. The results of this analysis are summarized into 3 counters that appear in the 'Bundle Statistics' screen:

Missing: The number of missing received packets. Only the total number of missing packets is relevant, not which specific packets are missing. If the network is 100% fine, then this field should be 0.

For example, if the received packets are numbered 1,2,3,5,6,7,8 then packet no.4 is missing, and the "missing" counter is increased by 1.

• Longest Series: The largest burst of consecutive missing packets. This field helps to identify a "bursty" network that drops bursts of packets.

For example, if the received sequence is: 36,41,42,43,44,45,46.... the longest burst is 4 (because we missed 37,38,39,40, which is 4 consecutive packets.

• Freed: The number of duplicated packets that were received. Duplicate sequence numbers are dropped by the receiving voice card, so a large number of dropped, or freed, packets gives an indication of a 'duplicating network'.

For example, if the received sequence is: 6,7,8,9,6,6,10,11.... then packet no.6 was duplicated twice by the network. The duplications are dropped by the voice card, and the 'Freed' counter is increased by 2.

<span id="page-146-0"></span>The 'Tracing Window' is 30 packets deep. Missing packets and duplicated packets will be recognized correctly only if their Seq\_Num is within this trace window.

For example, if a received sequence is 96,97,98,99,100,75... then packet no. 75 is recognized as a duplicate  $(100 - 75 \times 30)$  = inside the window) and freed, so now the card expects packet no.101 to arrive from the network. However, if the received sequence is 96,97,98,99,100,65... then packet no.65 is not recognized as a duplicate and is **accepted**, (100- 65  $\rightarrow$  30 = outside the window). Now the card expects packet no.66 to arrive, and if packet no. 101 arrives instead, then a Longest Burst of 35 will be detected.

#### $\blacktriangleright$  To display packet tracking:

1. From the Main Menu, select Monitoring  $>$  Statistics  $>$  Bundles.

The Bundles Statistics menu appears (see [Figure 6-2](#page-143-0)).

2. From the Bundles Statistics menu, select a **Bundle Number**, and then select Display Packets Tracking.

The Display Packets Tracking screen appears (see [Figure 6-4](#page-146-0)).

- 3. Press <Enter> to refresh the display.
- 4. Press 'C' to clear the statistics.
- 5. Press  $\langle$  Esc  $\rangle$  to exit the Bundle Statistics screen.

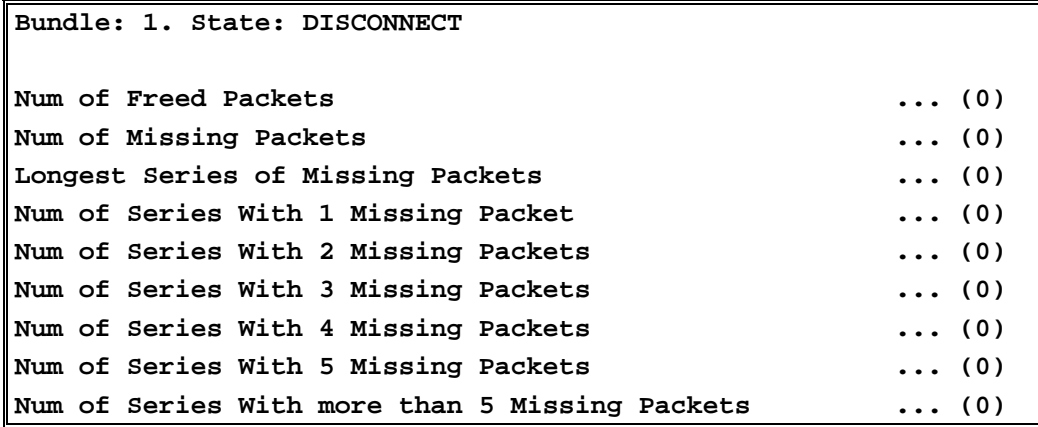

Figure 6-4. Packets Tracking

Table 6-2. Packets Tracking

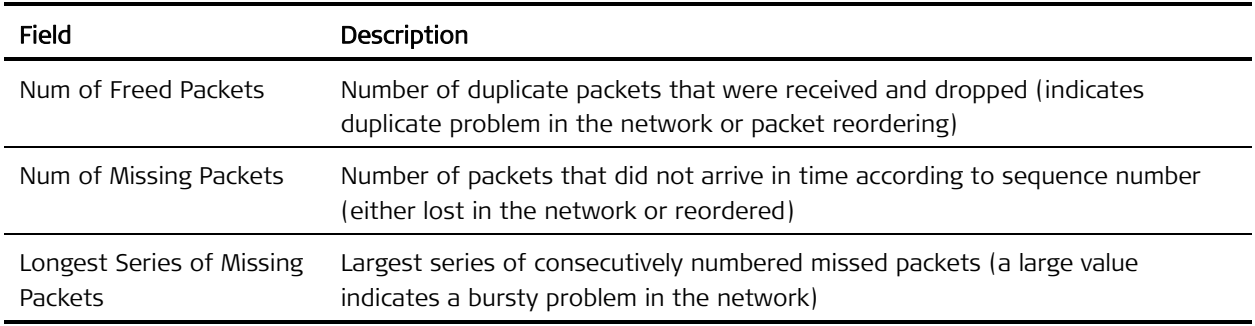

<span id="page-147-0"></span>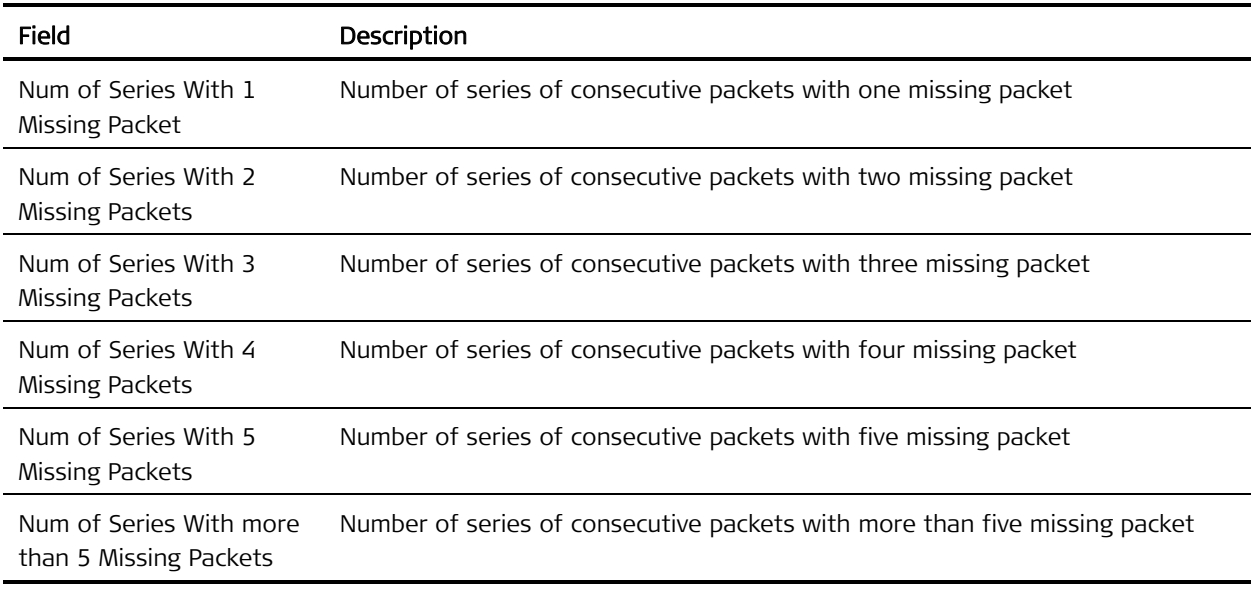

#### Table 6-2. Packets Tracking (Cont.)

**Note** 

Bundle statistics must be cleared after the bundle has gone up, or the Seq Num mechanism will be irrelevant.

This is due to the fact that Seq Num fields are meaningless during the bundle setup time (that is, the time it takes the bundle to go into "connected" state).

## **Displaying Timeslot Voice Statistics**

The Vmux-210 software enables you to evaluate performance of a separate timeslot and the DSP used by it (see *[Figure 6-6](#page-148-0)*). [Table 6-3](#page-148-0) describes the timeslot voice statistics values.

- $\triangleright$  To display the timeslot voice statistics:
	- 1. From the Main Menu, select Monitoring > Statistics > Voice TS.

The Voice Statistics menu appears (see [Figure 6-5](#page-147-0)).

- 2. From the Voice Statistics menu, select a Time Slot, and then select Display. The Voice Statistics Timeslot screen appears (see [Figure 6-6](#page-148-0)).
- 3. Press <Enter> to refresh the display.
- 4. Press 'C' to clear the statistics.
- 5. Press <**Esc**> to exit the Voice Statistics Timeslot Statistics screen.

**Voice TS** 

```
 1. Time Slot[1 - 30]... (1) 
2. Display[]
```
<span id="page-148-0"></span>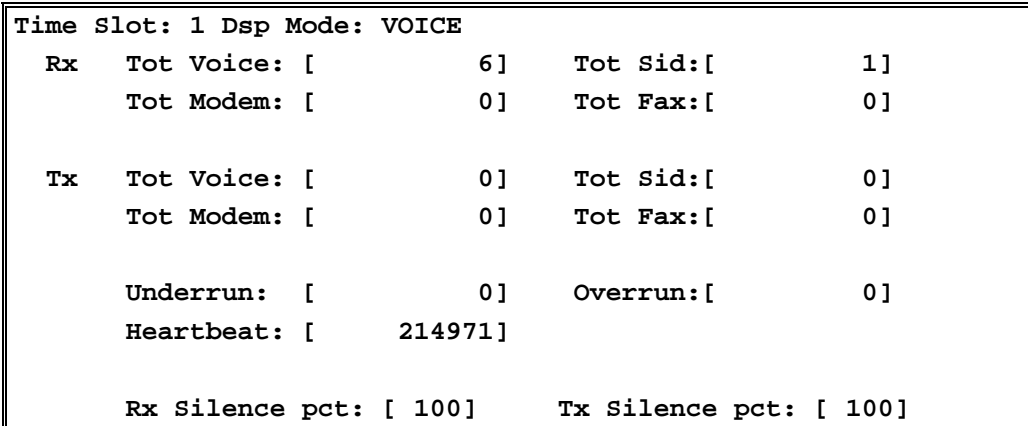

Figure 6-6. Voice Statistics Timeslot Screen

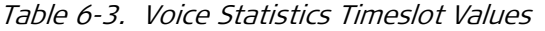

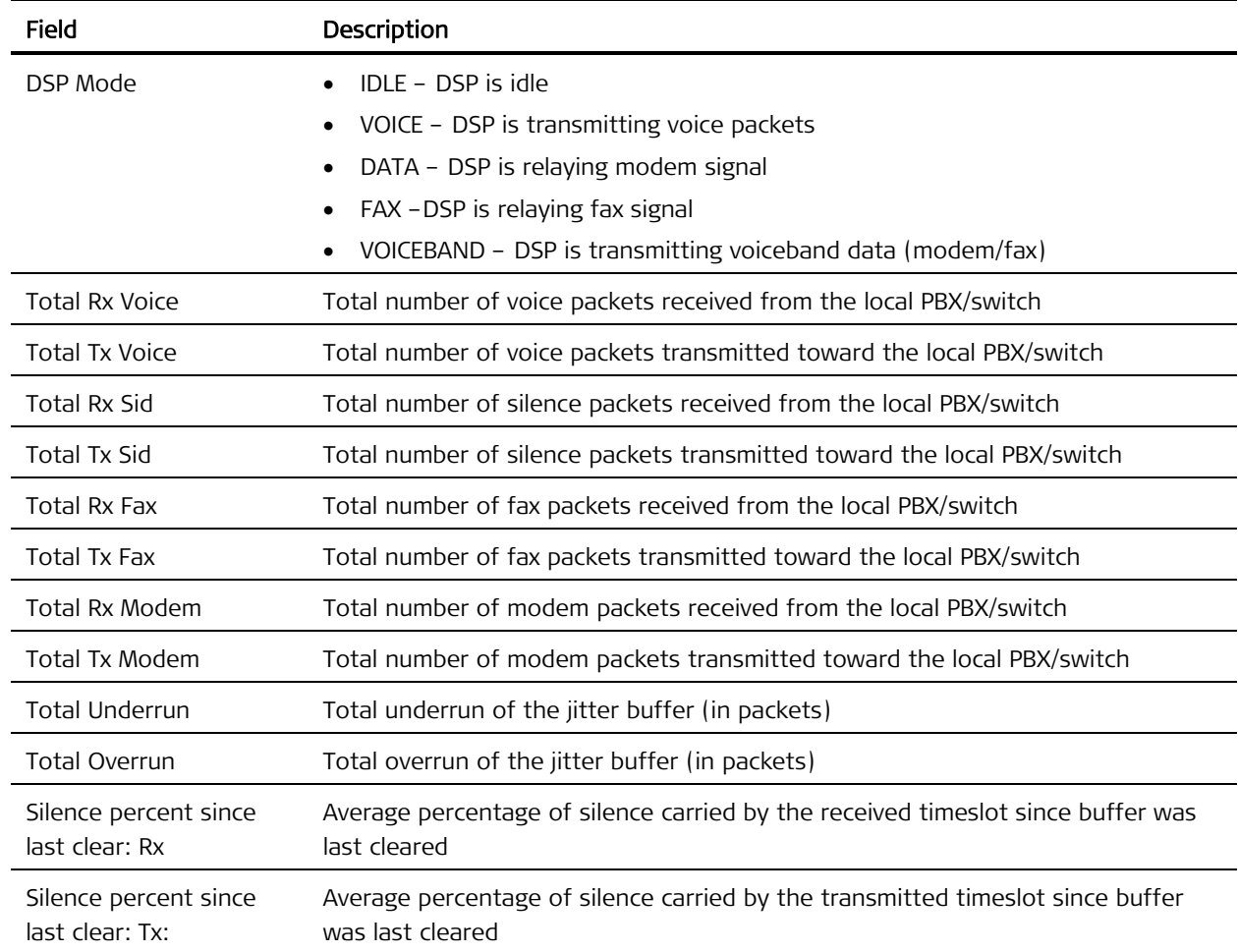

# **Displaying Analog Signaling Statistics**

Vmux-210 records statistics about the FXS analog voice ports.

- $\triangleright$  To display the analog signaling statistics:
	- From the Main Menu, select Monitoring > Statistics > Analog Signaling.

The Analog Signaling Statistics screen appears. Press <Enter> to refresh the display. Press  $\langle$  Esc $\rangle$  to exit the Analog signaling statistics screen.

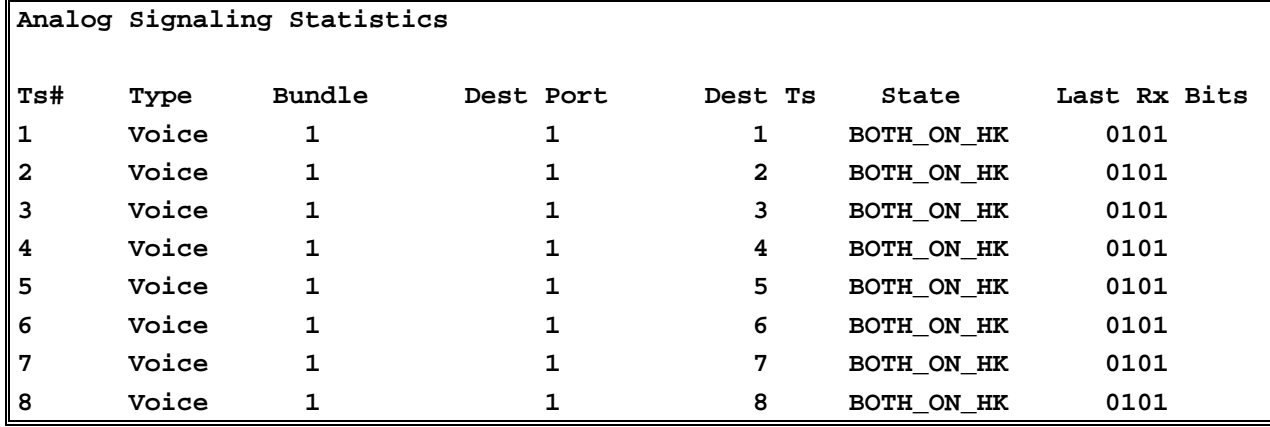

Figure 6-7. Analog Signaling Statistics Screen (FXS)

The State of the analog FXS port can be one of the following:

- BOTH\_ON\_HOOK (both local and remote handsets are on-hook)
- RINGBACK (ring-back signal is being sent from remote handset)
- ACTIVE\_CALL (call is in progress)
- LOCAL\_ON\_HOOK (local handset is on-hook, remote handset is not on-hook)
- REMOTE\_ON\_HOOK (remote handset is on-hook, local handset is not on-hook)
- RINGING (local handset is ringing)

Last Rx Bits are the last ABCD bits received from the network.

## **Displaying E1/T1 and Serial Uplink Statistics**

The E1/T1 and Serial uplink statistics values are identical and described in [Table 6-4](#page-150-0). [Figure 6-8](#page-150-0) shows the E1/T1/Serial port statistics screen.

For Ethernet uplink port statistics, see [Displaying Ethernet Statistics](#page-151-0) on page [6-](#page-151-0) [10](#page-151-0). **Note** 

#### ³ To display the E1/T1/Serial Uplink statistics:

1. From the Main Menu, select Monitoring  $>$  Statistics  $>$  E1/T1/Serial Uplink  $>$ Display.

The E1/T1/Serial Uplink Statistics screen appears (see [Figure 6-8](#page-150-0)).

**Note** 

- <span id="page-150-0"></span>2. Press <Enter> to refresh the display.
- 3. Press 'C' to clear the statistics.
- 4. Press <Esc> to exit the Serial Port Statistics screen.

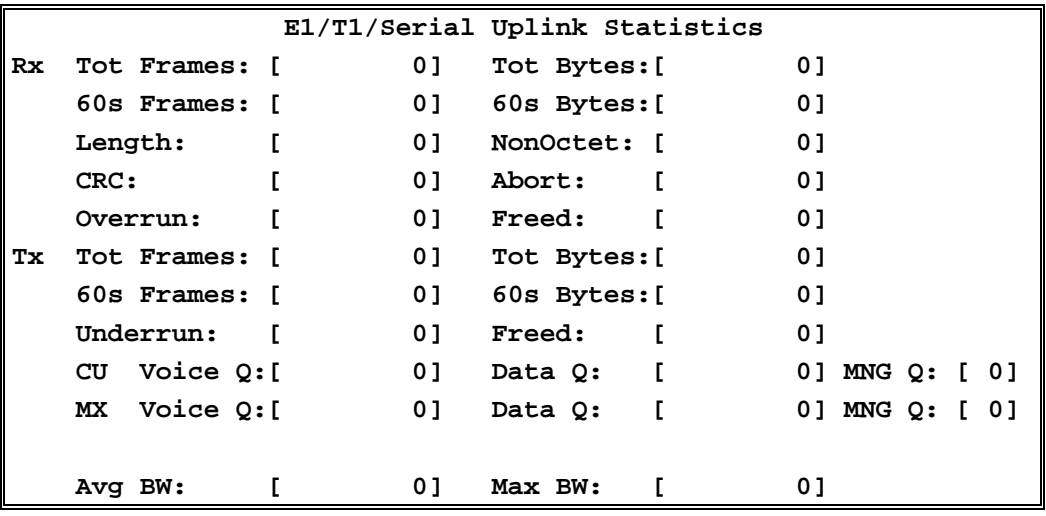

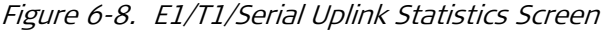

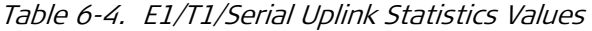

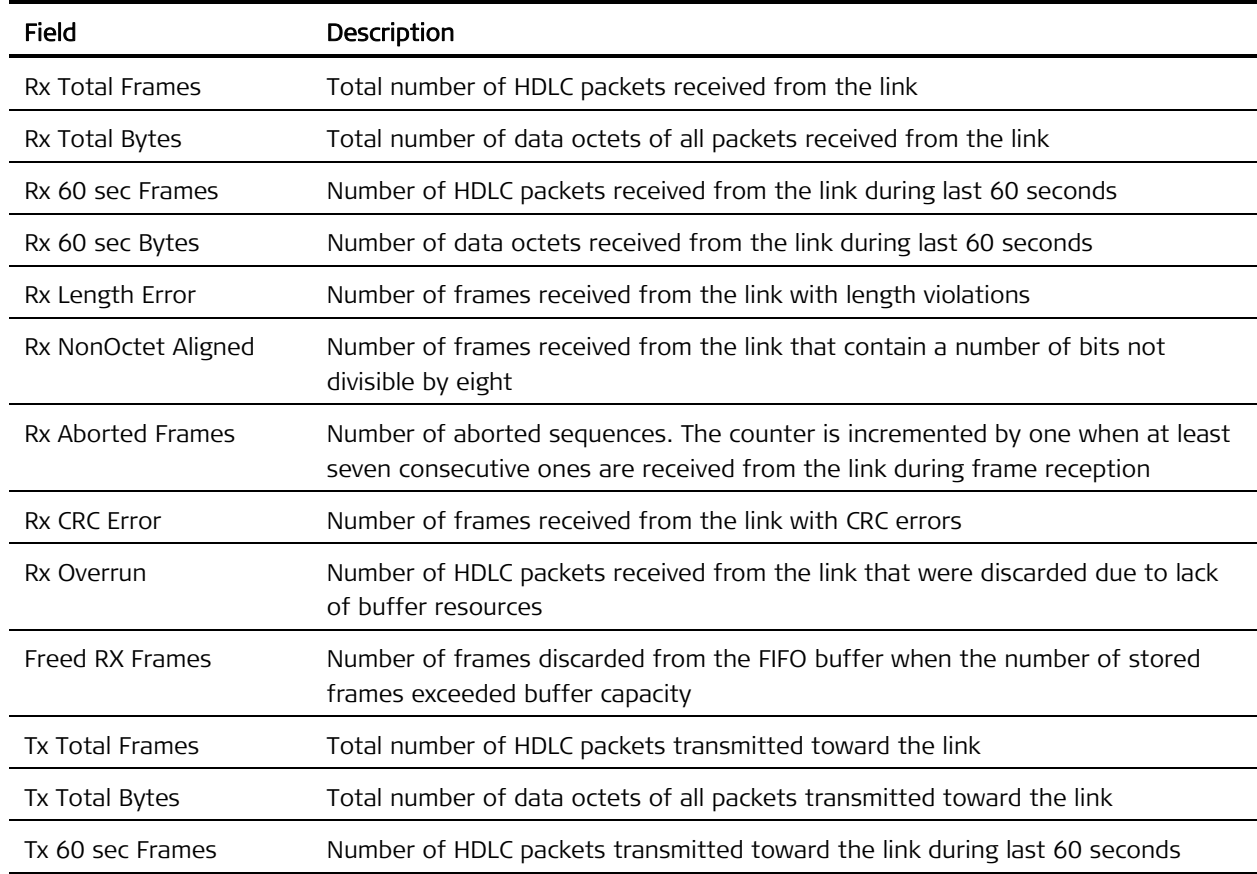

<span id="page-151-0"></span>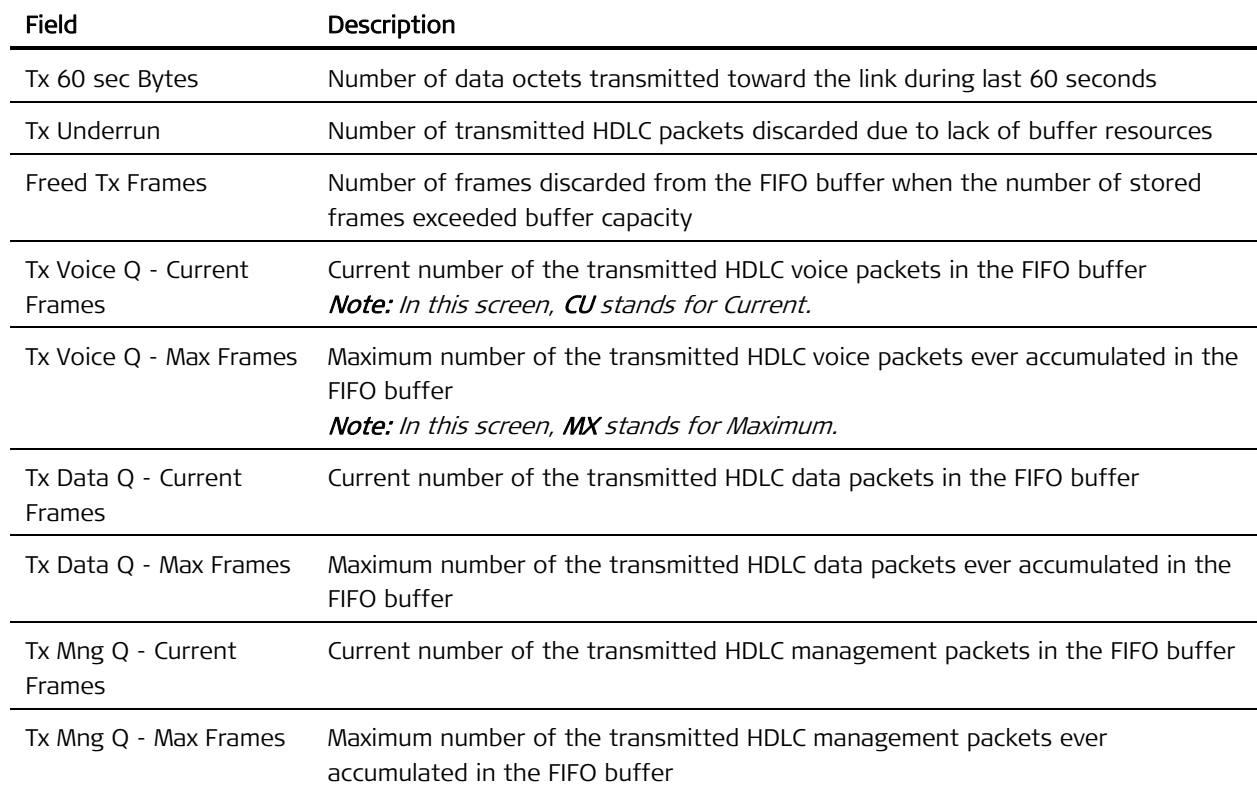

#### Table 6-4. E1/T1/Serial Uplink Statistics Values (Cont.)

## **Displaying Ethernet Statistics**

Vmux-210 evaluates performance of the 10/100BaseT Ethernet Network and User ports (see [Figure 6-10](#page-152-0)). [Table 6-5](#page-152-0) describes the Ethernet statistics values.

#### $\blacktriangleright$  To display the Ethernet statistics:

1. From the Main Menu, select Monitoring  $>$  Statistics  $>$  Ethernet.

The Ethernet Statistics menu appears (see [Figure 6-9](#page-151-0)).

- 2. Select one of the following:
	- Network Port
	- User Port

The selected statistics appear (see [Figure 6-10](#page-152-0)).

- 3. Press <Enter> to refresh the display.
- 4. Press 'C' to clear the statistics.
- 5. Press <Esc> to exit the Ethernet Port Switch Statistics screen.

```
Ethernet statistics 
1. Network Port>
```

```
 2. User Port>
```
<span id="page-152-0"></span>

|     |               |   |                | Network Port                             |                |                                            |
|-----|---------------|---|----------------|------------------------------------------|----------------|--------------------------------------------|
| Rx. | Tot Frames: [ |   |                | 7961] OK Frames:[                        | 7961]          |                                            |
|     |               |   |                | Tot Bytes: [ 591279] OK Bytes: [ 591279] |                |                                            |
|     | Brdcst:       | Г |                | 5003] Mltcst: [                          | 2584]          |                                            |
|     | Undersize: [  |   |                | 01 Oversize: [                           | 0 <sub>1</sub> |                                            |
|     | Fragments: [  |   |                | L<br>01 Jabber:                          |                | $01$ CRC: $\blacksquare$<br>0 <sub>1</sub> |
|     | Discarded: [  |   |                | 0] Filter: [                             | 0 <sub>1</sub> |                                            |
| Тx  | Tot Frames: [ |   |                | 153] Tot Bytes: [ 14797]                 |                |                                            |
|     | Brdcst:       |   |                | 2] Mltcst: [                             | 0 <sub>1</sub> |                                            |
|     | Collisions: [ |   | 0 <sub>1</sub> |                                          |                |                                            |
|     |               |   |                |                                          |                |                                            |
| SZ  | 64:           | г | 68851          | 65-127: 「                                |                | 963] 128-255: [108]                        |
|     | $256 - 511:$  |   |                | 155] 512-1023: [                         |                | 3] 1024-Max: [0]                           |

Figure 6-10. Ethernet Port Statistics Screen

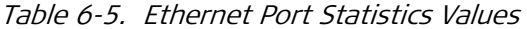

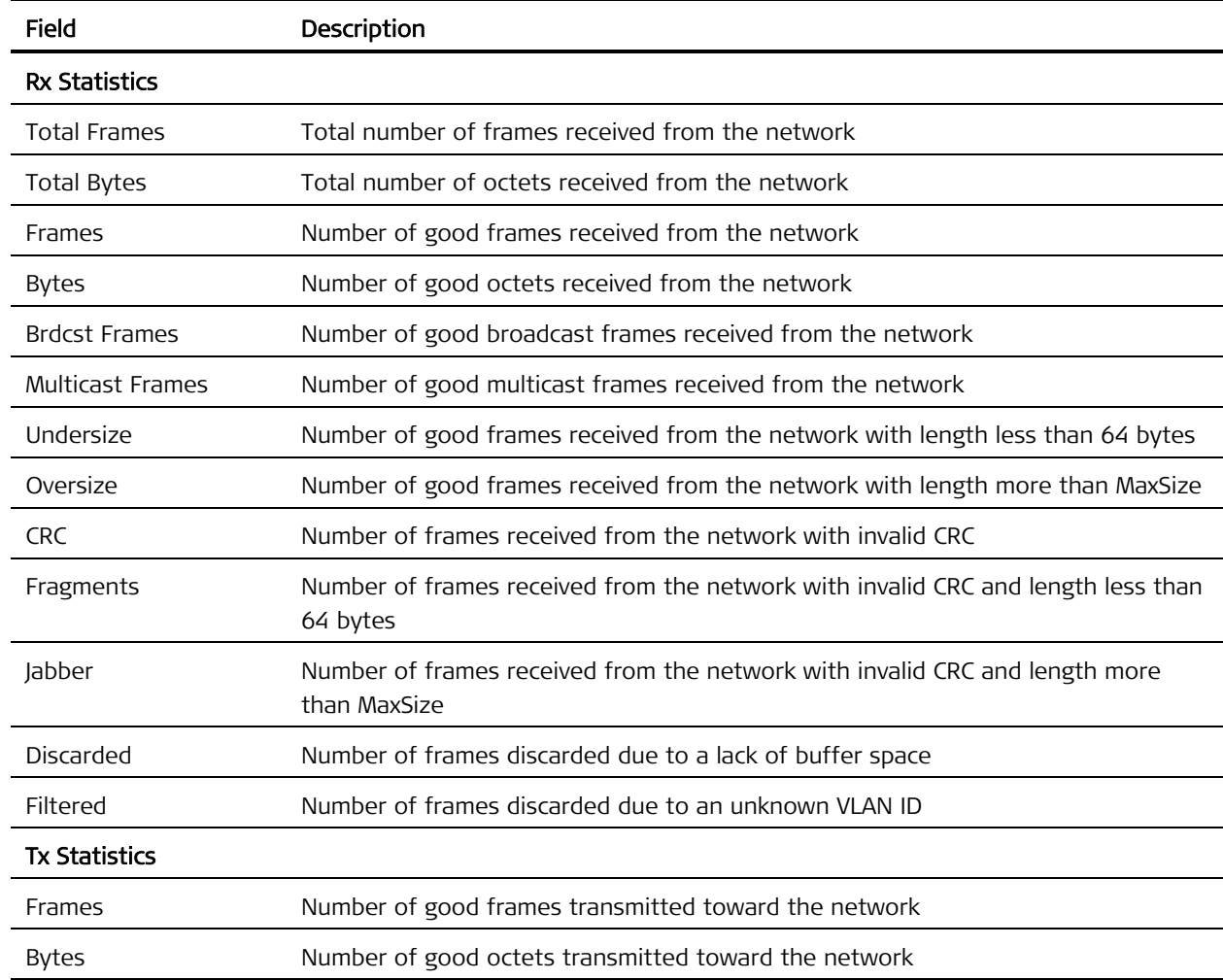

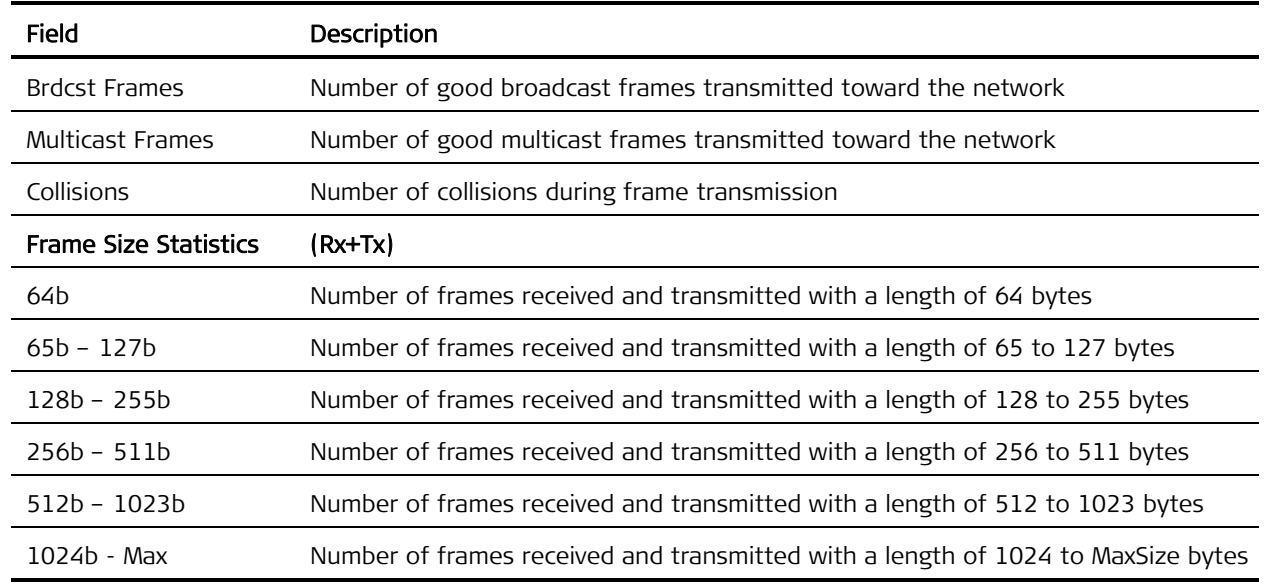

#### Table 6-5. Ethernet Port Statistics Values (Cont.)

### **Clearing all Statistics**

#### To clear all statistics:

• From the Main Menu, select Monitoring > Statistics > Clear All. All statistics are cleared.

# **6.2 Detecting Errors**

Configuration errors and mismatches are rendered by the Vmux-210 management software as sanity checks. Their main purpose is to maintain the database validity. Vmux-210 supports two types of the sanity check messages:

- **Error** major configuration error, which prevents the Vmux-210 database from updating and saving changes.
- Warning minor configuration error, which allows the user to update the database and save the changes.

Every time you update the Vmux-210 database, the management software analyses the changes. If errors or warnings are detected, Vmux-210 aborts the database update and displays the errors/warnings. [Table 6-6](#page-154-0) lists all sanity errors and warnings generated by Vmux-210, in alphabetical order.

<span id="page-154-0"></span>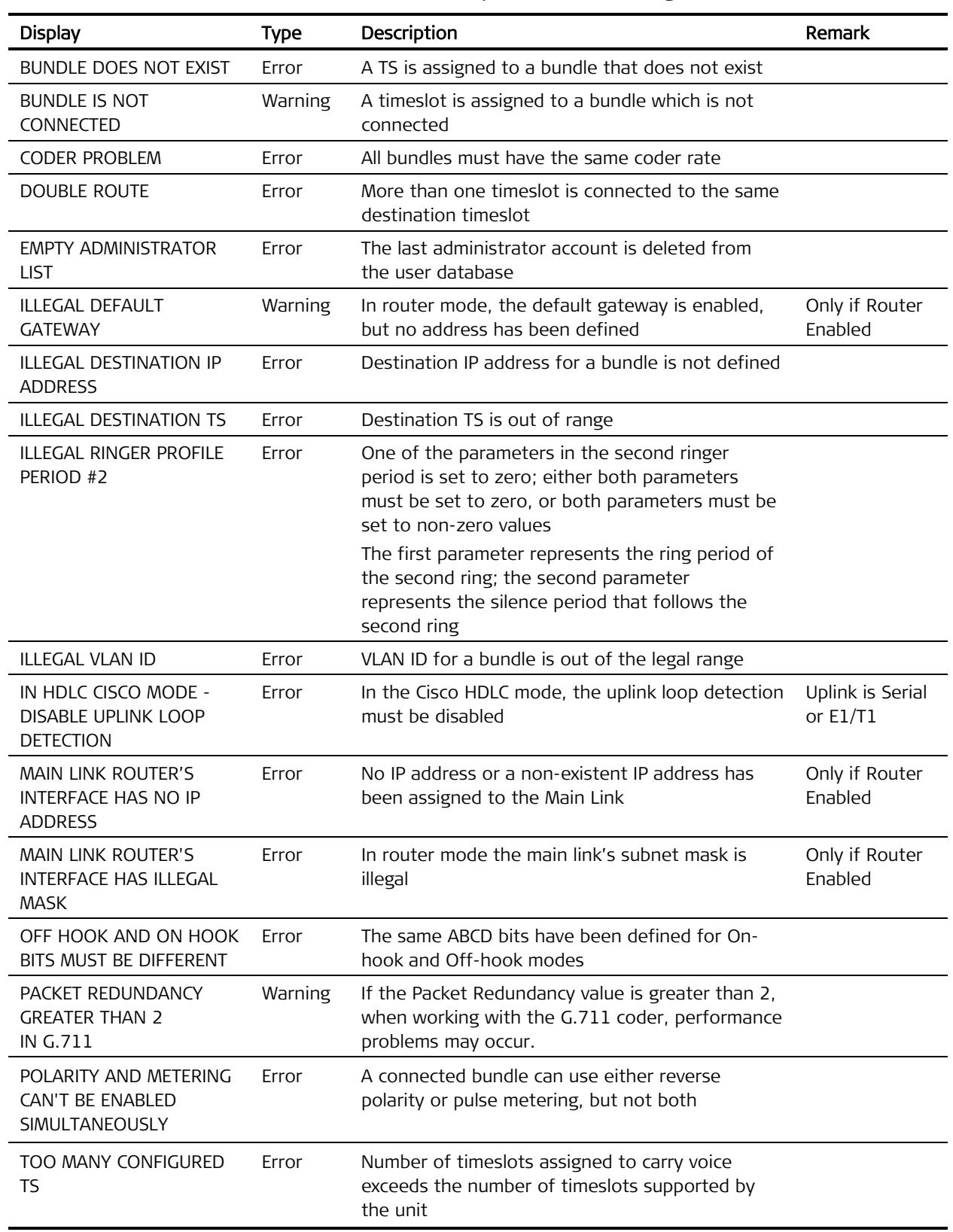

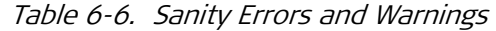

# **6.3 Handling Alarms**

Vmux-210 detects fault conditions and initiates alarms and events to alert the user:

- Alarms, or state alarms have two statuses, ON and OFF. The alarm status changes to OFF, when a fault condition that caused it is cleared. Alarms have two levels of severity, minor or major: major alarms are more critical/dangerous to the system functionality.
- Events, or event alarms have only ON status and serve to notify the user that something important had happened, but not as dangerous to damage the system functionality.

The user can control the alarm severity that causes the ALM LED to turn on.

### **Alarm Buffer**

Vmux-210 maintains two alarm buffers:

- Temporary buffer, represented as the Display All Alarms screen. All alarms, including active alarms, can be deleted from this display.
- Permanent buffer, represented as the Alarm Status screen. Only inactive alarms can be deleted from the Alarm Status screen.

An alarm simultaneously enters both the Display All Alarms log and the Alarm Status log, and the ALM LED lights to indicate the condition. In addition, Vmux-210 displays the ALARM ON indication in the top right-hand corner of the terminal screen. When the event that caused the alarm is cleared, the alarm status changes to OFF, enabling the alarm to be deleted from the permanent buffer.

## **Working with the Temporary Alarm Buffer**

The temporary alarm buffer is represented as the Display All Alarms screen.

- To display all alarms:
	- From the Main Menu, select Monitoring > Alarms > Display All.

Vmux-210 displays the temporary alarm buffer. The display includes the alarm identification code, its severity, its status, and the generation date and time.

- $\triangleright$  To display all alarms in the permanent buffer:
	- From the Main Menu, select Monitoring > Alarms > Display Status.
- $\triangleright$  To delete all alarms from the temporary buffer and all inactive alarms from the permanent alarm buffer:
	- From the Main Menu, select Monitoring > Alarms > Clear.

## <span id="page-156-0"></span>**List of Vmux-210 Alarms**

[Table 6-7](#page-156-0) lists the Vmux-210 alarms according to their identification codes.

| <b>ID Code</b> | <b>Terminal Message</b>                      | Description                                                                                                    | Severity |
|----------------|----------------------------------------------|----------------------------------------------------------------------------------------------------|----------|
| 3              | SWITCH OF DB Occurred                        | The Vmux-210 database has been replaced                                                                                                    | Event    |
| 18             | DB UPDATE Occurred                           | The Vmux-210 database has been updated                                                                                                    | Event    |
| 44             | FAN No. 1 FAILURE                            | Fan no. 1 not working                                                                                                    | Major    |
| 45             | FAN No. 2 FAILURE                            | Fan no. 2 not working                                                                                                    | Major    |
| 60             | DEFAULT DB LOADED ON<br><b>STARTUP</b>       | No db or incompatible db existed in NVRAM on startup                                                                                                   | Event    |
| 80             | <b>BPV ERROR HAS</b><br><b>OCCURRED</b>      | A bipolar violation error has been detected on the E1/T1<br>port                                                                                       | Event    |
| 81             | <b>EXCESSIVE ERROR RATIO</b>                 | The bit error rate of the port exceeds $1 \times 10^{-3}$                                                                                              | Major    |
| 82             | <b>ALARM INDICATION SIGNAL</b>               | AIS is being detected at the E1/T1 port                                                                                                    | Major    |
| 83             | <b>EXCESSIVE BIPOLAR</b><br><b>VIOLATION</b> | Excessive BPVs at the E1/T1 port                                                                                                    | Major    |
| 84             | T1/E1 FRAME SLIP HAS<br><b>OCCURRED</b>      | A frame slip occurred at the E1/T1 port                                                                                                    | Event    |
| 87             | T1/E1 SIGNAL LOSS                            | Loss of input signal at the E1/T1 port                                                                                                    | Major    |
| 88             | AIS RED ALARM                                | Local loss of frame synchronization at the E1/T1 port<br>caused by AIS condition                                                                       | Major    |
| 89             | LOC SYNC LOSS<br>(RED ALARM)                 | Local loss of frame synchronization at the E1/T1 port                                                                                                  | Major    |
| 90             | <b>REM SYNC LOSS</b><br>(YELLOW ALARM)       | Remote loss of frame synchronization at the E1/T1 port                                                                                                 | Major    |
| 92             | <b>NETWORK LLB</b>                           | T1 uplink port entered Local Loopback mode following<br>FDL command from network                                                                       | Minor    |
| 93             | <b>NETWORK PLB</b>                           | T1 uplink port entered Payload Loopback mode<br>following FDL command from network                                                                     | Minor    |
| 97             | LOCAL MULTIFRAME<br><b>ALARM</b>             | Local loss of multiframe synchronization at the E1 port                                                                                                | Minor    |
| 98             | <b>REMOTE MULTIFRAME</b><br><b>ALARM</b>     | Remote loss of multiframe synchronization at the E1<br>port                                                                                            | Minor    |
| 100            | CRC ERROR OCCURRED                           | CRC-4 error in the E1 port receive signal                                                                                                    | Minor    |
| 130            | <b>MAIN LINK OVERFLOW</b>                    | The required bandwidth exceeds the available<br>bandwidth on E1/T1/Serial uplink                                                                       | Major    |
| 131            | <b>TRUNK IS DOWN</b>                         | A fault exists on the line. This alarm applies only to the<br>serial main link port with the DTE clock mode configured<br>and control signals enabled. | Major    |
| 132            | UPLINK LOOP DETECTED                         | When working with E1/T1 or Serial uplink, a loop exists<br>in the TDM network.                                                                         | Major    |
| 195            | <b>BUNDLE IS OOS</b>                         | Bundle is out of service due to the network connectivity<br>problems                                                                                   | Major    |

Table 6-7. Vmux-210 Alarms

# **6.4 General Troubleshooting**

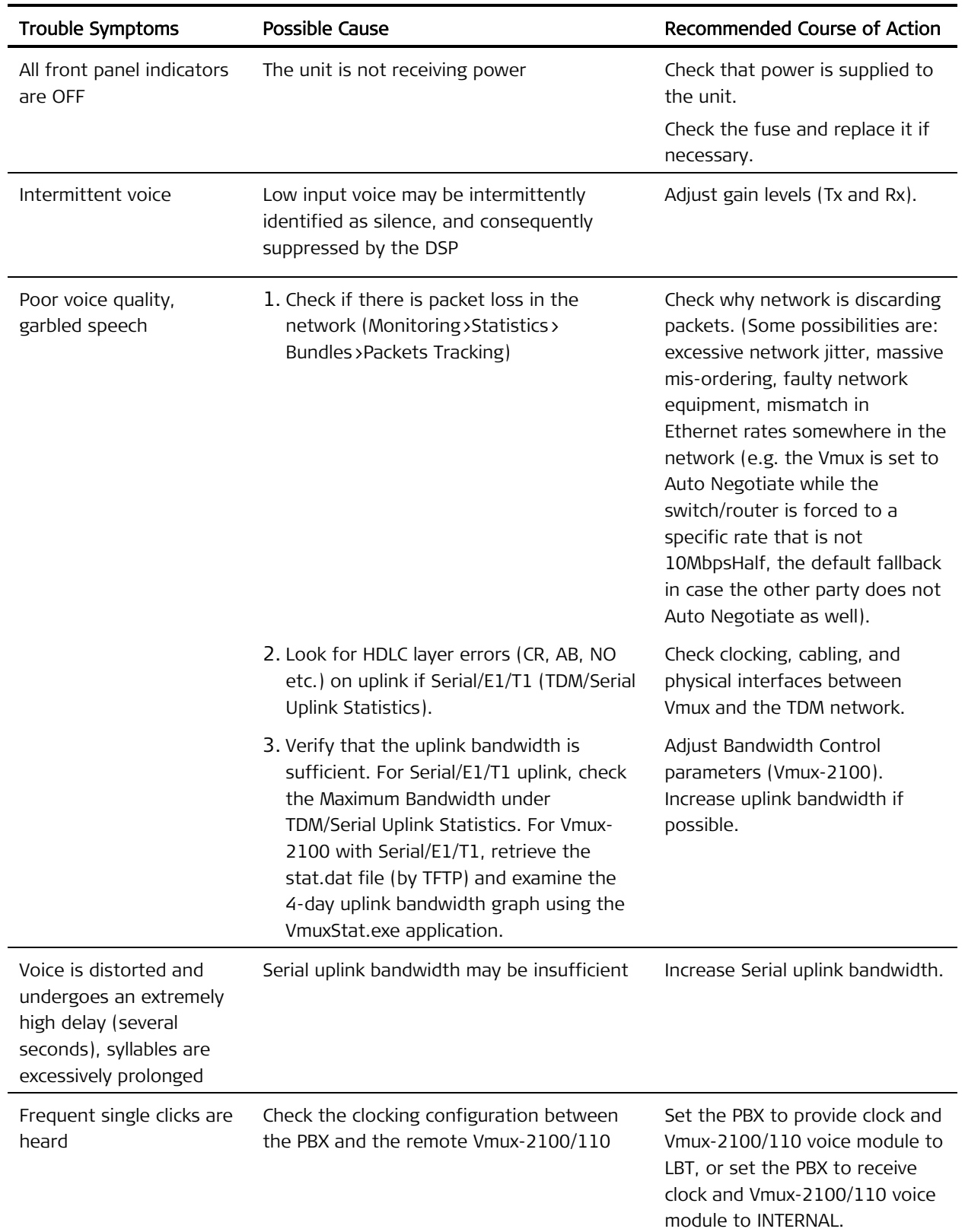

Table 6-8. General Troubleshooting

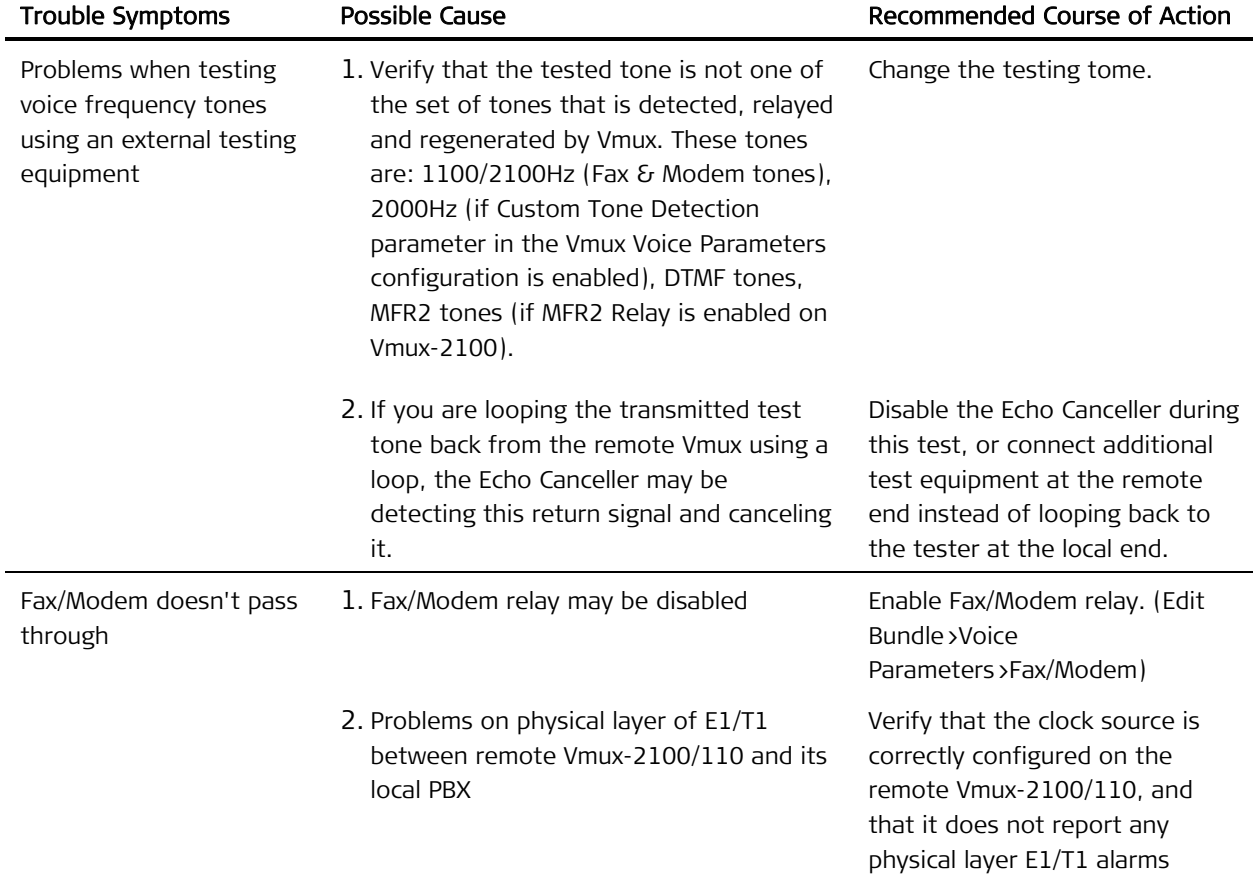

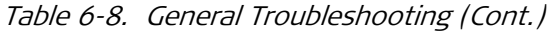

## **6.5 Testing Vmux-210**

The Vmux-210 diagnostic functions include:

- Tone injection on analog ports
- Remote loopbacks on analog ports or E1/T1 uplink
- Ping utility.

### **Tone Injection**

The test tone is a data sequence at a rate of 1 kHz. This data sequence is identical to the data sequence that would have been generated if a 1 kHz signal having a nominal level 0 dBm were applied to the input of the channel speech processor. The tone should be received clearly by the corresponding subscriber connected to the PBX at the nominal receive level.

The tone injection is activated individually per timeslot. However, multiple tone injections can be run at the same time. Vmux-210 allows you to set the tone injection timeout causing the tone relay to deactivate automatically after the desired period of time.

<span id="page-159-0"></span>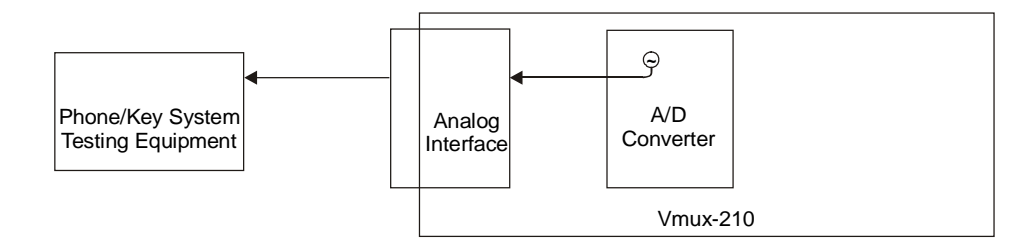

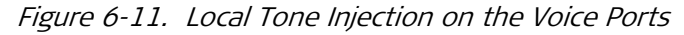

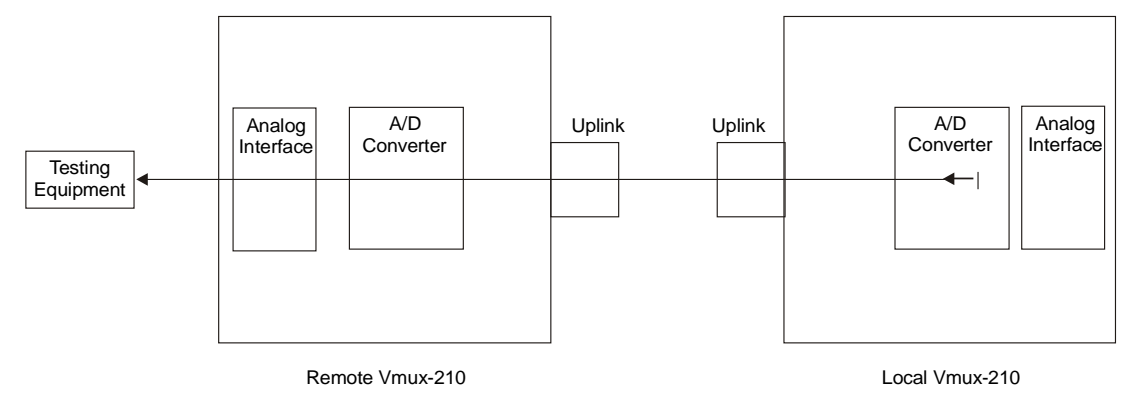

Figure 6-12. Remote Tone Injection on the Voice Ports

#### $\blacktriangleright$  To activate tone injection:

1. From the Main Menu, select Diagnostics > Analog.

The Analog menu appears (see [Figure 6-13](#page-159-0)).

2. From the Analog menu, select the port for the tone injection, and then select Inject Tone Test.

The Inject Tone Test menu appears (see [Figure 6-14](#page-160-0)).

- 3. Configure the desired parameters, according to [Table 6-9](#page-160-0).
- 4. Select Activate, then select Yes.
- 5. Repeat the procedure for all timeslots that you intend to test.
- You can display information on all tests running at a time by selecting Display Active Tests from the Diagnostics menu. **Note**

#### **Analog**

- **1. Inject Tone Test>**
- **2. Remote Loop Test>**

Figure 6-13. Analog Menu

```
Inject Tone Test 
 1. Channel [1 - 30] ... (1) 
2. Direction> (Local) 
 3. Time Out(seconds, 0=forever)[0 - 60]... (0) 
 4. Activate>
```
Figure 6-14. Inject Tone Test Menu

| Parameter                         | Description                                                                                  | Possible Values/<br>Reference                                                      |
|-----------------------------------|----------------------------------------------------------------------------------------------|------------------------------------------------------------------------------------|
| Channel                           | Selected channel for test                                                                    | 130                                                                                |
| Direction                         | Direction of the tone injection                                                              | Local<br>(see Figure 6-11)<br>Remote<br>(see Figure 6-12)<br>Default: <b>Local</b> |
| Time Out (seconds,<br>0=forever)[ | Tone injection timeout; period of time after<br>which the tone injection stops automatically | 0.60<br>Default:<br><b>0</b> (no timeout)                                          |
| Activate                          | Activates the tome injection test                                                            |                                                                                    |

#### Table 6-9. Inject Tone Test Parameters

### **Loopback Tests**

Vmux-210 supports the activation of remote loopbacks. The purpose of these tests is to determine the source of a break in the data flow.

Remote loopbacks on the voice ports test the internal connection between the voice port and the uplink. In this mode, data coming from the IP network is looped back to the network (to the remote side). See [Figure 6-15](#page-160-0).

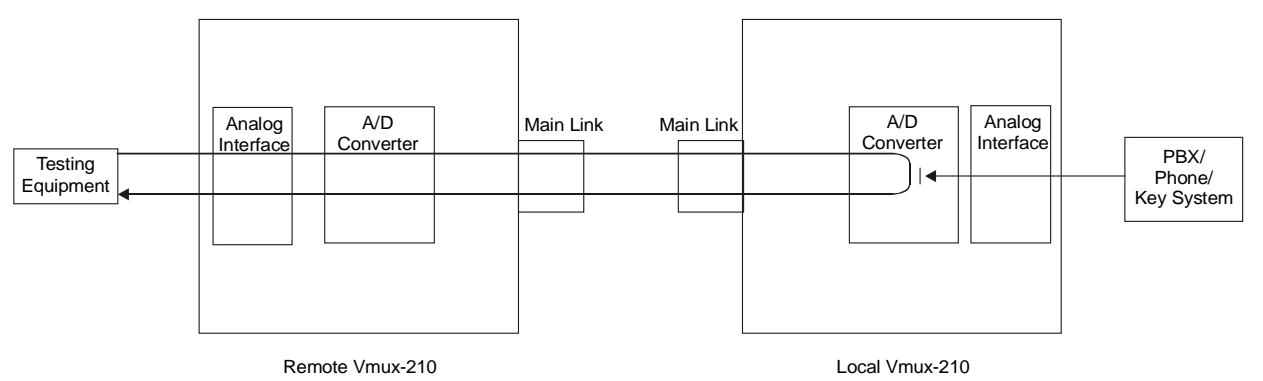

Figure 6-15. Remote Loopback on the FXS Analog Voice Ports

#### **Remote Loopbacks on an Analog Channel**

- > To perform a remote loopback on an Analog channel:
	- 1. From the Main Menu, select Diagnostics > Analog > Remote Loop Test.

The Remote Loop Test menu appears (see [Figure 6-15](#page-160-0)).

2. Select the desired port, and then select Activate.

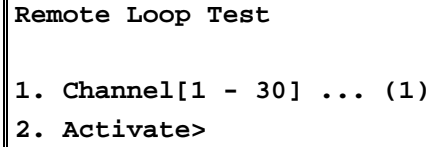

Figure 6-16. Remote Loop Test Menu for Analog Channels

| Parameter | <b>Description</b>          | Possible Values/<br>Reference |
|-----------|-----------------------------|-------------------------------|
| Channel   | Selected channel for test   | 1.30                          |
| Activate  | Activates the loopback test |                               |

Table 6-10. Remote Loop Test Parameters

#### **Remote Loopbacks on an E1/T1 Uplink**

- > To perform a remote loopback on an E1/T1 Uplink:
	- From the Main Menu, select Diagnostics  $>$  E1/T1 Uplink  $>$  Remote Loop Test  $>$ Activate.

#### **Pinging Remote Devices**

The ping utility is used to confirm IP connectivity by pinging other IP hosts. The connectivity is confirmed be receiving a reply from the remote (pinged) hosts.

- $\blacktriangleright$  To ping a host:
	- 1. From the Main Menu, select Diagnostics > Ping.
	- 2. Configure the desired parameters, according to [Table 6-11](#page-162-0), and then select Activate.

```
Ping
```

```
 1. IP Address... (0.0.0.0) 
2. Number Of Pings[1 - 10]... (1) 
3. Send
```
Figure 6-17. Ping Menu

<span id="page-162-0"></span>

| Parameter       | Description             | Possible Values/<br>Reference |
|-----------------|-------------------------|-------------------------------|
| IP Address      | Host IP address         | Default: 0.0.0.0              |
| Number Of Pings | Desired number of pings | 110                           |
| Send            | Activates the ping test |                               |

Table 6-11. Ping Parameters

#### **Displaying the Active Tests**

The Vmux-210 management software allows you to display tone injection and loopbacks currently in progress.

- $\blacktriangleright$  To display all active tests:
	- From the Main Menu, select Diagnostics > Display Active tests.

Vmux-210 displays a list of active tests, specifying the port being tested.

# **6.6 Frequently Asked Questions**

- Q: What is the meaning of BPV error, and what can be the reason for such an error?
- A: A BPV error event on AMI-coded signal is the occurrence of a pulse of the same polarity as the previous pulse. A BPV error event for a B8ZS- or HDB3-coded signal is the occurrence of a pulse of the same polarity as the previous pulse without being a part of the zero substitution code.

A normal DS-1 signal uses Alternate Mark Inversion as the line code.

- Q: Can the Vmux-210 Bundle Coder be changed remotely via Telnet? Will I have downtime while implementing this change?
- A: Yes, the change can be done remotely via Telnet without any problem, although the bundle will be temporarily down for the period of change. The management connection in case of inband management is done over the main link and the bundles have no influence on this connection.
- Q: I would like to use Vmux-210 over low quality TDM uplink  $(10^3 10^5)$ ; will I have a service problem using it?
- A: The Vmux-210 application will work when using a low quality TDM uplink, but we cannot promise that service will not be affected. In case of a link of  $10<sup>3</sup>$ , there are two possible scenarios:
	- The bundle will go down (depending on the setting of the connectivity parameters). Then there will be no service available (AIS will be generated on both sides) until the Bundle is re-established.

 The bundle will be up, but some packets will be lost. In this case the voice quality will be degraded and we will have temporary voice degradation. In addition, fax and modem transmission can be affected as well in case of packet loss.

In summary, we cannot guarantee in the worst-case scenario  $(10<sup>3</sup>)$  that the Vmux-210 will be completely functional

- Q: Can I use Signal-to-Noise ratio to measure voice quality in the Vmux-210?
- A: When using IP traffic to pass voice, you cannot use the difference between the peak signal and the noise floor (i.e. SNR) to determine quality. You must use voice quality tests, such as MOS.

See also next question

- Q: Why do I get poor results when measuring voice quality over Vmux-210 using PSQM?
- A: PSQM (Perceptual Speech Quality Measurement) is not a suitable voice quality measurement technique for VoIP and voice compression systems that implement VAD (Voice Activity Detection) and Silence Suppression mechanisms. PSQM is not able to synchronize between the reference and recorded files when there are gaps of silence, hence the poor results.

Acceptable voice quality techniques for this purpose are PAMS (Perceptual Analysis Measurement System) and PESQ (Perceptual Evaluation of Speech Quality).

- Q: After placing a loop on the E1/T1/Serial main link port of my Vmux-210, some IP problems started to appear. What is the reason for this behavior?
- A: Due to the loop on the main link, all ETH/IP traffic sent out by the Vmux-210 is looped back into the internal switch and via the Vmux-210 ETH port to any LAN possibly connected to this Vmux. This erroneous condition will result in broadcast storms, which might cause:
	- Bundle disconnections (on this Vmux-210 and on any other Vmux connected locally to the same LAN).
	- Severe IP connectivity problems on the LAN connected to the ETH port of this Vmux-210.
	- Blocking of the Vmux-210 ETH port by a Router/Switch on the local network, that has detected this loop.

In order to prevent the last two phenomena, it is advisable to enable the Loop Detect feature on both Vmux units.

- Q: Can I test a Vmux-210 link using Voice Frequency test equipment?
- A: Yes, with the following considerations:
	- Since Vmux-210 applies compression on the voice traffic, there is no guarantee of single tone quality, hence the transmitted tones might suffer amplitude and/or phase distortions.
	- Special tones that are detected by Vmux-210 relay mechanisms must be avoided:
- $1100$  Hz (CNG) will cause the Vmux-210 to switch into fax-relay mode (if fax relay is enabled).
- 2100 Hz (fax/modem CED) will cause the Vmux-210 to switch into VBD (if modem relay is enabled).

Important: The above tones may be detected in the range of +/- 50 Hz (e.g. 1080 Hz can be detected as 1100 Hz). Therefore when testing voice frequency across Vmux-210, you should AVOID the following frequency ranges: 1050-1150 Hz, 1950-2150 Hz.

- Q: Pressing the Flash button of the telephone set connected to the FXS port of the Vmux-210 does not result in the expected function of the PBX/PSTN. What is the problem?
- A: The problem could be related to the Vmux-210 FXS ports setting.

The Flash signal is actually a short on-hook signal, used for many kinds of PBX/PSTN features. For example, in the call-waiting feature, during an ongoing conversation, pressing the flash will switch the subscriber to a waiting call.

Another example is the conference call. A subscriber engaged in a call can press the Flash button in order to put his remote party on hold and to call a second remote party. Once the second remote party answers the call, pressing the flash again will create a bridge enabling the three parties to have a conference call.

You can define the period of an On-hook/Off-hook action that will be recognized by the Vmux-210 as a Flash.

 From the Main Menu select Configuration -> Physical Ports -> Analog -> **Timeouts** 

The following screen appears:

```
Timeouts 
--------- 
1. Ring Timeout (sec)[60 - 600]... (120) 
2. On hook duration in Flash (msec)[10 - 2000]... (700)
```
Option number 2 is the on-hook duration for the Flash. The default value is 700 msec, meaning that during a call, if an on-hook state lasts between 0 and 700 msec, it will be handled as a Flash and the call will not be disconnected.

- Q: What is the meaning of the fragmentation function in the Vmux-210?
- A: By default, voice packets get priority over data packets arriving from the LAN user port. The transmission of frames through the main link (E1/T1/Serial only) is made in accordance with their priority. However, the prioritization mechanism cannot ensure a low transmission delay in case a high-priority packet (voice) arrives after the transmission of a long, lower priority packet (data) has begun.

In order to overcome this situation, the Vmux-210 uses the fragmentation feature. The fragmentation function enables the Vmux-210 to halt the transmission of a long, lower priority packet, and begin the transmission of a higher priority packet without waiting to finish the transmission of the lowerpriority packet. The transmission of the lower priority packet is then resumed automatically after the transmission of the higher priority packet is completed. In essence, fragmentation allows the Vmux-210 to "chop" long packets in order to give higher priority to voice packets.

The size of the fragment packets is user-selectable.

- Q: What is the end-to-end processing delay contributed by the Vmux-210 when working with different compression algorithms (Coders)?
- A: The end-to-end processing delay contributed by the Vmux-210 is as follows:
	- G723.1A (5.3/6.4 kbps) 120-150 msec (depending on packet interval)
	- G729.A/8 kbps 70 msec
	- $\blacksquare$  G711.A/64 kbps 45 msec

Please note that when used in an IP network, the Vmux-210 uses jitter buffers in order to compensate for packet delay variation. The jitter buffers are implemented in the Vmux-210 DSPs (Digital Signal Processors), and they are adaptive to the packet delay variation. Each timeslot has its own jitter buffer.

The size of the Vmux-210 jitter buffers is not user-configurable (with the exception of jitter buffers for transparent timeslots). The jitter buffer size is changed according to the packet delay variation, which is detected by the DSP. Each voice packet that is sent out of the DSP includes a time stamp. The DSP analyzes the time stamps on the received packets and controls the size of the jitter buffer according to the delay between the received packets. The delay variation tolerance is from 10 msec up to 300 msec.

**Example:** When using G.723.1 compression, the DSP expects to receive a packet every 30 msec. If the delay between the received packets is higher than 30 msec, the DSP will increase the size of the jitter buffer so that data will not be lost.

- Q: What files can be transferred to/from Vmux-210?
- A: See the following table.

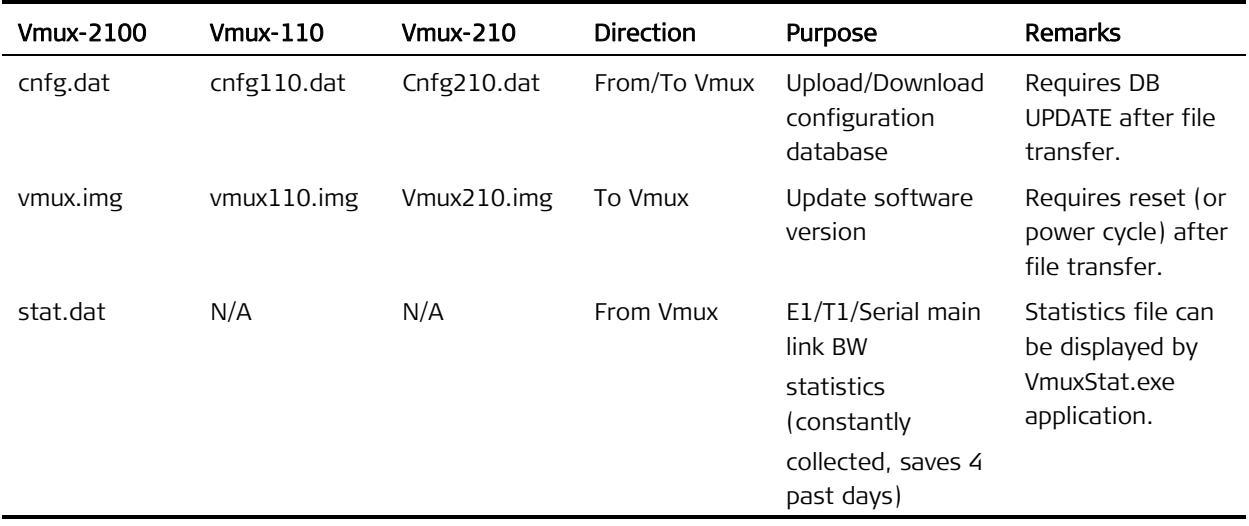

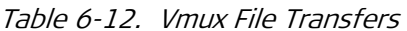

- Q: What UDP ports are used by Vmux-2100/110/210?
- A: The value of the UDP ports in Vmux traffic are determined as follows:
	- 1. DESTINATION Port: always 0x085E (=2142d)
	- 2. SOURCE Port: composed of a combination of 3 bits (MSB) that depend on the Vmux model, and 13 bits (LSB) that reflect the destination bundle number.
		- $\Box$  Vmux-110: 001 (=1d) + Destination Bundle Number
		- $\Box$  Vmux-2100: 110 (=6d) + Destination Bundle Number

NOTE: Unlike IPmux - once set, the value of the source port does not change according to the bundle state.

#### Example:

Vmux-110/Bundle 1 opposite Vmux-2100/Bundle 3

In this case the UDP Source Port will be set as follows:

- Packets transmitted from the Vmux-110 (Dest. Bundle=3): 0010000000000011 = 8195d = 0x2003
- Packets transmitted from the Vmux-2100 (Dest. Bundle=1): 1100000000000001 = 49153d = 0xC001
- Q: Which is more tolerant of network packet loss, TDMoIP or VoIP?
- A: With VoIP, each IP packet holds voice samples from a single call, whereas TDMoIP bundles voice samples from multiple calls into larger packets. It would seem, therefore, that packet loss in the network would reduce voice quality with TDMoIP more than VoIP.

However, it appears that the truth is quite the contrary: TDMoIP will typically provide higher quality, lower latency voice and much better bandwidth efficiency than VoIP. The reasons are threefold:

1. Packetization delay is smaller with TDMoIP, so the effect of losing a packet is much less noticeable to the users.

- 2. TDMoIP requires significantly less bandwidth per voice call than VoIP, thus avoiding network congestion and the resulting packet loss.
- 3. When routers handle a large volume of small VoIP packets, a great deal of processing power is consumed. This introduces latency; and if the routers are overrun, then packets will be dropped and voice quality will suffer.
- Q: Can I configure the Alarms LED to turn off automatically when there are no current active alarms?
- A: Yes.

Starting from SW version 3.0x, the user can configure the alarm severity level that will activate the ALM LED. The following levels are available:

Event - The LED will turn ON whenever there is an "ON" alarm in the system, or whenever an event has occurred. Since events are not State alarms, they do not switch to the "OFF" state as soon as the problem that caused them is solved, and you will have to clean the alarm buffer in order to turn OFF the LED.

Minor - At this level, events do not turn ON the LED. As long as there are "ON" alarms in the device (minor or major) the LED will be ON, but as soon as all the state alarms are turned OFF, the LED will automatically turn OFF (no need to clean events from buffer).

Major - At this level, neither events nor minor alarms turn ON the LED. As long as there are major "ON" alarms in the device the LED will be ON, but as soon as the major alarms are turned OFF, the LED will automatically turn OFF. There is still no need to clean events from buffer.

The alarm severity is configured at the following path: **Configuration**  $\rightarrow$  **System** > Alarm Operations. By setting the Alarm LED Severity to "Minor" instead of the default "Event", the LED will remain turned ON only as long as there is an actual active alarm (whether it is Minor or Major).

# **6.7 Technical Support**

Technical support for Vmux-210 can be obtained from the local distributor from whom it was purchased.

For further information, please contact the [RAD distributor](http://www.rad.com/Home/0,6583,574,00.html) nearest you or one of [RAD's offices](http://www.rad.com/Home/0,6583,546,00.html) worldwide.

This information can be found at RAD's Web site: <http://www.rad.com/>(for offices location, click About RAD > Worldwide Offices; for distributors location, click Where to Buy  $>$  End Users).

# <span id="page-168-0"></span>**Appendix A**

# **Connector Pinouts**

# **A.1 E1/T1 Uplink**

## **Balanced E1/T1 Interface Connector**

The balanced interface of the E1/T1 uplink terminates in an RJ-45 connector. [Figure A-1](#page-168-0) illustrates the pin location in an RJ-45 connector, and [Table A-1](#page-168-0) lists the E1/T1 connector pin assignment.

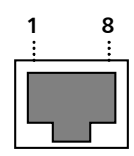

Figure A-1. RJ-45 Connector Pin Location

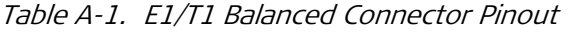

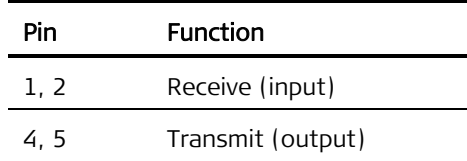

# **Unbalanced E1 Interface**

When Vmux-210 is configured to operate with unbalanced E1 interfaces, it is necessary to convert each Vmux-210 RJ-45 connector to the standard pair of BNC female connectors used by unbalanced E1 interfaces.

For this purpose, RAD offers a 15-cm long adapter cable, CBL-RJ45/2BNC/E1, which has one RJ-45 plug for connection to the Vmux-210 E1/T1 connector and two BNC female connectors at the other end. Cable wiring is given in [Figure A-2](#page-169-0).

<span id="page-169-0"></span>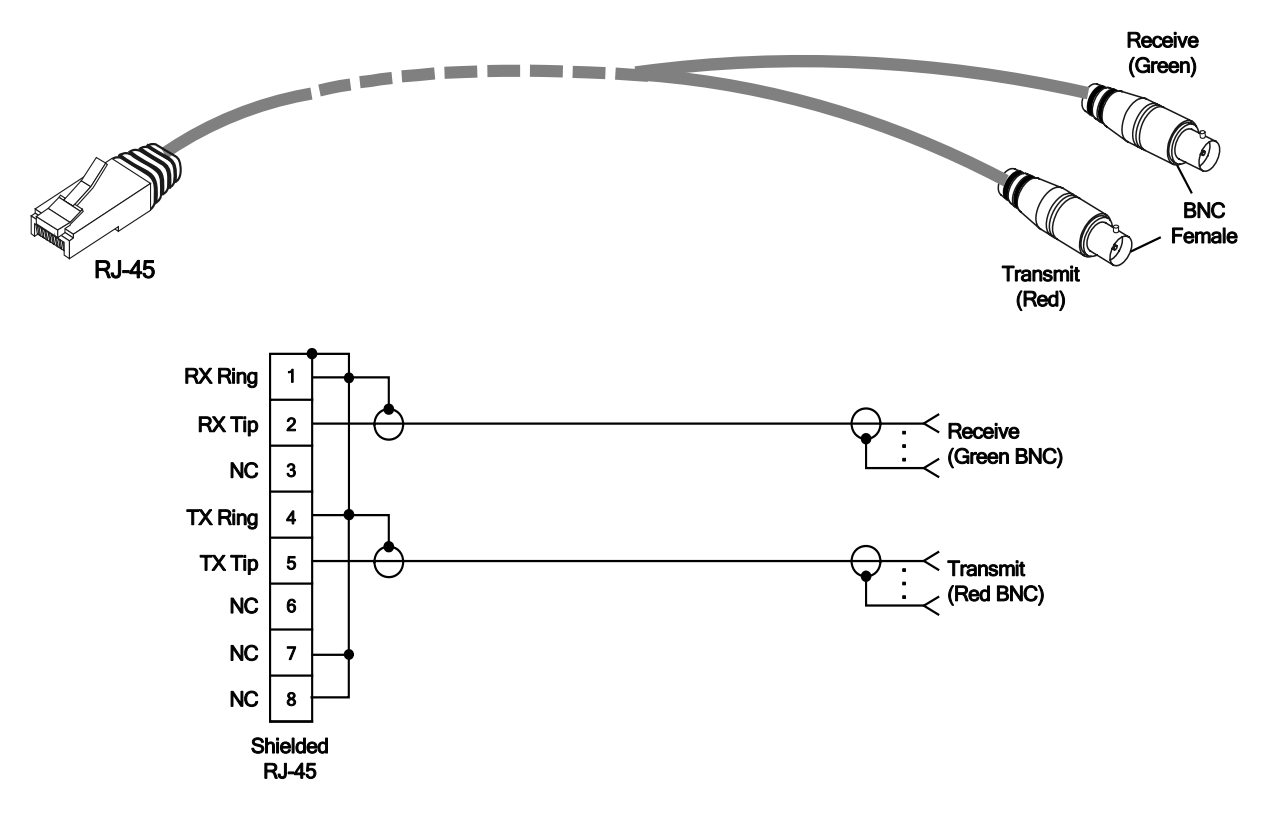

Figure A-2. E1 Adapter Cable, CBL-RJ45/2BNC/E1, Wiring Diagram

# **A.2 CONTROL Connector**

The control terminal interface terminates in a V.24/RS-232 9-pin D-type female DCE connector. [Table A-2](#page-169-0) lists the CONTROL connector pin assignments.

| Pin            | <b>Function</b>    | <b>Direction</b> |
|----------------|--------------------|------------------|
| 1              | NC.                |                  |
| $\overline{2}$ | Receive Data (RD)  | Out              |
| $\overline{3}$ | Transmit Data (TD) | In.              |
| $\overline{4}$ | <b>NC</b>          |                  |
| -5             | Ground (GND)       |                  |
| 6              | <b>NC</b>          |                  |
| 7              | <b>NC</b>          |                  |
| 8              | <b>NC</b>          |                  |
| 9              | NC.                |                  |

Table A-2. CONTROL Connector Pinout

# <span id="page-170-0"></span>**A.3 FXS Interface Connectors**

The FXS interface of the 12-, 15-, and 24-channel versions terminates in a proprietary Telco-50 connector (ordering option). The interface of the 30-channel version terminates in a proprietary Telco-64 connector (ordering option). [Table A-3](#page-170-0) and [Table A-4](#page-171-0) list the pin assignment for the Telco-50 and Telco-64 connectors, respectively.

| <b>Pin Function</b> | Pin Number     | <b>Pin Function</b> | Pin Number |
|---------------------|----------------|---------------------|------------|
| Tip Channel 1       | 26             | Tip Channel 13      | 38         |
| Ring Channel 1      | $\mathbf{1}$   | Ring Channel 13     | 13         |
| Tip Channel 2       | 27             | Tip Channel 14      | 39         |
| Ring Channel 2      | $\overline{2}$ | Ring Channel 14     | 14         |
| Tip Channel 3       | 28             | Tip Channel 15      | 40         |
| Ring Channel 3      | 3              | Ring Channel 15     | 15         |
| Tip Channel 4       | 29             | Tip Channel 16      | 41         |
| Ring Channel 4      | 4              | Ring Channel 16     | 16         |
| Tip Channel 5       | 30             | Tip Channel 17      | 42         |
| Ring Channel 5      | 5              | Ring Channel 17     | 17         |
| Tip Channel 6       | 31             | Tip Channel 18      | 43         |
| Ring Channel 6      | 6              | Ring Channel 18     | 18         |
| Tip Channel 7       | 32             | Tip Channel 19      | 44         |
| Ring Channel 7      | $\overline{7}$ | Ring Channel 19     | 19         |
| Tip Channel 8       | 33             | Tip Channel 20      | 45         |
| Ring Channel 8      | 8              | Ring Channel 20     | 20         |
| Tip Channel 9       | 34             | Tip Channel 21      | 46         |
| Ring Channel 9      | 9              | Ring Channel 21     | 21         |
| Tip Channel 10      | 35             | Tip Channel 22      | 47         |
| Ring Channel 10     | 10             | Ring Channel 22     | 22         |
| Tip Channel 11      | 36             | Tip Channel 23      | 48         |
| Ring Channel 11     | 11             | Ring Channel 23     | 23         |
| Tip Channel 12      | 37             | Tip Channel 24      | 49         |
| Ring Channel 12     | 12             | Ring Channel 24     | 24         |

Table A-3. Telco-50 Connector Pinout

<span id="page-171-0"></span>

| <b>Pin Function</b> | Pin Number | <b>Pin Function</b> | Pin Number |
|---------------------|------------|---------------------|------------|
| Tip Channel 1       | 36         | Tip Channel 13      | 48         |
| Ring Channel 1      | 4          | Ring Channel 13     | 16         |
| Tip Channel 2       | 37         | Tip Channel 14      | 49         |
| Ring Channel 2      | 5          | Ring Channel 14     | 17         |
| Tip Channel 3       | 38         | Tip Channel 15      | 50         |
| Ring Channel 3      | 6          | Ring Channel 15     | 18         |
| Tip Channel 4       | 39         | Tip Channel 16      | 51         |
| Ring Channel 4      | 7          | Ring Channel 16     | 19         |
| Tip Channel 5       | 40         | Tip Channel 17      | 52         |
| Ring Channel 5      | 8          | Ring Channel 17     | 20         |
| Tip Channel 6       | 41         | Tip Channel 18      | 53         |
| Ring Channel 6      | 9          | Ring Channel 18     | 21         |
| Tip Channel 7       | 42         | Tip Channel 19      | 54         |
| Ring Channel 7      | 10         | Ring Channel 19     | 22         |
| Tip Channel 8       | 43         | Tip Channel 20      | 55         |
| Ring Channel 8      | 11         | Ring Channel 20     | 23         |
| Tip Channel 9       | 44         | Tip Channel 21      | 56         |
| Ring Channel 9      | 12         | Ring Channel 21     | 24         |
| Tip Channel 10      | 45         | Tip Channel 22      | 57         |
| Ring Channel 10     | 13         | Ring Channel 22     | 25         |
| Tip Channel 11      | 46         | Tip Channel 23      | 58         |
| Ring Channel 11     | 14         | Ring Channel 23     | 26         |
| Tip Channel 12      | 47         | Tip Channel 24      | 59         |
| Ring Channel 12     | 15         | Ring Channel 24     | 27         |
| Tip Channel 28      | 61         | Tip Channel 25      | 33         |
| Ring Channel 28     | 29         | Ring Channel 25     | 1          |
| Tip Channel 29      | 62         | Tip Channel 26      | 34         |
| Ring Channel 29     | 30         | Ring Channel 26     | 2          |
| Tip Channel 30      | 63         | Tip Channel 27      | 60         |
| Ring Channel 30     | 31         | Ring Channel 27     | 28         |

Table A-4. Telco-64 Connector Pinout

# <span id="page-172-0"></span>**A.4 Ethernet Interface Connectors**

The 10/100BaseT user and network port interfaces also terminate in RJ-45 connectors (previously illustrated in [Figure A-1](#page-168-0)). [Table A-5](#page-172-0) lists the Ethernet connector pin assignment.

| Pin | Signal   | <b>Function</b>          |
|-----|----------|--------------------------|
|     | $TD (+)$ | Transmit Data (positive) |
|     | $TD(-)$  | Transmit Data (negative) |
| 3   | RD (+)   | Receive Data (positive)  |
|     | RD (-)   | Receive Data (negative)  |
|     |          |                          |

Table A-5. Ethernet Connector Pinout

**Note** 

Ethernet ports support connection via straight and cross cables.

# **A.5 Serial Port**

#### **Serial Port Connector**

The Vmux-210 Serial port terminates in an RS-530/DCE interface with a female DB-25 connector. [Table A-6](#page-173-0) lists the pin assignment of the Serial port DB-25 connector.

Note the differences in the signal direction of the following pins, depending on whether the interface is configured by the user to DCE or DTE mode:

• Pins 8, 10, 12, 15

The Vmux-210 serial port is physically a DCE interface, and does not support an external Receive Clock. Therefore, when configured to DTE mode, the following pins are used in order to transmit/sample information to/from the modem:

- Pins 11 and 24 (External clock B, External clock A): Clock used for sampling the data signal received from the modem.
- Pins 12 and 15 (Transmit clock B, Transmit clock A): Clock used for transmitting data to the modem.

<span id="page-173-0"></span>

| Pin Number       | Function      | <b>Direction</b>         |
|------------------|---------------|--------------------------|
| $\mathbf 1$      | Ground Signal | $\overline{\phantom{0}}$ |
| $\mathsf{2}$     | TXDa          | In                       |
| $\mathsf 3$      | RXDa          | Out                      |
| $\overline{4}$   | <b>RTSa</b>   | In                       |
| 5                | CTSa          | Out                      |
| $\boldsymbol{6}$ | DSRa          | Out                      |
| $\overline{7}$   | Ground Signal | $\overline{\phantom{0}}$ |
| 8                | <b>DCDa</b>   | Out (DCE) / In (DTE)     |
| 9                | <b>RXCb</b>   | Out                      |
| 10               | <b>DCDb</b>   | Out (DCE) / In (DTE)     |
| $11\,$           | E-CLKb        | In                       |
| 12               | <b>TXCb</b>   | Out (DCE) / In (DTE)     |
| 13               | CTSb          | Out                      |
| 14               | <b>TXDb</b>   | In                       |
| 15               | <b>TXCa</b>   | Out (DCE) / In (DTE)     |
| 16               | <b>RXDb</b>   | Out                      |
| 17               | RXCa          | Out                      |
| 18               |               |                          |
| 19               | <b>RTSb</b>   | In                       |
| 20               | <b>DTRa</b>   | In                       |
| 21               |               |                          |
| 22               | <b>DSRb</b>   | Out                      |
| 23               | <b>DTRb</b>   | In                       |
| 24               | E-CLKa        | In                       |
| 25               |               | $\equiv$                 |

Table A-6. DB-25 Serial Port Connector Pin Assignment

Additional interfaces are supported via interface adapter cables that convert the Vmux-210 Serial port's RS-530/DCE interface to the target Serial interface. [Table A-7](#page-174-0) lists the supported Serial interfaces and the name of the associated Serial interface cable. The pin assignment of the Serial interface adapter cables are provided in the sections that follow.

<span id="page-174-0"></span>

| Serial Interface  | <b>Adapter Cable</b> | Interface Adapter Cable Pin<br>Assignment |
|-------------------|----------------------|-------------------------------------------|
| <b>RS-530/DCE</b> | none required        |                                           |
| <b>RS-530/DTE</b> | CBL-VM110/530/DTE    | <i>Table A-8</i>                          |
| RS-530A/DCE       | none required        |                                           |
| RS-530A/DTE       | CBL-VM110/530/DTE    | Table A-8                                 |
| V.35/DCE          | CBL-VM110/V35/DCE    | Table A-9                                 |
| V.35/DTE          | CBL-VM110/V35/DTE    | <i>Table A-10</i>                         |
| X.21/DCE          | CBL-VM110/X21/DCE    | Table A-11                                |
| X.21/DTE          | CBL-VM110/X21/DTE    | Table A-12                                |

Table A-7. Serial Interfaces Supported by Vmux-210

## **RS-530/DTE Interface Adapter Cable**

The CBL-VM110/530/DTE interface adapter cable converts the Vmux-210 Serial port into an RS-530/DTE Serial interface. The interface adapter cable terminates in a female D-25 connector. [Table A-8](#page-174-0) lists the pin assignment at each end of the interface cable.

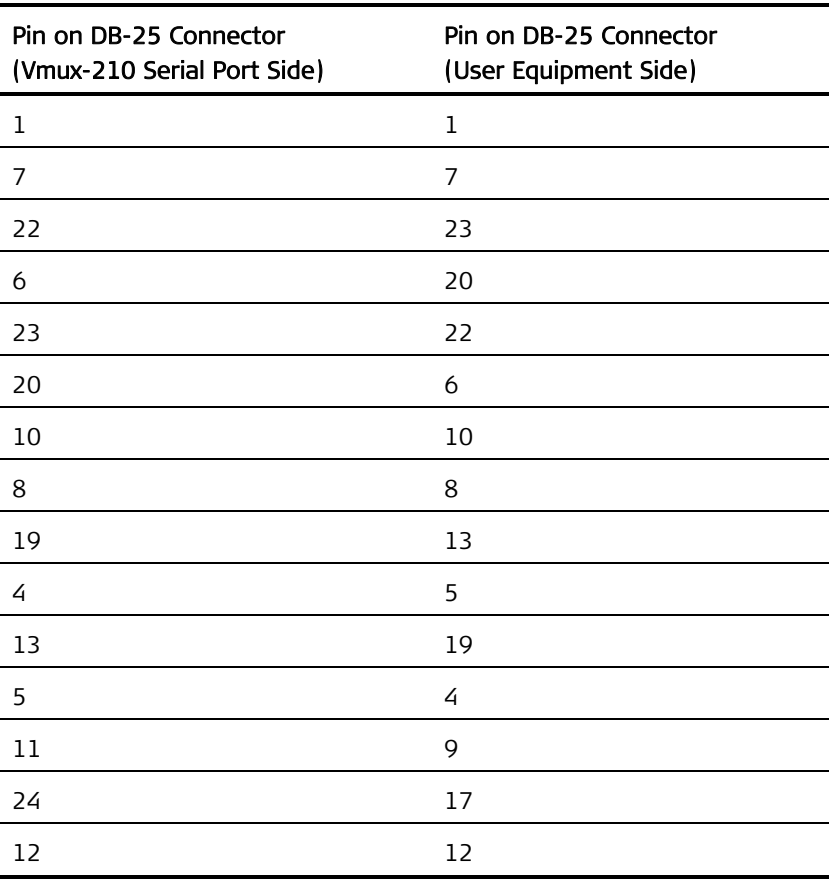

Table A-8. RS-530/DTE Interface Cable Pin Assignment

<span id="page-175-0"></span>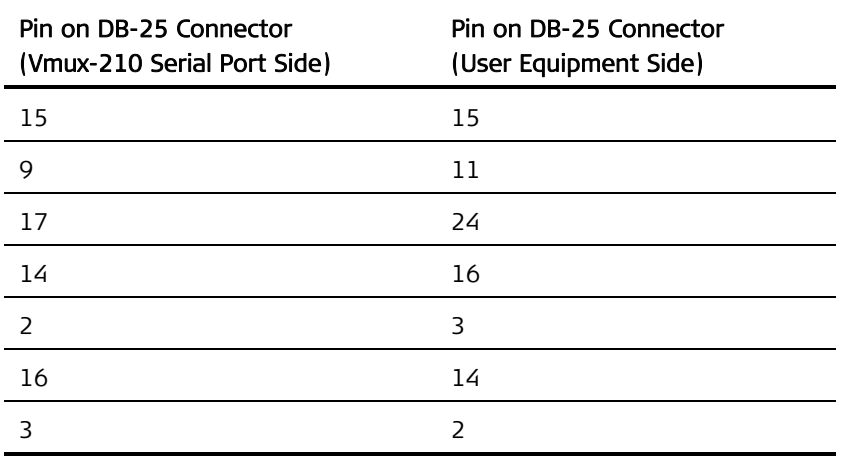

Table A-8. RS-530/DTE Interface Cable Pin Assignment (Cont.)

## **V.35/DCE Interface Adapter Cable**

The CBL-VM110/V35/DCE interface adapter cable converts the Vmux-210 Serial port into a V.35/DCE Serial interface. The interface cable terminates in a male V.35 connector. [Table A-9](#page-175-0) lists the pin assignment at each end of the interface cable.

| Pin on DB-25 Connector | Pin on V.35 Connector |
|------------------------|-----------------------|
| $\mathbf 1$            | A                     |
| 3                      | ${\sf R}$             |
| 16                     | T                     |
|                        | $\mathsf{P}$          |
| $14$                   | $\sf S$               |
| 24                     | U                     |
| $11\,$                 | W                     |
| $17\,$                 | V                     |
| 9                      | Χ                     |
| 15                     | Υ                     |
| 12                     | AA(a)                 |
| 5                      | D                     |
| $\overline{4}$         | $\mathsf C$           |
| 20                     | H                     |
| $\overline{7}$         | B                     |
| 8                      | F                     |
| 6                      | E                     |

Table A-9. V.35/DCE Interface Cable Pin Assignment

## <span id="page-176-0"></span>**V.35/DTE Interface Adapter Cable**

The CBL-VM110/V35/DTE interface adapter cable converts the Vmux-210 Serial port into a V.35/DTE Serial interface. The interface cable terminates in a male V.35 connector. [Table A-10](#page-176-0) lists the pin assignment at each end of the interface cable.

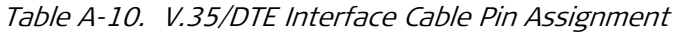

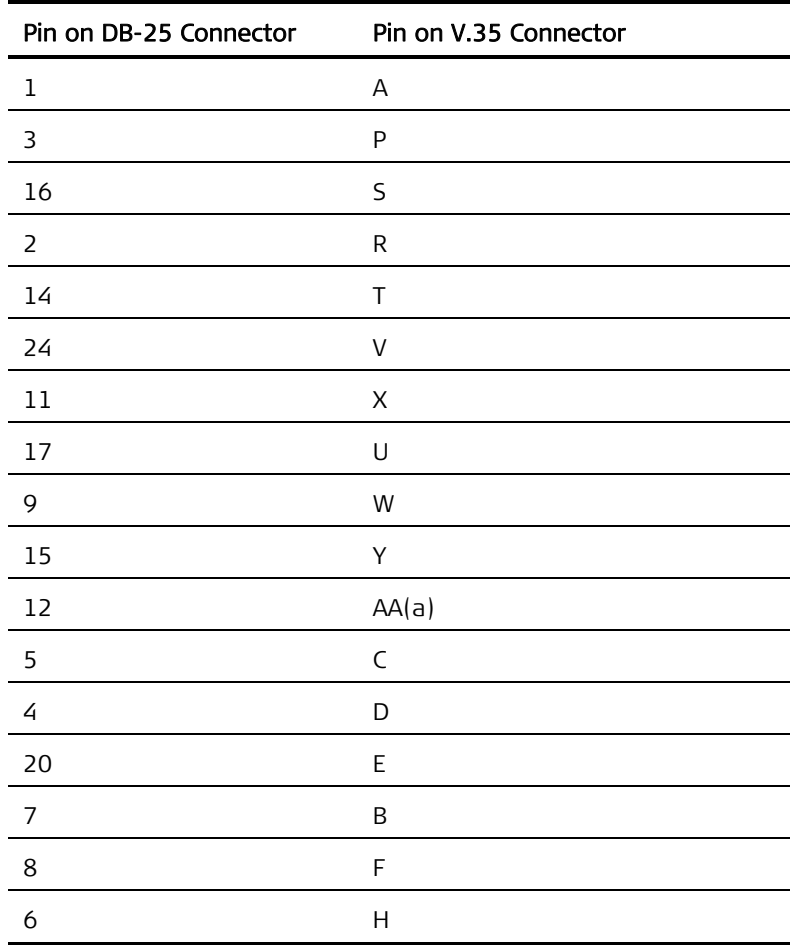

## <span id="page-177-0"></span>**X.21/DCE Interface Adapter Cable**

The CBL-VM110/X21/DCE interface adapter cable converts the Vmux-210 Serial port into an X.21/DCE Serial interface. The interface cable terminates in a female D-15 connector. [Table A-11](#page-177-0) lists the pin assignment at each end of the interface cable.

| Pin on DB-25 Connector | Pin on D-15 Connector | Comments |
|------------------------|-----------------------|----------|
| 1                      | $\mathbf 1$           |          |
| 7                      | 8                     |          |
| 4                      | 3                     | Twisted  |
| 19                     | 10                    |          |
| 8                      | 5                     | Twisted  |
| 10                     | 12                    |          |
| 15                     | 6                     | Twisted  |
| 12                     | 13                    |          |
| 2                      | 2                     | Twisted  |
| 14                     | 9                     |          |
| 3                      | 4                     | Twisted  |
| 16                     | 11                    |          |
| 24                     | 7                     | Twisted  |
| 11                     | 14                    |          |

Table A-11. X.21/DCE Interface Cable Pin Assignment

## <span id="page-178-0"></span>**X.21/DTE Interface Adapter Cable**

The CBL-VM110/X21/DTE interface adapter cable converts the Vmux-210 Serial port into an X.21/DTE Serial interface. The interface cable terminates in a male D-15 connector. [Table A-12](#page-178-0) lists the pin assignment at each end of the interface cable.

| Pin on DB-25 Connector | Pin on D-15 Connector | Comments |
|------------------------|-----------------------|----------|
| $\mathbf 1$            | 1                     |          |
| 7                      | 8                     |          |
| 8                      | 3                     | Twisted  |
| 10                     | 10                    |          |
| 4                      | 5                     | Twisted  |
| 19                     | 12                    |          |
| 24                     | 6                     | Twisted  |
| 11                     | 13                    |          |
| 3                      | $\overline{2}$        | Twisted  |
| 16                     | 9                     |          |
| $\overline{2}$         | 4                     | Twisted  |
| 14                     | 11                    |          |

Table A-12. X.21/DTE Interface Cable Pin Assignment
## **—A—**

AAL2oMPLS, [1-3,](#page-20-0) [4-21](#page-88-0) bandwidth utilization, [1-16](#page-33-0) ABCD bits, [1-9](#page-26-0) ABCD bits[, 4-30](#page-97-0) Aborting ch[anges,](#page-20-0) [3-10](#page-57-0) Active FTP[, 4-44](#page-111-0) Active tes[ts, dis](#page-26-0)playing[, 6-21](#page-162-0) Adapter cable pinouts, [A-7,](#page-174-0) [A-8,](#page-175-0) [A-9,](#page-176-0) [A-10,](#page-177-0) [A-11](#page-178-0)  Adapter cables, [A-6](#page-173-0)  Add To Interface[, 4-45](#page-112-0) Administrator, [3-11](#page-58-0) Alarm LED [Seve](#page-174-0)[rity,](#page-175-0) [4-66](#page-133-0) Alarms, [6-14](#page-155-0) alarm buffer[, 6-14](#page-155-0) displaying a[larms,](#page-58-0) [6-14](#page-155-0) All Frag[ments,](#page-155-0) [4-55](#page-122-0) Analog port configuring[, 4-15](#page-82-0) statistics, [6-8](#page-149-0) Applications, [1-2](#page-19-0) ARP Table Aging Time, [4-40,](#page-107-0) [4-41,](#page-108-0) [4-42](#page-109-0) ASCII terminal. See Terminal Auto Logou[t Time](#page-149-0), [4-3](#page-70-0) Auto Negoti[ation,](#page-19-0) [4-7](#page-74-0)

# **—B—**

Bandwidth AAL2oMPLS[, 1-16](#page-33-0) calculating general usage, [1-14](#page-31-0) TDMoIP, [1-14,](#page-31-0) [1-15](#page-32-0) Boot sequenc[e,](#page-33-0) [4-60](#page-127-0) Bridge configuring[, 4-34](#page-101-0) configu[ring bri](#page-31-0)[dge po](#page-32-0)rts[, 4-34](#page-101-0) Bridge Port[, 4-35](#page-102-0) Bundle[, 4-32,](#page-99-0) [4-33](#page-100-0) Bundle Name[, 4-22](#page-89-0) Bundles, [1-4](#page-21-0) adding, [4-20](#page-87-0) configuring[, 4-18](#page-85-0) connectivity parameters[, 4-24](#page-91-0) deleti[ng,](#page-21-0) [4-20,](#page-87-0) [4-31](#page-98-0) displaying, [4-19](#page-86-0) editing[, 4-20,](#page-87-0) [4-21](#page-88-0) fax/modem parameters[, 4-26,](#page-93-0) [4-28](#page-95-0) port distribution. See Port distribution routing parameters[, 4-22](#page-89-0) signaling bits[, 4-30](#page-97-0) signaling parameters[, 4-29](#page-96-0) statistics, [6-2](#page-143-0) timeslots, [4-31.](#page-98-0) See Port distribution VLAN parameters, [4-23](#page-90-0) voice par[amete](#page-143-0)rs[, 4-25](#page-92-0)

interface, [2-2](#page-41-0) Caller ID Tx Delay[, 4-26](#page-93-0) Cisco HDLC [heade](#page-41-0)r format[, 1-13](#page-30-0) Clock Mode, [4-9,](#page-76-0) [4-11,](#page-78-0) [4-13](#page-80-0) Cod[er/Rat](#page-26-0)e, [4-25](#page-92-0) Compression, [1-9](#page-26-0) ConfiguRAD[, 3-13](#page-60-0) choosing options[, 3-13](#page-60-0) login, [3-12,](#page-59-0) [3-1](#page-26-0)[3](#page-60-0) navigatin[g menus, 3-13](#page-60-0)

Configuration abort[ing ch](#page-59-0)[anges,](#page-60-0) [3-14](#page-61-0) saving changes, [3-](#page-61-0)[14](#page-60-0) Configuration options, [3-8](#page-55-0) Connectivity Packet [Rate,](#page-61-0) [4-24](#page-91-0) Connectivity para[meters,](#page-61-0) configuring, [4-24](#page-91-0) Connectivity Timeout [Cycles](#page-55-0)[, 4-24](#page-91-0) Connector pinouts, [A-1](#page-168-0)  Connectvity Mode, [4-24](#page-91-0) Contents, Vmux-21[0 pack](#page-168-0)age contents, [2-2](#page-41-0) Control port connecting interface, [2-6](#page-45-0) pinouts, [A-2](#page-169-0)  technical specifications, [1-20](#page-37-0) Control session, initiati[ng, 3](#page-45-0)[-8](#page-55-0)

## **—D—**

Control Si[gnals,](#page-169-0) [4-9](#page-76-0)

**—C—** Cables

CAS, [1-9](#page-26-0)

Database aborting changes, [3-10](#page-57-0) saving changes, [3-10](#page-57-0) transferring confi[guration](#page-57-0) to another Vmux-210, [5-6](#page-141-0) undoing chang[es, 3-10](#page-57-0) Date, [4-65](#page-132-0) Def[ault A](#page-141-0)ging[, 4-55](#page-122-0) Default Gateway, [4-](#page-71-0)[4, 4-4](#page-57-0)[8,](#page-115-0) [4-50](#page-117-0) Default Gateway IP[, 4-48](#page-115-0) Default Priority Tag, [4-35](#page-102-0) Default settings, [3-2](#page-49-0) restoring[, 4-64](#page-131-0) Default Type, [4-7](#page-74-0) Delete From Int[erface,](#page-49-0) [4-45](#page-112-0) Description, [1-6](#page-23-0) Dest Bundle[, 4-19](#page-86-0) Dest IP[, 4-19](#page-86-0) Dest Port[, 4-](#page-99-0)[32](#page-23-0) Dest TS, [4-32](#page-99-0) Destination Bundle[, 4-22](#page-89-0) Destination IP[, 4-22](#page-89-0) Destination IP High, [4-58](#page-125-0) Destination IP Low[, 4-58](#page-125-0)

Destination Port High, [4-58](#page-125-0) Destination Port ID[, 4-33](#page-100-0) Destination Port Low, [4-58](#page-125-0) Destination Time Slot ID, [4-33](#page-100-0) DHCP Client, [4-4,](#page-71-0) [4-41](#page-108-0) DHCP Highest IP[, 4-50](#page-117-0) DHCP Lowest IP[, 4-50](#page-117-0) DHCP Mask[, 4-50](#page-117-0) DHCP Relay[, 4-40,](#page-107-0) [4-41,](#page-108-0) [4-42](#page-109-0) DHCP server, [4-49](#page-116-0) adding, [4-49](#page-116-0) configuring[, 4-48](#page-115-0) deleting[, 4-50](#page-117-0) editing[, 4-49](#page-116-0) support[, 1-14](#page-31-0) Diagnostics, [1-5,](#page-22-0) [6-1](#page-142-0) displaying active tests, [6-21](#page-162-0) loopbac[k tests,](#page-31-0) [6-19](#page-160-0) ping[, 6-20](#page-161-0) technical specification[s, 1-20](#page-162-0) tone injection[, 6](#page-158-0)[-17](#page-160-0) Dimen[sions,](#page-161-0) [1-21](#page-38-0) Display Interface Active R[ules, 4-](#page-37-0)[45](#page-112-0) Downloading so[ftware,](#page-158-0) [1-5](#page-22-0) via TFTP[, 4](#page-126-0)[-59,](#page-38-0) [4-62](#page-129-0) via the system menu, [4-63](#page-130-0) via XMODEM, [4-59,](#page-126-0) [4](#page-128-0)[-61](#page-22-0)

## **—E—**

E1 port configuring E1 uplink[, 4-10](#page-77-0) connecting interface, [2-4](#page-43-0) main link, [1-13](#page-30-0) pinouts, [A-1](#page-168-0)  statistics, [6-8](#page-149-0) technical [specific](#page-30-0)ations[, 1-18](#page-35-0) Echo Canc[eller,](#page-168-0) [4-26](#page-93-0) Egress Tag [Handli](#page-149-0)ng[, 4-35](#page-102-0) Environmental specificati[ons, 1-](#page-35-0)[21](#page-38-0) Equipment cables, [2-2](#page-41-0) Ethernet configuring Ethernet port, [4-7](#page-74-0) conne[cting in](#page-41-0)terface, [2-4](#page-43-0) connecting user port, [2-5](#page-44-0) frame structure, [1-10](#page-27-0) integral switch, [1-13](#page-30-0) main link, [1-3,](#page-20-0) [1-13](#page-30-0) pinouts, [A-5](#page-172-0)  rate limiting, [1-13](#page-30-0) statistics,[6-1](#page-20-0)[0](#page-151-0) technica[l spec](#page-172-0)ifications[, 1-17](#page-34-0) user LAN po[rt, 1-13](#page-30-0) Ethernet N[et/User](#page-151-0) Conne[ction,](#page-34-0) [4-2](#page-69-0) Events. See Alarms

# **—F—**

Factory Default, [4-2](#page-69-0) Fax[, 4-27](#page-94-0) Fax Rate[, 4-27](#page-94-0) Fax/modem parameters, configuring, [4-26,](#page-93-0) [4-28](#page-95-0) Features, [1-3](#page-20-0) File System menu[, 4-60](#page-127-0)

Firewall[, 4-41,](#page-108-0) [4-42](#page-109-0) adding rules, [4-57](#page-124-0) config[ure glo](#page-20-0)bal firewall parameters[, 4-55](#page-122-0) defining firewall rules, [4-56](#page-123-0) deleting rules[, 4-58](#page-125-0) displaying rules in use, [4-57](#page-124-0) editing rules[, 4-57](#page-124-0) for router ports, [4-43](#page-110-0) Firewall Direction, [4-44](#page-111-0) Firewall Status, [4-44](#page-111-0) Forged IP Protection, [4-44](#page-111-0) Fragmentation, [4-9,](#page-76-0) [4-12,](#page-79-0) [4-14](#page-81-0) Frame structure Ethernet, [1-10](#page-27-0) Frame Type[, 4-11,](#page-78-0) [4-13](#page-80-0) Front panel, [1-6](#page-23-0) Function, [4-21](#page-88-0) Functional [descript](#page-27-0)ion, [1-7](#page-24-0) FXS port connectin[g inte](#page-23-0)rface, [2-3](#page-42-0) pinouts, [A-3](#page-170-0)  statistics, [6-8](#page-149-0) technical specificatio[ns,](#page-42-0) [1-19](#page-36-0)

# **—G—**

Gains, [4-17](#page-84-0)

# **—H—**

HDLC, [1-13](#page-30-0) HDLC Mode, [4-9,](#page-76-0) [4-12,](#page-79-0) [4-14](#page-81-0) Help screens[, 3-11](#page-58-0) Host IP, [4-4](#page-71-0) Host [Mux Na](#page-30-0)me, [4-3](#page-70-0) Hot keys[, 3-11](#page-58-0)

# **—I—**

ICMP Agi[ng,](#page-58-0) [4-55](#page-122-0) Idle code[, 4-12,](#page-79-0) [4-14](#page-81-0) Indicators, [3-2.](#page-49-0) See LEDs Ingress Filtering, [4-35](#page-102-0) Ingress Rate Limit, [4-7](#page-74-0) Ingress Tag Handling[, 4-35](#page-102-0) Installatio[n, 2-](#page-49-0)[1](#page-40-0) Integral Ethernet switch, [1-13](#page-30-0) Interface[, 4-53](#page-120-0) Interface Type, [4-9,](#page-76-0) [4-11,](#page-78-0) [4-13](#page-80-0) Internal Por[t, 4-](#page-40-0)[37](#page-104-0) Internal Router. See Rou[ter](#page-30-0)  Introduction, [1-1](#page-18-0) Inventory, displaying, [4-59](#page-126-0) IP[, 4-40,](#page-107-0) [4-41,](#page-108-0) [4-42](#page-109-0) IP Address, [4-4,](#page-71-0) [4-5](#page-72-0) IP Protocol N[umbe](#page-18-0)r[, 4-58](#page-125-0)

# **—L—**

Lease Time[, 4-50](#page-117-0) LEDs, [1-21,](#page-38-0) [3-2](#page-49-0) activation level, [4-66](#page-133-0) normal status, [3-1](#page-48-0) Line code, [4-12](#page-79-0) Line l[ength,](#page-38-0) [4-1](#page-49-0)[2](#page-79-0) Line termination[, 4-14](#page-81-0)

Link. See Main li[nk](#page-48-0)  Logging in, [3-9](#page-56-0) Login ConfiguRAD, [3-13](#page-60-0) Loop Detect, [4-9,](#page-76-0) [4-12,](#page-79-0) [4-14](#page-81-0) Loopback, [1](#page-22-0)[-5](#page-56-0) Loopback tests[, 6-19](#page-160-0)

#### **—M—**

Main link configuring E[1 uplink](#page-160-0)[, 4-10](#page-77-0) configuring Serial uplink, [4-8](#page-75-0) configuring T1 uplink[, 4-10](#page-77-0) connecting interface, [2-4](#page-43-0) E1 port[, 1-13](#page-30-0) Ethernet port, [1-3,](#page-20-0) [1-13](#page-30-0) Serial port, [1-3,](#page-20-0) [1-13](#page-30-0) T1 port[, 1-13](#page-30-0) technic[al specif](#page-30-0)ications[, 1-17](#page-34-0) Main Link, [4-2](#page-69-0) Management[, 1-5](#page-20-0) Configu[RAD, 3](#page-30-0)[-13](#page-60-0) Management options, [3-8](#page-55-0) Management parameters configuring[, 4-3](#page-22-0) Manager ID, [4-5](#page-72-0) Manager list, [4-4](#page-71-0) Mask, [4-40,](#page-107-0) [4-41,](#page-108-0) [4-42,](#page-109-0) [4-46,](#page-113-0) [4-47](#page-114-0) Max Bytes in Multiplexed Frame[, 4-21](#page-88-0) Max IP[, 4-54](#page-121-0) Menus File System menu[, 4-60](#page-127-0) menu maps[, 3-15](#page-62-0) navigating[, 3-10,](#page-57-0) [3-14](#page-61-0) navigating ConfiguRAD[, 3-13](#page-60-0) Message Type[, 4-58](#page-125-0) Min IP, [4-54](#page-121-0) Modem, [4-27](#page-94-0)[, 4-28](#page-57-0) Monitor[, 3-12](#page-59-0) Monitoring performance, [6-1](#page-142-0) Multiplexing AAL2oMPLS, [1-3](#page-20-0) TDMo[IP, 1-3,](#page-59-0) [1-10](#page-27-0)

#### **—N—**

Name, [4-19](#page-86-0) NAT adding, [4-51](#page-118-0) configuring[, 4-50](#page-117-0) deleting[, 4-54](#page-121-0) editing[, 4-51,](#page-118-0) [4-54](#page-121-0) NAT Number[, 4-53](#page-120-0) NAT Type[, 4-53](#page-120-0) Navigating menus[, 3-14](#page-61-0) ConfiguRAD, [3-13](#page-60-0) Net IP, [4-46,](#page-113-0) [4-47](#page-114-0) Network Port[, 4-37](#page-104-0) Next Hop Ip[, 4-46](#page-113-0) Next Hop IP, [4-](#page-114-0)[47](#page-60-0) Noise Level for VAD[, 4-26](#page-93-0)

#### **—O—**

Off Hook[, 4-31](#page-98-0) On Hook[, 4-31](#page-98-0) On Hook Duration in Flash[, 4-16](#page-83-0) Operation, [3-1](#page-48-0) configuring Vmux-210, [4-1](#page-68-0) turning [off the](#page-48-0) Unit, [3-19](#page-66-0) Operator[, 3-11](#page-58-0) Ordering Options, [1-1](#page-18-0) Overview[,](#page-58-0) [1-1](#page-18-0)

#### **—P—**

Packet Redundancy, [4-21](#page-88-0) Packet tracking, [6-4](#page-145-0) Packetizing Interval[, 4-21](#page-88-0) Parameters choosing[, 3-14](#page-61-0) Password, [3-12](#page-59-0) Password, c[hanging](#page-61-0), [4-5](#page-72-0) PAT table[, 4-53](#page-120-0) Period #1: Ring[, 4-17](#page-84-0) Period #1: Silence[, 4-17](#page-84-0) Period #2: Ring[, 4-17](#page-84-0) Period #2: Silence[, 4-17](#page-84-0) Physical description, [1-6](#page-23-0) Physical dimensions, [1-21](#page-38-0) Physical ports configuring, [4-6](#page-73-0) Ping[, 6-20](#page-161-0) Pinouts, [A-1](#page-168-0)  Pool [Numbe](#page-161-0)r, [4-50](#page-117-0) Port, [4-7](#page-74-0) Port distribution configuring, [4-31,](#page-98-0) [4-33](#page-100-0) displaying, [4-32](#page-99-0) Port VID, [4-35](#page-102-0) Power, [1-21](#page-38-0) connecting, [2-6](#page-45-0) Prereq[uisites,](#page-38-0) [2-2](#page-41-0) Primary DNS[, 4-50](#page-117-0) Priority Tag[, 4](#page-91-0)[-24](#page-41-0) Protocol[, 4-54](#page-121-0) Pulse Metering[, 4-29,](#page-96-0) [4-31](#page-98-0) Pulse Metering Duration[, 4-29](#page-96-0) Pulse Metering Frequency[, 4-29](#page-96-0)

#### **—Q—**

Quick start guide, [1](#page-10-0) 

#### **—R—**

Rate limiting[, 1-13](#page-30-0) Read, [4-4](#page-71-0) Real Highest [IP,](#page-30-0) [4-53](#page-120-0) Real IP, [4-53,](#page-120-0) [4-54](#page-121-0) Real Lowest IP[, 4-53](#page-120-0) Rear panel, [1-6](#page-23-0) Receive RIP type[, 4-43](#page-110-0) Relay to D[HCP Se](#page-23-0)rver IP[, 4-40,](#page-107-0) [4-41,](#page-108-0) [4-42](#page-109-0) Remote loopback[, 6-19](#page-160-0) Requirements ConfiguRAD, [3-13](#page-60-0) web browser, [3-13](#page-60-0)

Requirements,[2-2](#page-60-0) Reset Unit, [4-2](#page-69-0) Resetting Vmu[x-210](#page-41-0)[, 4-67](#page-134-0) Restoration Time[, 4-11,](#page-78-0) [4-13](#page-80-0) Reverse Polarity, [4-29,](#page-96-0) [4-31](#page-98-0) Ring ringer profile, [4-16](#page-83-0) timeout[, 4-16](#page-83-0) tone[, 4-16](#page-83-0) Ring I, [4-31](#page-98-0) Ring II[, 4-31](#page-98-0) Ring Timeout, [4-16](#page-83-0) Ringback, [4-29](#page-96-0) RIP, [4-41,](#page-108-0) [4-42](#page-109-0) configuring[, 4-42](#page-109-0) RIP Status, [4-43](#page-110-0) Router, [1-4,](#page-21-0) [4-2](#page-69-0) configuring[, 4-38](#page-105-0) confi[guring](#page-21-0) firewall for router ports[, 4-43](#page-110-0) configuring network port[, 4-40](#page-107-0) configuring RIP parameters, [4-42](#page-109-0) configuring router ports[, 4-38](#page-105-0) configuring uplink port[, 4-39](#page-106-0) configuring user port, [4-41](#page-108-0) static routing[, 4-45](#page-112-0) technical specifications[, 1-18](#page-35-0) Rule Number[, 4-45,](#page-112-0) [4-56,](#page-123-0) [4-58](#page-125-0) Rx Gain, [4-18](#page-85-0) Rx sensitivity[, 4-12](#page-79-0)

# **—S—**

Sanity checks[, 6-12](#page-153-0) Sanity errors and warnings, [6-12](#page-153-0) Saving chang[es, 3-1](#page-153-0)[0](#page-57-0) Secondary DNS[, 4-50](#page-117-0) Security, [1-5,](#page-22-0) [3-](#page-58-0)[11](#page-57-0) Telnet/Web access, [4-3](#page-70-0) Send RIP [type](#page-22-0)[, 4-43](#page-58-0) Serial port Cisco HDLC header format[, 1-13](#page-30-0) configuring Serial uplink, [4-8](#page-75-0) connecting interface, [2-4](#page-43-0) main link, [1-3,](#page-20-0) [1-13](#page-30-0) pinouts, [A-5](#page-172-0)  statistics,[6-8](#page-20-0) technica[l spec](#page-172-0)ifications[, 1-17](#page-34-0) Signaling, [1-](#page-26-0)[9](#page-149-0) Signaling bits, configuring[, 4-30](#page-34-0) Signaling [param](#page-26-0)eters, configuring, [4-29](#page-96-0) Site requirements, [2-2](#page-41-0) Software upload/download, [1-5](#page-22-0) Source IP High, [4-5](#page-125-0)[8](#page-41-0) Source IP Low[, 4-58](#page-125-0) Source Port High, [4-58](#page-125-0) Source Port Low[, 4-58](#page-125-0) Speed, [4-9](#page-76-0) State, [4-19](#page-86-0) Static PAT Table[, 4-53](#page-120-0) Static Route Number, [4-47](#page-114-0) Static routing adding a static route[, 4-46](#page-113-0) configuring[, 4-45](#page-112-0) deleting a static route[, 4-47](#page-114-0) displaying all static routes[, 4-46](#page-113-0)

editing a static route[, 4-47](#page-114-0) Statistics, [1-5,](#page-22-0) [6-1](#page-142-0) analog signaling, [6-8](#page-149-0) bundle, [6-2](#page-22-0) Ethernet, [6-10](#page-151-0) packet [tracki](#page-143-0)ng, [6-4](#page-145-0) timeslot,[6-6](#page-151-0) uplink port, [6-8](#page-149-0) Subnet Ma[sk, 4-](#page-147-0)[4](#page-71-0)

# **—T—**

T1 port configuring Serial uplink, [4-10](#page-77-0) connecting interface, [2-5](#page-44-0) main link[, 1-13](#page-30-0) statistics, [6-8](#page-149-0) technical [specific](#page-30-0)ations[, 1-18](#page-35-0) Tagging, [1-1](#page-30-0)[3.](#page-149-0) See VLAN tagging TCP Aging, [4-55](#page-122-0) TDMoIP, [1-3, 1](#page-30-0)[-10,](#page-27-0) [4-21](#page-88-0) bandwidth utilization, [1-14](#page-31-0) Technic[al spe](#page-20-0)[cificati](#page-27-0)ons, [1-17](#page-34-0) Technician, [3-11](#page-58-0) Telnet/We[b Access](#page-58-0), [4-3](#page-70-0) Terminal connecting interface, [2-6](#page-45-0) hot keys[, 3-11](#page-58-0) Testing, [6-1](#page-142-0) TFTP, [1-5](#page-22-0) TFTP Co[mman](#page-142-0)d[, 4-64](#page-131-0) TFTP [File N](#page-22-0)ame, [4-64](#page-131-0) TFTP Server IP[, 4-64](#page-131-0) Time, [4-65](#page-132-0) Timeout for ring, [4-16](#page-83-0) Timeslots configuring[, 4-14](#page-81-0) statistics, [6-6](#page-147-0) To Timeslot[, 4-33](#page-100-0) Tone injecti[on, 6](#page-147-0)[-17](#page-158-0) TOS Byte, [4-22](#page-89-0) Tracking packe[ts, 6-4](#page-158-0) Transfer Status, [4-64](#page-131-0) Transferring Vmu[x-210](#page-145-0) configuration to another Vmux-210, [5-6](#page-141-0) Trap, [4-4](#page-71-0) Troubleshoot[ing,](#page-141-0) [6-1,](#page-142-0) [6-16](#page-157-0) TS#, [4-15,](#page-82-0) [4-32](#page-99-0) Turning off the [Unit,](#page-142-0) [3](#page-66-0)[-19](#page-157-0) Turning On the Unit, [3-1](#page-48-0) Tx Gain, [4-18](#page-85-0) Tx Gain level[, 4-12](#page-79-0) Type, [4-32,](#page-99-0) [4-33](#page-100-0) Typical application configuring, [5-1](#page-136-0) requiremen[ts, 5-1](#page-136-0)

# **—U—**

UDP Aging[, 4-55](#page-122-0) UDP support[, 1-12](#page-29-0) Undoing changes[, 3-10](#page-57-0) Update from [Timeslo](#page-29-0)t, [4-33](#page-100-0) Update Timeslot, [4](#page-100-0)[-33](#page-57-0)

Uplink port. See E1, T1 or Serial port Uploading software, [1-5](#page-22-0) User Administration, [4-3](#page-70-0) User interface, [3-10](#page-57-0) User LAN port Ethernet po[rt, 1-1](#page-57-0)[3](#page-30-0) User name[, 3-12](#page-59-0) User Port, [4-37](#page-104-0) Users adding, [4-5](#page-72-0) changing password, [4-5](#page-72-0) default users[, 3-12](#page-59-0) deleting, [4-5](#page-72-0) displaying all [users,](#page-59-0) [4-5](#page-72-0) user types, [1-5,](#page-22-0) [3-11](#page-58-0)

#### **—V—**

Versions, [1-1,](#page-18-0) [1-6](#page-23-0) displaying H/W, F/W and S/W versions, [4-59](#page-126-0) Virt IP[, 4-](#page-121-0)[54](#page-18-0) Virtual Highest IP, [4-53](#page-120-0) Virtual IP[, 4-53](#page-120-0)

Virtual Lowest IP[, 4-53](#page-120-0) VLAN adding, [4-36](#page-103-0) configuring, [4-35](#page-102-0) configuring a bundle's VLAN parameters[, 4-23](#page-90-0) deleting[, 4-37](#page-104-0) displaying VLAN table[, 4-36](#page-103-0) editing[, 4-36](#page-103-0) table, [1-4,](#page-21-0) [1-14,](#page-31-0) [4-36](#page-103-0) tag f[ormat](#page-21-0)[, 1-12](#page-31-0) tagging, [1-4](#page-21-0)[, 1-1](#page-29-0)[3](#page-30-0) VLAN ID, [4](#page-90-0)[-23,](#page-21-0) [4-24,](#page-30-0) [4-37](#page-104-0) VLAN Tagging[, 4-24](#page-91-0) Voice activity detection[, 1-10](#page-27-0) Voice parameters, confi[guring,](#page-27-0) [4-25](#page-92-0) Voice port, [1-3,](#page-20-0) [1-9](#page-26-0) statistic[s, 6-8](#page-20-0) technical [specif](#page-149-0)ications[, 1-18](#page-35-0) Voice processing[, 1-20](#page-37-0)

# **—W—**

Write, [4-4](#page-71-0)

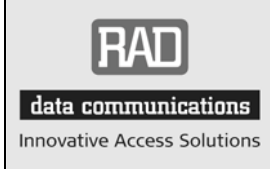

24 Raoul Wallenberg Street, Tel Aviv 69719, Israel Tel: +972-3-6458181, Fax +972-3-6483331, +972-3-6498250 E-mail: [erika\\_y@rad.com,](mailto:erika_y@rad.com) Web site: [http://www.rad.com](http://www.rad.com/)

# **Customer Response Form**

RAD Data Communications would like your help in improving its product documentation. Please complete and return this form by mail or by fax or send us an e-mail with your comments.

Thank you for your assistance!

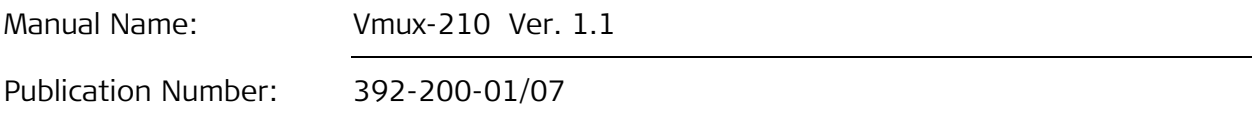

Please grade the manual according to the following factors:

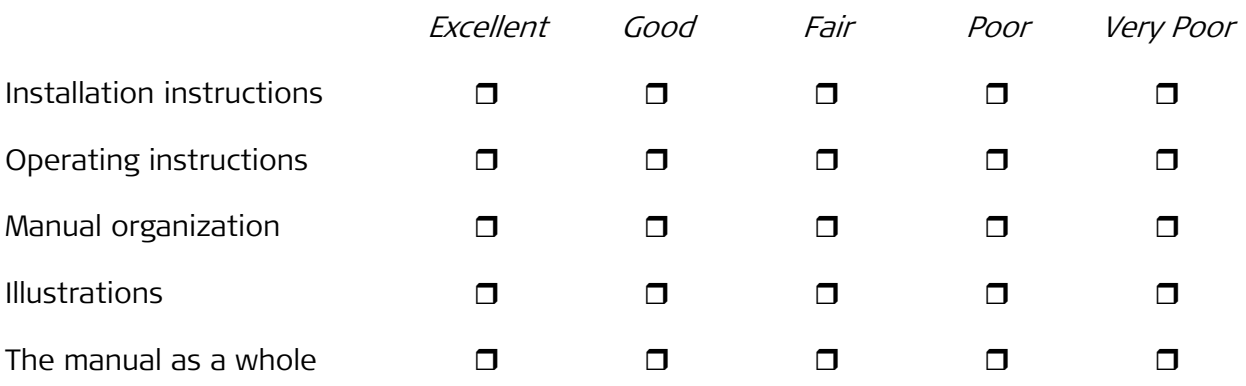

What did you like about the manual?

# **Error Report**

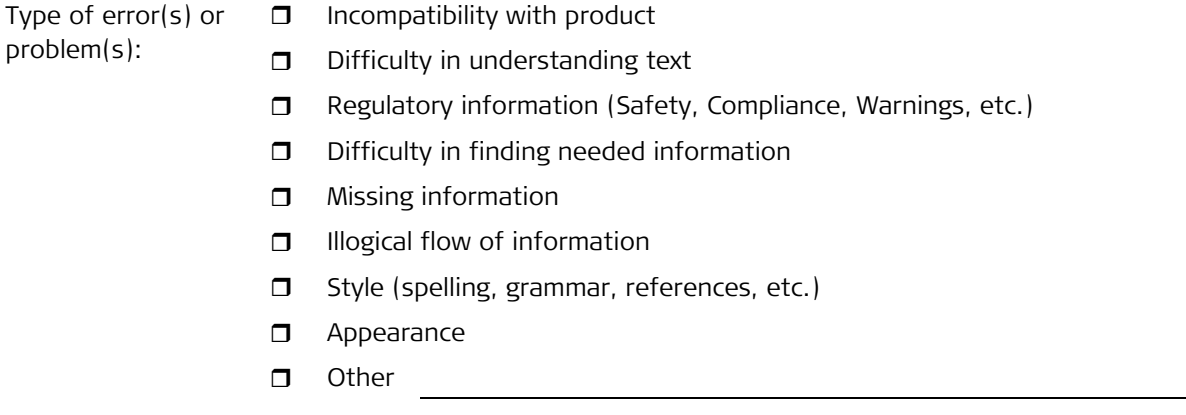

Please list the exact page numbers with the error(s), detail the errors you found (information missing, unclear or inadequately explained, etc.) and attach the page to your fax, if necessary.

Please add any comments or suggestions you may have.

You are:

- Distributor
- $\Box$  End user
- VAR
- $\Box$  Other

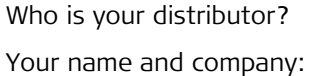

Job title:

Address:

Direct telephone number and extension:

Fax number:

E-mail:

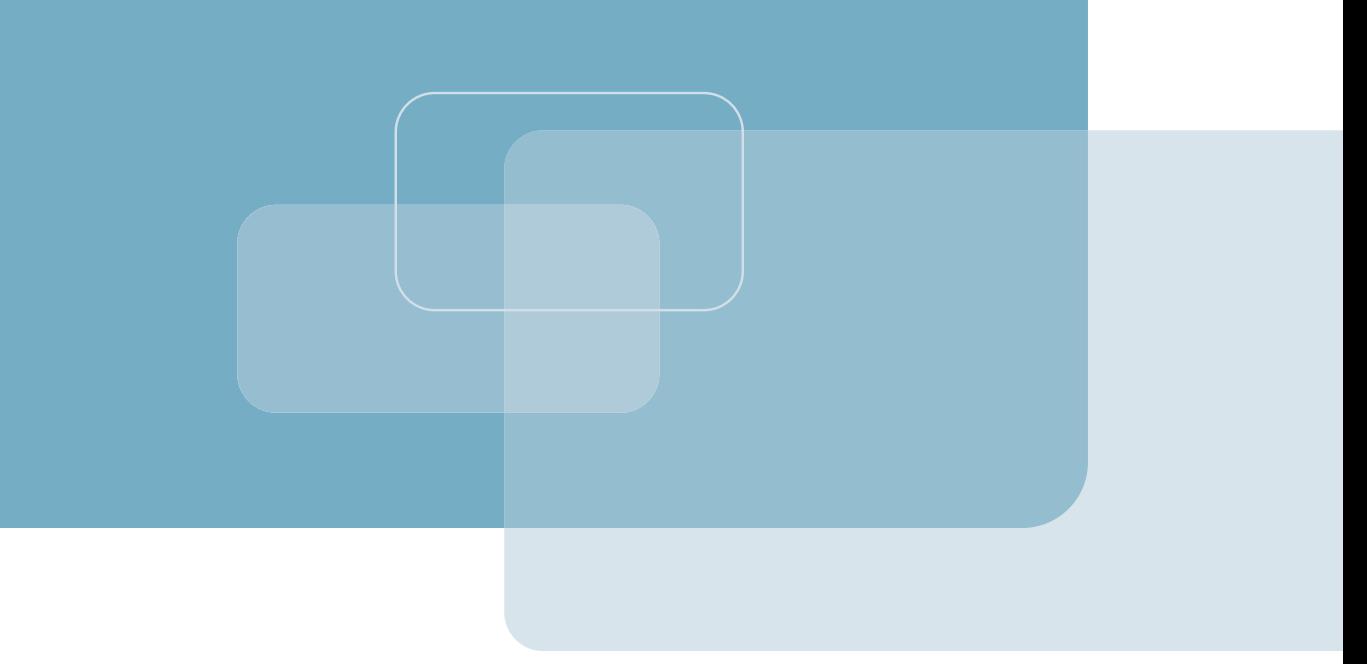

Publication No. 392-200-01/07

# **International Headquarters**

24 Raoul Wallenberg Street Tel Aviv 69719, Israel Tel. 972-3-6458181 Fax 972-3-6498250, 6474436 E-mail market@rad.com

# **North America Headquarters**

900 Corporate Drive Mahwah, NJ 07430, USA Tel. 201-5291100 Toll free 1-800-4447234 Fax 201-5295777 E-mail market@radusa.com

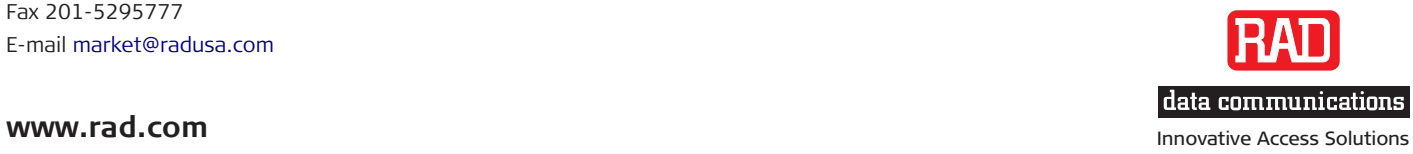

 $\Box$